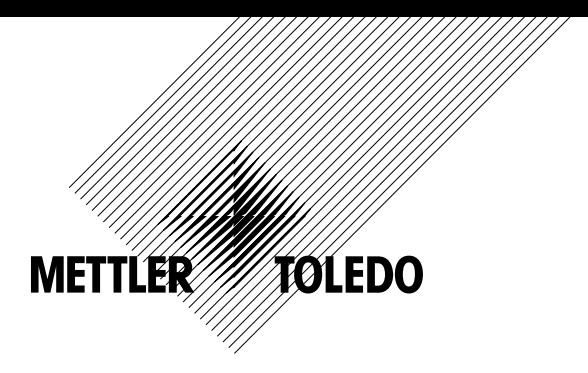

# **Bedienungsanleitung Multiparameter-Transmitter M800**

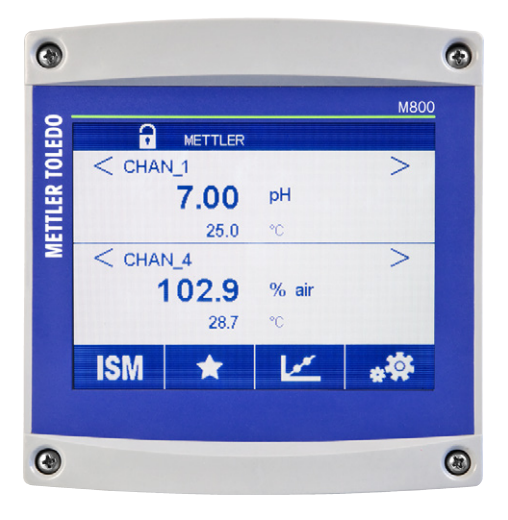

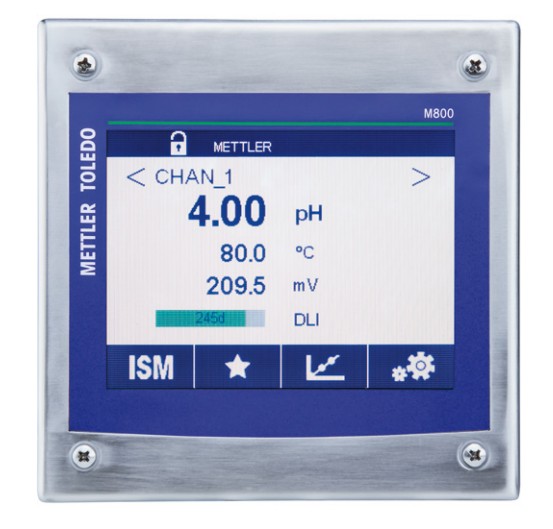

Technische Änderungen vorbehalten. © 05/2019 Mettler-Toledo GmbH, Process Analytics Gedruckt in der Schweiz. 30 260 343 D

## **Bedienungsanleitung Multiparameter-Transmitter M800**

#### **Inhalt**

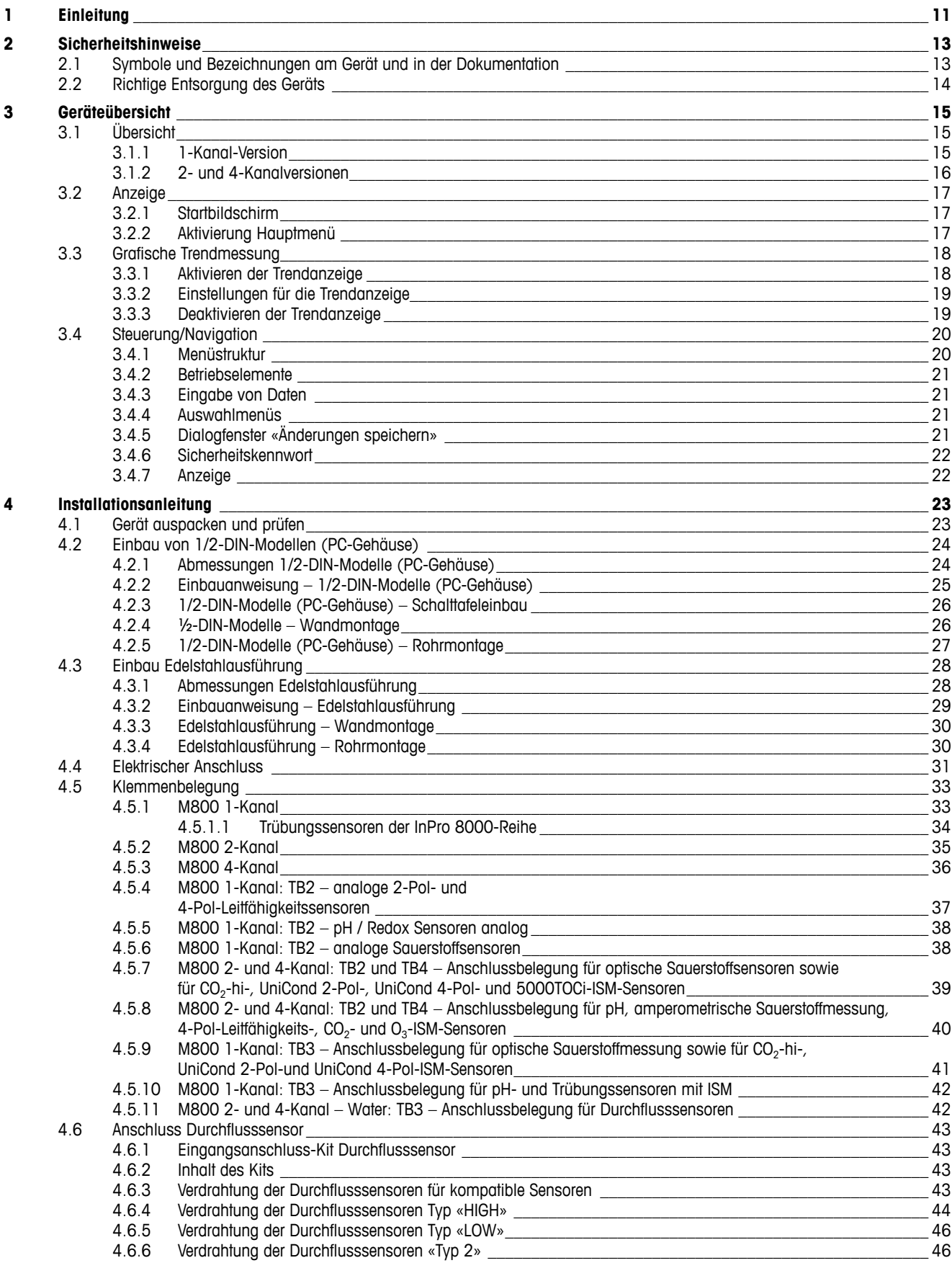

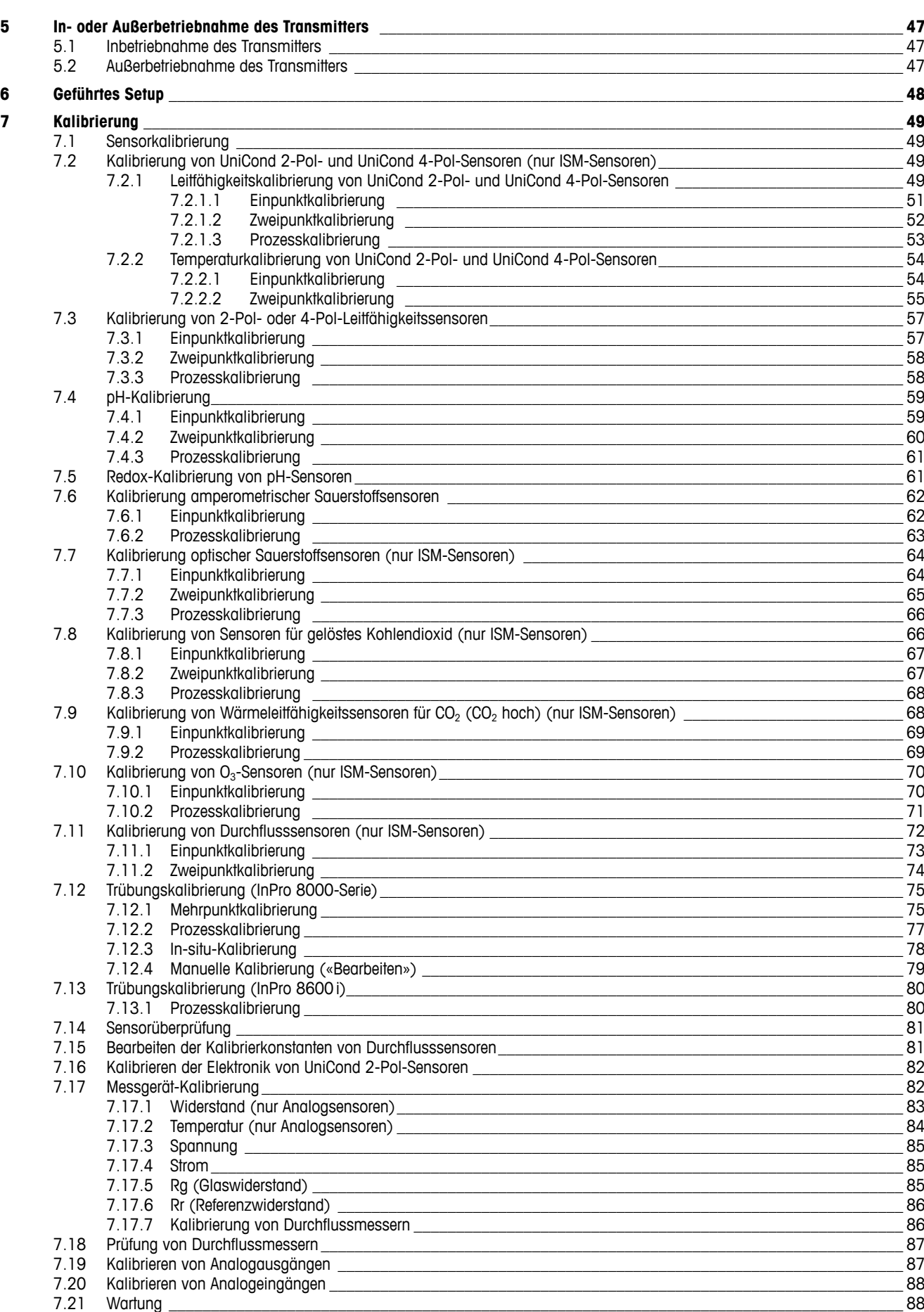

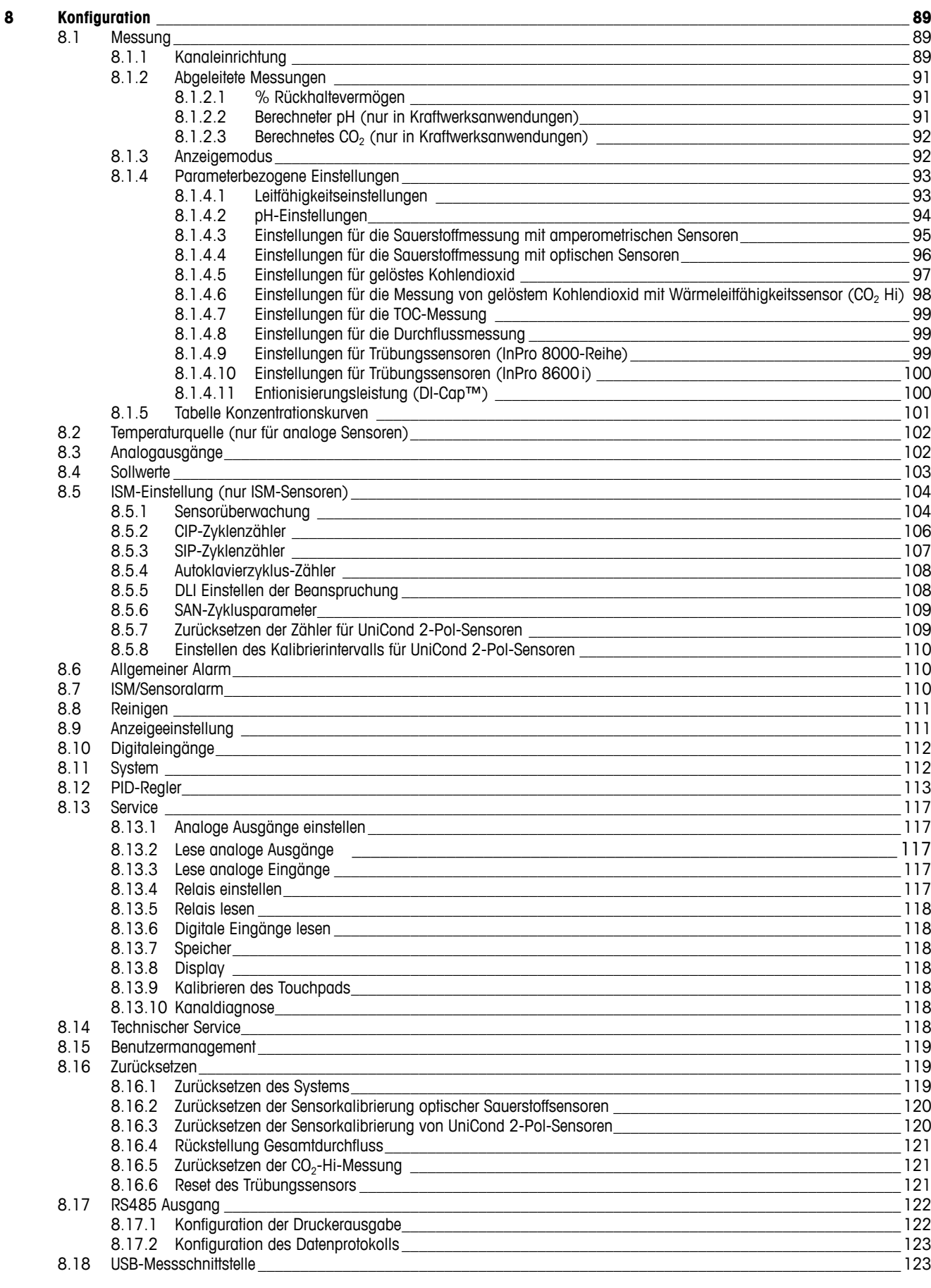

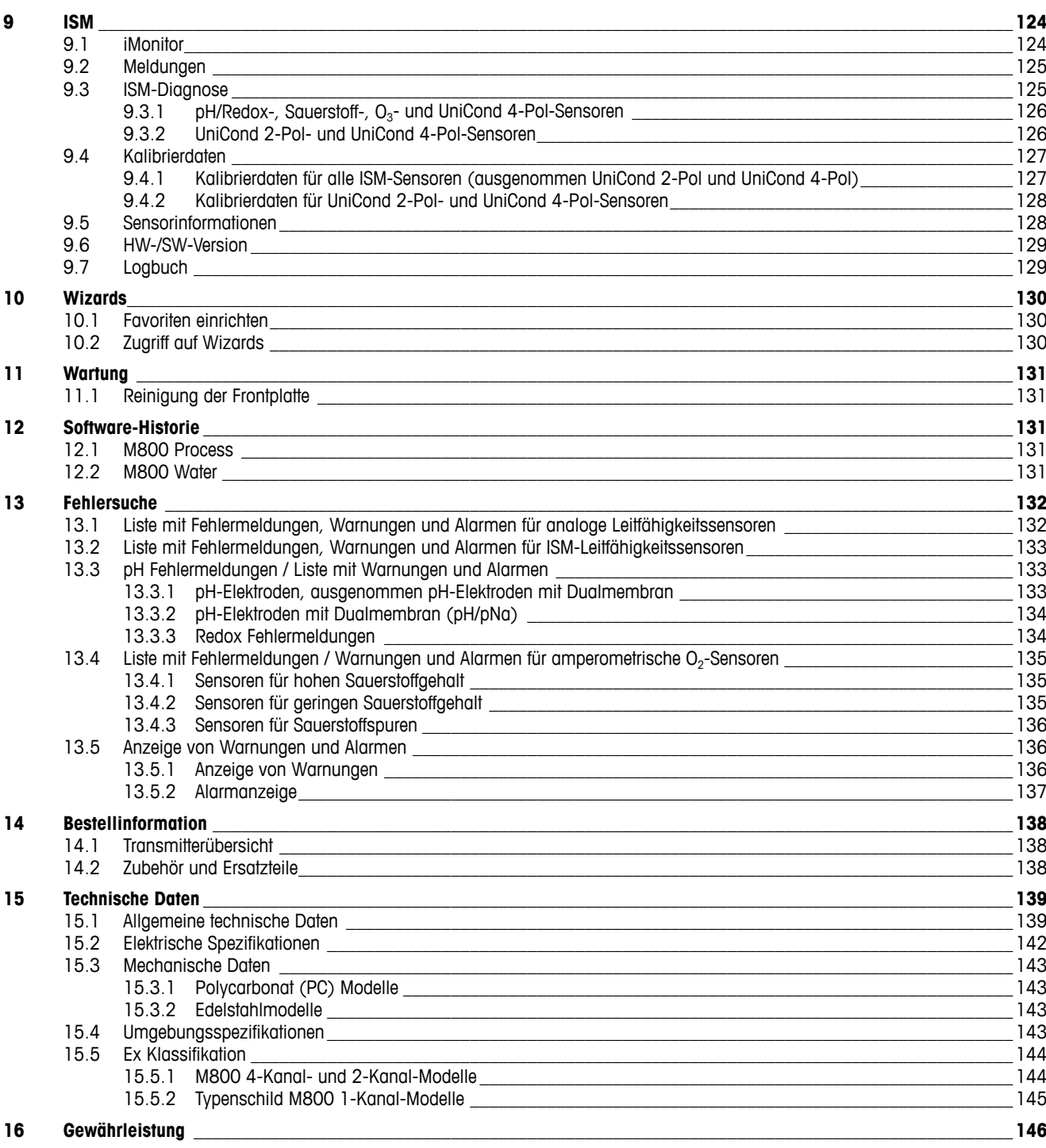

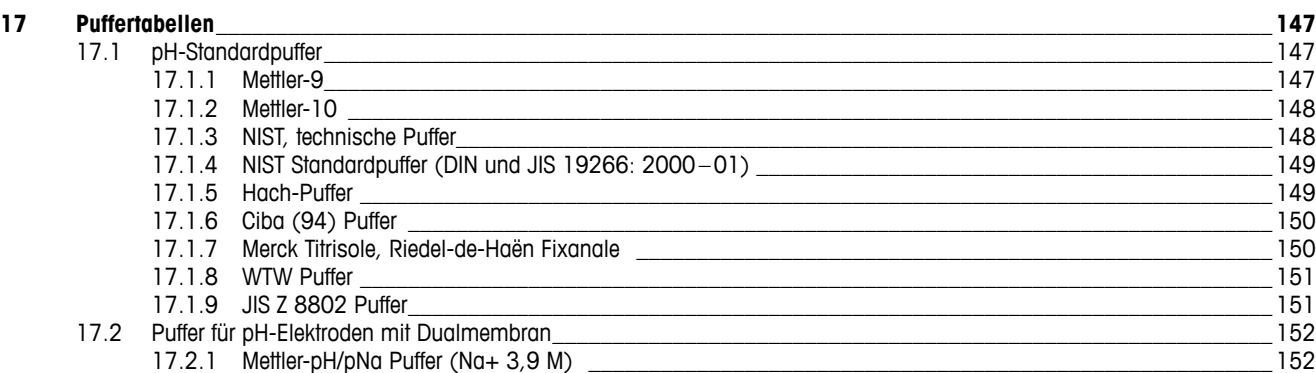

## <span id="page-10-0"></span>**1 Einleitung**

Verwendungszweck – Der M800 Multiparameter-Transmitter ist ein Online-Prozessmessgerät zur Bestimmung verschiedener Eigenschaften von Flüssigkeiten und Gasen: u.a. Leitfähigkeit, gelöster Sauerstoff, gasförmiger Sauerstoff, gelöstes Ozon, gelöstes Kohlendioxid, pH/Redox, Durchfluss und Trübung. Der M800 ist in verschiedenen Ausführungen erhältlich. Die Ausführung zeigt an, wie viele und welche Messparameter erfasst werden. Die Ausführung wird durch die Bestellnummer auf dem Etikett des Transmitters angegeben.

Die M800-Ausführung mit hygienischem, poliertem Edelstahlgehäuse ermöglicht Anwendungen im Bereich Biotechnologie und Lebensmittelverarbeitung sowie in der Pharmaindustrie.

#### **M800 Parameter-Kompatibilität für 2- und 4-Kanalversion**

Diese Ausführungen sind mit den folgenden (digitalen) ISM- und Durchflusssensoren kompatibel:

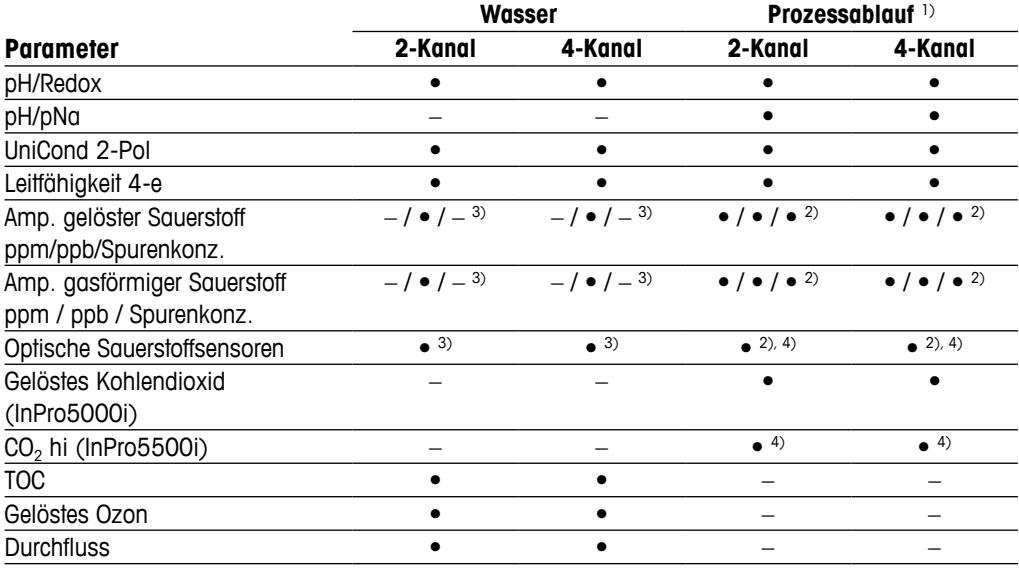

1) Prozessmodelle sind mit PC-Gehäuse oder Edelstahlgehäuse ausgestattet

2) INGOLD-Sensoren

3) THORNTON Sensoren

4) 2-Kanal: Ein optischer Gelöstsauerstoffsensor oder ein CO<sub>2</sub>-Hi-Sensor muss an Kanal 2 angeschlossen werden. 4-Kanal: Optische Gelöstsauerstoffsensoren und CO<sub>2</sub>-Hi-Sensoren müssen an Kanal 2 und/oder Kanal 4 angeschlossen werden.

#### **M800 Parameter-Kompatibilität für 1-Kanalversion**

Diese Version ist mit den folgenden (digitalen) ISM- und Analogsensoren kompatibel:

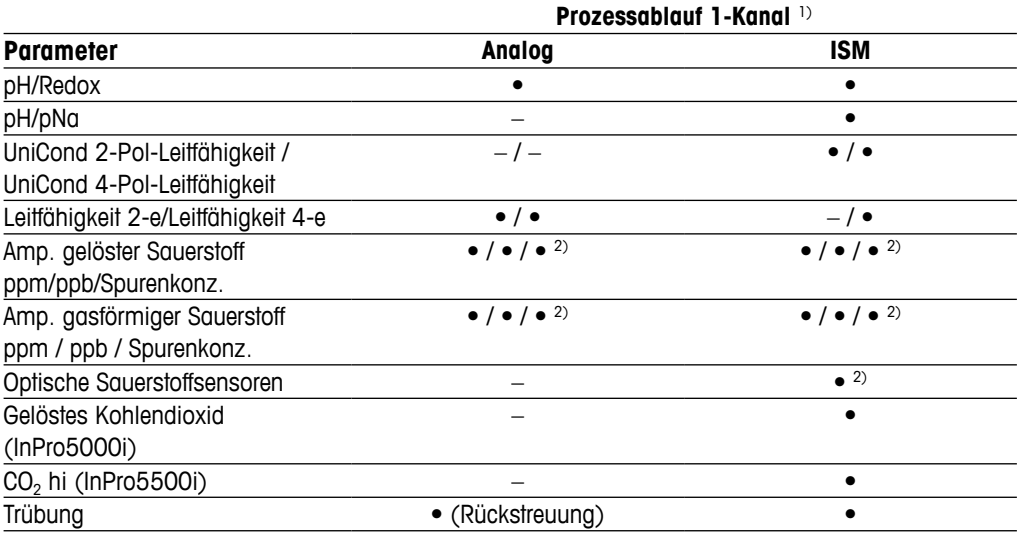

1) Prozessmodelle sind mit PC-Gehäuse oder Edelstahlgehäuse ausgestattet

2) INGOLD-Sensoren

Ein farbiger Touchscreen zeigt Messdaten und Einstellungen an. Über die Menüstruktur kann der Bediener alle Betriebsparameter mit den Schaltflächen am Touchscreen verändern. Eine Menü-Sperrfunktion mit Kennwortschutz kann genutzt werden, um eine nicht autorisierte Benutzung des Messgeräts zu verhindern. Der M800 Transmitter kann für die Verwendung mit bis zu acht analogen und/oder acht Relaisausgängen zur Prozesssteuerung konfiguriert werden.

Der M800 Multiparameter-Transmitter ist mit einer USB-Schnittstelle ausgestattet. Diese Schnittstelle ermöglicht das Hoch- und Herunterladen der Transmitterkonfiguration über einen PC.

Die Beschreibung gilt für die Firmware-Version 1.2. Änderungen erfolgen regelmäßig und ohne vorherige Ankündigung.

### <span id="page-12-0"></span>**2 Sicherheitshinweise**

In dieser Bedienungsanleitung werden Sicherheitshinweise folgendermaßen bezeichnet und dargestellt:

#### **2.1 Symbole und Bezeichnungen am Gerät und in der Dokumentation**

**WARNUNG: VERLETZUNGSGEFAHR.** 

a **VORSICHT:** Das Gerät könnte beschädigt werden oder es könnten Störungen auftreten.

**HINWEIS:** Wichtige Information zur Bedienung.

Das Symbol auf dem Transmitter oder in der Bedienungsanleitung zeigt an: Vorsicht bzw. andere mögliche Gefahrenquellen einschließlich Stromschlaggefahr (siehe die entsprechenden Dokumente)

Im Folgenden finden Sie eine Liste der allgemeinen Sicherheitshinweise und Warnungen. Zuwiderhandlungen gegen diese Hinweise können zur Beschädigung des Geräts und/oder zu Personenschäden führen.

- Der M800 Transmitter darf nur von Personen installiert und betrieben werden, die sich mit dem Transmitter auskennen und die für solche Arbeiten ausreichend qualifiziert sind.
- Der M800 Transmitter darf nur unter den angegebenen Betriebsbedingungen (siehe Kapitel [15 «Technische Daten»\)](#page-138-1) betrieben werden.
- Reparaturen am M800 Transmitter dürfen nur von autorisierten, geschulten Personen durchgeführt werden.
- Außer bei routinemäßigen Wartungsarbeiten oder bei der Reinigung, wie sie in dieser Bedienungsanleitung beschrieben sind, darf am Transmitter M800 keine Manipulation durchgeführt oder das Gerät verändert werden.
- Mettler-Toledo ist nicht verantwortlich für Schäden, die aufgrund nicht autorisierter Änderungen am Transmitter entstehen.
- Befolgen Sie alle Warnhinweise, Vorsichtsmaßnahmen und Anleitungen, die auf dem Produkt angegeben sind oder mitgeliefert wurden.
- Installieren Sie das Gerät wie in dieser Bedienungsanleitung beschrieben. Befolgen Sie die entsprechenden örtlichen und nationalen Bestimmungen.
- Schutzabdeckungen müssen sich jederzeit während des normalen Betriebs an ihren Plätzen befinden.
- Wird dieses Gerät auf eine Art verwendet, die der Hersteller nicht vorgesehen hat, kann es möglich sein, dass die vorhandenen Schutzvorrichtungen nicht mehr funktionieren.

- Bei der Installation von Kabelverbindungen und bei der Wartung dieses Produktes muss auf gefährliche Stromspannungen zugegriffen werden.
- Der Netzanschluss und mit separaten Stromquellen verbundene Relaiskontakte müssen vor Wartungsarbeiten getrennt werden.
- Schalter und Unterbrecher müssen sich in unmittelbarer Nähe des Geräts befinden und für den BEDIENER leicht erreichbar sein. Sie müssen als Ausschalter des Geräts gekennzeichnet werden.
- Der Netzanschluss muss über einen Schalter oder Schutzschalter vom Gerät getrennt werden können.
- Die elektrische Installation muss den nationalen Bestimmungen für elektrische Installationen und/oder anderen nationalen oder örtlichen Bestimmungen entsprechen.

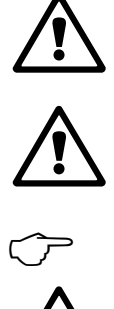

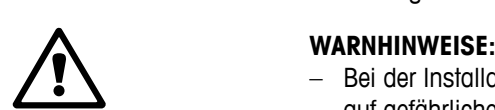

#### <span id="page-13-0"></span>h **HINWEIS: RELAISSTEUERUNG**

Die Relais des M800 Transmitters schalten bei einem Stromausfall immer ab, entsprechend dem normalen Zustand, unabhängig von Einstellungen des Relaiszustands während des Strombetriebs. Konfigurieren Sie dementsprechend alle Regelsysteme mit diesen Relais mit ausfallsicherer Logik.

#### h **HINWEIS: PROZESSSTÖRUNGEN**

Da die Prozess- und Sicherheitsbedingungen von einem konstanten Betrieb des Transmitters abhängen können, treffen Sie die notwendigen Voraussetzungen, dass ein fortdauernder Betrieb während der Reinigung, dem Austausch der Sensoren oder der Kalibrierung des Messgeräts gewährleistet ist.

#### h **HINWEIS:** Dieses Gerät verfügt über einen 4-Leiter-Anschluss mit spannungsführendem Analogausgang mit 4–20 mA. An die Klemmen 3 bis 10 der Anschlussleiste TB1 sowie an die Klemmen

1 bis 8 der Anschlussleiste TB3 darf keine Spannung angelegt werden.

### **2.2 Richtige Entsorgung des Geräts**

Wenn der Transmitter schließlich entsorgt werden muss, beachten Sie die örtlichen Umweltbestimmungen für die richtige Entsorgung.

### <span id="page-14-0"></span>**3 Geräteübersicht**

M800-Modelle sind in folgenden Ausführungen erhältlich:

- in 1/2-DIN-Gehäusegrößen aus Polycarbonat
- aus Edelstahl.

Die M800 1/2 DIN-Modelle aus Polycarbonat eignen sich für den Einbau an Schalttafel, Wand und Rohr. Die M800 Modelle aus Edelstahl eignen sich für den Einbau an Wand und Rohr.

#### **3.1 Übersicht**

#### **3.1.1 1-Kanal-Version**

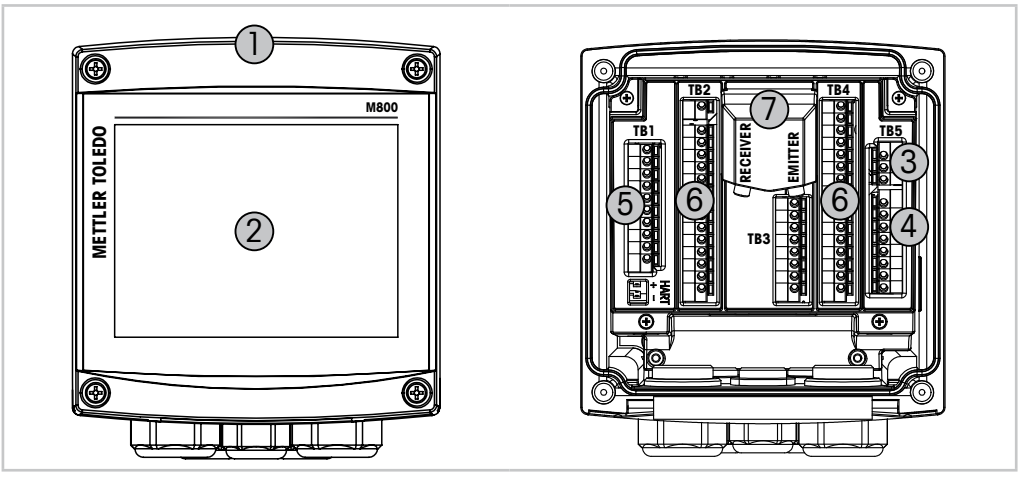

Fig. 1: Übersicht 1-Kanal-Version

- 1: Gehäuse, Polycarbonat oder Edelstahl
- 2: VGA-Bildschirm
- 3: Stromanschlussklemmen
- 4: Relaisausgang-Klemmen
- 5: Klemmen für analoge Ausgänge/digitale Eingänge
- 6: Klemmen für Sensor-Eingänge
- 7: Anschluss für Trübungssensor (InPro 8000-Reihe)

### <span id="page-15-0"></span>**3.1.2 2- und 4-Kanalversionen**

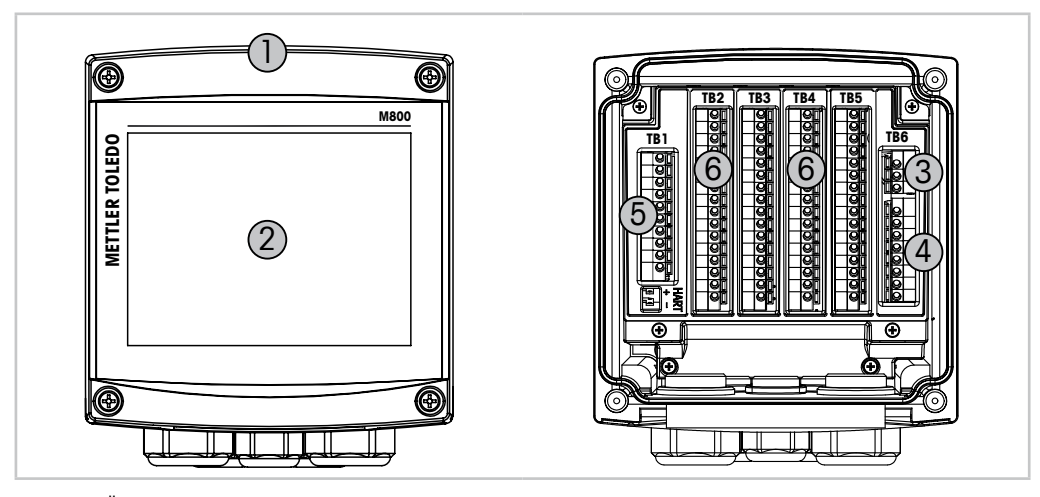

Fig. 2: Übersicht 1-Kanal-Version

- 1: Gehäuse, Polycarbonat oder Edelstahl
- 2: VGA-Bildschirm
- 3: Stromanschlussklemmen
- 4: Relaisausgang-Klemmen
- 5: Klemmen für analoge Ausgänge/digitale Eingänge
- 6: Klemmen für Sensor-Eingänge

#### <span id="page-16-0"></span>**3.2 Anzeige**

#### **3.2.1 Startbildschirm**

Nach dem Starten des M800 erscheint automatisch der folgende Startbildschirm (Logout-Bildschirm). Von der Menüansicht zum Startbildschirm gelangen Sie durch Drücken der Schaltfläche a. Wenn der Benutzer den Touchscreen nicht berührt, kehrt der M800 nach 240 Sekunden automatisch von der Menüansicht oder einer Konfigurationsansicht zum Startbildschirm zurück.

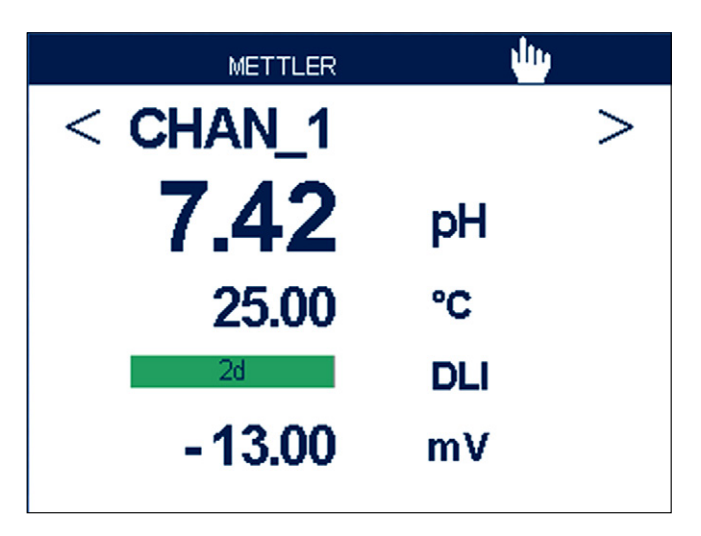

### **3.2.2 Aktivierung Hauptmenü**

<span id="page-16-1"></span>Wenn der M800 den Startbildschirm (Logout-Bildschirm) anzeigt, berühren Sie das Display, um das Hauptmenü zu aktivieren. Um aus anderen Menüs zum Hauptmenü zurückzukehren, drücken Sie *合*.

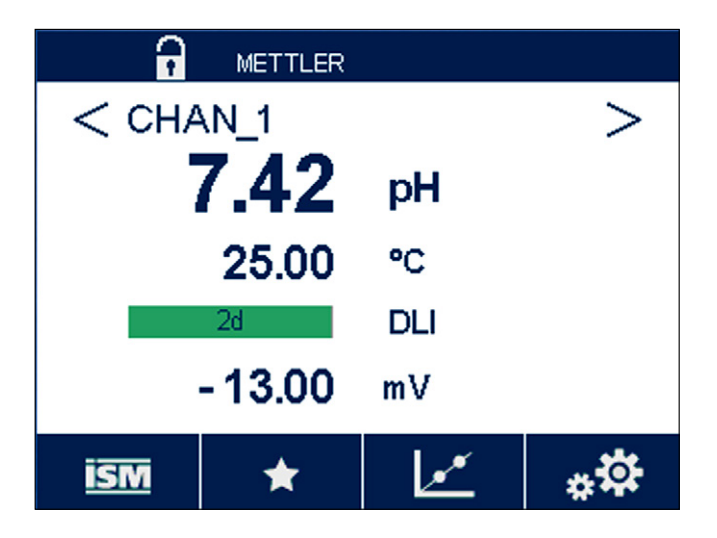

#### <span id="page-17-0"></span>**3.3 Grafische Trendmessung**

Jede Einzelmessung lässt sich auch als Trend über die Zeit darstellen. Messwerte werden als Wert auf der Y-Achse über der Zeitachse X abgebildet. Ein aktueller Messwert für den ausgewählten Wert wird auch numerisch über der grafischen Trendanzeige dargestellt. Der Messwert wird jede Sekunde aktualisiert.

Bei der grafischen Trendanalyse werden nur die Daten innerhalb des Bereichs zwischen Minimum und Maximum angezeigt. Außerhalb dieses Bereichs liegende oder ungültige Werte werden nicht angezeigt. Auf der Y-Achse werden die Einheit des Höchstwerts und der Messbereich angezeigt. Auf der X-Achse wird die Zeit bei Messungen von weniger als einer Stunde in Minuten, bei Messungen über einen Tag in Stunden angezeigt. 4 Skalen für X- und Y-Achse. Der Höchstwert auf der Y-Achse ist eine Nachkommastelle.

#### **3.3.1 Aktivieren der Trendanzeige**

Während der M800 das Hauptmenü zeigt, berühren Sie eine beliebige Messwertzeile der Anzeige zweimal (1-Kan, 2-Kan, 4-Mess, 8-Mess), um den Trend für diese Messung darstellen zu lassen.

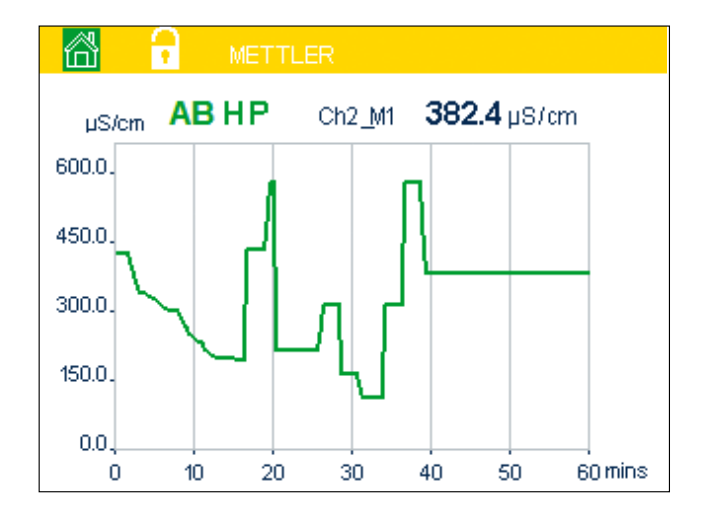

Beim Trennen und Anschließen eines Sensors erscheint ein Dialogfenster. Wenn Sie dieses Fenster schließen, kehren Sie zurück zum Hauptmenü

Während der Trendanalyse eingehende Meldungen werden mit einem gelben bzw. roten Balken in der Kopfzeile angezeigt. Wenn sich dieser Kanal im Hold- oder im Prozessmodus befindet, werden «H», «P» und «AB» eingeblendet.

#### **3.3.2 Einstellungen für die Trendanzeige**

Um Einstellungen zu konfigurieren, berühren Sie einen beliebigen Bereich der grafischen Trendanzeige und öffnen Sie das Dialogfenster dieses Messparameters. Eingestellt sind die Standardwerte. Wenn die entsprechenden Optionen verfügbar sind, können diese Einstellungen jedoch nach Bedarf geändert werden.

<span id="page-18-0"></span>**Zeit:** Optionsschaltfläche für die grafische Anzeige der Zeit (X-Achse)

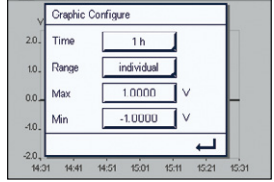

1 h (Werkseinstellung)

1 Tag

HINWEIS: 1 h bedeutet: Speicherung einer Messung alle 15 Sekunden, insgesamt 240 Messungen in einer Stunde. 1 Tag bedeutet: Speicherung einer Messung alle 6 Minuten, insgesamt 240 Messungen an einem Tag.

#### **Ausgabebereich**: Optionsschaltfläche Standard (Werkseinstellung) Individuell

Wenn für den Höchst- oder Mindestwert die Werkseinstellungen gewählt sind, wird der gesamte Messbereich für diese Einheit angezeigt. Eine Schaltfläche «Max.» oder «Min.» wird nicht angezeigt. Wenn die Einstellung wählbar ist, kann der Benutzer die Einstellung der Höchst- und Mindestwerte manuell vornehmen.

- **Max.**: Bearbeitungsschaltfläche. Höchstwert dieser Einheit auf der Y-Achse. xxxxxx, dezimales Gleitkomma.
- **Min.**: Bearbeitungsschaltfläche. Mindestwert dieser Einheit auf der Y-Achse. xxxxxx, dezimales Gleitkomma. Max. Wert >Min. Wert
- HINWEIS: Die Einstellungen für die Y- und für die X-Achse und die entsprechenden Messwerte werden im Speicher des Transmitters gespeichert. Nach einem Stromausfall werden die Werkseinstellungen wiederhergestellt.

#### **3.3.3 Deaktivieren der Trendanzeige**

Drücken Sie  $\hat{\mathbb{G}}$  in der aktivierten grafischen Trendanzeige, um zur Menüansicht zurückzukehren.

**HINWEIS:** Beim Trennen und Anschließen eines Sensors erscheint ein Dialogfenster. Wenn Sie dieses Fenster schließen, kehren Sie zurück zum Hauptmenü.

### <span id="page-19-0"></span>**3.4 Steuerung/Navigation**

#### **3.4.1 Menüstruktur**

In der folgenden Abbildung finden Sie den Aufbau der Menüstruktur des M800.

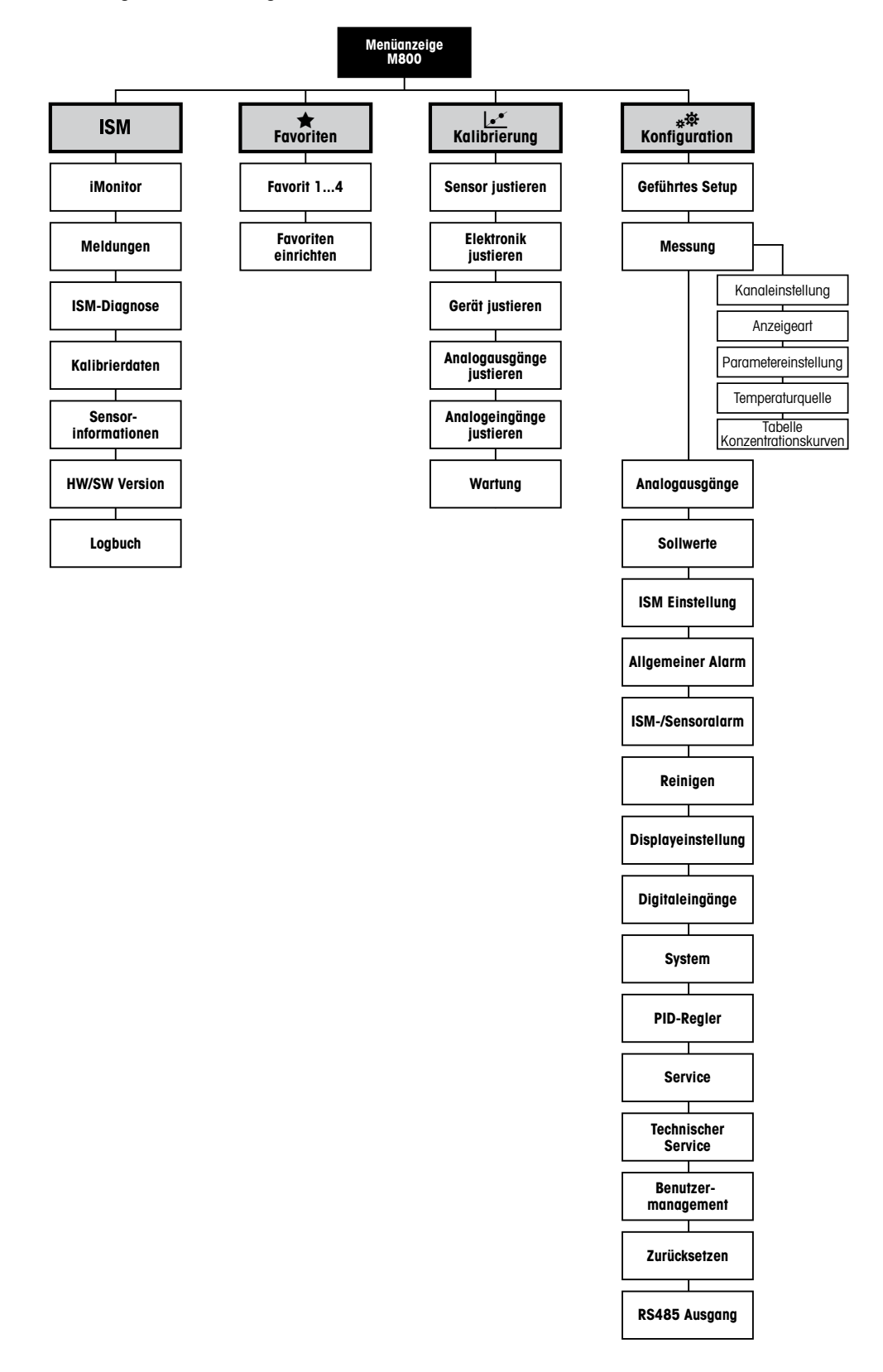

#### <span id="page-20-0"></span>**3.4.2 Betriebselemente**

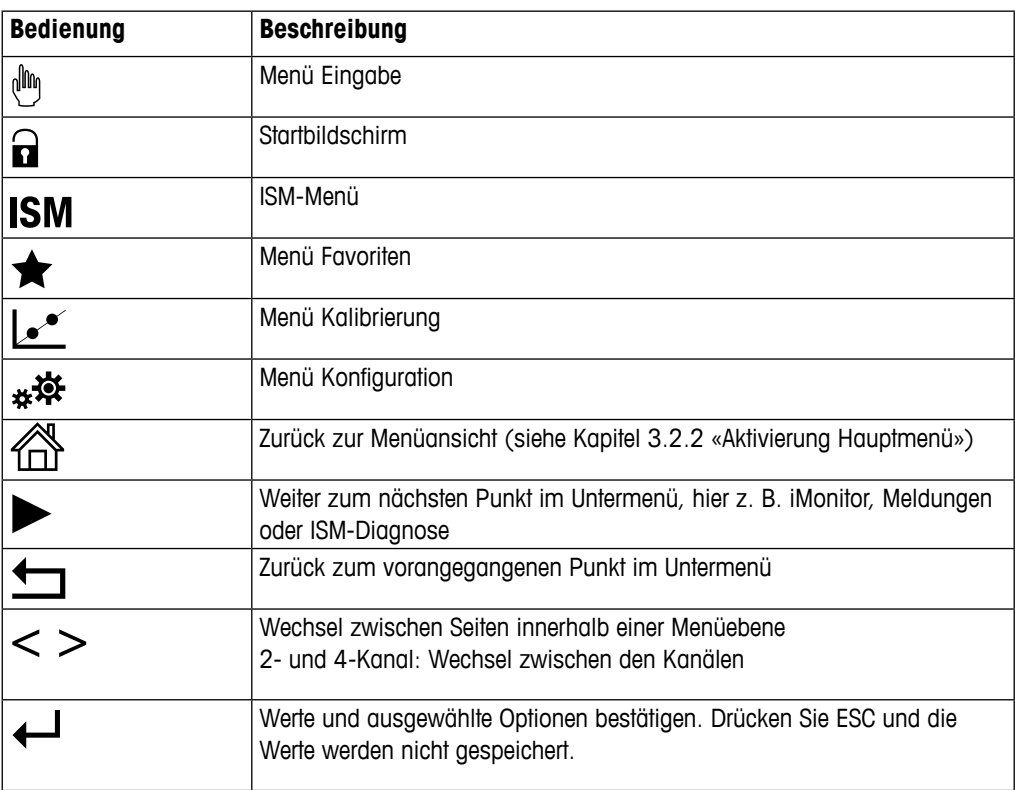

#### **3.4.3 Eingabe von Daten**

Zum Ändern von Werten zeigt der M800 eine Tastatur an. Durch Drücken der ← Taste übernimmt der Transmitter den Wert. Drücken Sie auf «ESC», um die Tastatur zu verlassen, ohne Daten zu ändern.

h **HINWEIS:** Für einige Werte lässt sich die Einheit ändern. In diesem Fall zeigt die Tastatur eine Schaltfläche mit einem T. Drücken Sie die T-Taste, um eine andere Einheit für den über die Tastatur eingegebenen Wert auszuwählen. Durch Drücken der Taste 0–9 kehren Sie wieder zurück.

**HINWEIS:** Für einige Eingaben können Buchstaben und/oder Ziffern verwendet werden. In diesem Fall zeigt die Tastatur die Schaltfläche «A,a,O». Drücken Sie diese Schaltfläche, um zwischen Groß- und Kleinschreibung und Ziffern auf der Tastatur zu wechseln.

#### **3.4.4 Auswahlmenüs**

Einige der Menüs erfordern die Auswahl von Parametern/Daten. In diesem Fall zeigt der Transmitter ein Dialogfenster an. Drücken Sie auf das entsprechende Datenfeld, um den Wert auszuwählen. Das Dialogfeld schließt sich und die Eingabe wird übernommen.

### **3.4.5 Dialogfenster «Änderungen speichern»**

Wenn der M800 das Dialogfenster «Änderungen speichern» anzeigt, gibt es die folgenden Optionen: «Nein» verwirft die Eingabe, «Ja» übernimmt die Eingabe und «Abbrechen» führt zurück in das Konfigurationsmenü.

#### <span id="page-21-0"></span>**3.4.6 Sicherheitskennwort**

Verschiedene Menüs des M800 können zur Sicherheit gesperrt werden. Wenn die Sperrfunktion des Transmitters aktiviert wurde, muss ein Sicherheitskennwort eingegeben werden, um auf die entsprechenden Menüs zuzugreifen. Siehe Kapitel [8.15 «Benutzermanagement»](#page-118-1).

#### **3.4.7 Anzeige**

h **HINWEIS:** Falls ein Alarm oder ein anderer Fehler auftritt, zeigt der M800 Transmitter einen blinkenden Balken in der Anzeige. Dieser Balken wird solange angezeigt, bis die Bedingung, die den Fehler verursacht hat, beseitigt wurde (siehe Kapitel [13.5 «Anzeige von Warnungen und](#page-135-1)  [Alarmen»](#page-135-1)).

h **HINWEIS:** Bei Kalibrierungen, Reinigung, Digital In mit analogem Ausgang/Relais/USB im Hold-Zustand erscheint ein blinkendes «H» (Hold) rechts oben in der Anzeige. Dieses Symbol bleibt nach Abschluss der Kalibrierung noch 20 Sekunden lang sichtbar. Dieses Symbol bleibt nach Abschluss der Kalibrierung oder Reinigung noch 20 Sekunden lang sichtbar Das Symbol erlischt auch, wenn Digital In deaktiviert ist.

### <span id="page-22-0"></span>**4 Installationsanleitung**

#### **4.1 Gerät auspacken und prüfen**

Den Transportbehälter untersuchen. Falls dieser beschädigt ist, kontaktieren Sie bitte sofort den Spediteur und fragen nach Anweisungen. Den Behälter nicht entsorgen.

Falls keine wahrnehmbare Beschädigung vorliegt, den Behälter auspacken. Stellen Sie sicher, dass alle auf der Packliste vermerkten Teile vorhanden sind.

Falls Teile fehlen, informieren Sie bitte sofort Mettler-Toledo.

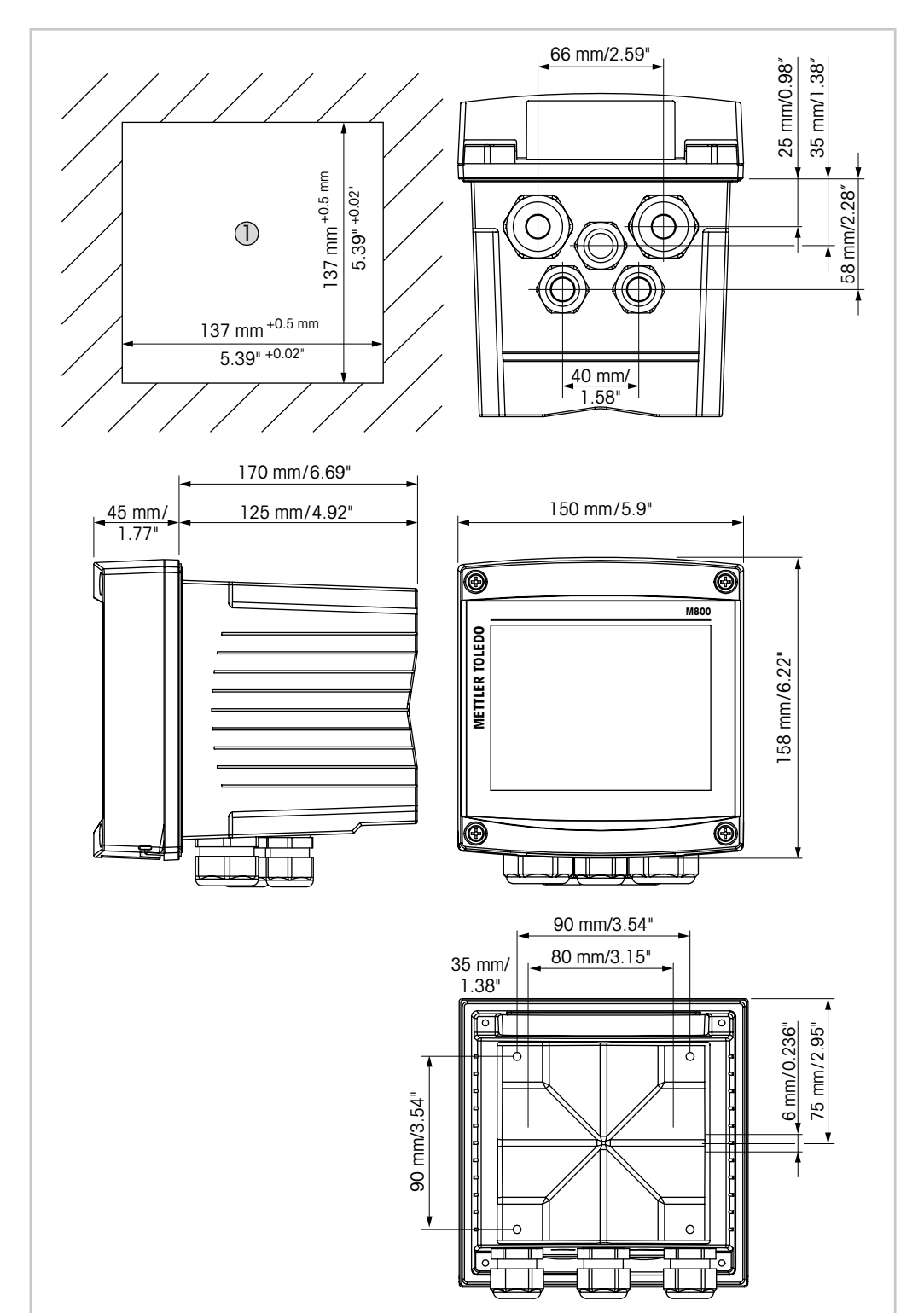

### <span id="page-23-1"></span><span id="page-23-0"></span>**4.2.1 Abmessungen 1/2-DIN-Modelle (PC-Gehäuse)**

Fig. 3: Abmessungen 1/2-DIN-Modelle (PC-Gehäuse)

1 Abmessungen des Schalttafelausschnitts

#### <span id="page-24-0"></span>**4.2.2 Einbauanweisung – 1/2-DIN-Modelle (PC-Gehäuse)**

Transmitter der 1/2-DIN-Modelle eignen sich für die folgenden Einbauarten: Schalttafel-, Wandoder Rohrmontage. Für die Wandmontage wird die integrierte hintere Abdeckung verwendet.

Mit optional erhältlichen Zubehörteilen können diese Modelle auch an Schalttafeln oder Rohren befestigt werden.

Siehe Abschnitt [14.2 «Zubehör und Ersatzteile»](#page-137-1).

#### **Einbau**

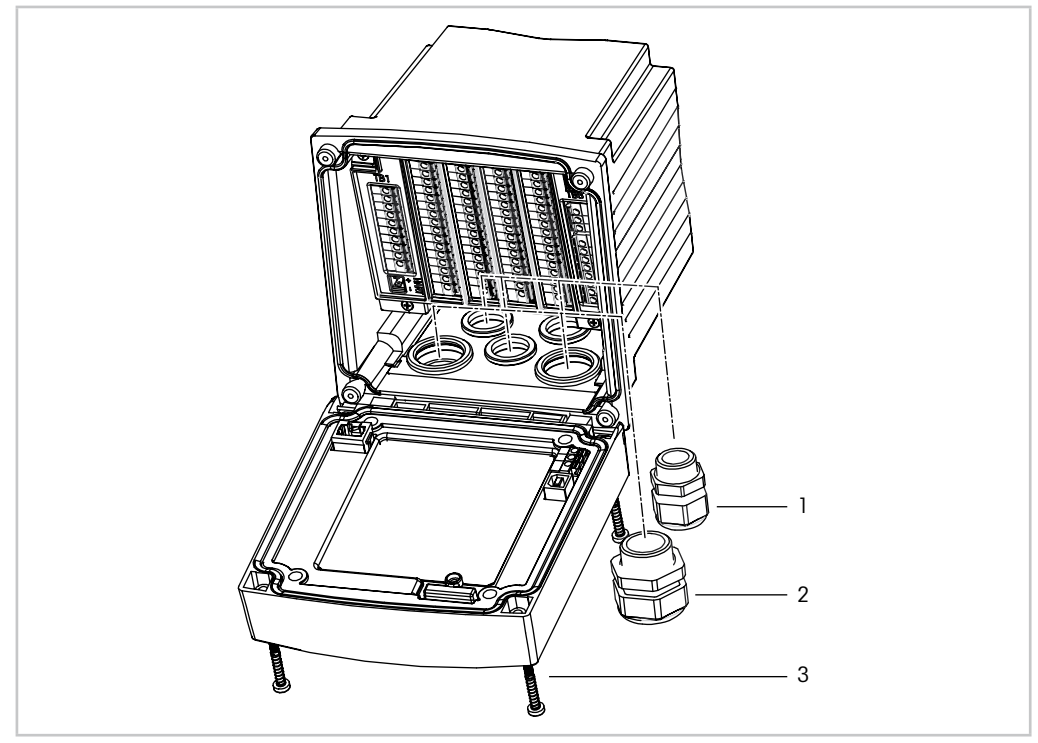

Fig. 4: Einbau – 1/2-DIN-Modelle (PC-Gehäuse)

- 1 1 Stopfbüchse M25 x 1,5
- 2 4 Stopfbüchsen M20 x 1,5
- 3 4 Schrauben

#### **Allgemein:**

- Den Transmitter so drehen, dass die Stopfbüchsen in Richtung Boden zeigen.
- Die in den Stopfbüchsen installierten Kabel müssen für nasse Betriebsumgebungen geeignet sein.
- Damit das Gehäuse nach Schutzart IP66 geschützt ist, müssen sämtliche Stopfbüchsen eingebaut sein. Durch diese Stopfbüchsen dürfen nur UL-zertifizierte Kabel mit einem Querschnitt von mindestens 6,6 mm eingeführt werden, die nachweislich für den Einsatz im Feucht- oder Außenbereich geeignet und entsprechend gekennzeichnet sind. Dabei ist das Anzugsmoment der Zugentlastungsklemmen zu berücksichtigen. Verwenden Sie keine Kabelrohre aus Metall.
- Ziehen Sie die Schrauben der Frontplatte mit einem Anzugsdrehmoment von 2 Nm fest.

#### <span id="page-25-0"></span>**4.2.3 1/2-DIN-Modelle (PC-Gehäuse) – Schalttafeleinbau**

Um eine gute Abdichtung zu gewährleisten, muss die Schalttafel oder die Tür flach sein und eine glatte Oberfläche aufweisen. Grobe oder raue Oberflächen werden nicht empfohlen und können die Wirkung der Dichtung beeinträchtigen.

- 1. Schneiden Sie eine Aussparung in die Schalttafel. Die Abmessungen entnehmen Sie bitte dem Abschnitt [4.2.1 «Abmessungen 1/2-DIN-Modelle \(PC-Gehäuse\)»](#page-23-1).
	- Stellen Sie sicher, dass die Oberfläche um den Ausschnitt sauber, glatt und frei von Schnittaraten ist.
- 2. Schieben Sie die Flachdichtung von hinten um den Transmitter.
- 3. Setzen Sie den Transmitter in den Ausschnitt ein. Vergewissern Sie sich, dass keine Spalte zwischen Transmitter und Schalttafeloberfläche existieren.
- 4. Befestigen Sie die beiden Montageklammern wie dargestellt auf beiden Seiten des Transmitters.
- 5. Drücken Sie die Montageklammern zur Rückseite der Schalttafel, während Sie den Transmitter fest im Ausschnitt halten.
- 6. Wenn er fest sitzt, schrauben sie die Klammern mit einem Schraubenzieher gegen die Schalttafel fest. Damit das Gehäuse nach Schutzart IP66 geschützt ist, müssen die beiden mitgelieferten Klammern ordentlich befestigt sein, damit zwischen Schalttafel und Transmitter gute Abdichtung vorliegt.
	- Die Dichtung wird zwischen Transmitter und Schalttafel eingeklemmt.

#### **4.2.4 ½-DIN-Modelle – Wandmontage**

#### a **GEFAHR! Lebensgefahr durch Stromschlag oder Gefahr eines elektrischen Schlags:**

Die maximale Einschraubtiefe der Bohrungen im Gehäuse beträgt 12 mm (0,47 Zoll). Die Einschraubtiefe darf keinesfalls überschritten werden.

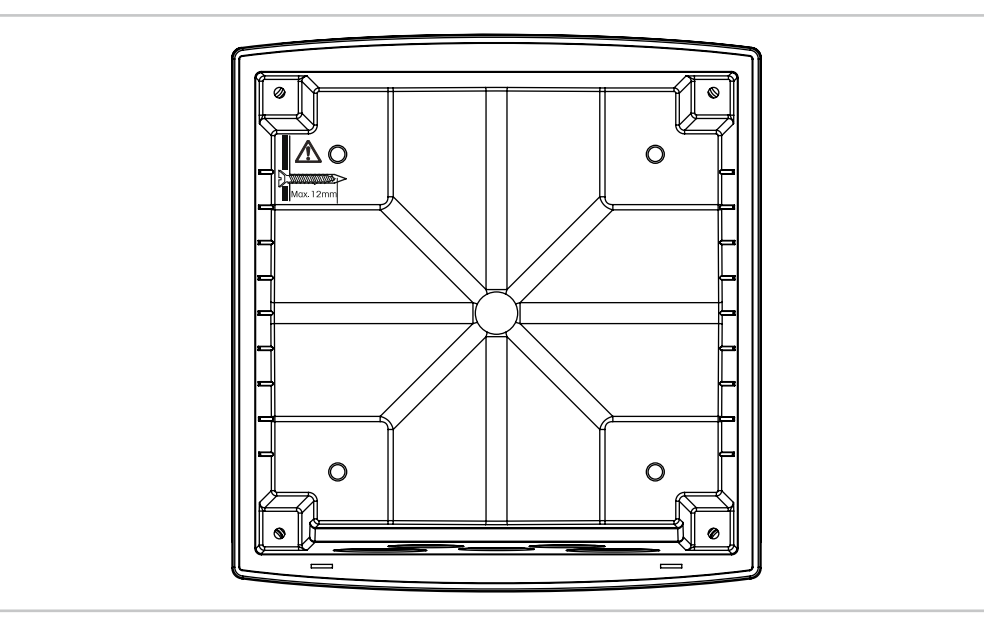

Fig. 5: Maximale Einschraubtiefe

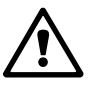

- <span id="page-26-0"></span>1. Bringen Sie das Wandmontage-Set am Gehäuse an. Die Einschraubtiefe darf keinesfalls überschritten werden.
- 2. Bringen Sie das Wandmontage-Set mitsamt dem Transmitter-Gehäuse an der Wand an. Montieren Sie das hintere Gehäuseteil mit den entsprechenden Befestigungsteilen zur Wandmontage an der Wand. Vergewissern Sie sich, dass das Gehäuse gerade sitzt und sicher befestigt ist und die Installation die erforderlichen Abstände für Wartung und Reparatur des Transmitters aufweist. Den Transmitter so drehen, dass die Kabelverschraubungen in Richtung Boden zeigen.

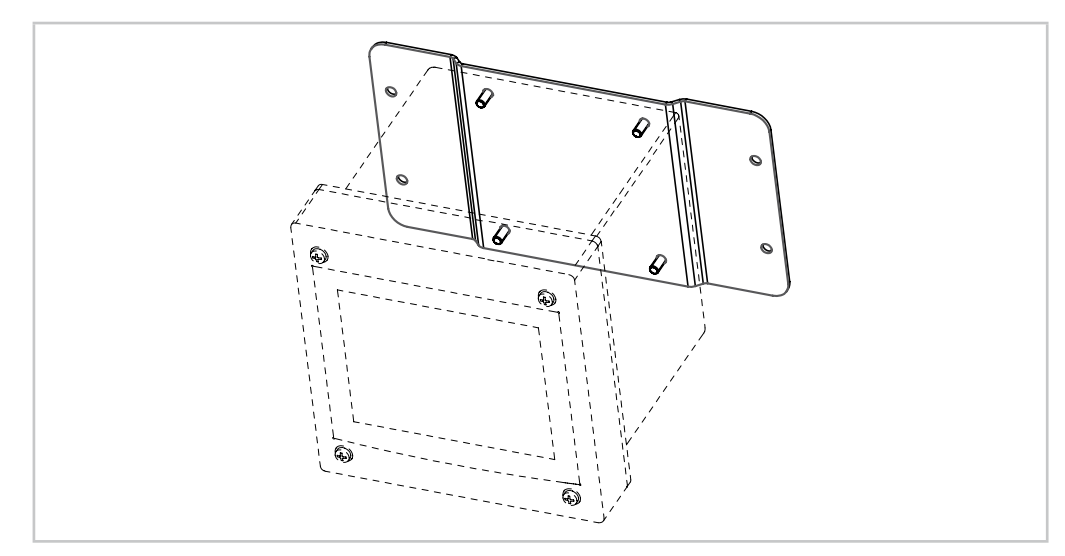

Fig. 6: Wandmontage mit Wandmontage-Set – 1/2-DIN-Modelle (PC-Gehäuse)

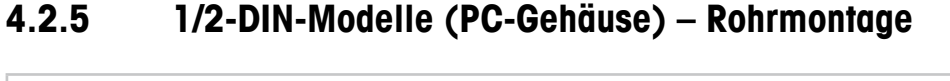

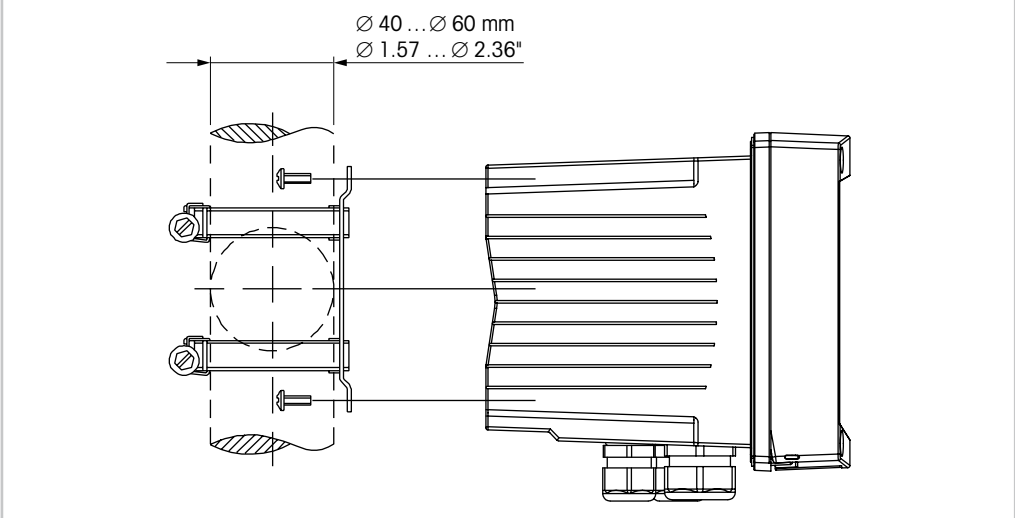

Fig. 7: Rohrmontage – 1/2-DIN-Modelle (PC-Gehäuse)

- Verwenden Sie nur Originalkomponenten zur Rohrmontage des Transmitters M800. Die Bestellinformationen entnehmen Sie bitte dem Abschnitt [14.2 «Zubehör und Ersatzteile».](#page-137-1)
- Ziehen Sie die Befestigungsschrauben mit einem Anzugsdrehmoment von 2 bis 3 Nm fest.

### **4.3 Einbau Edelstahlausführung**

<span id="page-27-0"></span>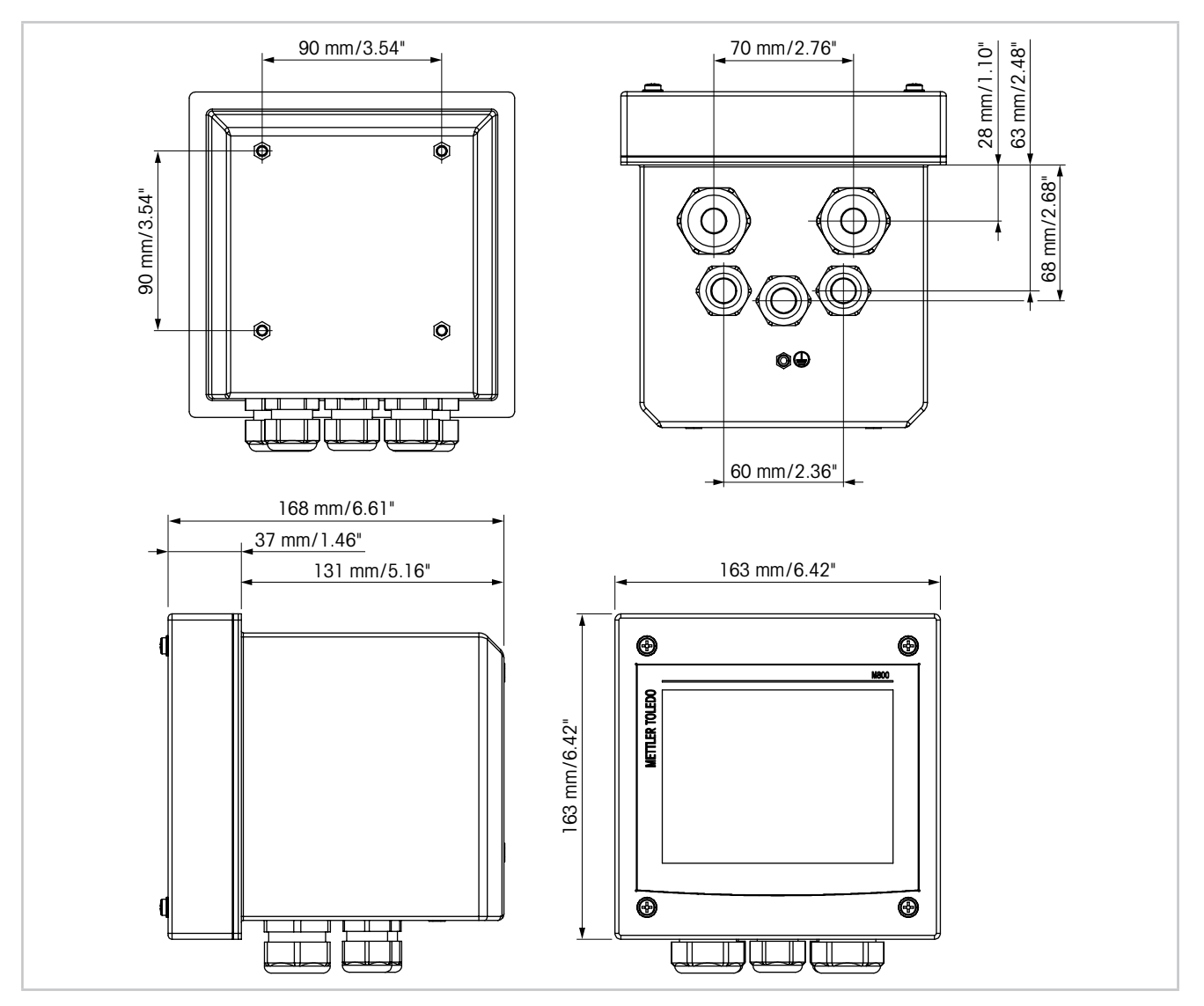

### **4.3.1 Abmessungen Edelstahlausführung**

Fig. 8: Abmessungen Edelstahlausführung

#### <span id="page-28-0"></span>**4.3.2 Einbauanweisung – Edelstahlausführung**

Transmitter in Edelstahlausführung eignen sich für die folgenden Einbauarten: Wand- oder Rohrmontage. Für die Wandmontage wird die integrierte hintere Abdeckung verwendet.

Mit optional erhältlichen Zubehörteilen können diese Modelle auch an Rohren befestigt werden. Siehe Abschnitt [14.2 «Zubehör und Ersatzteile»](#page-137-1).

#### **Einbau**

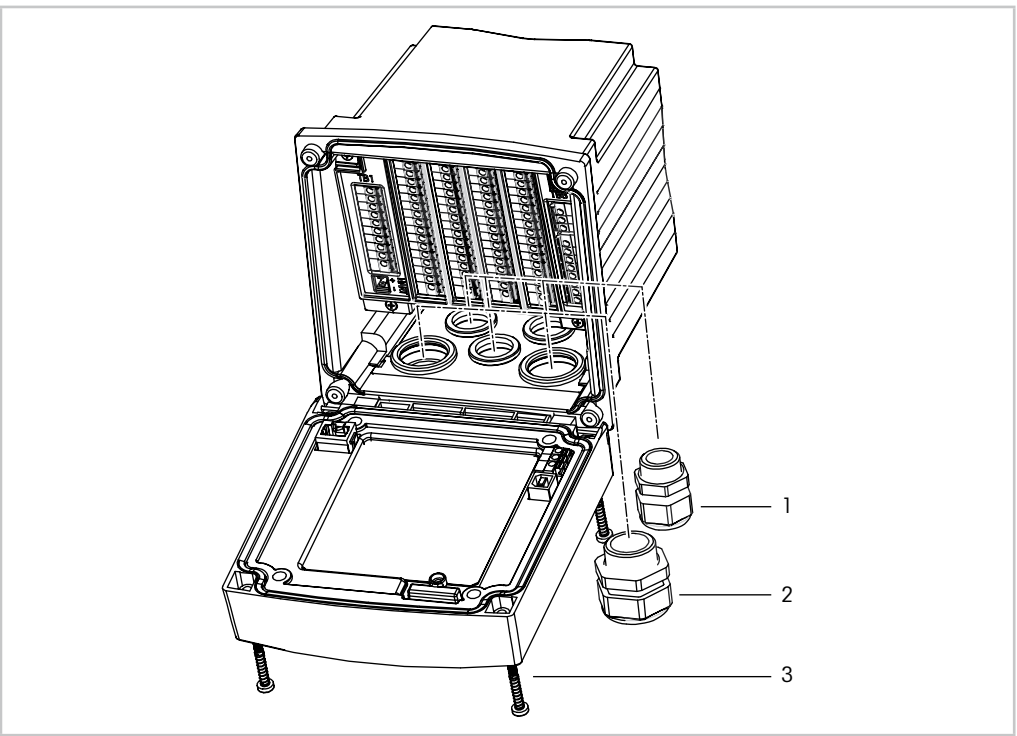

Fig. 9: Montage – Edelstahlausführung

- 1 1 Stopfbüchse M25 x 1,5
- 2 4 Stopfbüchsen M20 x 1,5
- 3 4 Schrauben

#### **Allgemein:**

- Den Transmitter so drehen, dass die Stopfbüchsen in Richtung Boden zeigen.
- Die in den Stopfbüchsen installierten Kabel müssen für nasse Betriebsumgebungen geeignet sein.
- Damit das Gehäuse nach Schutzart IP66 geschützt ist, müssen sämtliche Stopfbüchsen eingebaut sein. Damit das Gehäuse nach Schutzart IP66 geschützt ist, müssen sämtliche Stopfbüchsen eingebaut sein. Durch diese Stopfbüchsen dürfen nur UL-zertifizierte Kabel mit einem Querschnitt von mindestens 6,6 mm eingeführt werden, die nachweislich für den Einsatz im Feucht- oder Außenbereich geeignet und entsprechend gekennzeichnet sind. Dabei ist das Anzugsmoment der Zugentlastungsklemmen zu berücksichtigen. Verwenden Sie keine Kabelrohre aus Metall.

### <span id="page-29-0"></span>**4.3.3 Edelstahlausführung – Wandmontage**

- 1. Bringen Sie das Wandmontage-Set am Gehäuse an. Die Einschraubtiefe darf keinesfalls überschritten werden.
- 2. Bringen Sie das Wandmontage-Set mitsamt dem Transmitter-Gehäuse an der Wand an. Montieren Sie das hintere Gehäuseteil mit den entsprechenden Befestigungsteilen zur Wandmontage an der Wand. Vergewissern Sie sich, dass das Gehäuse gerade sitzt und sicher befestigt ist und die Installation die erforderlichen Abstände für Wartung und Reparatur des Transmitters aufweist. Den Transmitter so drehen, dass die Kabelverschraubungen in Richtung Boden zeigen.

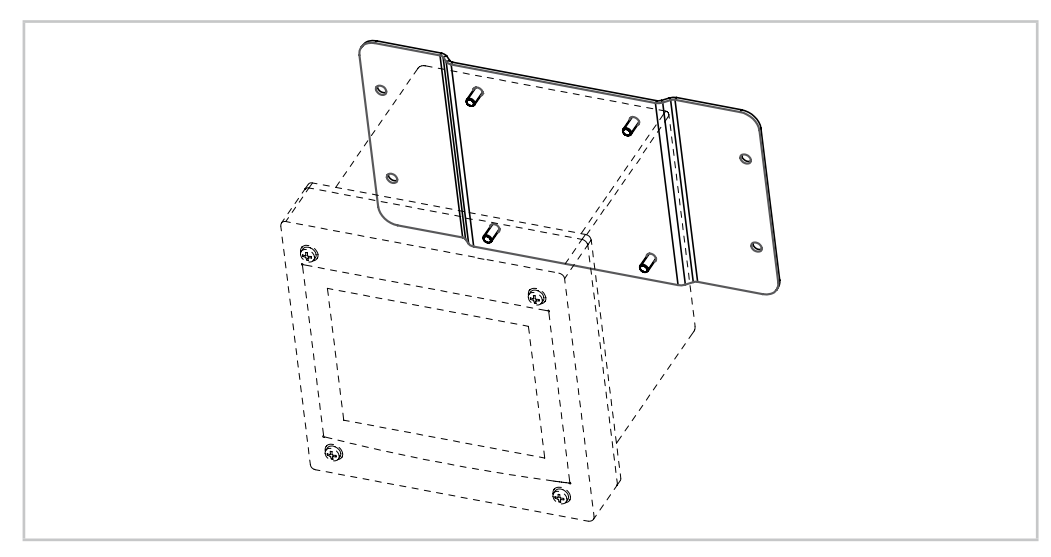

Fig. 10: Wandmontage mit Wandmontage-Set – Edelstahlausführungen (PC-Gehäuse)

#### **4.3.4 Edelstahlausführung – Rohrmontage**

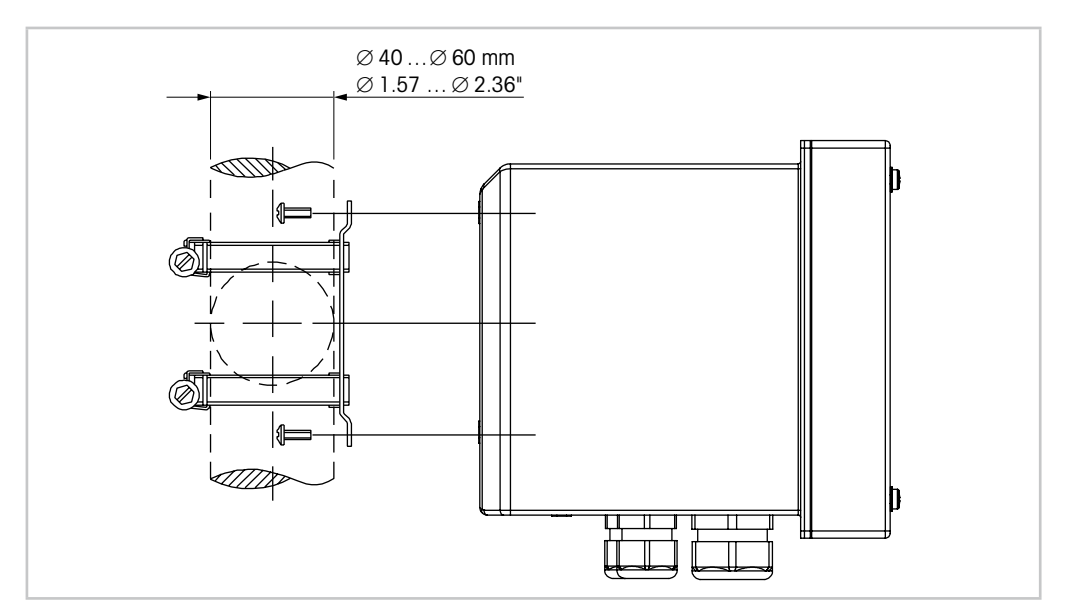

Fig. 11: Rohrmontage – Edelstahlausführung

– Verwenden Sie nur Originalkomponenten zur Rohrmontage des Transmitters M800. Die Bestellinformationen entnehmen Sie bitte dem Abschnitt [14.2 «Zubehör und Ersatzteile».](#page-137-1)

#### <span id="page-30-0"></span>**4.4 Elektrischer Anschluss**

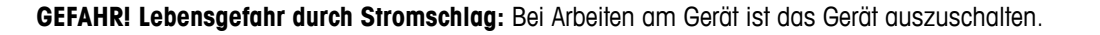

h **HINWEIS:** Dieses Gerät verfügt über einen 4-Leiter-Anschluss mit spannungsführendem Analogausgang mit 4 – 20 mA.

> An die Analogausgangsklemmen darf keine Stromversorgung angeschlossen werden (Aout). Dies sind die Klemmen 3 bis 10 der Anschlussleiste TB1 sowie, bei 2- und 4-Kanal-Modellen, zusätzlich die Klemmen 1 bis 8 der Anschlussleiste TB3.

Die Klemmen sind im Gehäuse angebracht.

Alle M800 Transmitter eignen sich für den Betrieb mit 20 bis 30 VDC oder 100 bis 240 VAC Stromversorgung. In den Spezifikationen finden Sie Informationen zum Energiebedarf und den Nenngrößen für die Stromzufuhr und der entsprechenden Verdrahtung.

Die Klemmen sind für die Aufnahme von Einzelleitern und Litzen mit einem Kabelquerschnitt von 0,2 bis 1,5 mm<sup>2</sup> (AWG 16-24) geeignet.

- 1. Die Stromversorgung trennen.
- 2. Schließen Sie die Stromversorgungskabel wie folgt an:
	- 20 bis 30 V DC: **N (–)** für den Nullleiter und **L (+)** für den Außenleiter 1-Kanal-Modelle an Anschlussleiste TB5, 2-Kanal oder 4-Kanal-Modelle an Anschlussleiste TB6
	- 100 bis 240 VAC: **N** für den Nullleiter und **L** für den Außenleiter 1-Kanal-Modelle an Anschlussleiste TB5, 2- oder 4-Kanal-Modelle an Anschlussleiste TB6.
- 3. Für die Edelstahlausführung: Schließen Sie die Schutzerde gemäß [Fig. 12 auf Seite 32](#page-31-0) an die PE-Klemme an. Der Schutzleiter muss einen Leitungsquerschnitt von mindestens 0,8 mm² (18 AWG) haben.
- 4. Schließen Sie Sensor, Analogausgangssignale, Digitaleingangssignale und Relaisausgangssignale gemäß Kapitel [4.5 «Klemmenbelegung»](#page-32-1) an.
- 5. Für die Edelstahlausführung: Gehen Sie sicher, dass die interne Masseverdrahtung zwischen dem Gehäuse und der Frontabdeckung sicher angeschlossen ist.

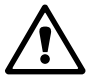

**A GEFAHR! Lebensgefahr durch Stromschlag:** Schließen Sie bei Edelstahlgehäusen die<br>Schutzerde an die PE-Klemme an. Gehen Sie sicher, dass die interne Masseverdrahtung zwischen dem Gehäuse und der Frontabdeckung sicher angeschlossen ist.

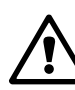

≠

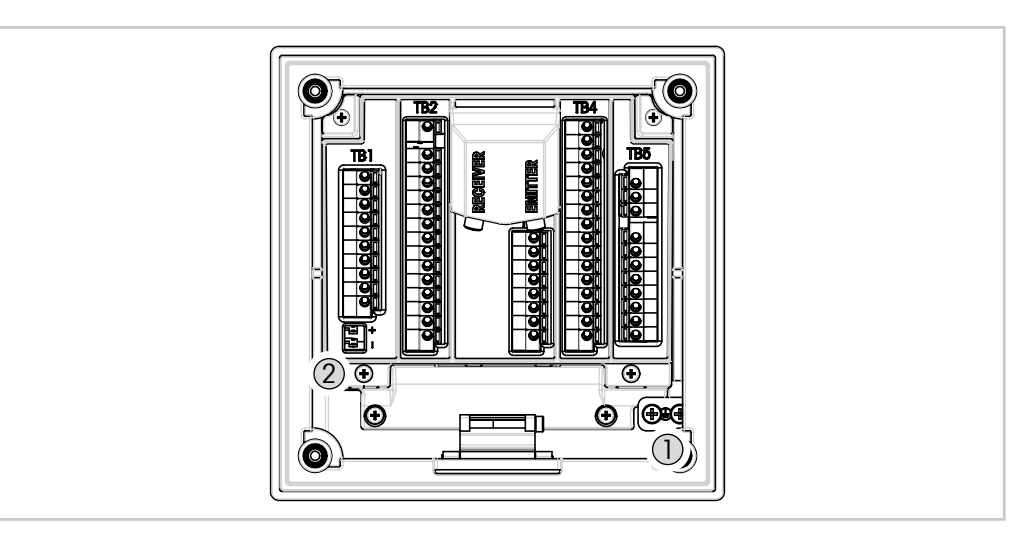

Fig. 12: Anschluss der Schutzerde an die PE-Klemme und die interne Masseverdrahtung

- <span id="page-31-0"></span>1 PE-Klemme für Schutzerde
- 2 Klemme für interne Masseverdrahtung zwischen Gehäuse und Frontabdeckung

#### <span id="page-32-1"></span><span id="page-32-0"></span>**4.5 Klemmenbelegung**

#### **4.5.1 M800 1-Kanal**

Stromanschlüsse:

**N (–)** (Neutralleiter) und **L (+)** (Außenleiter), für 20 bis 30 V DC. **N** (Neutralleiter) und **L** (Außenleiter), für 100 bis 240 VAC.

Für die Edelstahlausführung: Schließen Sie die Schutzerde gemäß [Fig. 12 auf Seite 32](#page-31-0) an die PE-Klemme an.

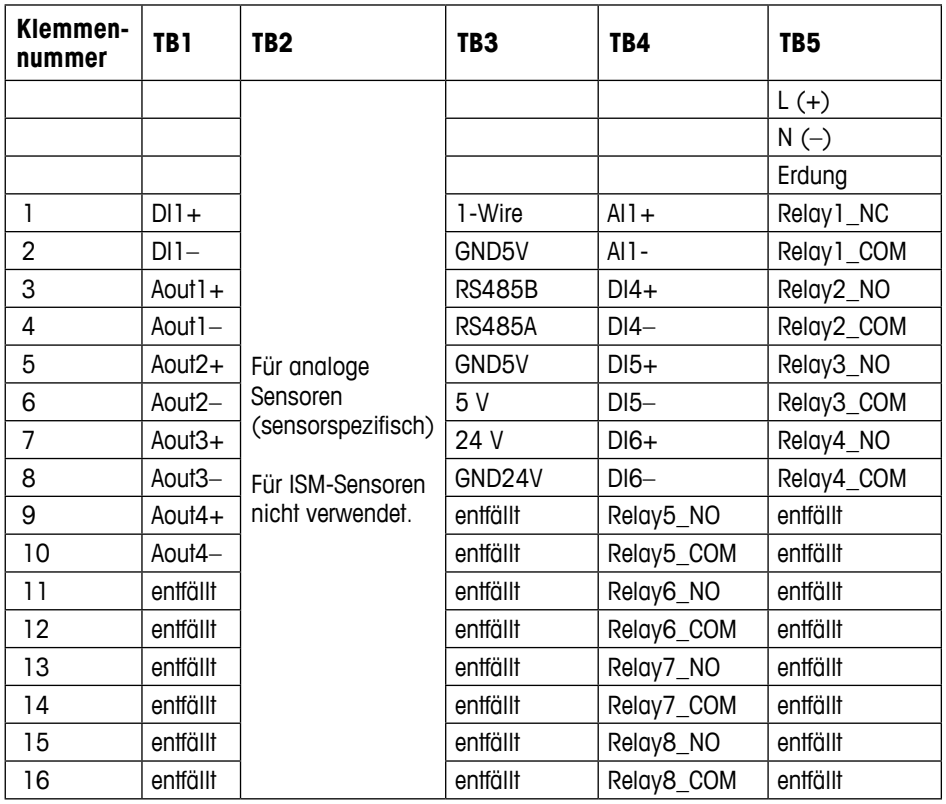

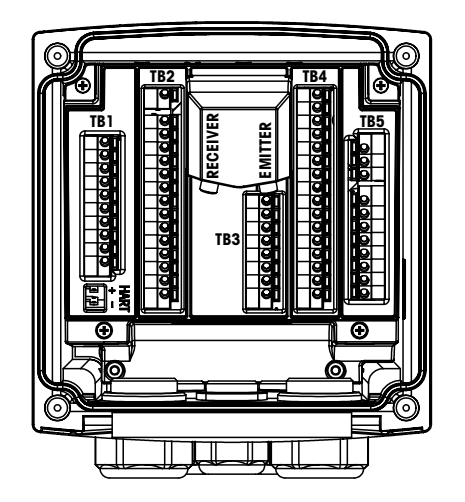

NO: Arbeitskontakt normally open (Kontakt offen, wenn nicht ausgelöst) NC: Ruhekontakt normally closed (Kontakt geschlossen, wenn nicht ausgelöst) n.v. nicht verfügbar

© 05/2019 Mettler-Toledo GmbH, CH-8606 Greifensee, Schweiz Transmitter M800 Gedruckt in der Schweiz

<span id="page-33-0"></span>**HINWEIS:** Dieses Gerät verfügt über einen 4-Leiter-Anschluss mit spannungsführendem Analogausgang mit 4–20 mA. An die Klemmen 3 bis 10 der Anschlussleiste TB1 darf keine Spannung angelegt werden.

### **4.5.1.1 Trübungssensoren der InPro 8000-Reihe**

Verwenden Sie die beiden mit EMITTER und RECEIVER gekennzeichneten Anschlüsse nur, um InPro 8000-Sensoren von METTLER TOLEDO anzuschließen. Steckkabel sind für eine Maximallänge von 170 m erhältlich. Eine falsche Zuordnung der beiden Enden eines Sensorkabels ist nicht möglich. Es wird empfohlen, die beiden SMA-Anschlüsse des Sensorkabels per Hand auf die Transmitteranschlüsse zu schrauben.

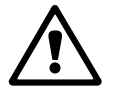

**VORSICHT:** Glasfaserkabel dürfen weder zugeschnitten noch gekürzt werden. Das Zuschneiden<br>von Glasfaserkabeln und die Montage von SMA-Anschlüssen erfordern besondere Werkzeuge. Sollten kürzere Steckkabel benötigt werden, wenden Sie sich bitte an Ihren METTLER TOLEDO-Vertriebshändler.

> Für detaillierte Informationen zur Installation und dem speziellen Einsatz von Glasfasersensoren schlagen Sie bitte in der entsprechenden Sensor-Bedienungsanleitung nach.

#### <span id="page-34-0"></span>**4.5.2 M800 2-Kanal**

Stromanschlüsse:

**N (–)** (Neutralleiter) und **L (+)** (Außenleiter), für 20 bis 30 VDC. **N** (Neutralleiter) und **L** (Außenleiter), für 100 bis 240 VAC.

Für die Edelstahlausführung: Schließen Sie die Schutzerde gemäß [Fig. 12 auf Seite 32](#page-31-0) an die PE-Klemme an.

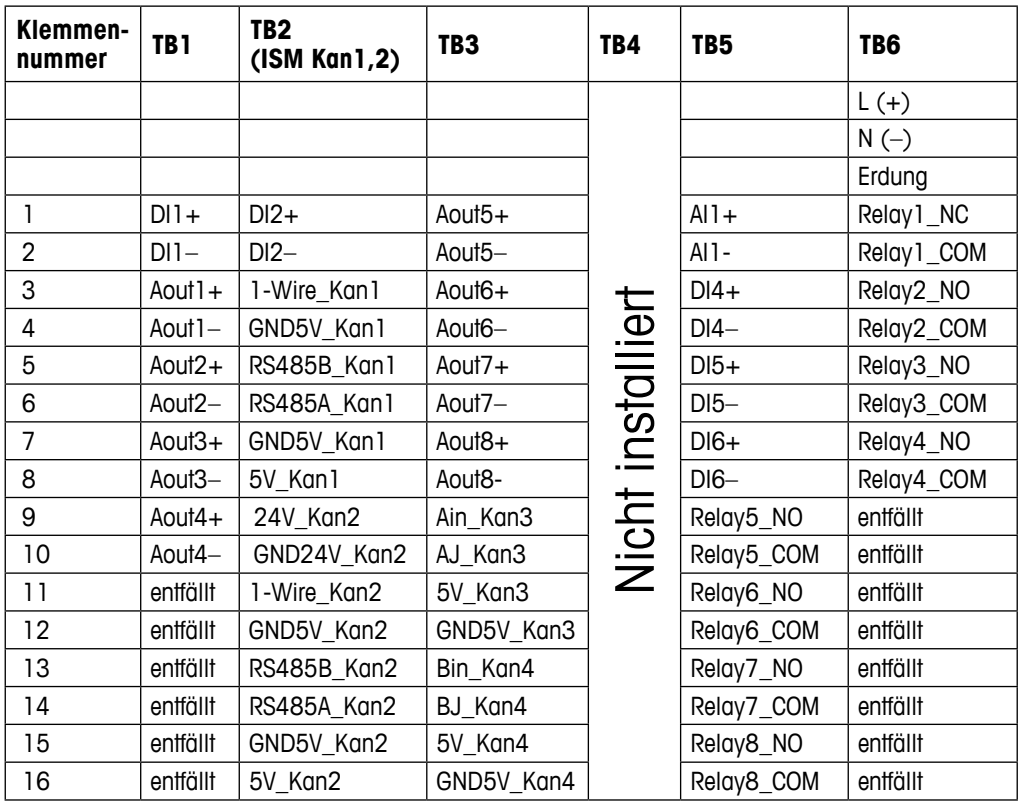

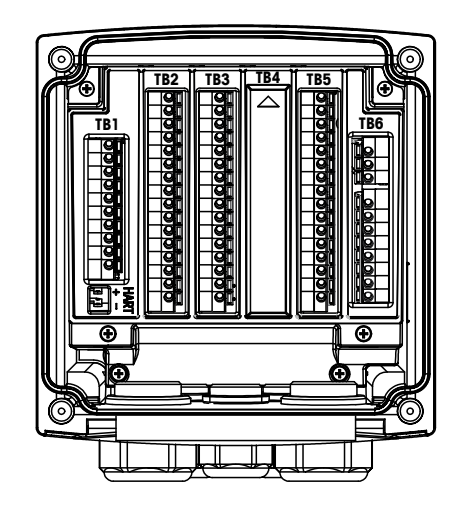

NO: Arbeitskontakt normally open (Kontakt offen, wenn nicht ausgelöst) NC: Ruhekontakt normally closed (Kontakt geschlossen, wenn nicht ausgelöst) n.v. nicht verfügbar

<span id="page-35-0"></span>h **HINWEIS:** Dieses Gerät verfügt über einen 4-Leiter-Anschluss mit spannungsführendem Analogausgang mit 4–20 mA. An die Klemmen 3 bis 10 der Anschlussleiste TB1 und an die Klemmen 1 bis 8 der

Anschlussleiste TB3 darf keine Spannung angelegt werden.

#### **4.5.3 M800 4-Kanal**

Stromanschlüsse:

**N (–)** (Neutralleiter) und **L (+)** (Außenleiter), für 20 bis 30 VDC. **N** (Neutralleiter) und **L** (Außenleiter), für 100 bis 240 VAC.

Für die Edelstahlausführung: Schließen Sie die Schutzerde gemäß [Fig. 12 auf Seite 32](#page-31-0) an die PE-Klemme an.

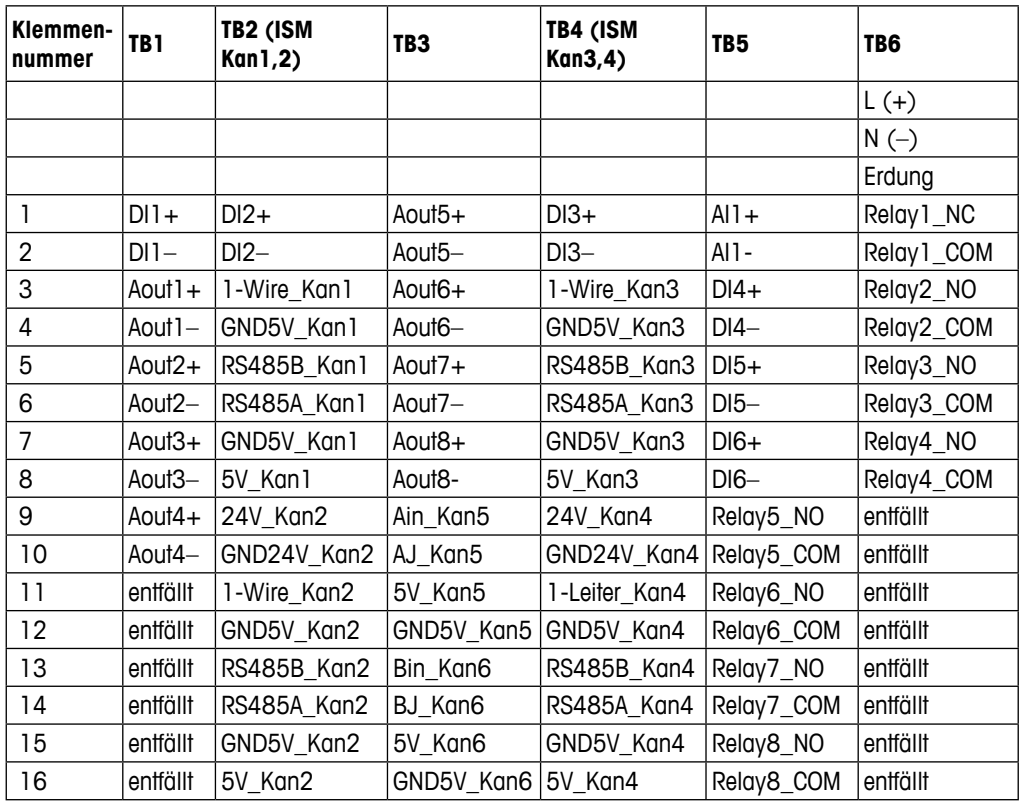

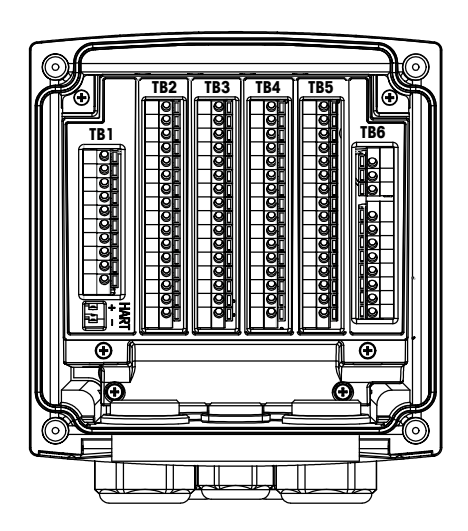
**HINWEIS:** Dieses Gerät verfügt über einen 4-Leiter-Anschluss mit spannungsführendem Analogausgang mit 4–20 mA.

> An die Klemmen 3 bis 10 der Anschlussleiste TB1 und an die Klemmen 1 bis 8 der Anschlussleiste TB3 darf keine Spannung angelegt werden.

### **4.5.4 M800 1-Kanal: TB2 – analoge 2-Pol- und 4-Pol-Leitfähigkeitssensoren**

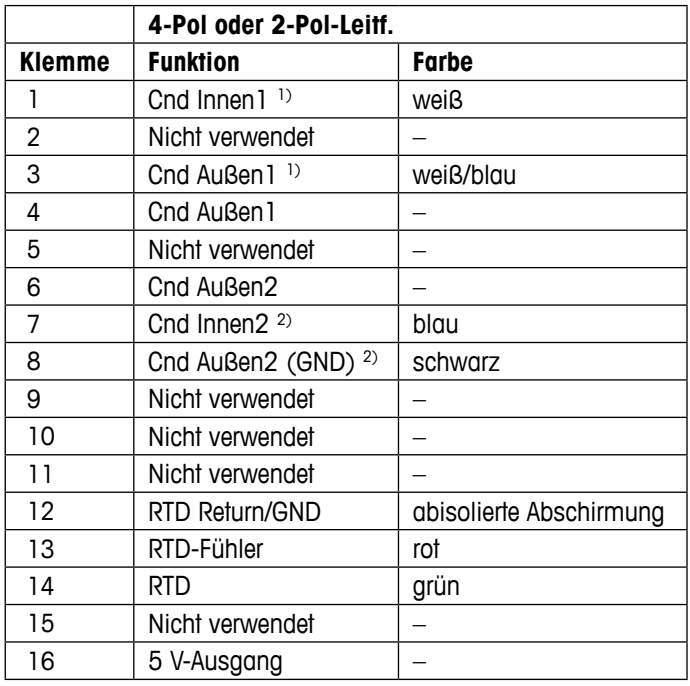

1) Bei 2-Pol-Leitfähigkeitssensoren von Drittanbietern muss eventuell eine Brücke zwischen 1 und 3 installiert werden.

2) Bei 2-Pol-Leitfähigkeitssensoren von Drittanbietern muss eventuell eine Brücke zwischen 7 und 8 installiert werden.

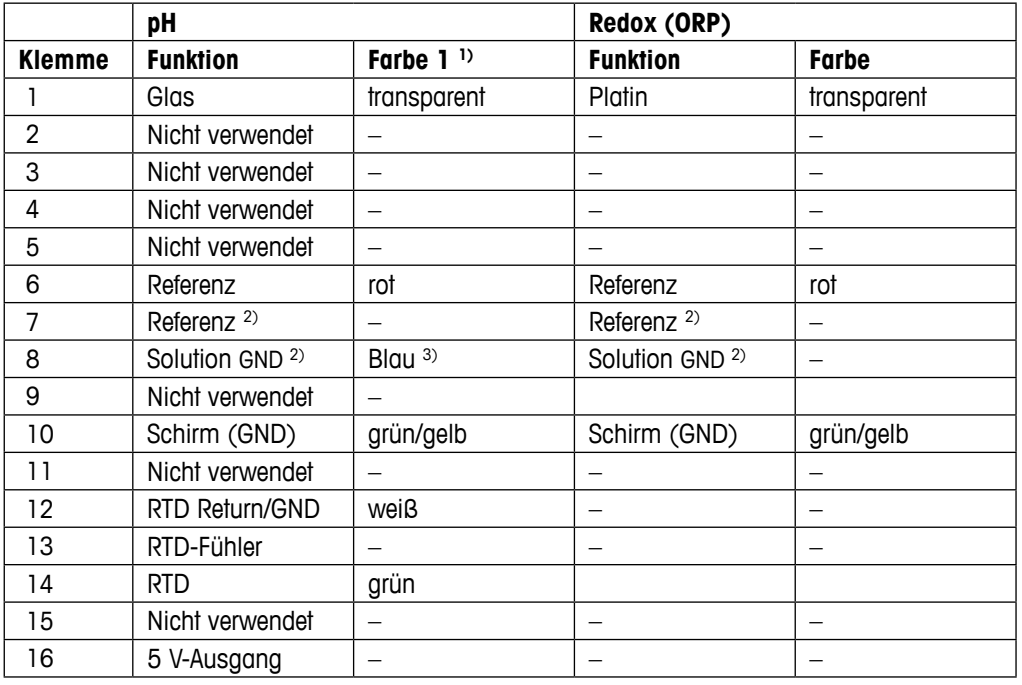

# **4.5.5 M800 1-Kanal: TB2 – pH / Redox Sensoren analog**

1) Grauer Draht wird nicht verwendet.

2) Installieren Sie die Brücke zwischen 7 und 8 für Redox-Sensoren und pH-Elektroden ohne SG.

3) Blauer Draht für Elektrode mit SG.

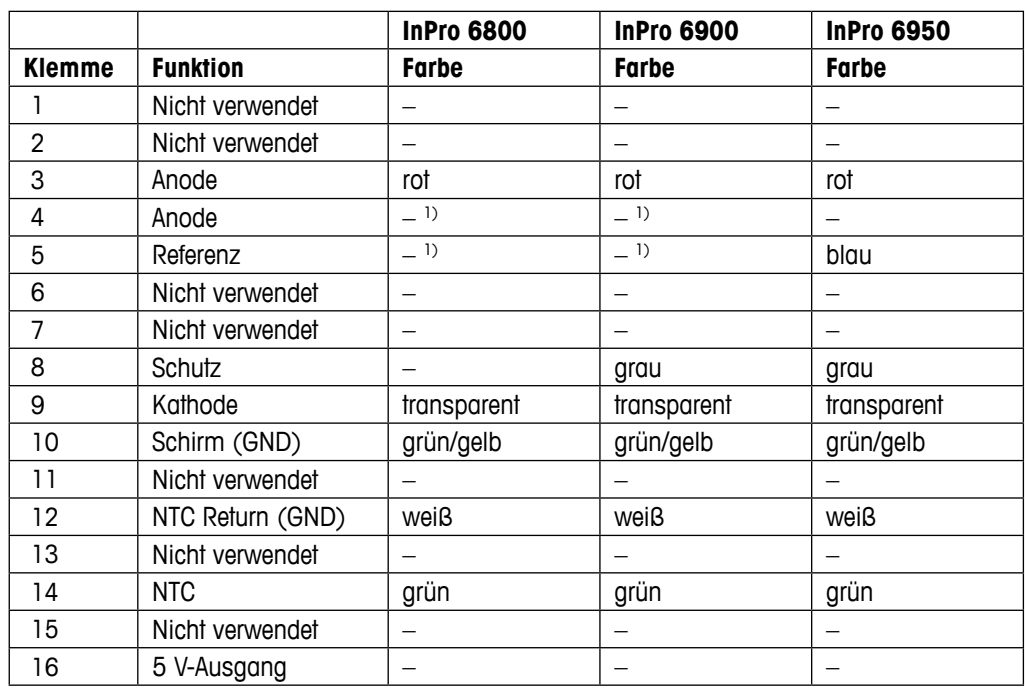

#### **4.5.6 M800 1-Kanal: TB2 – analoge Sauerstoffsensoren**

1) Installieren Sie eine Brücke zwischen 4 und 5, wenn Sie den Sensor InPro 6800 und InPro 6900 verwenden.

### **4.5.7 M800 2- und 4-Kanal: TB2 und TB4 – Anschlussbelegung für optische Sauerstoffsensoren**  sowie für CO<sub>2</sub>-hi-, UniCond 2-Pol-, UniCond 4-Pol**und 5000TOCi-ISM-Sensoren**

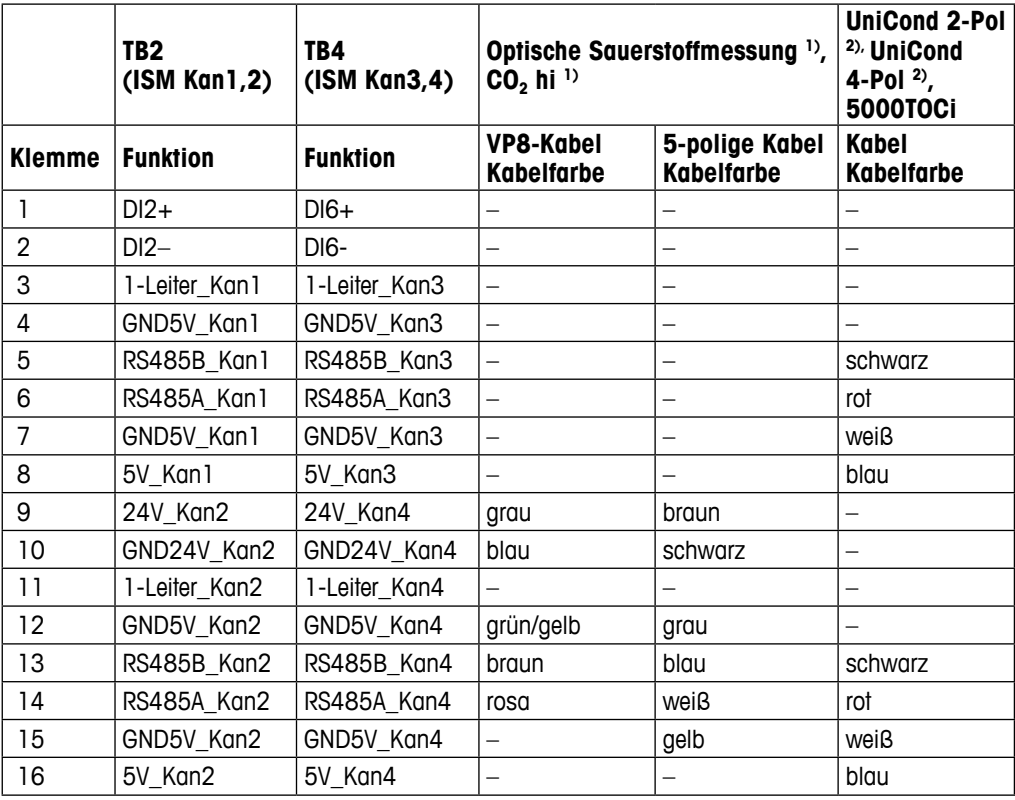

1) Es kann jeweils nur ein optischer Sauerstoffsensor oder ein CO<sub>2</sub>-Wärmeleitfähigkeitssensor an TB2 und TB4 angeschlossen werden.

2) Transparenter Leiter nicht angeschlossen

## **4.5.8 M800 2- und 4-Kanal: TB2 und TB4 – Anschlussbelegung für pH, amperometrische Sauerstoffmessung,**  4-Pol-Leitfähigkeits-, CO<sub>2</sub>- und O<sub>3</sub>-ISM-Sensoren

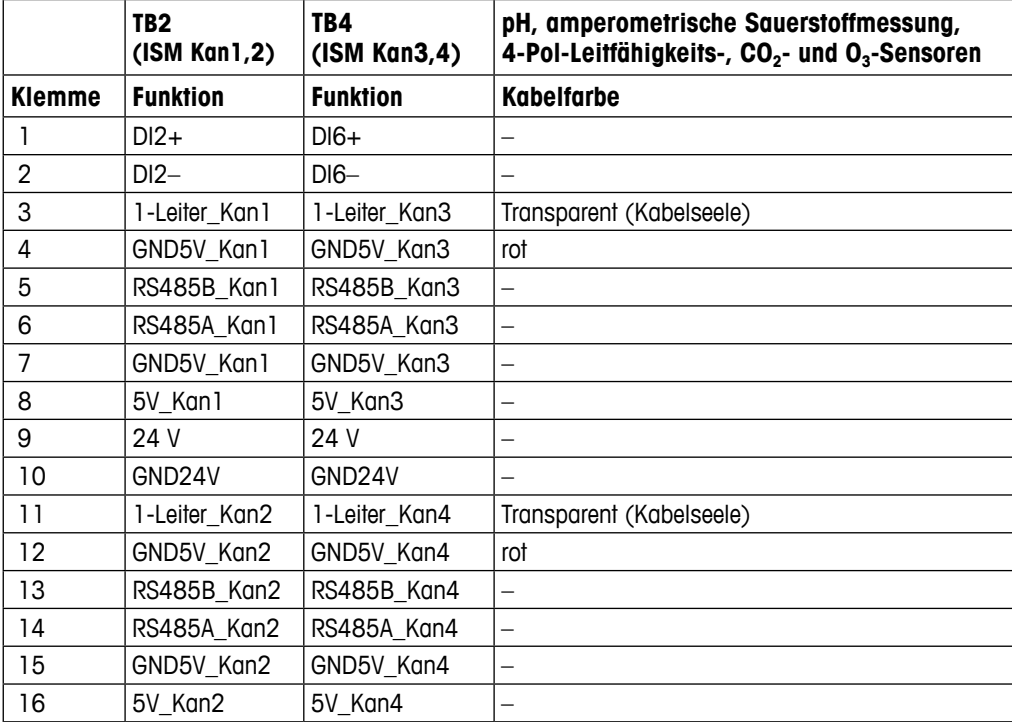

### **4.5.9 M800 1-Kanal: TB3 – Anschlussbelegung für optische**  Sauerstoffmessung sowie für CO<sub>2</sub>-hi-, UniCond 2-Pol**und UniCond 4-Pol-ISM-Sensoren**

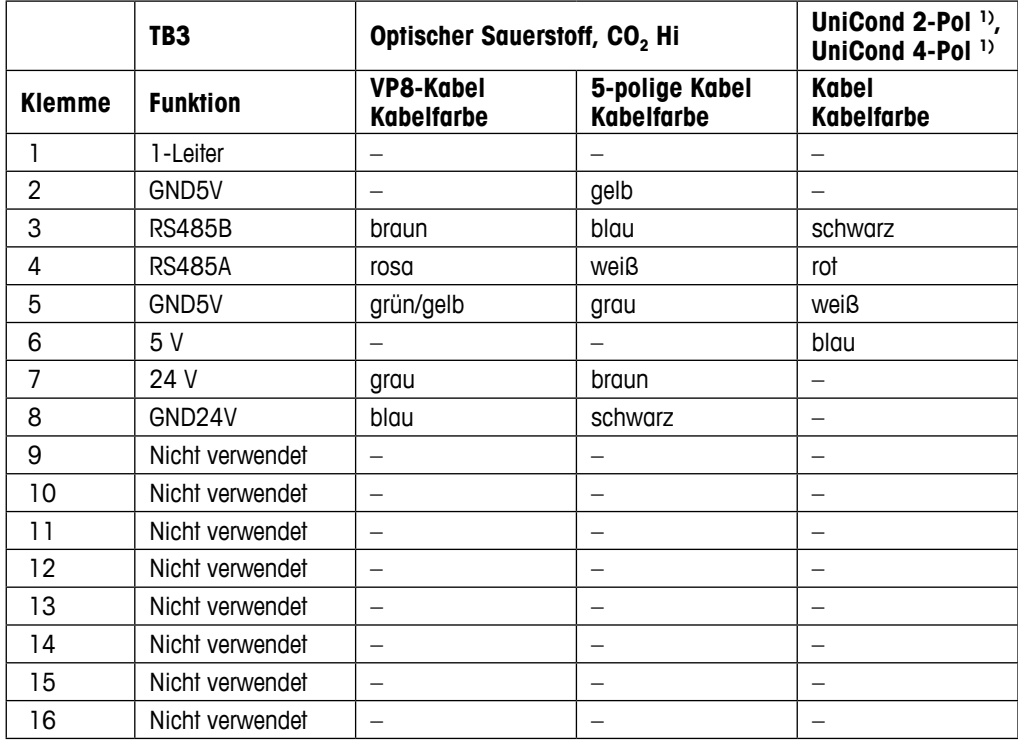

1) Transparenter Leiter nicht angeschlossen

## **4.5.10 M800 1-Kanal: TB3 – Anschlussbelegung für pH- und Trübungssensoren mit ISM**

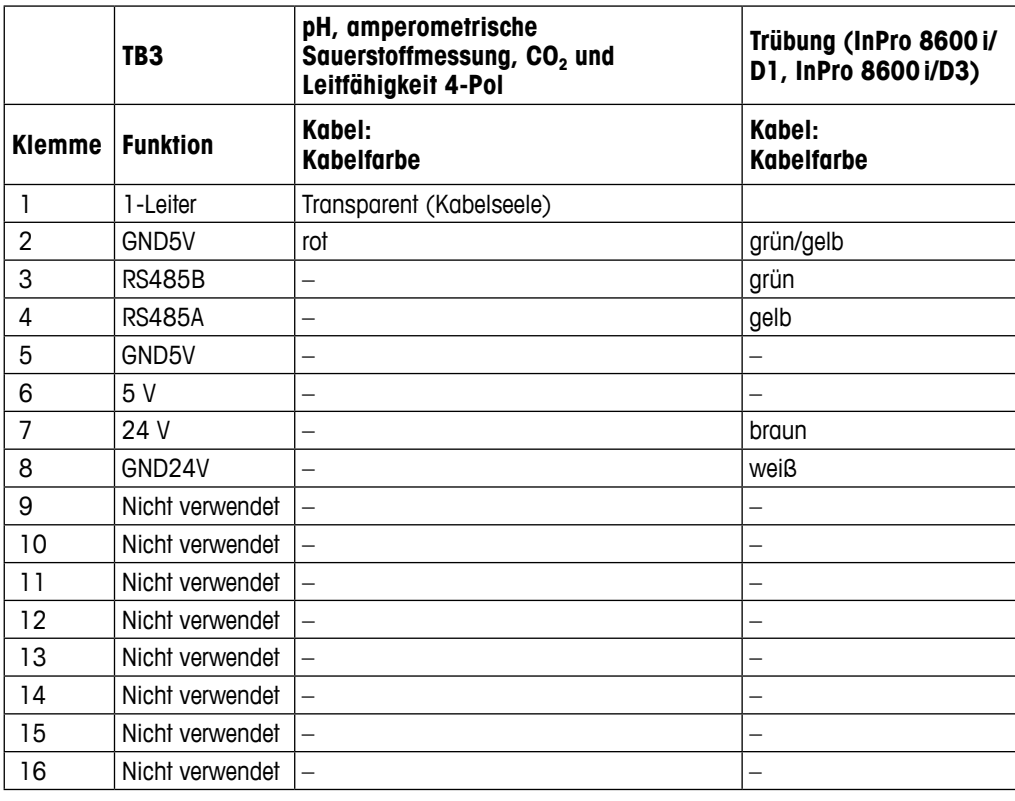

1) Transparenter Leiter nicht angeschlossen

### **4.5.11 M800 2- und 4-Kanal – Water: TB3 – Anschlussbelegung für Durchflusssensoren**

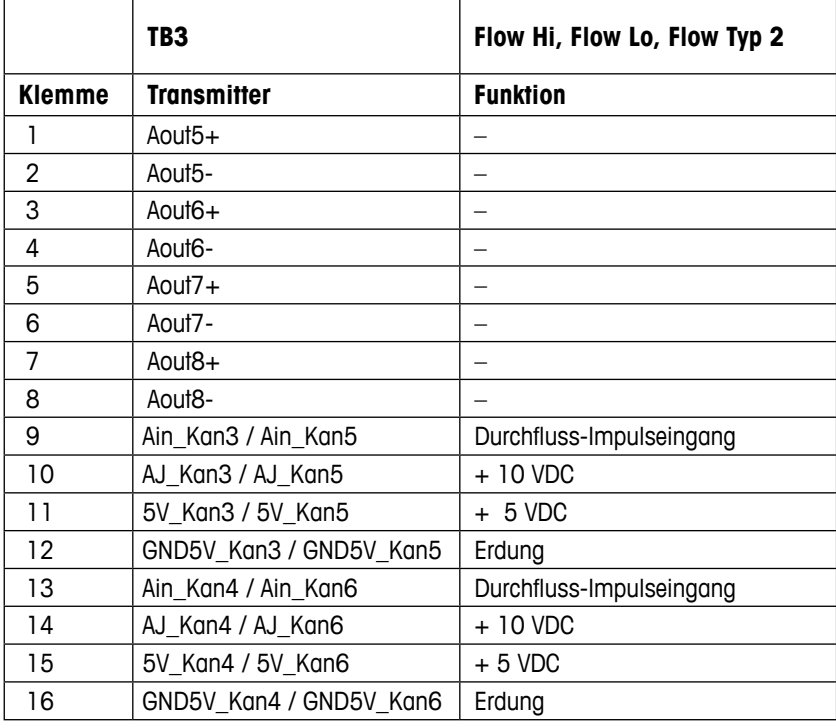

#### **4.6 Anschluss Durchflusssensor**

Der Transmitter M800 wurde für den Betrieb mit verschiedenen Sensortypen entwickelt. Diese Sensoren benötigen unterschiedliche Anordnungen bei der Verkabelung. Unten finden Sie Anleitungen für die Verdrahtung unterschiedlicher Sensortypen, angeboten von Mettler-Toledo THORNTON zur Verwendung mit diesem Transmitter. Bitte wenden Sie sich an das Werk, falls Sie Sensoren verdrahten möchten, die nicht von Mettler-Toledo Thornton angeboten werden, da einige Sensoren möglicherweise nicht kompatibel sind.

#### **4.6.1 Eingangsanschluss-Kit Durchflusssensor**

Dieses Kit enthält Komponenten, die zur Festlegung von Sensorsignalen an den Eingängen benötigt werden. Anschlussdetails finden Sie in den folgenden Abschnitten oder im Handbuch.

#### **4.6.2 Inhalt des Kits**

Das Kit enthält folgende Teile:

- − 4 x Schraubklemmen
- − 4 x 10-kΩ-Widerstände zur Verwendung mit Durchflusssensoren Bürkert Typ 8020 und 8030 und GF Signet Sensoren der Reihe 2500.
- − 4 x 1-kΩ-Widerstände zur Verwendung mit der Data Industrial 200er-Reihe und Fluidyne Einschubsensoren.
- − 4 x 0,33 µF, 50 V Kondensatoren zur Verwendung mit Bürkert Typ 8020 und 8030 Sensoren, Data Industrial Sensoren der Reihen 200 und 4000, GF Signet Sensoren der Reihe 2500, hygienische Turbinensensoren, Fluidyne Einschubsensoren und Racine Federated (früher Asahi/America) Wirbel-Durchflusssensoren.

### **4.6.3 Verdrahtung der Durchflusssensoren für kompatible Sensoren**

In den folgenden Abschnitten finden Sie Verdrahtungsinformationen, um verschiedene kompatible Durchflusssensoren an den Transmitter M800 ordnungsgemäß anschließen zu können. Bei Verwendung des Transmitter-Konfigurationsmenüs zum Einstellen des Durchflusssensors, fordert Sie die erste Kommandozeile auf, den TYP des anzuschließenden Durchflusssensors zu wählen.

Sie können zwischen den drei folgenden Optionen wählen:

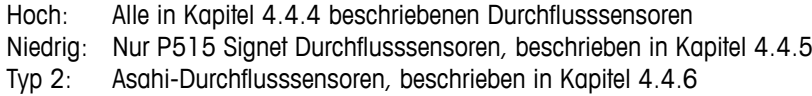

#### **4.6.4 Verdrahtung der Durchflusssensoren Typ «HIGH»**

Die folgenden Informationen zur Verdrahtung gelten für den Anschluss von Durchflusssensoren (Typ Bürkert 8020 und 8030) mit Inline Halleffekt 5 VDC. **Thornton-Modelle 33901 bis 33935.** 

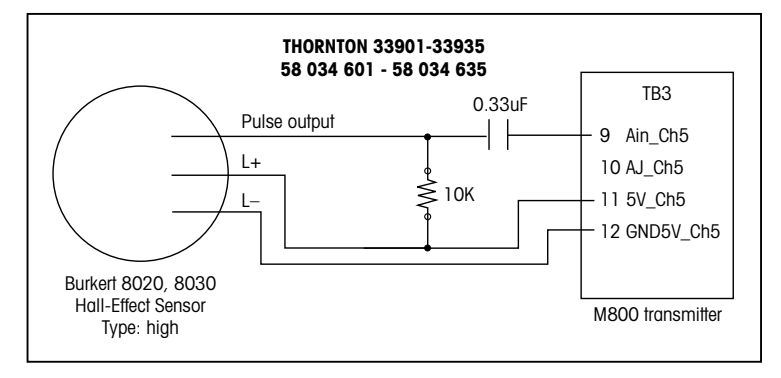

Verlängerungskabel nicht mitgeliefert. Verwenden Sie eine verdrillte, geschirmte 2-Drahtleitung, 22 AWG (Belden 8451 oder vergleichbar), max. 305 m lang.

Die folgenden Informationen zur Verdrahtung gelten für den Anschluss von Durchflusssensoren (Data Industrial 200er-Reihe) mit «forward-swept»-Schaufelrad.

**Thornton-Modelle 33142 bis 33145 und 33159 bis 33162 und 33273.**

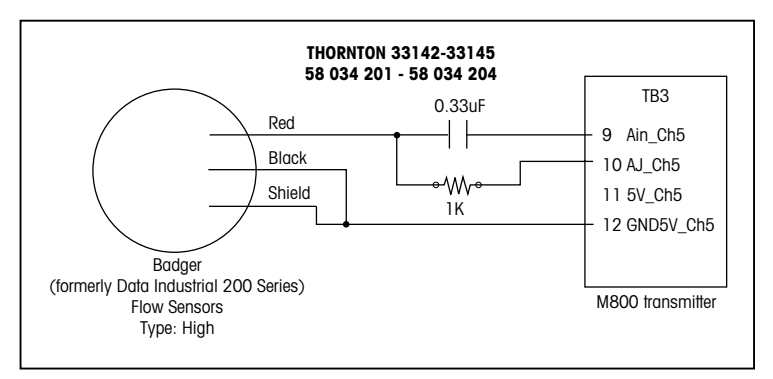

Das Verlängerungskabel wird mit dem Sensor geliefert. Verwenden Sie eine verdrillte, geschirmte 2-Drahtleitung, 20 AWG (Belden 9320 oder vergleichbar), max. 610 m lang.

Die folgenden Informationen zur Verdrahtung gelten für den Anschluss von Durchflusssensoren (Data Industrial 4000er-Reihe) mit «forward-swept»-Schaufelrad.

**Thornton-Modelle 33174 bis 33177, 33171 und 33172.** 

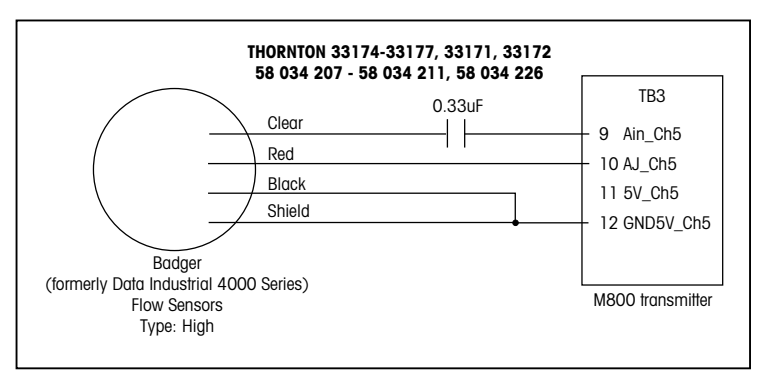

Ein Verlängerungskabel von 6,1 m wird mit dem Sensor geliefert. Verwenden Sie eine geschirmte 3-Drahtleitung, 20 AWG (Belden 9364 oder vergleichbar), um das Kabel auf höchstens 610 m zu verlängern.

Die folgenden Informationen zur Verdrahtung gelten für den Anschluss von Durchflusssensoren (GF Signet 2500er-Reihe) mit Halleffekt-Schaufelrad. **Thornton-Modelle 33282, 33285, 33287, 33298 bis 33305.** 

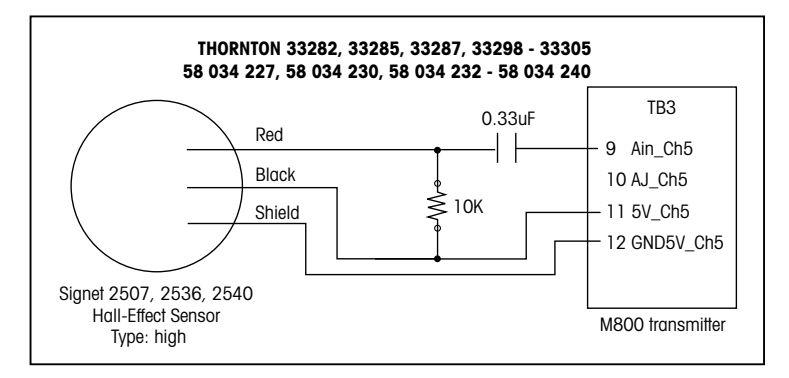

Ein Verlängerungskabel von 7,6 m wird mit dem Sensor geliefert. Verwenden Sie eine geschirmte 2-Drahtleitung, 22 AWG (Belden 8451 oder vergleichbar), um das Kabel auf höchstens 305 m zu verlängern.

Die folgenden Informationen zur Verdrahtung gelten für den Anschluss von hygienischen Turbinen-Durchflusssensoren. **Thornton-Modelle 33336 bis 33377 (Hoffer) und 33441 bis 33450 (Sponsler).**

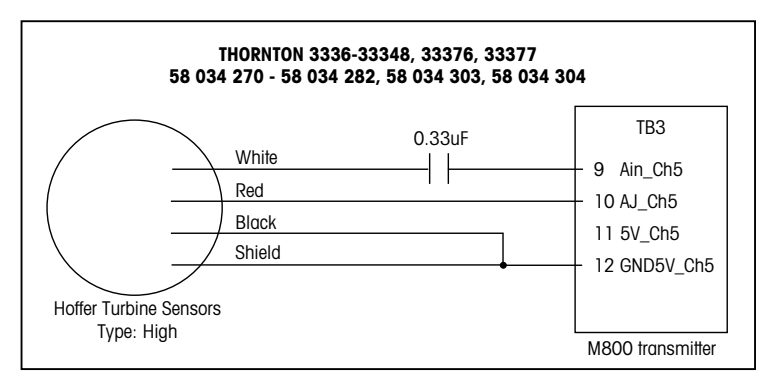

Ein Verlängerungskabel von 6,1 m wird mit dem Sensor geliefert. Verwenden Sie eine geschirmte 3-Drahtleitung, 20 AWG (Belden 9364 oder vergleichbar), um das Kabel auf höchstens 915 m zu verlängern.

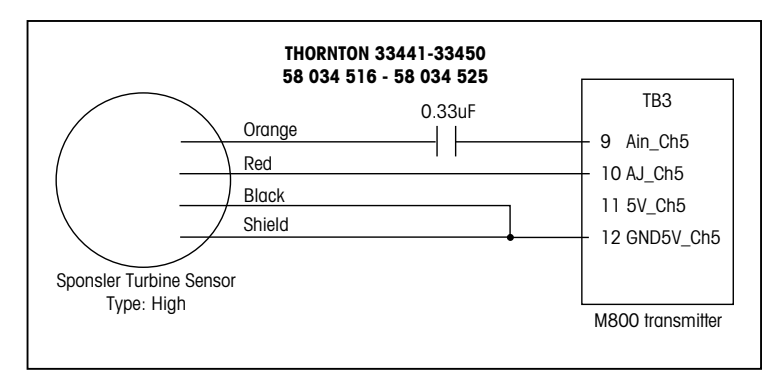

Ein Verlängerungskabel von 6,1 m wird mit dem Sensor geliefert. Verwenden Sie eine geschirmte 3-Drahtleitung, 20 AWG (Belden 9364 oder vergleichbar), um das Kabel auf höchstens 915 m zu verlängern.

Die folgenden Informationen zur Verdrahtung gelten für den Anschluss von (Fluidyne) Einschub-Durchflusssensoren. **Thornton-Modelle 33358 bis 33375.**

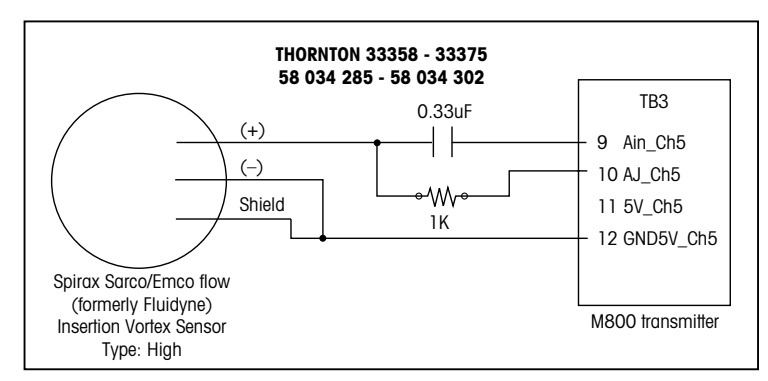

Verlängerungskabel nicht mitgeliefert. Verwenden Sie eine verdrillte, geschirmte 2-Drahtleitung, 20 AWG (Belden 9320 oder vergleichbar), max. 610 m lang.

### **4.6.5 Verdrahtung der Durchflusssensoren Typ «LOW»**

Die folgenden Informationen zur Verdrahtung gelten für den Anschluss von (GF Signet 515) Durchflusssensoren. **Thornton-Modelle 33189, 33193, 33195, 33196 und 33229.**

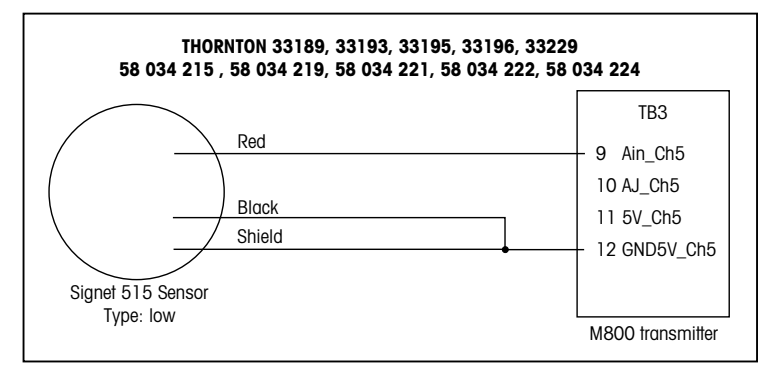

Verlängerungskabel nicht mitgeliefert. Verwenden Sie eine verdrillte, geschirmte 2-Drahtleitung, 22 AWG (Belden 8451 oder vergleichbar), max. 61 m lang.

### **4.6.6 Verdrahtung der Durchflusssensoren «Typ 2»**

Die folgenden Informationen zur Verdrahtung gelten für den Anschluss von (Asahi/America) Wirbel-Durchflusssensoren. **Thornton-Modelle 33308 bis 33335.**

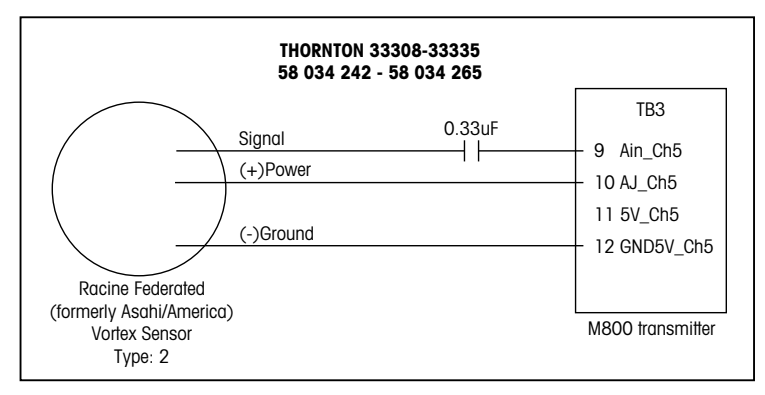

Verlängerungskabel nicht mitgeliefert. Verwenden Sie eine geschirmte 3-Drahtleitung, 20 AWG (Belden 9364 oder vergleichbar) von maximal 305 m.

# **5 In- oder Außerbetriebnahme des Transmitters**

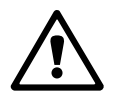

#### **5.1 Inbetriebnahme des Transmitters**

a Nach Anschluss des Transmitters an das Stromnetz wird er aktiviert, sobald der Strom eingeschaltet wird.

#### **5.2 Außerbetriebnahme des Transmitters**

Trennen Sie das Gerät zuerst von der Stromversorgung, trennen Sie dann alle übrigen elektrischen Verbindungen. Entfernen Sie das Gerät von der Schalttafel. Verwenden Sie die Installationsanleitung in dieser Betriebsanleitung zum Ausbau der Hardware.

Sämtliche Transmittereinstellungen werden in einem nichtflüchtigen, permanenten Speicher gesichert.

## <span id="page-47-0"></span>**6 Geführtes Setup**

PFAD:  $\bigcirc$  \CONFIG \ Guided Setup

h **HINWEIS:** Verwenden Sie das Menü Geführtes Setup nicht mehr, nachdem der Transmitter konfiguriert wurde, da sonst einige Einstellungen wie z.B. die Konfiguration der Analogausgänge wieder auf die Standardwerte zurückgesetzt werden.

Die folgende Erklärung bietet ausführlichere Informationen zu den verschiedenen Einstellungen für das geführte Setup.

Wählen Sie den gewünschten **Kanal** für das geführte Setup sowie – in derselben Zeile – den Parameter.

Wenn Auto gewählt wird, erkennt der Transmitter M800 automatisch den angeschlossen Sensortyp. Je nach Transmittertyp können Sie den Kanal auch fest auf einen bestimmten Messparameter einstellen. Weiterführende Informationen finden Sie in Kapitel [8.1.1](#page-88-0)  [«Kanaleinrichtung»](#page-88-0).

Drücken Sie die Schaltfläche für Messung **M1**, um die Messung zu konfigurieren. Weiterführende Informationen zu den Konfigurationsoptionen finden Sie in Kapitel [8.1.1 «Kanaleinrichtung»](#page-88-0).

h **HINWEIS:** Wenn geführtes Setup für Durchflusssensor gewählt wurde, kann der Kalibrierfaktor des Sensors vom Sensoretikett oder dem Zertifikat eingegeben werden. Drücken Sie dazu die Schaltfläche «Kal Faktor». Für die Sensortypen «High» und «Low» können Steilheit und Nullpunktverschiebung (Offset) eingegeben werden. Bei Sensoren vom Typ 2 wird die Steilheit und danach eine Tabelle mit K- und F-Werten eingegeben.

Weisen Sie das zugehörige Ausgangssignal **Aout'X'** der Messung zu, indem Sie «Ja» drücken. Nähe Einzelheiten zur Konfiguration des analogen Ausgangssignals siehe Kapitel [8.3](#page-101-0)  [«Analogausgänge»](#page-101-0).

Geben Sie den **Min. Wert** ein, der dem Startpunkt des Bereichs des Analogausgangs entspricht.

Geben Sie den **Max. Wert** ein, der dem Endpunkt des Bereichs des Analogausgangs entspricht.

Weitere Einstellungen können auf der nächsten Menüseite vorgenommen werden.

Weisen Sie den zugehörigen **Sollwert'X'** der Messung durch Drücken der Taste «Ja» zu. Nähere Einzelheiten zur Konfiguration des Sollwerts siehe Kapitel [8.4 «Sollwerte»](#page-102-0).

Wählen Sie den **Typ** des Sollwerts.

Mögliche Sollwerte (Typ) sind «Hi», «Lo», «Zwischen», «Außerhalb» oder «Aus». Der Sollwert «Außerhalb» löst immer dann eine Alarmbedingung aus, wenn die Messung den Sollwert Hi oder Lo übersteigt. Die Einstellung «Zwischen» löst immer dann eine Alarmbedingung aus, wenn die Messung zwischen Hi und Lo liegt.

**HINWEIS:** Wenn der Sollwert nicht «Aus» ist, können weitere Einstellungen vorgenommen werden. Siehe die folgende Beschreibung.

Je nach ausgewähltem Sollwert können Werte entsprechend den Grenzen eingegeben werden.

Wählen Sie den gewünschten Kontakt der aktiviert werden soll, wenn die Parameter die festgelegten Bedingungen erreichen. Wenn der ausgewählte Kontakt bereits für eine andere Aufgabe verwendet wird, zeigt der Transmitter die Nachricht Konflikt Kontakt In der Anzeige.

Drücken Sie  $\pm$ , um das Einstellungsmenü für das geführte Setup zu verlassen. Drücken Sie  $\mathbb{A}$ , um zur Menüansicht zurückzukehren (siehe Kapitel [3.2 «Anzeige»\)](#page-16-0). Der M800 zeigt daraufhin das Dialogfeld «Änderungen speichern» an.

ancor  $A$ uto CHAN 1 .<br>Channe M1 Anit1 Min Val <sub>nH</sub> 000.0  $\blacksquare$ **March Adv** 

**ALCONFIGLGuided Setu Set Poin** 7.5000 pH High

## **7 Kalibrierung**

Zur Menüstruktur siehe Kapitel [3.4.1 «Menüstruktur».](#page-19-0)

 $PFAD: \bigoplus^{\infty} \setminus \text{Cal}$ 

**HINWEIS:** Während der Kalibrierung werden die Ausgänge des entsprechenden Kanals mit ihren aktuellen Werten bis 20 Sekunden nach Verlassen des Kalibriermenüs gehalten (Hold-Modus). Ein blinkendes H erscheint in der oberen rechten Ecke der Anzeige, während die Ausgänge gehalten werden. Zur Änderung des Hold-Zustands der Ausgänge siehe die Kapitel [8.3](#page-101-0)  [«Analogausgänge»](#page-101-0) und [8.4 «Sollwerte»](#page-102-0).

**HINWEIS:** ISM-Sensoren: Mit «Justieren» werden Abweichungen erkannt und der Sensor neu justiert. Die Kalibrierung wird ausgeführt und die berechneten Daten werden im Sensor gespeichert. Mit «Kalibrieren» werden Abweichungen erkannt, ohne den Sensor neu zu justieren. Die Kalibrierung wird nicht ausgeführt, die berechneten Daten werden jedoch im Sensor gespeichert.

Analoge Sensoren: Mit «Kal. speichern» wird eine Kalibrierung durchgeführt. Die Ist-Werte sind einsehbar, solange der Sensor angeschlossen ist.

#### <span id="page-48-0"></span>**7.1 Sensorkalibrierung**

PFAD:  $\bigotimes V$  Cal  $\setminus$  Calibrate Sensor

Wählen Sie den gewünschten Kanal (**Kanal**) für die Kalibrierung.

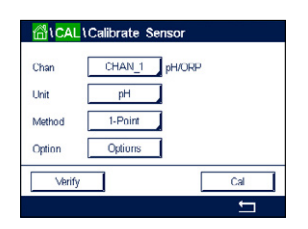

**HINWEIS:** Während der Sensorkalibrierung werden die Ausgänge mit ihren aktuellen Werten bis 20 Sekunden nach Verlassen des Kalibriermenüs gehalten (Hold-Modus). Ein blinkendes H erscheint in der oberen rechten Ecke der Anzeige, während die Ausgänge gehalten werden. Zur Änderung des Hold-Zustands der Ausgänge siehe die Kapitel [8.3 «Analogausgänge»](#page-101-0)  und [8.4 «Sollwerte».](#page-102-0)

Die folgende Erklärung bietet ausführlichere Informationen zu den Kalibrieroptionen und zum Kalibrierverfahren.

### **7.2 Kalibrierung von UniCond 2-Pol- und UniCond 4-Pol-Sensoren (nur ISM-Sensoren)**

### <span id="page-48-1"></span>**7.2.1 Leitfähigkeitskalibrierung von UniCond 2-Pol- und UniCond 4-Pol-Sensoren**

Der M800 bietet die Möglichkeit einer Einpunkt-, Zweipunkt- oder Prozesskalibrierung von Leitfähigkeit und Widerstand bei 2- und 4-Pol-Sensoren.

h **HINWEIS:** Wenn eine Kalibrierung eines Leitfähigkeitssensors durchgeführt wird, variieren die Ergebnisse abhängig von der verwendeten Methode, dem Kalibriergerät bzw. der Qualität des Leitfähigkeitsstandards.

Gedruckt in der Schweiz

h **HINWEIS:** Bei Messaufgaben erfolgt die Temperaturkompensation für die Anwendung gemäß der Einstellungen im Menü Leitfähigkeit und nicht die Temperaturkompensation, die mit der Kalibrierung gewählt wurde (siehe auch Kapitel [8.1.4.1 «Leitfähigkeitseinstellungen»;](#page-92-0) PFAD: **俗\ CONFIG \ Meas \ Parameter Setting).** 

Rufen Sie das Menü «Sensor kalibrieren» auf (siehe Kapitel [7.1 «Sensorkalibrierung»](#page-48-0); PFAD:  $\hat{\mathbb{A}} \setminus$  Cal  $\setminus$  Calibrate Sensor) und wählen Sie den gewünschten Kanal für die Kalibrierung.

Die folgenden Menüs können nun aufgerufen werden:

- **Einheit:** Wählen Sie zwischen den Einheiten für Leitfähigkeit (S/cm) und Widerstand (Ω-cm). **Methode:** Wählen Sie das gewünschte Kalibrierverfahren. Verfügbar sind Einpunkt-, Zweipunktoder Prozesskalibrierung.
- **Optionen:** Es kann der gewünschte Kompensationsmodus für die Kalibrierung ausgewählt werden.
	- Zur Auswahl stehen «None», «Standard», «Light 84», «Std 75 °C», «Linear 25 °C», «Linear 20 °C», «Glycol.5», «Glycol1», «Cation», «Alkohol» und «Ammoniak».
	- Keine bedeutet, dass keine Kompensation des gemessenen Leitfähigkeitswerts erfolgt. Der Wert wird ohne Kompensation angezeigt und weiterverarbeitet.
	- Die Standardkompensation umfasst die Kompensation für nichtlineare Reinheit sowie normale neutrale Salzunreinheiten und entspricht den ASTM-Normen D1125 und D5391.
	- Light 84 ist eine Kompensation, die bezüglich reinem Wasser den Forschungsergebnissen von Dr. T.S. Light, 1984 veröffentlicht. Nur verwenden, wenn diese Forschungsarbeiten als Grundlage der Messwertermittlung dienen.
	- Std 75 °C ist das standardmäßige Kompensationsverfahren bezogen auf eine Temperatur von 75 °C. Diese Kompensation eignet sich speziell für Messungen in Reinstwasser bei erhöhter Temperatur (Der spezifische Widerstand von Reinstwasser kompensiert auf eine Temperatur von 75 °C beträgt 2,4818 MΩ-cm.)

Lineare Kompensation 25 °C passt die Anzeige um einen Faktor an, der als %/°C ausgedrückt wird (Abweichung von 25 °C). Nur verwenden, wenn die Messlösung einen bestimmten linearen Temperaturkoeffizienten hat. Voreingestellt ist 2 %/°C.

- Lineare Kompensation 20 °C passt die Anzeige um einen Faktor an, der als %/°C ausgedrückt wird (Abweichung von 20 °C). Nur verwenden, wenn die Messlösung einen bestimmten linearen Temperaturkoeffizienten hat. Voreingestellt ist 2 %/°C.
- Kompensation Glykol.5 entspricht den Temperatureigenschaften von 50 % Ethylenglykol in Wasser. Mit dieser Lösung kompensierte Messungen können mehr als 18 MOhm-cm erreichen.
- Kompensation Glykol1 entspricht den Temperatureigenschaften von 100 % Ethylenglykol. Kompensierte Messungen können weit über 18 MOhm-cm erreichen.
- Kationenkompensation wird in Anwendungen der Energieindustrie benutzt, bei denen die Probe nach einem Kationenaustauscher gemessen wird. Sie berücksichtigt die Wirkungen der Temperatur auf die Dissoziation von reinem Wasser in Gegenwart von Säuren.
- Alkoholkompensation liefert Temperatureigenschaften einer Lösung mit 75 % Isopropylalkohol in reinem Wasser. Mit dieser Lösung kompensierte Messungen können mehr als 18 MOhm-cm erreichen.
- Ammoniakkompensation wird in Anwendungen der Energieindustrie benutzt, für spezifische Leitfähigkeit, für Proben bei einer Wasseraufbereitung mit Ammoniak und/oder ETA (Ethanolamin). Sie berücksichtigt die Wirkungen der Temperatur auf die Dissoziation von reinem Wasser in Gegenwart von Basen.

**HINWEIS:** Wurden als Kompensationsmodus «Linear 25 °C» oder «Linear 20 °C» gewählt, kann der Koeffizient zur Anpassung der Messwerte angepasst werden. In diesem Fall wird ein zusätzliches Eingabefeld angezeigt.

Die Änderungen sind gültig, bis der Kalibriermodus verlassen wurde. Danach gelten wieder die im Konfigurationsmenü festgelegten Werte.

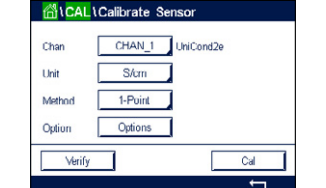

#### **7.2.1.1 Einpunktkalibrierung**

Wählen Sie das Verfahren «Einpunktkalibrierung» (siehe Kapitel [7.2.1 «Leitfähigkeitskalibrierung](#page-48-1)  [von UniCond 2-Pol- und UniCond 4-Pol-Sensoren»\)](#page-48-1). Bei 2-Pol- oder 4-Pol-Sensoren erfolgt eine Einpunktkalibrierung stets als Kalibrierung der Steilheit (Slope). Der folgende Ablauf zeigt die Kalibrierung mit einem 2-Pol-Sensor. Die Kalibrierung mit einem 4-Pol-Sensor funktioniert entsprechend.

Drücken Sie die Schaltfläche «Kal», um die Kalibrierung zu starten.

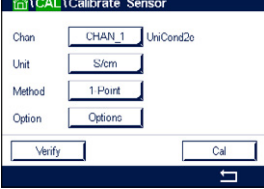

Ch'l UniCond2e 1-point Slope т Proce "Novf" when concor is in Next |

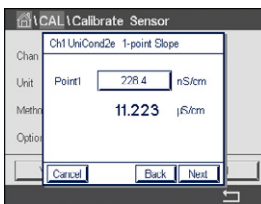

Der zweite angezeigte Wert ist der vom Transmitter und Sensor gemessene Wert in der benutzerdefinierten Einheit.

Drücken Sie das Eingabefeld für **Punkt 1**, um den Wert für den Kalibrierpunkt einzugeben. Das M800 zeigt ein Tastenfeld an, mit dem der Wert geändert werden kann. Durch Drücken der e-Taste übernimmt der Transmitter den Wert.

$$
\textcolor{blue}{\bigcirc\textcolor{blue}{\mathcal{P}}}
$$

AL \ Calibrate Sensor  $\frac{11}{20}$  $\overline{\mathsf{T}}$ uS/cn Unit Met 11.223 (Blom Opti Back | Next h **HINWEIS:** Drücken Sie die u-Taste, um eine andere Einheit für den über die Tastatur eingegebenen Wert auszuwählen. Durch Drücken der Taste 0–9 kehren Sie wieder zurück.

In der Anzeige erscheinen der für die Referenzlösung eingegebene Wert (1. Zeile) und der Messwert des M800 (2. Zeile).

Drücken Sie dann die Schaltfläche «Weiter», um die Ergebnisse für die Kalibrierung zu berechnen.

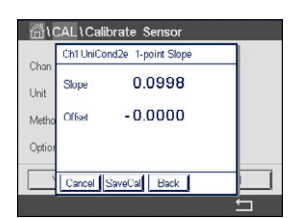

Als Ergebnis der Kalibrierung wird in der Anzeige der Wert für Steilheit und Nullpunktverschiebung (Offset) dargestellt.

Die Kalibrierwerte werden in der Kalibrierhistorie gespeichert und übernommen (Schaltfläche «Kal. speichern») oder verworfen (Schaltfläche «Abbrechen»).

Mit der Schaltfläche «Zurück» gehen Sie in der Kalibrierung einen Schritt zurück.

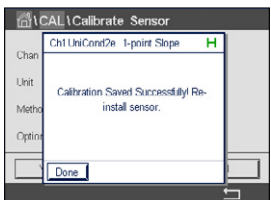

Wurde «Kal. speichern» ausgewählt, wird «Kalibrierung erfolgreich gespeichert» angezeigt. In jedem Fall wird die Meldung «Bitte Sensor neu installieren» angezeigt. Nach Drücken der Schaltfläche «Fertig» kehrt der M800 zum Kalibriermenü des Sensors zurück.

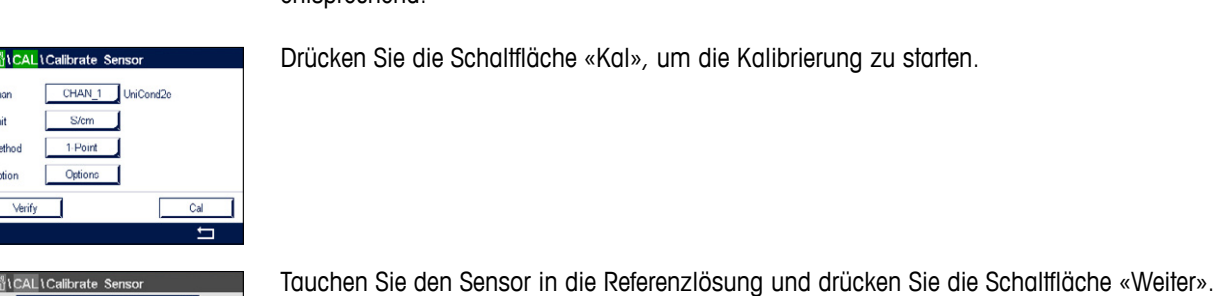

#### **7.2.1.2 Zweipunktkalibrierung**

Wählen Sie das Verfahren «Zweipunktkalibrierung». Bei 4-Pol-Sensoren erfolgt eine Zweipunktkalibrierung stets als Kalibrierung von Nullpunkt (Offset) und Steilheit. Der folgende Ablauf zeigt die Kalibrierung mit einem 4-Pol-Sensor.

Drücken Sie die Schaltfläche «Kal», um die Kalibrierung zu starten.

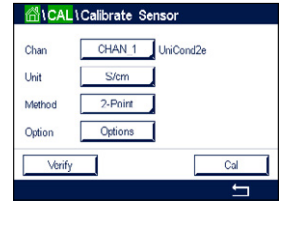

Tauchen Sie den Sensor in die erste Referenzlösung und drücken Sie die Schaltfläche «Weiter».

h1 UniCond2e 2-noir Uni -<br>"Novf" whon concor is in Next |

VORSICHT: Spülen Sie die Sensoren mit Reinstwasser zwischen den Justierungen, um eine Verschmutzung der Referenzlösungen zu vermeiden.

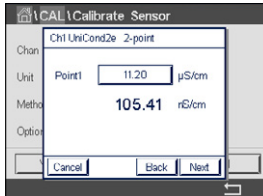

Der zweite angezeigte Wert ist der vom Transmitter und Sensor gemessene Wert in der benutzerdefinierten Einheit.

Drücken Sie das Eingabefeld für **Punkt 1**, um den Kalibrierpunkt einzugeben. Das M800 zeigt ein Tastenfeld an, mit dem der Wert geändert werden kann. Durch Drücken der  $\leftarrow$ -Taste übernimmt der Transmitter den Wert.

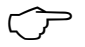

Al \Calibrate Se **Chillini**C  $nnd2e$  2- $nn$  $\Box$ nS/cm  $105.3$ Linit Point1 105.41 rS/c Back Next

h **HINWEIS:** Drücken Sie die u-Taste, um eine andere Einheit für den über die Tastatur eingegebenen Wert auszuwählen. Durch Drücken der Taste 0–9 kehren Sie wieder zurück.

In der Anzeige erscheinen der für die erste Referenzlösung eingegebene Wert (1. Zeile) und der Messwert des M800 (2. Zeile).

Drücken Sie die Schaltfläche «Weiter», um mit der Kalibrierung fortzufahren.

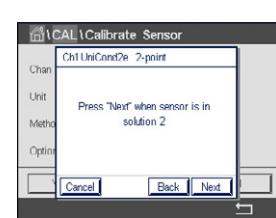

Tauchen Sie den Sensor in die zweite Referenzlösung und drücken Sie die Schaltfläche «Weiter».

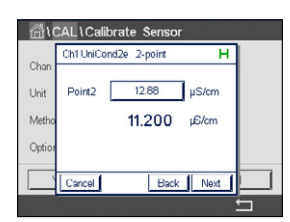

Der zweite angezeigte Wert ist der vom Transmitter und Sensor gemessene Wert in der benutzerdefinierten Einheit.

Drücken Sie das Eingabefeld für **Punkt 2**, um den Kalibrierpunkt einzugeben. Das M800 zeigt ein Tastenfeld an, mit dem der Wert geändert werden kann. Durch Drücken der ← Taste übernimmt der Transmitter den Wert.

h **HINWEIS:** Drücken Sie die u-Taste, um eine andere Einheit für den über die Tastatur eingegebenen Wert auszuwählen. Durch Drücken der Taste 0–9 kehren Sie wieder zurück.

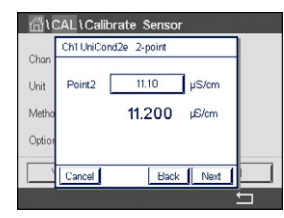

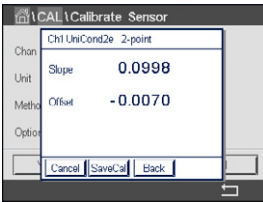

In der Anzeige erscheinen der für die zweite Referenzlösung eingegebene Wert (1. Zeile) und der Messwert des M800 (2. Zeile).

Drücken Sie dann die Schaltfläche «Weiter», um die Ergebnisse für die Kalibrierung zu berechnen.

Als Ergebnis der Kalibrierung wird in der Anzeige der Wert für Steilheit und Nullpunktverschiebung (Offset) dargestellt.

Die Kalibrierwerte werden in der Kalibrierhistorie gespeichert und übernommen (Schaltfläche «Kal. speichern») oder verworfen (Schaltfläche «Abbrechen»).

Mit der Schaltfläche «Zurück» gehen Sie in der Kalibrierung einen Schritt zurück.

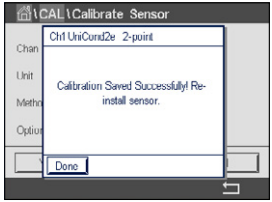

Wurde «Kal. speichern» ausgewählt, wird «Kalibrierung erfolgreich gespeichert» angezeigt. In jedem Fall wird die Meldung «Bitte Sensor neu installieren» angezeigt. Nach Drücken der Schaltfläche «Fertig» kehrt der M800 zum Kalibriermenü des Sensors zurück.

### **7.2.1.3 Prozesskalibrierung**

Wählen Sie das Verfahren «Prozesskalibrierung» (siehe Kapitel [7.2.1 «Leitfähigkeitskalibrierung](#page-48-1)  [von UniCond 2-Pol- und UniCond 4-Pol-Sensoren»\)](#page-48-1). Bei 2-Pol- oder 4-Pol-Sensoren erfolgt eine Prozesskalibrierung stets als Kalibrierung der Steilheit (Slope). Der folgende Ablauf zeigt die Kalibrierung mit einem 2-Pol-Sensor. Die Kalibrierung mit einem 4-Pol-Sensor funktioniert entsprechend.

Drücken Sie die Schaltfläche «Kal», um die Kalibrierung zu starten.

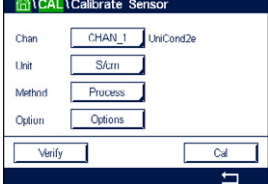

Ch1 UniCond2e Proce "Enter" to capture the n 3.281 µS/cm

Nehmen Sie eine Probe und drücken Sie die ←-Taste, um den aktuellen Messwert zu speichern. Die laufende Kalibrierung wird mit einem blinkenden «P» auf dem Startbildschirm und im Hauptmenü angezeigt, wenn der entsprechende Kanal in der Anzeige gewählt wurde.

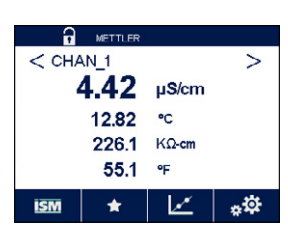

Nach der Bestimmung der Leitfähigkeit der Probe drücken Sie erneut auf das Kalibriersymbol im Hauptmenü (siehe Kapitel [3.4.2 «Betriebselemente»](#page-20-0)).

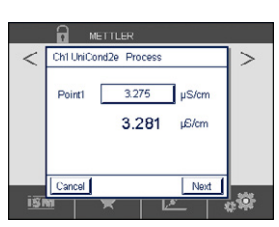

Drücken Sie auf das Eingabefeld für **Punkt 1** und geben Sie den Leitfähigkeitswert der Probe ein. Drücken Sie dann die Schaltfläche «Weiter», um die Ergebnisse für die Kalibrierung zu berechnen.

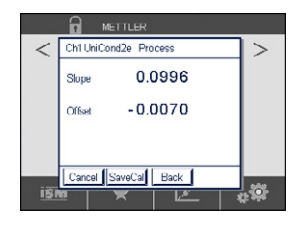

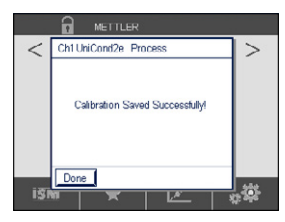

Als Ergebnis der Kalibrierung wird in der Anzeige der Wert für Steilheit und Nullpunktverschiebung (Offset) dargestellt.

Die Kalibrierwerte werden in der Kalibrierhistorie gespeichert und übernommen (Schaltfläche «Kal. speichern») oder verworfen (Schaltfläche «Abbrechen»).

Mit der Schaltfläche «Zurück» können Sie in der Kalibrierung einen Schritt zurückgehen.

Wurde «Kal. speichern» ausgewählt, wird «Kalibrierung erfolgreich gespeichert» angezeigt. Nach Drücken der Schaltfläche «Fertig» kehrt der M800 zum Hauptmenü zurück.

### <span id="page-53-0"></span>**7.2.2 Temperaturkalibrierung von UniCond 2-Pol- und UniCond 4-Pol-Sensoren**

Der M800 bietet die Möglichkeit einer Einpunkt- oder einer Zweipunktkalibrierung des Temperaturfühlers von UniCond 2-Pol- und UniCond 4-Pol-Sensoren.

Rufen Sie das Menü «Sensorkalibrierung» auf (siehe Kapitel [7.1 «Sensorkalibrierung»;](#page-48-0) PFAD:  $\hat{a}$  Cal \ Calibrate Sensor) und wählen Sie den gewünschten Kanal für die Kalibrierung.

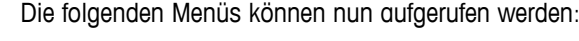

CHAN<sup>1</sup> ListCount? Cho. Uni

**Einheit:** Wählen Sie zwischen den Einheiten °C und °F. **Methode:** Wählen Sie das gewünschte Kalibrierverfahren. Verfügbar sind Einpunkt- und

#### Zweipunktkalibrierung.

#### **7.2.2.1 Einpunktkalibrierung**

Wählen Sie das Verfahren «Einpunktkalibrierung». Bei 2- oder 4-Pol-Sensoren kann eine Einpunkt-Temperaturkalibrierung als Kalibrierung der Steilheit oder der Nullpunktverschiebung (Offset) durchgeführt werden. Der folgende Ablauf zeigt die Kalibrierung mit einem 2-Pol-Sensor. Die Kalibrierung mit einem 4-Pol-Sensor funktioniert entsprechend.

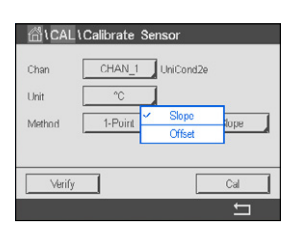

Drücken Sie das rechte Eingabefeld für den Parameter **Methode**. Wählen Sie «Steilheit» oder «Nullpunkt» für die Kalibrierung durch Drücken der entsprechenden Schaltfläche.

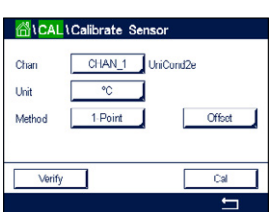

Drücken Sie die Schaltfläche «Kal», um die Kalibrierung zu starten.

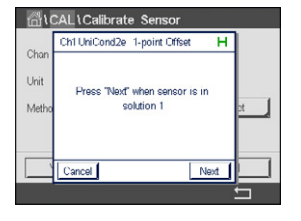

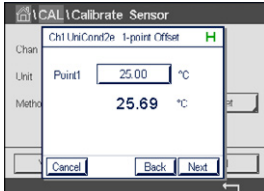

Tauchen Sie den Sensor in die Referenzlösung und drücken Sie die Schaltfläche «Weiter».

Beim zweiten Wert der Anzeige handelt es sich um den Messwert des Transmitters und Sensors.

Drücken Sie das Eingabefeld für **Punkt 1**, um den Wert für den Kalibrierpunkt einzugeben. Das M800 zeigt ein Tastenfeld an, mit dem der Wert geändert werden kann. Durch Drücken der  $\leftarrow$ -Taste übernimmt der Transmitter den Wert.

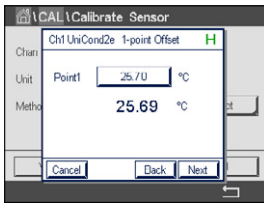

In der Anzeige erscheinen der für die Referenzlösung eingegebene Wert (1. Zeile) und der Messwert des M800 (2. Zeile).

Drücken Sie dann die Schaltfläche «Weiter», um die Ergebnisse für die Kalibrierung zu berechnen.

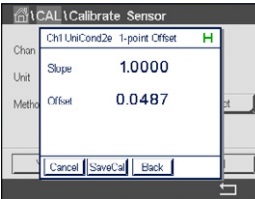

Als Ergebnis der Kalibrierung wird in der Anzeige der Wert für Steilheit und Nullpunktverschiebung (Offset) dargestellt.

Die Kalibrierwerte werden in der Kalibrierhistorie gespeichert und übernommen (Schaltfläche «Kal. speichern») oder verworfen (Schaltfläche «Abbrechen»).

Mit der Schaltfläche «Zurück» gehen Sie in der Kalibrierung einen Schritt zurück.

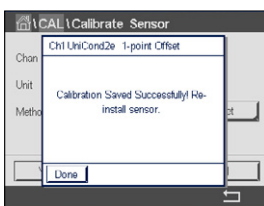

Wurde «Kal. speichern» ausgewählt, wird «Kalibrierung erfolgreich gespeichert» angezeigt. In jedem Fall wird die Meldung «Bitte Sensor neu installieren» angezeigt. Nach Drücken der Schaltfläche «Fertig» kehrt der M800 zum Kalibriermenü des Sensors zurück.

### **7.2.2.2 Zweipunktkalibrierung**

Wählen Sie das Verfahren «Zweipunktkalibrierung» (siehe Kapitel [7.2.2 «Temperaturkalibrierung](#page-53-0)  [von UniCond 2-Pol- und UniCond 4-Pol-Sensoren»\)](#page-53-0). Bei 2- oder 4-Pol-Sensoren erfolgt eine Zweipunktkalibrierung stets als Kalibrierung der Nullpunktverschiebung (Offset) und der Steilheit. Der folgende Ablauf zeigt die Kalibrierung mit einem 2-Pol-Sensor. Die Kalibrierung mit einem 4-Pol-Sensor funktioniert entsprechend.

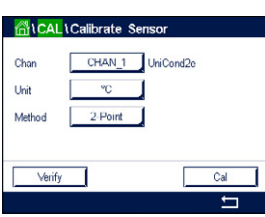

**All Calibrate Senso** ionr io ir skálon 1  $\sqrt{N}$  Drücken Sie die Schaltfläche «Kal», um die Kalibrierung zu starten.

Tauchen Sie den Sensor in die erste Referenzlösung und drücken Sie die Schaltfläche «Weiter».

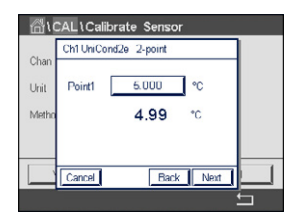

Der zweite angezeigte Wert ist der vom Transmitter und Sensor gemessene Wert in der benutzerdefinierten Einheit.

Drücken Sie das Eingabefeld für **Punkt 1**, um den Kalibrierpunkt einzugeben. Das M800 zeigt ein Tastenfeld an, mit dem der Wert geändert werden kann. Durch Drücken der  $\leftarrow$ -Taste übernimmt der Transmitter den Wert.

In der Anzeige erscheinen der für die erste Referenzlösung eingegebene Wert (1. Zeile) und der Messwert des M800 (2. Zeile).

Drücken Sie die Schaltfläche «Weiter», um mit der Kalibrierung fortzufahren.

GICALICalibrate Sensor ਜ਼ h1 UniCond2e 2-poi "Next" when sensor is in solution 2 h.do Back Next

Tauchen Sie den Sensor in die zweite Referenzlösung und drücken Sie die Schaltfläche «Weiter».

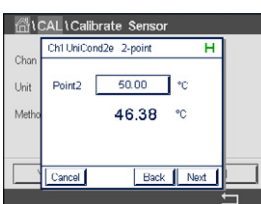

diCAL\Calibrate Sensor 피 Der zweite angezeigte Wert ist der vom Transmitter und Sensor gemessene Wert in der benutzerdefinierten Einheit.

Drücken Sie das Eingabefeld für **Punkt 2**, um den Kalibrierpunkt einzugeben. Das M800 zeigt ein Tastenfeld an, mit dem der Wert geändert werden kann. Durch Drücken der « - Taste übernimmt der Transmitter den Wert.

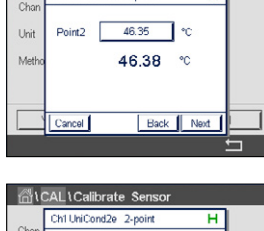

In der Anzeige erscheinen der für die zweite Referenzlösung eingegebene Wert (1. Zeile) und der Messwert des M800 (2. Zeile).

Drücken Sie dann die Schaltfläche «Weiter», um die Ergebnisse für die Kalibrierung zu berechnen.

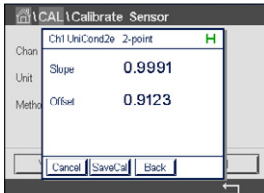

Als Ergebnis der Kalibrierung wird in der Anzeige der Wert für Steilheit und Nullpunktverschiebung (Offset) dargestellt.

Die Kalibrierwerte werden in der Kalibrierhistorie gespeichert und übernommen (Schaltfläche «Kal. speichern») oder verworfen (Schaltfläche «Abbrechen»).

Mit der Schaltfläche «Zurück» gehen Sie in der Kalibrierung einen Schritt zurück.

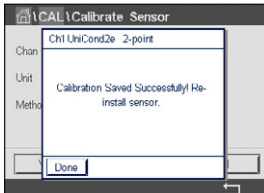

Wurde «Kal. speichern» ausgewählt, wird «Kalibrierung erfolgreich gespeichert» angezeigt. In jedem Fall wird die Meldung «Bitte Sensor neu installieren» angezeigt. Nach Drücken der Schaltfläche «Fertig» kehrt der M800 zum Kalibriermenü des Sensors zurück.

### **7.3 Kalibrierung von 2-Pol- oder 4-Pol-Leitfähigkeitssensoren**

PFAD:  $\bigotimes V$  Cal \ Calibrate Sensor

Der M800 bietet die Möglichkeit einer Einpunkt-, Zweipunkt- oder Prozesskalibrierung von Leitfähigkeit und Widerstand bei 2- und 4-Pol-Sensoren.

h **HINWEIS:** Wenn eine Kalibrierung eines Leitfähigkeitssensors durchgeführt wird, variieren die Ergebnisse abhängig von der verwendeten Methode, dem Kalibriergerät bzw. der Qualität des Leitfähigkeitsstandards.

**HINWEIS:** Bei Messaufgaben erfolgt die Temperaturkompensation für die Anwendung gemäß der Einstellungen im Menü Leitfähigkeit und nicht die Temperaturkompensation, die mit der Kalibrierung gewählt wurde (siehe auch Kapitel [8.1.4.1 «Leitfähigkeitseinstellungen»\)](#page-92-0).

Die folgenden Menüs können nun aufgerufen werden:

**Einheit:** Sie können zwischen den Einheiten für Leitfähigkeit und Widerstand auswählen. **Methode:** Wählen Sie das gewünschte Kalibrierverfahren, Einpunkt-, Zweipunkt- oder Prozesskalibrierung.

**Optionen:** Wählen Sie die gewünschte Temperaturkompensation für den Kalibriervorgang.

**HINWEIS:** Wurden als Kompensationsmodus «Linear 25 °C» oder «Linear 20 °C» gewählt, kann der Koeffizient zur Anpassung der Messwerte angepasst werden.

Die Änderungen sind gültig, bis der Kalibriermodus verlassen wurde. Danach gelten wieder die im Konfigurationsmenü festgelegten Werte.

#### **7.3.1 Einpunktkalibrierung**

Bei 2-Pol- oder 4-Pol-Sensoren erfolgt eine Einpunktkalibrierung stets als Kalibrierung der Steilheit (Slope). Der folgende Ablauf zeigt die Kalibrierung mit einem 2-Pol-Sensor. Die Kalibrierung mit einem 4-Pol-Sensor funktioniert entsprechend.

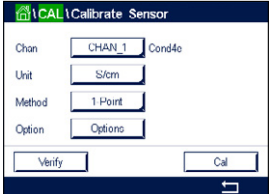

Drücken Sie die Schaltfläche «Kal», um die Kalibrierung zu starten.

Tauchen Sie den Sensor in die Referenzlösung und drücken Sie die Schaltfläche «Weiter».

Geben Sie den Wert für den Kalibrierpunkt ein (**Punkt 1**).

Drücken Sie dann die Schaltfläche «Weiter», um die Ergebnisse für die Kalibrierung zu berechnen.

Als Ergebnis der Kalibrierung wird in der Anzeige der Wert für Steilheit und Nullpunktverschiebung (Offset) dargestellt.

Bei ISM-Sensoren drücken Sie die Schaltfläche «Justieren», um die Justierung vorzunehmen und die berechneten Werte im Sensor abzuspeichern. Drücken Sie die Schaltfläche «Kalibrieren», um die berechneten Werte im Sensor abzuspeichern. Eine Justierung wird nicht durchgeführt. Drücken Sie «Abbrechen», um die Kalibrierung abzubrechen.

Bei Analogsensoren drücken Sie die Schaltfläche «Kal. speichern», um die Kalibrierung durchzuführen. Die berechneten Werte sind einsehbar, solange der Sensor am Transmitter angeschlossen ist. Drücken Sie «Abbrechen», um die Kalibrierung abzubrechen.

Wurden «Justierung», «Kalibrierung» oder «Kal. speichern» ausgewählt, wird «Kalibrierung erfolgreich gespeichert» angezeigt. In jedem Fall wird die Meldung «Bitte Sensor neu installieren» angezeigt.

CHAN 1 Cond4e Char Unit Moth. Option

#### **7.3.2 Zweipunktkalibrierung**

Bei 2- oder 4-Pol-Sensoren erfolgt eine Zweipunktkalibrierung stets als Kalibrierung der Nullpunktverschiebung (Offset) und der Steilheit. Der folgende Ablauf zeigt die Kalibrierung mit einem 2-Pol-Sensor. Die Kalibrierung mit einem 4-Pol-Sensor funktioniert entsprechend.

Drücken Sie die Schaltfläche «Kal», um die Kalibrierung zu starten.

Tauchen Sie den Sensor in die erste Referenzlösung und drücken Sie die Schaltfläche «Weiter».

VORSICHT: Spülen Sie die Sensoren mit Reinstwasser zwischen den Justierungen, um eine Verschmutzung der Referenzlösungen zu vermeiden.

Geben Sie den Wert für den ersten Kalibrierpunkt ein (**Punkt 1**).

Drücken Sie die Schaltfläche «Weiter», um mit der Kalibrierung fortzufahren.

Tauchen Sie den Sensor in die zweite Referenzlösung und drücken Sie die Schaltfläche «Weiter».

Geben Sie den Wert für den zweiten Kalibrierpunkt ein (**Punkt 2**).

Drücken Sie dann die Schaltfläche «Weiter», um die Ergebnisse für die Kalibrierung zu berechnen.

Als Ergebnis der Kalibrierung wird in der Anzeige der Wert für Steilheit und Nullpunktverschiebung (Offset) dargestellt.

Bei ISM-Sensoren drücken Sie die Schaltfläche «Justieren», um die Justierung vorzunehmen und die berechneten Werte im Sensor abzuspeichern. Drücken Sie die Schaltfläche «Kalibrieren», um die berechneten Werte im Sensor abzuspeichern. Eine Justierung wird nicht durchgeführt. Drücken Sie «Abbrechen», um die Kalibrierung abzubrechen.

Bei Analogsensoren drücken Sie die Schaltfläche «Kal. speichern», um die Kalibrierung durchzuführen. Die berechneten Werte sind einsehbar, solange der Sensor am Transmitter angeschlossen ist. Drücken Sie «Abbrechen», um die Kalibrierung abzubrechen.

Wurden «Justierung», «Kalibrierung» oder «Kal. speichern» ausgewählt, wird «Kalibrierung erfolgreich gespeichert» angezeigt. In jedem Fall wird die Meldung «Bitte Sensor neu installieren» angezeigt.

#### **7.3.3 Prozesskalibrierung**

Bei 2-Pol- oder 4-Pol-Sensoren erfolgt eine Prozesskalibrierung stets als Kalibrierung der Steilheit (Slope). Der folgende Ablauf zeigt die Kalibrierung mit einem 2-Pol-Sensor. Die Kalibrierung mit einem 4-Pol-Sensor funktioniert entsprechend.

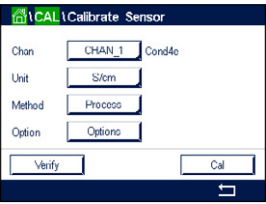

Drücken Sie die Schaltfläche «Kal», um die Kalibrierung zu starten.

Nehmen Sie eine Probe und drücken Sie die ←-Taste, um den aktuellen Messwert zu speichern. Die laufende Kalibrierung wird mit einem blinkenden «P» auf dem Startbildschirm und im Hauptmenü angezeigt, wenn der entsprechende Kanal in der Anzeige gewählt wurde.

Nach der Bestimmung der Leitfähigkeit der Probe drücken Sie erneut auf das Kalibriersymbol im Hauptmenü.

Geben Sie den Leitfähigkeitswert der Probe ein. Drücken Sie dann die Schaltfläche «Weiter», um die Ergebnisse für die Kalibrierung zu berechnen.

Als Ergebnis der Kalibrierung wird in der Anzeige der Wert für Steilheit und Nullpunktverschiebung (Offset) dargestellt.

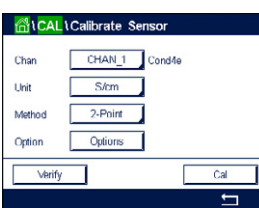

Bei ISM-Sensoren drücken Sie die Schaltfläche «Justieren», um die Justierung vorzunehmen und die berechneten Werte im Sensor abzuspeichern. Drücken Sie die Schaltfläche «Kalibrieren», um die berechneten Werte im Sensor abzuspeichern. Eine Justierung wird nicht durchgeführt. Drücken Sie «Abbrechen», um die Kalibrierung abzubrechen.

Bei Analogsensoren drücken Sie die Schaltfläche «Kal. speichern», um die Kalibrierung durchzuführen. Die berechneten Werte sind einsehbar, solange der Sensor am Transmitter angeschlossen ist. Drücken Sie «Abbrechen», um die Kalibrierung abzubrechen.

Wurden «Justierung», «Kalibrierung» oder «Kal. speichern» ausgewählt, wird «Kalibrierung erfolgreich gespeichert» angezeigt. In jedem Fall wird die Meldung «Bitte Sensor neu installieren» angezeigt.

#### **7.4 pH-Kalibrierung**

PFAD: **俗 \ Cal \ Calibrate Sensor** 

Für pH-Sensoren verfügt der M800 Transmitter über Einpunkt-, Zweipunkt- oder Prozesskalibrierung mit 9 voreingestellten Puffern oder manuellem Puffereintrag. Pufferwerte beziehen sich auf 25 °C. Um das Gerät mit automatischer Puffererkennung zu kalibrieren, benötigen Sie eine Standard-pH-Pufferlösung, die einem dieser Werte entspricht. Wählen Sie die passende Puffertabelle, bevor Sie die automatische Kalibrierung verwenden (siehe Kapitel [17](#page-146-0)  [«Puffertabellen»](#page-146-0)). Die Stabilität des Sensorsignals kann während der Kalibrierung vom Benutzer oder automatisch vom Transmitter überprüft werden (siehe Kapitel [8.1.4.2 «pH-Einstellungen»](#page-93-0)).

**HINWEIS:** Für pH-Elektroden mit Dualmembran (pH/pNa) ist nur der Puffer Na+ 3,9 M verfügbar (siehe Kapitel 17.2.1 [«Mettler-pH/pNa](#page-151-0) Puffer (Na+ 3,9 M)»).

Die folgenden Menüs können nun aufgerufen werden:

**Einheit:** Wählen Sie pH.

**Methode:** Wählen Sie das gewünschte Kalibrierverfahren, Einpunkt-, Zweipunkt- oder Prozesskalibrierung.

**Optionen:** Es können der für die Kalibrierung verwendete Puffer sowie die erforderliche Stabilität des Sensorsignals während der Kalibrierung ausgewählt werden (sie auch Kapitel [8.1.4.2 «pH-Einstellungen»\)](#page-93-0). Die Änderungen sind gültig, bis der Kalibriermodus verlassen wurde. Danach gelten wieder die im Konfigurationsmenü festgelegten Werte.

### **7.4.1 Einpunktkalibrierung**

Bei pH-Sensoren erfolgt eine Einpunktkalibrierung stets als Nullpunktverschiebung (Offset).

Drücken Sie die Schaltfläche «Kal», um die Kalibrierung zu starten.

Tauchen Sie die Elektrode in die Pufferlösung und drücken Sie die Schaltfläche «Weiter».

Die Anzeige gibt den Wert des Puffers wieder, den das Messsystem erkannt hat (Punkt 1), sowie den gemessenen Wert.

Der M800 prüft die Stabilität des Messsignals und fährt weiter fort, sobald das Signal genügend stabil ist.

h **HINWEIS:** Wenn die **Option** «Stabilität» auf «Manuell» eingestellt ist, drücken Sie «Weiter», sobald das Messsignal stabil genug ist, um mit der Kalibrierung fortzufahren.

Der Transmitter zeigt nun die Werte für Steilheit und Nullpunktverschiebung (Offset) als Ergebnis der Kalibrierung.

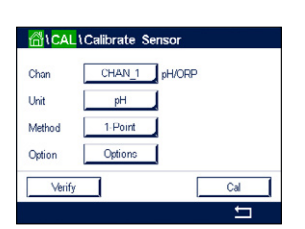

**SICAL ICalibrate Se** 

1-Poin Options

Lloi Methor

Option Verify pH/ORF

Cal  $\overline{+}$ 

Bei ISM-Sensoren drücken Sie die Schaltfläche «Justieren», um die Justierung vorzunehmen und die berechneten Werte im Sensor abzuspeichern. Drücken Sie die Schaltfläche «Kalibrieren», um die berechneten Werte im Sensor abzuspeichern. Eine Justierung wird nicht durchgeführt. Drücken Sie «Abbrechen», um die Kalibrierung abzubrechen.

Bei Analogsensoren drücken Sie die Schaltfläche «Kal. speichern», um die Kalibrierung durchzuführen. Die berechneten Werte sind einsehbar, solange der Sensor am Transmitter angeschlossen ist. Drücken Sie «Abbrechen», um die Kalibrierung abzubrechen.

Wurden «Justierung», «Kalibrierung» oder «Kal. speichern» ausgewählt, wird «Kalibrierung erfolgreich gespeichert» angezeigt. In jedem Fall wird die Meldung «Bitte Sensor neu installieren» angezeigt.

#### **7.4.2 Zweipunktkalibrierung**

Bei pH-Sensoren erfolgt eine Zweipunktkalibrierung stets als Kalibrierung der Nullpunktverschiebung (Offset) und der Steilheit (Slope).

Drücken Sie die Schaltfläche «Kal», um die Kalibrierung zu starten.

Tauchen Sie die Elektrode in die Pufferlösung 1 und drücken Sie die Schaltfläche «Weiter».

Die Anzeige gibt den Wert des Puffers wieder, den das Messsystem erkannt hat (Punkt 1), sowie den gemessenen Wert.

Der M800 prüft die Stabilität des Messsignals und fährt weiter fort, sobald das Signal genügend stabil ist.

h **HINWEIS:** Wenn die **Option** «Stabilität» auf «Manuell» eingestellt ist, drücken Sie «Weiter», sobald das Messsignal stabil genug ist, um mit der Kalibrierung fortzufahren.

Der Transmitter fordert Sie auf, die Elektrode in die zweite Pufferlösung zu tauchen.

Drücken Sie die Schaltfläche «Weiter», um mit der Kalibrierung fortzufahren.

Die Anzeige gibt den Wert des Puffers wieder, den das Messsystem erkannt hat (Punkt 2), sowie den gemessenen Wert.

Der M800 prüft die Stabilität des Messsignals und fährt weiter fort, sobald das Signal genügend stabil ist.

h **HINWEIS:** Wenn die **Option** «Stabilität» auf «Manuell» eingestellt ist, drücken Sie «Weiter», sobald das Messsignal stabil genug ist, um mit der Kalibrierung fortzufahren.

Der Transmitter zeigt nun die Werte für Steilheit und Nullpunktverschiebung (Offset) als Ergebnis der Kalibrierung.

Bei ISM-Sensoren drücken Sie die Schaltfläche «Justieren», um die Justierung vorzunehmen und die berechneten Werte im Sensor abzuspeichern. Drücken Sie die Schaltfläche «Kalibrieren», um die berechneten Werte im Sensor abzuspeichern. Eine Justierung wird nicht durchgeführt. Drücken Sie «Abbrechen», um die Kalibrierung abzubrechen.

Bei Analogsensoren drücken Sie die Schaltfläche «Kal. speichern», um die Kalibrierung durchzuführen. Die berechneten Werte sind einsehbar, solange der Sensor am Transmitter angeschlossen ist. Drücken Sie «Abbrechen», um die Kalibrierung abzubrechen.

Wurden «Justierung», «Kalibrierung» oder «Kal. speichern» ausgewählt, wird «Kalibrierung erfolgreich gespeichert» angezeigt. In jedem Fall wird die Meldung «Bitte Sensor neu installieren» angezeigt.

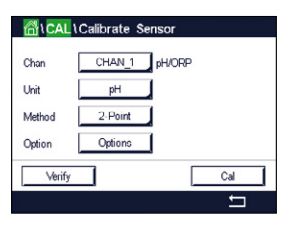

#### **7.4.3 Prozesskalibrierung**

Bei pH-Sensoren erfolgt eine Prozesskalibrierung stets als Nullpunktverschiebung (Offset).

**AICALICalibrate Se** CHAN 1 DH/ORE Mathor Verify  $Cal$  Drücken Sie die Schaltfläche «Kal», um die Kalibrierung zu starten.

Nehmen Sie eine Probe und drücken Sie die ←-Taste, um den aktuellen Messwert zu speichern. Die laufende Kalibrierung wird mit einem blinkenden «P» auf dem Startbildschirm und im Hauptmenü angezeigt, wenn der entsprechende Kanal in der Anzeige gewählt wurde.

Nach der Bestimmung des pH-Werts der Probe drücken Sie erneut auf das Kalibriersymbol im Hauptmenü.

Geben Sie den pH-Wert der Probe ein. Drücken Sie dann die Schaltfläche «Weiter», um die Ergebnisse für die Kalibrierung zu berechnen.

Als Ergebnis der Kalibrierung wird in der Anzeige der Wert für Steilheit und Nullpunktverschiebung (Offset) dargestellt.

Bei ISM-Sensoren drücken Sie die Schaltfläche «Justieren», um die Justierung vorzunehmen und die berechneten Werte im Sensor abzuspeichern. Drücken Sie die Schaltfläche «Kalibrieren», um die berechneten Werte im Sensor abzuspeichern. Eine Justierung wird nicht durchgeführt. Drücken Sie «Abbrechen», um die Kalibrierung abzubrechen.

Bei Analogsensoren drücken Sie die Schaltfläche «Kal. speichern», um die Kalibrierung durchzuführen. Die berechneten Werte sind einsehbar, solange der Sensor am Transmitter angeschlossen ist. Drücken Sie «Abbrechen», um die Kalibrierung abzubrechen.

Wurden «Justierung», «Kalibrierung» oder «Kal. speichern» ausgewählt, wird «Kalibrierung erfolgreich gespeichert» angezeigt. In jedem Fall wird die Meldung «Bitte Sensor neu installieren» angezeigt.

### **7.5 Redox-Kalibrierung von pH-Sensoren**

PFAD: 俗\ Cal \ Calibrate Sensor

Für pH-Sensoren mit Potenzialausgleich (Solution Ground) und ISM-Technologie bietet der Transmitter M800 die Option, zusätzlich zur pH-Kalibrierung eine Redox-Kalibrierung vorzunehmen.

**HINWEIS:** Wird Redox-Kalibrierung gewählt, werden die für pH festgelegten Parameter (siehe Kapitel [8.1.4.2 «pH-Einstellungen»\)](#page-93-0) nicht berücksichtigt. Für pH-Sensoren bietet der Transmitter M800 die Möglichkeit einer Redox-Einpunktkalibrierung.

Die folgenden Menüs können nun aufgerufen werden:

**Einheit:** Wählen Sie Redox durch Drücken des entsprechenden Feldes. **Methode:** Einpunktkalibrierung wird angezeigt.

Drücken Sie die Schaltfläche «Kal», um die Kalibrierung zu starten.

Geben Sie den Wert für den Kalibrierpunkt 1 ein (**Punkt 1**).

Drücken Sie dann die Schaltfläche «Weiter», um die Ergebnisse für die Kalibrierung zu berechnen.

Als Ergebnis der Kalibrierung wird in der Anzeige der Wert für Steilheit und Nullpunktverschiebung (Offset) dargestellt.

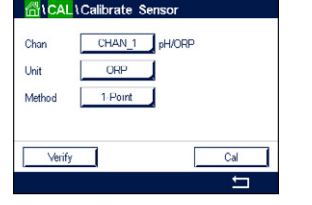

Bei ISM-Sensoren drücken Sie die Schaltfläche «Justieren», um die Justierung vorzunehmen und die berechneten Werte im Sensor abzuspeichern. Drücken Sie die Schaltfläche «Kalibrieren», um die berechneten Werte im Sensor abzuspeichern. Eine Justierung wird nicht durchgeführt. Drücken Sie «Abbrechen», um die Kalibrierung abzubrechen.

Bei Analogsensoren drücken Sie die Schaltfläche «Kal. speichern», um die Kalibrierung durchzuführen. Die berechneten Werte sind einsehbar, solange der Sensor am Transmitter angeschlossen ist. Drücken Sie «Abbrechen», um die Kalibrierung abzubrechen.

Wurden «Justierung», «Kalibrierung» oder «Kal. speichern» ausgewählt, wird «Kalibrierung erfolgreich gespeichert» angezeigt. In jedem Fall wird die Meldung «Bitte Sensor neu installieren» angezeigt.

#### **7.6 Kalibrierung amperometrischer Sauerstoffsensoren**

PFAD: 俗\ Cal \ Calibrate Sensor

Der M800 bietet die Möglichkeit einer Einpunkt- oder einer Prozesskalibrierung für amperometrische Sauerstoffsensoren.

h **HINWEIS:** Bevor die Luftkalibrierung erfolgt und um höchste Genauigkeit zu erreichen, sind der Luftdruck und die relative Feuchtigkeit einzugeben (siehe Kapitel [8.1.4.3 «Einstellungen für die](#page-94-0)  [Sauerstoffmessung mit amperometrischen Sensoren»\)](#page-94-0).

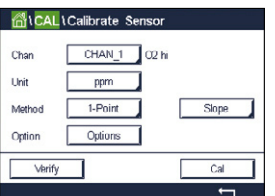

Die folgenden Menüs können nun aufgerufen werden:

**Einheit:** Es kann zwischen verschiedenen Einheiten für gelösten und für gasförmigen Sauerstoff gewählt werden.

**Methode:** Wählen Sie das gewünschte Kalibrierverfahren, Einpunkt- oder Prozesskalibrierung. **Optionen:** Falls Sie das Verfahren Einpunktkalibrierung gewählt haben, können Sie den

Kalibrierdruck, die relative Luftfeuchtigkeit und – bei Kalibrierung der Steilheit – den Stabilitätsmodus für das Sensorsignal während der Kalibrierung auswählen. Bei der Prozesskalibrierung können die Werte des Prozessdrucks, des Kalibrierdrucks und des Parameters «ProzKalDruck» verändert werden. Siehe auch Kapitel [8.1.4.3](#page-94-0)  [«Einstellungen für die Sauerstoffmessung mit amperometrischen Sensoren».](#page-94-0) Die Änderungen sind gültig, bis der Kalibriermodus verlassen wurde. Danach gelten wieder die im Konfigurationsmenü festgelegten Werte.

#### **7.6.1 Einpunktkalibrierung**

Eine Einpunktkalibrierung eines Sauerstoffsensors ist entweder eine Einpunktkalibrierung (d. h. mit Luft) oder eine Nullpunktverschiebung (Offset). Eine Einpunktkalibrierung der Steilheit wird in Luft und eine Einpunktkalibrierung des Offsets wird bei 0 ppb Sauerstoff durchgeführt. Eine Einpunktkalibrierung des Nullpunkts ist verfügbar, aber empfiehlt sich üblicherweise nicht, da der Sauerstoff-Nullpunkt nur sehr schwer zu erreichen ist. Eine Nullpunktkalibrierung ist nur dann sinnvoll, wenn höchste Präzision bei niedrigem Sauerstoffgehalt (unter 5 % Luft) erforderlich ist.

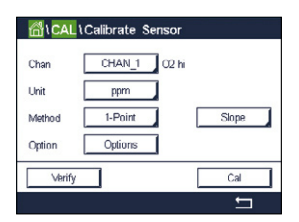

Wählen Sie «Steilheit» oder «Nullpunkt» für die Kalibrierung durch Drücken der entsprechenden Schaltfläche.

Drücken Sie die Schaltfläche «Kal», um die Kalibrierung zu starten.

**HINWEIS:** Unterscheiden sich die Polarisationsspannungen für Mess- und Kalibriermodus, wartet der Transmitter 120 Sekunden, bevor er die Kalibrierung startet. In diesem Fall schaltet der Transmitter nach erfolgter Kalibrierung für 120 Sekunden in den HOLD-Zustand, bevor er in den Messmodus zurückkehrt.

Halten Sie den Sensor an Luft oder in das Kalibriergas und drücken Sie die Schaltfläche «Weiter».

Geben Sie den Wert für den Kalibrierpunkt ein (**Punkt 1**).

Der M800 prüft die Stabilität des Messsignals und fährt weiter fort, sobald das Signal genügend stabil ist.

h **HINWEIS:** Wenn die **Option** «Stabilität» auf «Manuell» eingestellt ist, drücken Sie «Weiter», sobald das Messsignal stabil genug ist, um mit der Kalibrierung fortzufahren.

**HINWEIS:** Für eine Nullpunktkalibrierung ist kein automatischer Modus verfügbar. Wenn der automatische Modus gewählt wurde und anschließend von Kalibrierung der Steilheit zur Nullpunktverschiebung (Offset) gewechselt wurde, führt der Transmitter die Kalibrierung im manuellen Modus durch.

Der Transmitter zeigt nun die Werte für Steilheit und Nullpunktverschiebung (Offset) als Ergebnis der Kalibrierung.

Bei ISM-Sensoren drücken Sie die Schaltfläche «Justieren», um die Justierung vorzunehmen und die berechneten Werte im Sensor abzuspeichern. Drücken Sie die Schaltfläche «Kalibrieren», um die berechneten Werte im Sensor abzuspeichern. Eine Justierung wird nicht durchgeführt. Drücken Sie «Abbrechen», um die Kalibrierung abzubrechen.

Bei Analogsensoren drücken Sie die Schaltfläche «Kal. speichern», um die Kalibrierung durchzuführen. Die berechneten Werte sind einsehbar, solange der Sensor am Transmitter angeschlossen ist. Drücken Sie «Abbrechen», um die Kalibrierung abzubrechen.

Wurden «Justierung», «Kalibrierung» oder «Kal. speichern» ausgewählt, wird «Kalibrierung erfolgreich gespeichert» angezeigt. In jedem Fall wird die Meldung «Bitte Sensor neu installieren» angezeigt.

#### **7.6.2 Prozesskalibrierung**

Eine Prozesskalibrierung eines Sauerstoffsensors ist entweder eine Kalibrierung der Steilheit oder der Nullpunktverschiebung (Offset).

Wählen Sie «Steilheit» oder «Nullpunkt» für die Kalibrierung durch Drücken der entsprechenden Schaltfläche.

Drücken Sie die Schaltfläche «Kal», um die Kalibrierung zu starten.

Nehmen Sie eine Probe und drücken Sie die e-Taste, um den aktuellen Messwert zu speichern. Die laufende Kalibrierung wird mit einem blinkenden «P» auf dem Startbildschirm und im Hauptmenü angezeigt, wenn der entsprechende Kanal in der Anzeige gewählt wurde.

Nach der Bestimmung des Sauerstoffgehalts der Probe drücken Sie erneut auf das Kalibriersymbol im Hauptmenü.

Geben Sie den Sauerstoffgehalt der Probe ein. Drücken Sie dann die Schaltfläche «Weiter», um die Ergebnisse für die Kalibrierung zu berechnen.

Als Ergebnis der Kalibrierung wird in der Anzeige der Wert für Steilheit und Nullpunktverschiebung (Offset) dargestellt.

Bei ISM-Sensoren drücken Sie die Schaltfläche «Justieren», um die Justierung vorzunehmen und die berechneten Werte im Sensor abzuspeichern. Drücken Sie die Schaltfläche «Kalibrieren», um die berechneten Werte im Sensor abzuspeichern. Eine Justierung wird nicht durchgeführt. Drücken Sie «Abbrechen», um die Kalibrierung abzubrechen.

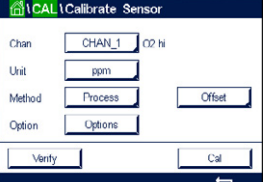

**MICAL \Calibrate** 

**Linit** 

Ontion

CHAN  $2 \sqrt{Q}$  ort

 $\overline{1}$  $1-Point$ Options Bei Analogsensoren drücken Sie die Schaltfläche «Kal. speichern», um die Kalibrierung durchzuführen. Die berechneten Werte sind einsehbar, solange der Sensor am Transmitter angeschlossen ist. Drücken Sie «Abbrechen», um die Kalibrierung abzubrechen.

Wurden «Justierung», «Kalibrierung» oder «Kal. speichern» ausgewählt, wird «Kalibrierung erfolgreich gespeichert» angezeigt.

#### **7.7 Kalibrierung optischer Sauerstoffsensoren (nur ISM-Sensoren)**

PFAD: 4 \Cal\Calibrate Sensor

Die Kalibrierung optischer Sauerstoffsensoren kann als Zweipunkt-, Prozess- oder, je nachdem, welcher Sensor am Transmitter angeschlossen ist, Einpunktkalibrierung erfolgen.

h **HINWEIS:** Bevor die Luftkalibrierung erfolgt und um höchste Genauigkeit zu erreichen, sind der Luftdruck und die relative Feuchtigkeit einzugeben (siehe Kapitel [8.1.4.4 «Einstellungen für die](#page-95-0)  [Sauerstoffmessung mit optischen Sensoren»\)](#page-95-0).

Die folgenden Menüs können nun aufgerufen werden:

- **Einheit:** Es kann zwischen verschiedenen Einheiten gewählt werden. Die Einheiten werden während der Kalibrierung angezeigt.
- **Methode:** Wählen Sie das gewünschte Kalibrierverfahren, Einpunkt-, Zweipunkt- oder Prozesskalibrierung.
- **Optionen:** Falls Sie das Verfahren Einpunktkalibrierung gewählt haben, können Sie den Kalibrierdruck, die relative Luftfeuchtigkeit und den Stabilitätsmodus für das Sensorsignal während der Kalibrierung auswählen. Bei der Prozesskalibrierung können die Werte des Prozessdrucks, des Kalibrierdrucks und des Parameters «ProzKalDruck» sowie der Modus der Prozesskalibrierung verändert werden. Siehe auch Kapitel [8.1.4.4 «Einstellungen für die Sauerstoffmessung mit optischen](#page-95-0)  [Sensoren»](#page-95-0). Die Änderungen sind gültig, bis der Kalibriermodus verlassen wurde. Danach gelten wieder die im Konfigurationsmenü festgelegten Werte.

#### **7.7.1 Einpunktkalibrierung**

Eine Einpunktkalibrierung erfolgt üblicherweise an Luft. Natürlich können auch andere Gase oder Lösungen dafür verwendet werden.

Die Kalibrierung eines optischen Sensors ist immer eine Kalibrierung des Phasenwinkels des Fluoreszenzsignals gegen die interne Referenz. Bei einer Einpunktkalibrierung wird der Phasenwinkel in diesem Punkt gemessen und auf den gesamten Messbereich hochgerechnet.

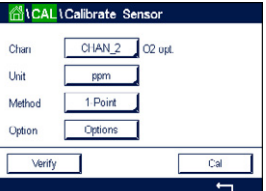

Drücken Sie die Schaltfläche «Kal», um die Kalibrierung zu starten.

Halten Sie den Sensor an Luft oder in das Kalibriergas und drücken Sie die Schaltfläche «Weiter».

Geben Sie den Wert für den Kalibrierpunkt ein (**Punkt 1**).

Der M800 prüft die Stabilität des Messsignals und fährt weiter fort, sobald das Signal genügend stabil ist.

h **HINWEIS:** Wenn die **Option** «Stabilität» auf «Manuell» eingestellt ist, drücken Sie «Weiter», sobald das Messsignal stabil genug ist, um mit der Kalibrierung fortzufahren.

Drücken Sie die Schaltfläche «Justieren», um die Justierung durchzuführen und die berechneten Werte im Sensor abzuspeichern. Drücken Sie die Schaltfläche «Kalibrieren», um die berechneten Werte im Sensor abzuspeichern. Eine Justierung wird nicht durchgeführt. Drücken Sie «Abbrechen», um die Kalibrierung abzubrechen.

Wurden «Justierung» oder «Kalibrierung» ausgewählt, wird «Kalibrierung erfolgreich gespeichert» angezeigt. In jedem Fall wird die Meldung «Bitte Sensor neu installieren» angezeigt.

### **7.7.2 Zweipunktkalibrierung**

Die Kalibrierung eines optischen Sensors ist immer eine Kalibrierung des Phasenwinkels des Fluoreszenzsignals gegen die interne Referenz. Eine Zweipunktkalibrierung ist eine Kombination aus einer Luftkalibrierung (100 %), bei der ein neuer Phasenwinkel P100 gemessen wird und einer anschließenden Kalibrierung in Stickstoff (0 %), bei der ein neuer Phasenwinkel P0 gemessen wird. Diese Kalibriermethode ergibt die präziseste Kalibrierkurve über den gesamten **Messbereich** 

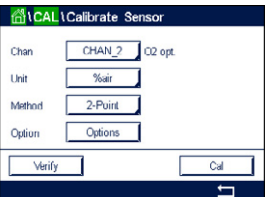

Drücken Sie die Schaltfläche «Kal», um die Kalibrierung zu starten.

Halten Sie den Sensor an Luft oder in das Kalibriergas und drücken Sie die Schaltfläche «Weiter».

Geben Sie den Wert für den ersten Kalibrierpunkt ein (**Punkt 1**).

Der M800 prüft die Stabilität des Messsignals und fährt weiter fort, sobald das Signal genügend stabil ist.

h **HINWEIS:** Wenn die **Option** «Stabilität» auf «Manuell» eingestellt ist, drücken Sie «Weiter», sobald das Messsignal stabil genug ist, um mit der Kalibrierung fortzufahren.

Der Transmitter fordert Sie auf, das Gas zu wechseln.

Drücken Sie die Schaltfläche «Weiter», um mit der Kalibrierung fortzufahren.

Der M800 prüft die Stabilität des Messsignals und fährt weiter fort, sobald das Signal genügend stabil ist.

h **HINWEIS:** Wenn die **Option** «Stabilität» auf «Manuell» eingestellt ist, drücken Sie «Weiter», sobald das Messsignal stabil genug ist, um mit der Kalibrierung fortzufahren.

Der Transmitter zeigt den Wert für den Phasenwinkel des Sensors bei 100 % Luft (P100) und bei 0 % Luft (P0) als Ergebnis der Kalibrierung an.

Drücken Sie die Schaltfläche «Justieren», um die Justierung durchzuführen und die berechneten Werte im Sensor abzuspeichern. Drücken Sie die Schaltfläche «Kalibrieren», um die berechneten Werte im Sensor abzuspeichern. Eine Justierung wird nicht durchgeführt. Drücken Sie «Abbrechen», um die Kalibrierung abzubrechen.

Wurden «Justierung» oder «Kalibrierung» ausgewählt, wird «Kalibrierung erfolgreich gespeichert» angezeigt. In jedem Fall wird die Meldung «Bitte Sensor neu installieren» angezeigt.

#### $CHAN_2$  Q2 op Chor Linit  $\overline{P_{\text{FDD}}}$ .<br>Ordin Options

### **7.7.3 Prozesskalibrierung**

Drücken Sie die Schaltfläche «Kal», um die Kalibrierung zu starten.

Nehmen Sie eine Probe und drücken Sie die ←-Taste, um den aktuellen Messwert zu speichern. Die laufende Kalibrierung wird mit einem blinkenden «P» auf dem Startbildschirm und im Hauptmenü angezeigt, wenn der entsprechende Kanal in der Anzeige gewählt wurde.

Nach der Bestimmung des Sauerstoffgehalts der Probe drücken Sie auf das Kalibriersymbol im Hauptmenü.

Geben Sie den Sauerstoffgehalt der Probe ein. Drücken Sie dann die Schaltfläche «Weiter», um die Ergebnisse für die Kalibrierung zu berechnen.

Es werden die Werte für den Phasenwinkel des Sensors bei 100 % Luft (P100) und 0 % Luft (P0) angezeigt.

Drücken Sie die Schaltfläche «Justieren», um die Justierung durchzuführen und die berechneten Werte im Sensor abzuspeichern. Drücken Sie die Schaltfläche «Kalibrieren», um die berechneten Werte im Sensor abzuspeichern. Eine Justierung wird nicht durchgeführt. Drücken Sie «Abbrechen», um die Kalibrierung abzubrechen.

**HINWEIS:** Wenn für die Prozesskalibrierung die Option «Skalierung» gewählt wurde (siehe Kapitel [8.1.4.4 «Einstellungen für die Sauerstoffmessung mit optischen Sensoren»](#page-95-0)), werden die Kalibrierwerte nicht in der Kalibrierhistorie gespeichert.

Wurden «Justierung» oder «Kalibrierung» ausgewählt, wird «Kalibrierung erfolgreich gespeichert» angezeigt.

### **7.8 Kalibrierung von Sensoren für gelöstes Kohlendioxid (nur ISM-Sensoren)**

Sensoren für gelöstes Kohlendioxid (CO<sub>2</sub>) können am M800 Transmitter einer Einpunkt-, Zweipunkt- oder Prozesskalibrierung unterzogen werden. Für die Einpunkt- oder Zweipunktkalibrierung bei pH = 7,00 und/oder pH = 9,21 können der Standardpuffer Mettler 9 verwendet (siehe Kapitel [8.1.4.5 «Einstellungen für gelöstes Kohlendioxid»](#page-96-0)) oder die Pufferwerte von Hand eingegeben werden.

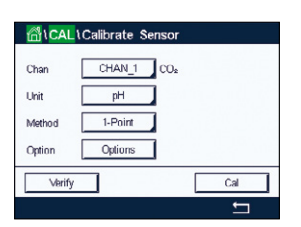

Die folgenden Menüs können nun aufgerufen werden:

**Einheit:** Sie können verschiedene Einheiten für Partialdruck und gelöstes Kohlendioxid auswählen.

**Methode:** Wählen Sie das gewünschte Kalibrierverfahren, Einpunkt- oder Prozesskalibrierung. **Optionen:** Es können der für die Kalibrierung verwendete Puffer sowie die erforderliche Stabilität

des Sensorsignals während der Kalibrierung ausgewählt werden (sie auch Kapitel [8.1.4.5 «Einstellungen für gelöstes Kohlendioxid»](#page-96-0)). Die Änderungen sind gültig, bis der Kalibriermodus verlassen wurde. Danach gelten wieder die im Konfigurationsmenü festgelegten Werte.

#### **7.8.1 Einpunktkalibrierung**

Bei CO2-Sensoren erfolgt eine Einpunktkalibrierung stets als Kalibrierung der Nullpunktverschiebung (Offset).

Drücken Sie die Schaltfläche «Kal», um die Kalibrierung zu starten.

Tauchen Sie die Elektrode in die Pufferlösung und drücken Sie die Schaltfläche «Weiter».

Die Anzeige gibt den Wert des Puffers wieder, den das Messsystem erkannt hat (Punkt 1), sowie den gemessenen Wert.

Der M800 prüft die Stabilität des Messsignals und fährt weiter fort, sobald das Signal genügend stabil ist.

h **HINWEIS:** Wenn die **Option** «Stabilität» auf «Manuell» eingestellt ist, drücken Sie «Weiter», sobald das Messsignal stabil genug ist, um mit der Kalibrierung fortzufahren.

Der Transmitter zeigt nun die Werte für Steilheit und Nullpunktverschiebung (Offset) als Ergebnis der Kalibrierung.

Drücken Sie die Schaltfläche «Justieren», um die Justierung durchzuführen und die berechneten Werte im Sensor abzuspeichern. Drücken Sie die Schaltfläche «Kalibrieren», um die berechneten Werte im Sensor abzuspeichern. Eine Justierung wird nicht durchgeführt. Drücken Sie «Abbrechen», um die Kalibrierung abzubrechen.

Wurden «Justierung» oder «Kalibrierung» ausgewählt, wird «Kalibrierung erfolgreich gespeichert» angezeigt. In beiden Fällen wird die Meldung «Bitte Sensor neu installieren» angezeigt.

#### **7.8.2 Zweipunktkalibrierung**

Bei CO<sub>2</sub>-Sensoren erfolgt eine Zweipunktkalibrierung stets als Kalibrierung der Nullpunktverschiebung (Offset) und der Steilheit (Slope).

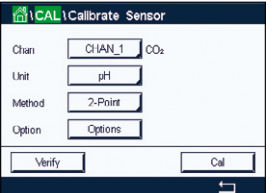

Drücken Sie die Schaltfläche «Kal», um die Kalibrierung zu starten.

Tauchen Sie die Elektrode in die Pufferlösung 1 und drücken Sie die Schaltfläche «Weiter».

Die Anzeige gibt den Wert des Puffers wieder, den das Messsystem erkannt hat (Punkt 1), sowie den gemessenen Wert.

Der M800 prüft die Stabilität des Messsignals und fährt weiter fort, sobald das Signal genügend stabil ist.

h **HINWEIS:** Wenn die **Option** «Stabilität» auf «Manuell» eingestellt ist, drücken Sie «Weiter», sobald das Messsignal stabil genug ist, um mit der Kalibrierung fortzufahren.

Der Transmitter fordert Sie auf, die Elektrode in die zweite Pufferlösung zu tauchen.

Drücken Sie die Schaltfläche «Weiter», um mit der Kalibrierung fortzufahren.

Die Anzeige gibt den Wert des Puffers wieder, den das Messsystem erkannt hat (Punkt 2), sowie den gemessenen Wert.

Der M800 prüft die Stabilität des Messsignals und fährt weiter fort, sobald das Signal genügend stabil ist.

**SLOAT LOgituate 8**  $CHAN 1$   $CO<sub>2</sub>$ Cho Uni pH  $1.$  Point Option Options Verify

h **HINWEIS:** Wenn die **Option** «Stabilität» auf «Manuell» eingestellt ist, drücken Sie «Weiter», sobald das Messsignal stabil genug ist, um mit der Kalibrierung fortzufahren.

Der Transmitter zeigt nun die Werte für Steilheit und Nullpunktverschiebung (Offset) als Ergebnis der Kalibrierung.

Drücken Sie die Schaltfläche «Justieren», um die Justierung durchzuführen und die berechneten Werte im Sensor abzuspeichern. Drücken Sie die Schaltfläche «Kalibrieren», um die berechneten Werte im Sensor abzuspeichern. Eine Justierung wird nicht durchgeführt. Drücken Sie «Abbrechen», um die Kalibrierung abzubrechen.

Wurden «Justierung» oder «Kalibrierung» ausgewählt, wird «Kalibrierung erfolgreich gespeichert» angezeigt. In jedem Fall wird die Meldung «Bitte Sensor neu installieren» angezeigt.

#### **7.8.3 Prozesskalibrierung**

Bei CO<sub>2</sub>-Sensoren erfolgt eine Prozesskalibrierung stets als Kalibrierung der Nullpunktverschiebung (Offset).

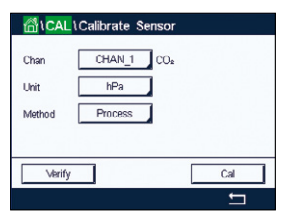

Drücken Sie die Schaltfläche «Kal», um die Kalibrierung zu starten.

Nehmen Sie eine Probe und drücken Sie die ←-Taste, um den aktuellen Messwert zu speichern. Die laufende Kalibrierung wird mit einem blinkenden «P» auf dem Startbildschirm und im Hauptmenü angezeigt, wenn der entsprechende Kanal in der Anzeige gewählt wurde.

Nach der Bestimmung des entsprechenden Werts der Probe drücken Sie erneut auf das Kalibriersymbol im Hauptmenü.

Geben Sie den Wert der Probe ein. Drücken Sie dann die Schaltfläche «Weiter», um die Ergebnisse für die Kalibrierung zu berechnen.

Als Ergebnis der Kalibrierung wird in der Anzeige der Wert für Steilheit und Nullpunktverschiebung (Offset) dargestellt.

Drücken Sie die Schaltfläche «Justieren», um die Justierung durchzuführen und die berechneten Werte im Sensor abzuspeichern. Drücken Sie die Schaltfläche «Kalibrieren», um die berechneten Werte im Sensor abzuspeichern. Eine Justierung wird nicht durchgeführt. Drücken Sie «Abbrechen», um die Kalibrierung abzubrechen. Wurden «Justierung» oder «Kalibrierung» ausgewählt, wird «Kalibrierung erfolgreich gespeichert» angezeigt.

### **7.9 Kalibrierung von Wärmeleitfähigkeitssensoren für CO2 (CO2 hoch) (nur ISM-Sensoren)**

PFAD: M \ Cal \ Calibrate Sensor

Mit dem M800 lassen sich Einpunktkalibrierungen mit einem Referenzgas (CO<sub>2</sub>) vornehmen, dessen Kohlendioxid-Partialdruck bekannt ist. Außerdem lassen sich Prozesskalibrierungen anhand analysierter Prozessproben durchführen.

**HINWEIS:** Der Sensor ist nur für die genaue Messung des CO<sub>2</sub>-Partialdrucks oder der CO2-Konzentration in flüssiger Phase ausgelegt! Bei Messungen in der Gasphase zeigt der Sensor den korrekten CO<sub>2</sub>-Partialdruck nur im Einpunktkalibriermenü an.

Die folgenden Menüs können nun aufgerufen werden:

Einheit: Sie können zwischen den Einheiten für den CO<sub>2</sub>-Druck oder die CO<sub>2</sub>-Konzentration wählen.

**Methode/Optionen**: Wählen Sie das gewünschte Kalibrierverfahren (Einpunkt- oder Prozesskalibrierung) und die Stabilitätsoption (manuell/automatisch).

Falls Sie das Verfahren Einpunktkalibrierung gewählt haben, können Sie nur den Kalibrierdruck und die Option Stabilitätsmodus für das Sensorsignal während der Kalibrierung auswählen (der Sensor ist auf Kalibriergas eingestellt).

Bei der Prozesskalibrierung können als Druck- oder Konzentrationswerte nur Konzentrationswerte ausgewählt werden (der Sensor ist auf Flüssigkeiten eingestellt).

**HINWEIS:** Verwenden Sie bei Referenzgas (CO<sub>2</sub>) die Einpunktkalibrierung. Verwenden Sie bei Flüssigkeiten die Prozesskalibrierung. Nehmen Sie beim Austauschen der MembraCap immer erst eine Einpunktkalibrierung vor. Die Änderungen sind gültig, bis der Kalibriermodus verlassen wurde. Danach gelten wieder die im Konfigurationsmenü festgelegten Werte.

### **7.9.1 Einpunktkalibrierung**

Bei Wärmeleitfähigkeitssensoren erfolgt eine Einpunktkalibrierung stets als Kalibrierung der Steilheit (Slope). Drücken Sie die Schaltfläche «Kal», um die Kalibrierung zu starten.

Halten Sie den Wärmeleitfähigkeitssensor in ein Referenzgas mit bekannter CO<sub>2</sub>-Konzentration und drücken Sie die Schaltfläche «Weiter».

Geben Sie den Wert für den Kalibrierpunkt (Punkt 1) in mbar oder hPa ein.

Drücken Sie dann die Schaltfläche «Weiter», um die Ergebnisse für die Kalibrierung zu  $\overline{H}$ berechnen.

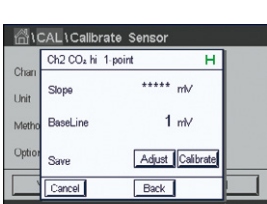

Als Ergebnis der Kalibrierung werden in der Anzeige der Wert für Steilheit und die Basislinie angezeigt. Drücken Sie die Schaltfläche «Justieren», um die Justierung durchzuführen und die berechneten Werte im Sensor abzuspeichern. Drücken Sie die Schaltfläche «Kalibrieren», um die berechneten Werte im Sensor abzuspeichern. Eine Justierung wird nicht durchgeführt. Drücken Sie «Abbrechen», um die Kalibrierung abzubrechen.

Wurden «Justierung» oder «Kalibrierung» ausgewählt, wird «Kalibrierung erfolgreich gespeichert» angezeigt.

#### SICAL Colibrate Su CHAN  $2$  CO<sub>2</sub> hi Char  $\overline{g}$ Process<sup>1</sup> Method Verify Cal

Gedruckt in der Schweiz

### **7.9.2 Prozesskalibrierung**

Bei Wärmeleitfähigkeitssensoren erfolgt eine Prozesskalibrierung stets als Kalibrierung der Steilheit (Slope).

Wählen Sie im Kalibriermenü das Verfahren «Prozesskalibrierung» und die gewünschte Einheit. Drücken Sie die Schaltfläche «Kal», um die Kalibrierung zu starten.

Ch2 CO2 hi 1-poin Point1  $1013$  mbs  $10000 \text{ m}$ Back | Next

ी\CAL\Calibrate So Ch2 CO2 hi 1-point

i ini

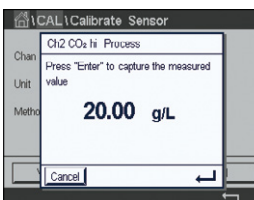

Nehmen Sie eine Probe und drücken Sie die e-Taste, um den aktuellen Messwert zu speichern. Die laufende Kalibrierung wird mit einem blinkenden «P» auf dem Startbildschirm und im Hauptmenü angezeigt, wenn der entsprechende Kanal in der Anzeige gewählt wurde.

Nach der Bestimmung des CO<sub>2</sub>-Gehalts der Probe drücken Sie erneut auf das Kalibriersymbol im Hauptmenü. Geben Sie den CO<sub>2</sub>-Gehalt der Probe ein.

Drücken Sie dann die Schaltfläche «Weiter», um die Ergebnisse für die Kalibrierung zu berechnen.

Ch2 CO2 hi Pro  $Point \quad \Box$  $22.00$   $a/L$  $20.00 - w1$  Als Ergebnis der Kalibrierung werden in der Anzeige der Wert für Steilheit und die Basislinie dargestellt.

Drücken Sie die Schaltfläche «Justieren», um die Justierung durchzuführen und die berechneten Werte im Sensor abzuspeichern. Drücken Sie die Schaltfläche «Kalibrieren», um die berechneten Werte im Sensor abzuspeichern. Eine Justierung wird nicht durchgeführt. Drücken Sie «Abbrechen», um die Kalibrierung abzubrechen.

Wurden «Justierung» oder «Kalibrierung» ausgewählt, wird «Kalibrierung erfolgreich gespeichert» angezeigt.

### **7.10 Kalibrierung von O3-Sensoren (nur ISM-Sensoren)**

Der M800 bietet die Möglichkeit einer Einpunkt- oder einer Prozesskalibrierung von O3-Sensoren. Die Kalibrierung für gelöstes Ozon muss insbesondere bei hohen Temperaturen sehr schnell erfolgen, da Ozon rasch zu Sauerstoff zerfällt.

Rufen Sie das Menü «Sensor kalibrieren» auf (siehe Kapitel [7.1 «Sensorkalibrierung»](#page-48-0); PFAD: *6* \ Cal \ Calibrate Sensor) und wählen Sie den gewünschten Kanal für die Kalibrierung.

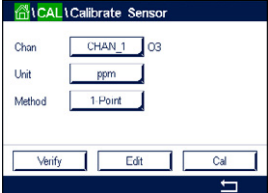

Die folgenden Menüs können nun aufgerufen werden:

**Einheit:** Es können verschiedene Einheiten für gelöstes O<sub>3</sub> ausgewählt werden. **Methode:** Wählen Sie das gewünschte Kalibrierverfahren, Einpunkt- oder Prozesskalibrierung.

#### **7.10.1 Einpunktkalibrierung**

Wählen Sie die Methode «Einpunktkalibrierung». Eine Einpunktkalibrierung eines O<sub>3</sub>-Sensors ist immer eine Kalibrierung der Nullpunktverschiebung (Offset).

Drücken Sie die Schaltfläche «Kal», um die Kalibrierung zu starten.

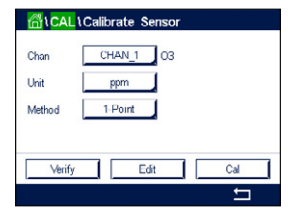

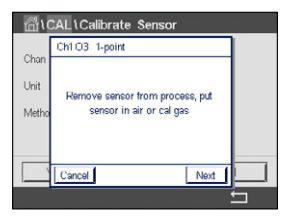

Halten Sie den Sensor in das Kalibriergas, z. B. Luft, und drücken Sie die Schaltfläche «Weiter».

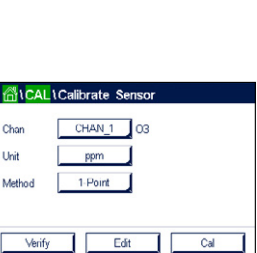

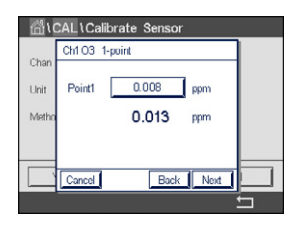

Der zweite angezeigte Wert ist der vom Transmitter und Sensor gemessene Wert in der benutzerdefinierten Einheit.

Drücken Sie das Eingabefeld für **Punkt 1**, um den Wert für den Kalibrierpunkt einzugeben. Das M800 zeigt ein Tastenfeld an, mit dem der Wert geändert werden kann. Mit der ← Taste übernehmen Sie den Wert.

In der Anzeige erscheinen der für die Referenzlösung eingegebene Wert (1. Zeile) und der Messwert des M800 (2. Zeile).

Wenn sich das Messsignal stabilisiert hat, drücken Sie «Weiter», um die Kalibrierung fortzusetzen.

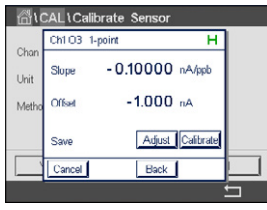

Als Ergebnis der Kalibrierung wird in der Anzeige der Wert für Steilheit und Nullpunktverschiebung (Offset) dargestellt.

Drücken Sie die Schaltfläche «Justieren», um die Justierung durchzuführen und die berechneten Werte im Sensor abzuspeichern. Drücken Sie die Schaltfläche «Kalibrieren», um die berechneten Werte im Sensor abzuspeichern. Eine Justierung wird nicht durchgeführt. Drücken Sie «Abbrechen», um die Kalibrierung abzubrechen.

Mit der Schaltfläche «Zurück» gehen Sie in der Kalibrierung einen Schritt zurück.

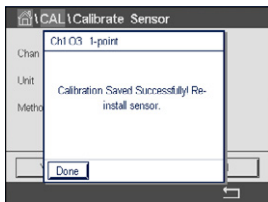

Wurden «Justierung» oder «Kalibrierung» ausgewählt, wird «Kalibrierung erfolgreich gespeichert» angezeigt. In jedem Fall wird die Meldung «Bitte Sensor neu installieren» angezeigt. Nach Drücken der Schaltfläche «Fertig» kehrt der M800 zum Kalibriermenü zurück.

### **7.10.2 Prozesskalibrierung**

Wählen Sie die Methode «Prozesskalibrierung». Die Prozesskalibrierung eines Ozonsensors kann als Kalibrierung der Steilheit oder der Nullpunktverschiebung (Offset) erfolgen.

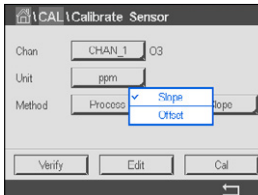

Wählen Sie das gewünschte Kalibrierverfahren (**Methode**).

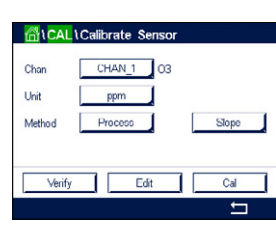

Drücken Sie «Kal», um die Kalibrierung zu starten.

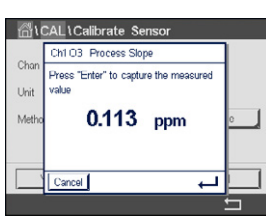

Nehmen Sie eine Probe und drücken Sie die «I-Taste, um den aktuellen Messwert zu speichern. «P» blinkt im Messmodus und signalisiert damit, dass eine Prozesskalibrierung läuft.

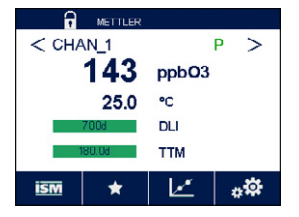

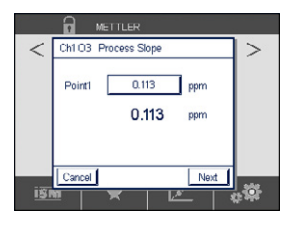

Nach der Bestimmung des O<sub>3</sub>-Gehalts der Probe, drücken Sie auf das Kalibriersymbol, um die Prozesskalibrierung abzuschließen.

Drücken Sie auf das Eingabefeld für **Punkt 1** und geben Sie den O<sub>3</sub>-Gehalt der Probe ein. Mit der ← Taste übernehmen Sie den Wert.

Drücken Sie dann die Schaltfläche «Weiter», um die Ergebnisse für die Kalibrierung zu berechnen.

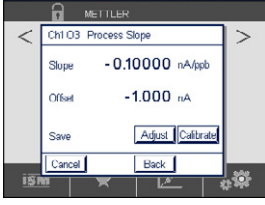

Als Ergebnis der Kalibrierung wird in der Anzeige der Wert für Steilheit und Nullpunktverschiebung (Offset) dargestellt.

Drücken Sie die Schaltfläche «Justieren», um die Justierung durchzuführen und die berechneten Werte im Sensor abzuspeichern. Drücken Sie die Schaltfläche «Kalibrieren», um die berechneten Werte im Sensor abzuspeichern. Eine Justierung wird nicht durchgeführt. Drücken Sie «Abbrechen», um die Kalibrierung abzubrechen.

Mit der Schaltfläche «Zurück» gehen Sie in der Kalibrierung einen Schritt zurück.

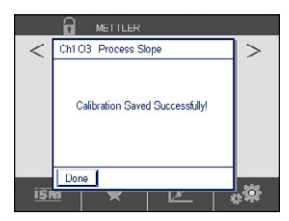

Wurden «Justierung» oder «Kalibrierung» ausgewählt, wird «Kalibrierung erfolgreich gespeichert» angezeigt. Nach Drücken der Schaltfläche «Fertig» kehrt der M800 zum Hauptmenü zurück.

### **7.11 Kalibrierung von Durchflusssensoren (nur ISM-Sensoren)**

Der M800 bietet die Möglichkeit einer Einpunkt- oder einer Zweipunktkalibrierung von Durchflusssensoren, die Bearbeitung gespeicherter Kalibrierkonstanten sowie die Überprüfung des Durchflusssignals. Die häufigste Kalibriermethode für Durchflusssensoren besteht darin, mit der Funktion «Bearbeiten» die Kalibrierkonstanten für den entsprechenden Sensor einzugeben. Einige Anwender möchten vielleicht lieber eine Inline-Kalibrierung mit einer Einpunkt- oder Zweipunkt-Durchflusskalibrierung durchführen. Hierfür ist ein externes Bezugssystem erforderlich. Wenn eine Inline-Kalibrierung eines Durchflusssensors durchgeführt wird, variieren die Ergebnisse abhängig von der verwendeten Methode und dem Kalibriergerät.

Rufen Sie das Menü «Sensor kalibrieren» auf (siehe Kapitel [7.1 «Sensorkalibrierung»](#page-48-0); PFAD:  $\hat{m} \setminus$ Cal \ Calibrate Sensor) und wählen Sie den gewünschten Kanal für die Kalibrierung.

**HINWEIS:** Der Kanal für Typ-2-Durchflusssensoren kann nicht gewählt werden. Der M800 ermöglicht die Eingabe einer Tabelle von K- und F-Faktoren während des geführten Setups (siehe Kapitel [6 «Geführtes Setup»](#page-47-0)).

Wählen Sie den Kanal (nur Vierkanalmodelle) und die gewünschte Kalibrieroption. Optionen sind GPM, Liter/Minute, Kubikmeter/Stunde, Fuß/Sekunde oder Meter/Sekunde (bei Ein- oder Zweipunkt-Durchflusskalibrierung), «Bearbeiten» und «Überprüfen». Drücken Sie [ENTER].
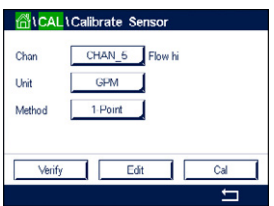

Die folgenden Menüs können nun aufgerufen werden:

**Einheit:** Es können verschiedene Einheiten für Durchfluss ausgewählt werden. **Methode:** Wählen Sie das gewünschte Kalibrierverfahren, Einpunkt- oder Zweipunktkalibrierung.

## **7.11.1 Einpunktkalibrierung**

Wählen Sie die Methode «Einpunktkalibrierung». Die Einpunktkalibrierung eines Durchflusssensors ist immer eine Kalibrierung der Steilheit.

Sical Icalibrate Ser CHAN 5 Flow hi Char .<br>List GPM Method 1-Point  $Edit$ ٦ Verify Call Drücken Sie «Kal», um die Kalibrierung zu starten.

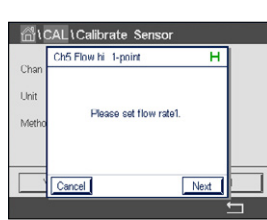

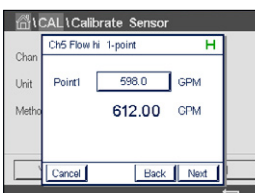

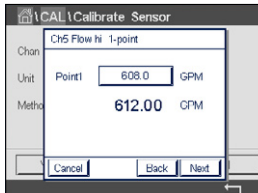

**ALCAL LCalibr** ate Si Ch5 Flow hi 1-point  $1.0234$ Slope Linit  $\sim$  $0.0000$ Cancel SaveCal Back Der zweite angezeigte Wert ist der vom Transmitter und Sensor gemessene Wert in der benutzerdefinierten Einheit.

Stellen Sie die gewünschte Durchflussrate ein drücken Sie auf «Weiter».

Drücken Sie das Eingabefeld für **Punkt 1**, um den Wert für den Kalibrierpunkt einzugeben. Das M800 zeigt ein Tastenfeld an, mit dem der Wert geändert werden kann. Mit der  $\leftarrow$ -Taste

In der Anzeige erscheinen der für das Referenzsystem eingegebene Wert (1. Zeile) und der Messwert des M800 (2. Zeile).

Drücken Sie dann die Schaltfläche «Weiter», um die Ergebnisse für die Kalibrierung zu berechnen.

Als Ergebnis der Kalibrierung wird in der Anzeige der Wert für Steilheit und Nullpunktverschiebung (Offset) dargestellt.

Mit der Schaltfläche «Abbrechen» werden die eingegebenen Werte verworfen, und der M800 kehrt in das Kalibriermenü zurück.

Mit der Schaltfläche «Zurück» gehen Sie in der Kalibrierung einen Schritt zurück.

Drücken Sie «Kal. speichern», um die Kalibrierfaktoren zu speichern.

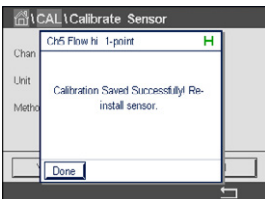

Wurde «Kal. speichern» ausgewählt, wird «Kalibrierung erfolgreich gespeichert» und «Bitte Sensor neu installieren» angezeigt. Nach Drücken der Schaltfläche «Fertig» kehrt der M800 zum Kalibriermenü zurück.

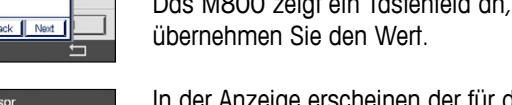

## **7.11.2 Zweipunktkalibrierung**

Wählen Sie die Methode «Zweipunktkalibrierung». Bei der Zweipunktkalibrierung eines Durchflusssensors werden die Steilheit und die Nullpunktverschiebung (Offset) neu berechnet.

Stellen Sie die gewünschte Durchflussrate für den ersten Punkt ein und drücken Sie «Weiter».

Drücken Sie «Kal», um die Kalibrierung zu starten.

n. Unit Please set flow rate?  $N$ ext

CHAN 5 Flow hi

GPM

2-Point

Verify Edit

 $N_{\text{tot}}$ 

Uni

Method

dicAL\Calibrate Sensor  $0.000$  GPM 70.353 CPM Back | Next

Der zweite angezeigte Wert ist der vom Transmitter und Sensor gemessene Wert in der benutzerdefinierten Einheit.

Drücken Sie das Eingabefeld für **Punkt 1**, um den Wert für den Kalibrierpunkt einzugeben. Das M800 zeigt ein Tastenfeld an, mit dem der Wert geändert werden kann. Mit der ← Taste übernehmen Sie den Wert.

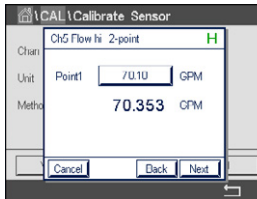

In der Anzeige erscheinen der für das Referenzsystem eingegebene Wert (1. Zeile) und der Messwert des M800 (2. Zeile).

dicAL1Calibrate Sensor Stellen Sie die gewünschte Durchflussrate für den zweiten Punkt ein und drücken Sie «Weiter». т Please set flow rate? Ma Back | Next

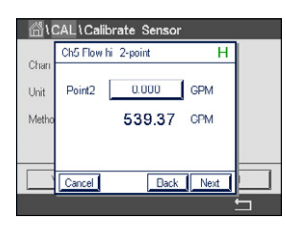

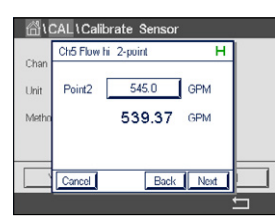

Der zweite angezeigte Wert ist der vom Transmitter und Sensor gemessene Wert in der benutzerdefinierten Einheit.

Drücken Sie das Eingabefeld für **Punkt 2**, um den Wert für den Kalibrierpunkt einzugeben. Das M800 zeigt ein Tastenfeld an, mit dem der Wert geändert werden kann. Mit der ←-Taste übernehmen Sie den Wert.

In der Anzeige erscheinen der für das Referenzsystem eingegebene Wert (1. Zeile) und der Messwert des M800 (2. Zeile).

Drücken Sie dann die Schaltfläche «Weiter», um die Ergebnisse für die Kalibrierung zu berechnen.

Drücken Sie die Schaltfläche «Weiter», um mit der Kalibrierung fortzufahren.

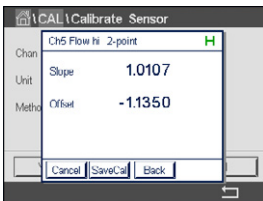

Als Ergebnis der Kalibrierung wird in der Anzeige der Wert für Steilheit und Nullpunktverschiebung (Offset) dargestellt.

Mit der Schaltfläche «Abbrechen» werden die eingegebenen Werte verworfen, und der M800 kehrt in das Kalibriermenü zurück.

Mit der Schaltfläche «Zurück» gehen Sie in der Kalibrierung einen Schritt zurück.

Drücken Sie «Kal. speichern», um die Kalibrierfaktoren zu speichern.

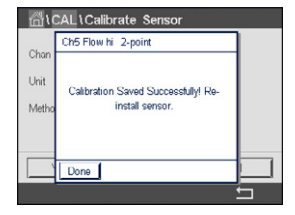

Wurde «Kal. speichern» ausgewählt, wird «Kalibrierung erfolgreich gespeichert» und «Bitte Sensor neu installieren» angezeigt. Nach Drücken der Schaltfläche «Fertig» kehrt der M800 zum Kalibriermenü zurück.

## <span id="page-74-0"></span>**7.12 Trübungskalibrierung (InPro 8000-Serie)**

Rufen Sie das Menü «Sensor kalibrieren» auf (siehe Kapitel [7.1 «Sensorkalibrierung»](#page-48-0); PFAD: 6 \ Cal \ Calibrate Sensor).

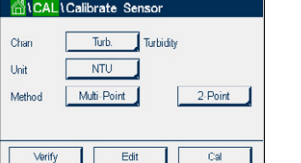

Die folgenden Menüs können nun aufgerufen werden:

**Einheit:** Es können verschiedene Einheiten für die Trübung ausgewählt werden. **Methode:** Wählen Sie das gewünschte Kalibrierverfahren (Mehrpunkt-, Prozess- oder In-situ-Kalibrierung).

## **7.12.1 Mehrpunktkalibrierung**

Wählen Sie die Methode «Mehrpunktkalibrierung». Wählen Sie mit der anderen Schaltfläche in dieser Zeile zwischen Zweipunkt-, Dreipunkt-, Vierpunkt- und Fünfpunktkalibrierung. Die Mehrpunktkalibrierung erfolgt stets als Kalibrierung der Nullpunktverschiebung (Offset) und der Steilheit.

h **HINWEIS:** Die Kalibrierung beginnt immer mit der höchsten Konzentration, z. B. mit dem Trübungswert.

Die folgende Vorgehensweise zeigt die Zweipunktkalibrierung mit zwei Referenzlösungen. Dreipunkt-, Vierpunkt- und Fünfpunktkalibrierung werden jeweils mit drei, vier bzw. fünf Referenzlösungen durchgeführt.

Drücken Sie die Schaltfläche «Kal», um die Kalibrierung zu starten.

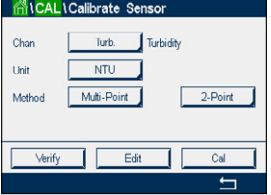

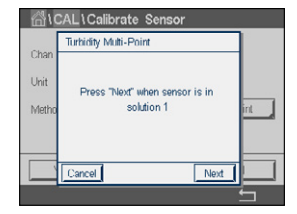

ALCALICalibrate Sensor Turkiday Mail. Dr Point2  $\Gamma$  $0.000$  NTU 50.000 NTU h dad Rack I Next

Tauchen Sie den Sensor in die Referenzlösung mit der höchsten Konzentration und drücken Sie die Schaltfläche «Weiter».

Der zweite angezeigte Wert ist der vom Transmitter und Sensor gemessene Wert in der benutzerdefinierten Einheit.

Drücken Sie das Eingabefeld für Punkt 2, um den Kalibrierpunkt einzugeben. Das M800 zeigt ein Tastenfeld an, mit dem der Wert geändert werden kann. Durch Drücken der  $\leftarrow$ -Taste übernimmt der Transmitter den Wert.

$$
\textcolor{blue}{\bigcirc\textcolor{blue}{\mathcal{P}}}
$$

**HINWEIS:** Drücken Sie die u-Taste, um eine andere Einheit für den über die Tastatur eingegebenen Wert auszuwählen. Durch Drücken der Taste 0–9 kehren Sie wieder zurück.

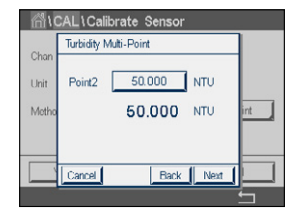

In der Anzeige erscheinen der für die Referenzlösung eingegebene Wert (1. Zeile) und der Messwert des M800 (2. Zeile).

Drücken Sie dann die Schaltfläche «Weiter», um die Ergebnisse für die Kalibrierung zu berechnen.

Tauchen Sie den Sensor in die Referenzlösung mit der niedrigsten Konzentration und drücken Sie die Schaltfläche «Weiter».

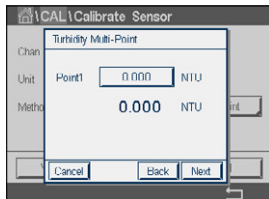

Drücken Sie das Eingabefeld für Punkt 1, um den Kalibrierpunkt einzugeben. Das M800 zeigt ein Tastenfeld an, mit dem der Wert geändert werden kann. Durch Drücken der ← Taste übernimmt der Transmitter den Wert.

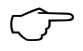

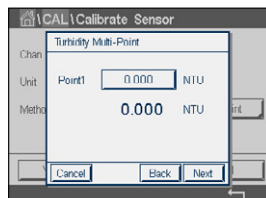

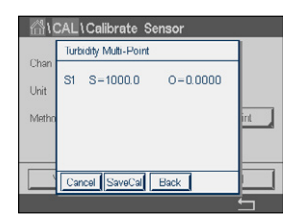

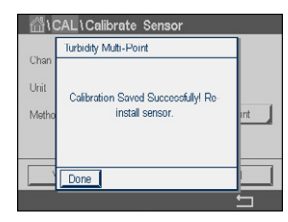

h **HINWEIS:** Drücken Sie die u-Taste, um eine andere Einheit für den über die Tastatur eingegebenen Wert auszuwählen. Durch Drücken der Taste 0–9 kehren Sie wieder zurück.

> In der Anzeige erscheinen der für die Referenzlösung eingegebene Wert (1. Zeile) und der Messwert des M800 (2. Zeile).

Drücken Sie dann die Schaltfläche «Weiter», um die Ergebnisse für die Kalibrierung zu berechnen.

Als Ergebnis der Kalibrierung werden in der Anzeige der Wert für Steilheit und die Nullpunktverschiebung (Offset) dargestellt.

Drücken Sie die Schaltfläche «Kal. speichern», um die Kalibrierung zu speichern. Drücken Sie «Abbrechen», um die Kalibrierung abzubrechen. Mit der Schaltfläche «Zurück» gehen Sie in der Kalibrierung einen Schritt zurück.

Wurde «Kal. speichern» ausgewählt, wird «Kalibrierung erfolgreich gespeichert» angezeigt. In jedem Fall wird die Meldung «Bitte Sensor neu installieren» angezeigt. Nach Drücken der Schaltfläche «Fertig» kehrt der M800 zum Kalibriermenü des Sensors zurück.

## **7.12.2 Prozesskalibrierung**

Wählen Sie das Verfahren «Prozesskalibrierung» (siehe Kapitel [7.12 «Trübungskalibrierung](#page-74-0)  [\(InPro 8000-Serie\)»](#page-74-0)). Eine Prozesskalibrierung erfolgt als Kalibrierung der Steilheit oder der Nullpunktverschiebung (Offset).

Drücken Sie die Schaltfläche «Kal», um die Kalibrierung zu starten.

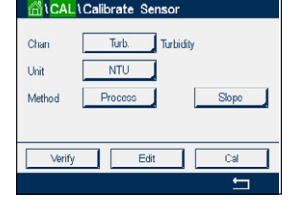

Turbidity Process Slope to capture the me

50.000 NTU

Unit

Nehmen Sie eine Probe und drücken Sie die «I-Taste, um den aktuellen Messwert zu speichern. Die laufende Kalibrierung wird mit einem blinkenden «P» auf dem Startbildschirm und im Hauptmenü angezeigt, wenn der entsprechende Kanal in der Anzeige gewählt wurde.

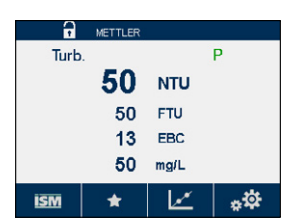

Nach der Bestimmung des Trübungswerts der Probe drücken Sie erneut auf das Kalibriersymbol im Hauptmenü (siehe Kapitel [3.4.2 «Betriebselemente»](#page-20-0)).

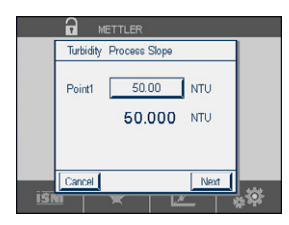

Drücken Sie auf das Eingabefeld für **Punkt 1** und geben Sie den Trübungswert der Probe ein. Drücken Sie dann die Schaltfläche «Weiter», um die Ergebnisse für die Kalibrierung zu berechnen.

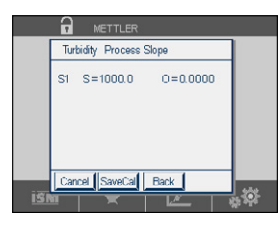

 $\mathbf a$  wettier Calibration Saved Successfully Als Ergebnis der Kalibrierung wird in der Anzeige der Wert für Steilheit und Nullpunktverschiebung (Offset) dargestellt.

Drücken Sie die Schaltfläche «Kal. speichern», um die Kalibrierung zu speichern. Drücken Sie «Abbrechen», um die Kalibrierung abzubrechen. Mit der Schaltfläche «Zurück» gehen Sie in der Kalibrierung einen Schritt zurück.

Wurde «Kal. speichern» ausgewählt, wird «Kalibrierung erfolgreich gespeichert» angezeigt. Nach Drücken der Schaltfläche «Fertig» kehrt der M800 zum Hauptmenü zurück.

SICAL Colibrate Seu

 $NTI$ 

In-Situ

2-Point

Cal

**Char Lind** 

Mothor

Option

## **7.12.3 In-situ-Kalibrierung**

Wählen Sie das Verfahren «In-situ-Kalibrierung» (siehe Kapitel 7.12.1 «Mehrpunktkalibrierung»). Wählen Sie mit der anderen Schaltfläche in dieser Zeile zwischen Zweipunkt-, Dreipunkt-, Vierpunkt- und Fünfpunktkalibrierung. Die In-situ-Kalibrierung erfolgt stets als Kalibrierung der Nullpunktverschiebung (Offset) und der Steilheit.

Die folgende Vorgehensweise zeigt die Zweipunktkalibrierung mit zwei Referenzlösungen. Dreipunkt-, Vierpunkt- und Fünfpunktkalibrierung werden jeweils mit drei, vier bzw. fünf Referenzlösungen durchgeführt.

Drücken Sie die Schaltfläche «Optionen», um die Verstärkung zu ändern: Niedrig/Niedrig (Voreinstellung), Niedrig/Hoch oder Hoch/Hoch.

Je höher die Verstärkung, desto größer ist die Gefahr, dass die Kalibrierung bei höherer Trübung aufgrund von Signalüberlastung abbricht. Wiederholen Sie in diesem Fall die Kalibrierung mit niedrigerer Verstärkung.

Drücken Sie die Schaltfläche «Kal», um die Kalibrierung zu starten.

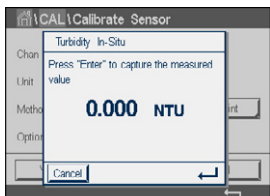

Nehmen Sie eine Probe und drücken Sie die ←-Taste, um den aktuellen Messwert zu speichern. Die laufende Kalibrierung wird mit einem blinkenden «C» auf dem Startbildschirm und im Hauptmenü angezeigt, wenn der entsprechende Kanal in der Anzeige gewählt wurde.

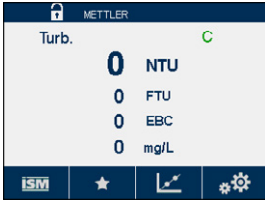

Nach der Bestimmung des Trübungswerts der Probe drücken Sie erneut auf das Kalibriersymbol im Hauptmenü (siehe Kapitel [3.4.2 «Betriebselemente»](#page-20-0)).

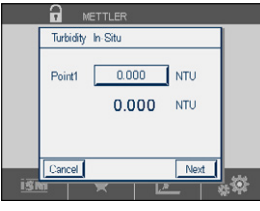

Drücken Sie auf das Eingabefeld für **Punkt 1** und geben Sie den Trübungswert der Probe ein. Drücken Sie dann die Schaltfläche «Weiter», um die Ergebnisse für die Kalibrierung zu berechnen.

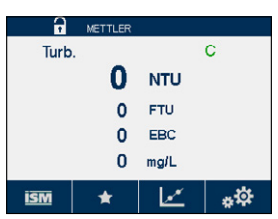

Nach der Bestimmung des Trübungswerts der Probe drücken Sie erneut auf das Kalibriersymbol im Hauptmenü (siehe Kapitel [3.4.2 «Betriebselemente»](#page-20-0)).

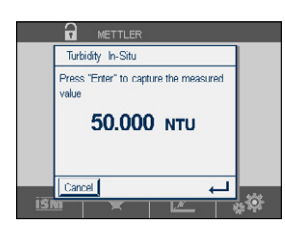

Nehmen Sie eine weitere Probe und drücken Sie die + Taste, um den aktuellen Messwert zu speichern. Die laufende Kalibrierung wird mit einem blinkenden «C» auf dem Startbildschirm und im Hauptmenü angezeigt, wenn der entsprechende Kanal in der Anzeige gewählt wurde.

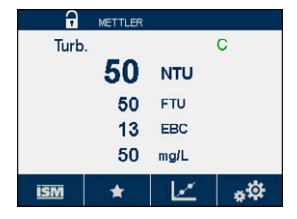

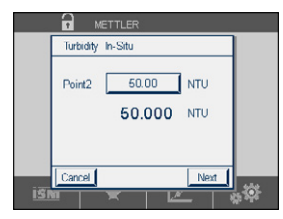

Nach der Bestimmung des Trübungswerts der Probe drücken Sie erneut auf das Kalibriersymbol im Hauptmenü (siehe Kapitel [3.4.2 «Betriebselemente»](#page-20-0)).

Drücken Sie auf das Eingabefeld für **Punkt 2** und geben Sie den Trübungswert der Probe ein. Drücken Sie dann die Schaltfläche «Weiter», um die Ergebnisse für die Kalibrierung zu berechnen.

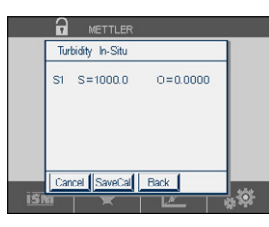

Als Ergebnis der Kalibrierung wird in der Anzeige der Wert für Steilheit und Nullpunktverschiebung (Offset) angezeigt.

Drücken Sie die Schaltfläche «Kal. speichern», um die Kalibrierung zu speichern. Drücken Sie «Abbrechen», um die Kalibrierung abzubrechen. Mit der Schaltfläche «Zurück» gehen Sie in der Kalibrierung einen Schrift zurück.

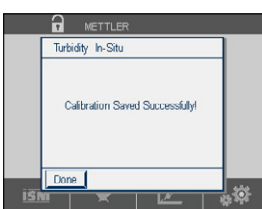

Wurde «Kal. speichern» ausgewählt, wird «Kalibrierung erfolgreich gespeichert» angezeigt. Nach Drücken der Schaltfläche «Fertig» kehrt der M800 zum Hauptmenü zurück.

# **7.12.4 Manuelle Kalibrierung («Bearbeiten»)**

Im manuellen Kalibriermodus werden die Werte für Verstärkung, Steilheit und Nullpunktverschiebung (Offset) direkt eingegeben.

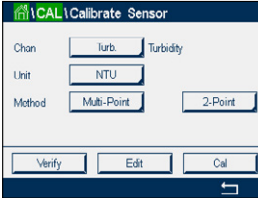

Low/Low

Drücken Sie die Schaltfläche «Bearbeiten», um die Kalibrierung zu starten.

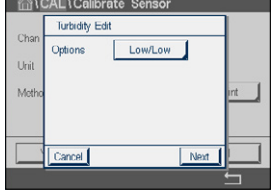

Drücken Sie das Eingabefeld für Optionen und ändern Sie die Verstärkung: Niedrig/Niedrig (Voreinstellung), Niedrig/Hoch oder Hoch/Hoch.

Je höher die Verstärkung, desto größer ist die Gefahr, dass die Kalibrierung bei höherer Trübung aufgrund von Signalüberlastung abbricht. Wiederholen Sie in diesem Fall die Kalibrierung mit niedrigerer Verstärkung.

Drücken Sie die Schaltfläche «Weiter».

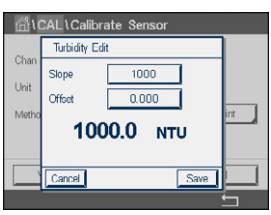

Drücken Sie das Eingabefeld «Steilheit», um die Steilheit zu ändern. Drücken Sie das Eingabefeld «Offset», um die Nullpunktverschiebung zu ändern.

Die dritte Zeile zeigt den aktuellen Messwert.

Drücken Sie die Schaltfläche «Speichern», um die Kalibrierung zu speichern. Drücken Sie «Abbrechen», um die Kalibrierung abzubrechen.

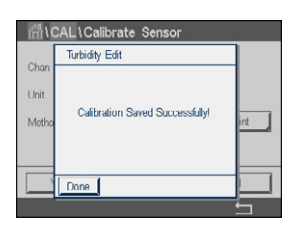

Wurde «Speichern» ausgewählt, wird «Kalibrierung erfolgreich gespeichert» angezeigt. Nach Drücken der Schaltfläche «Fertig» kehrt der M800 zum Hauptmenü zurück.

# <span id="page-79-0"></span>**7.13 Trübungskalibrierung (InPro 8600i)**

Rufen Sie das Menü «Sensor kalibrieren» auf (siehe Kapitel [7.1 «Sensorkalibrierung»](#page-48-0);  $PFAD: \bigoplus_{n=1}^{\infty} \setminus \text{Cal} \setminus \text{Calibrate Sensor}.$ 

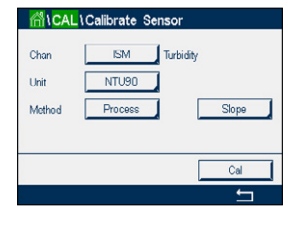

Die folgenden Menüs können nun aufgerufen werden:

**Einheit:** Es können verschiedene Einheiten für die Trübung ausgewählt werden. **Methode:** Wählen Sie Prozesskalibrierung.

## **7.13.1 Prozesskalibrierung**

Wählen Sie das Verfahren «Prozesskalibrierung» (siehe Kapitel [7.13 «Trübungskalibrierung](#page-79-0)  [\(InPro 8600i\)»\)](#page-79-0). Eine Prozesskalibrierung erfolgt als Kalibrierung der Steilheit oder der Nullpunktverschiebung (Offset).

Drücken Sie die Schaltfläche «Kal», um die Kalibrierung zu starten.

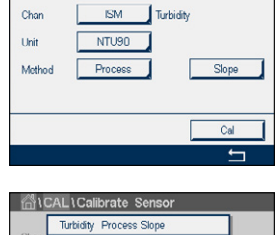

Enter" to capture the n

20.000 NTU90

 $\sim$  1

Unit

Nehmen Sie eine Probe und drücken Sie die ←-Taste, um den aktuellen Messwert zu speichern. Die laufende Kalibrierung wird mit einem blinkenden «P» auf dem Startbildschirm und im Hauptmenü angezeigt, wenn der entsprechende Kanal in der Anzeige gewählt wurde.

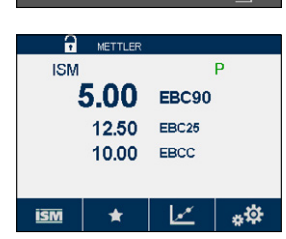

Nach der Bestimmung des Trübungswerts der Probe drücken Sie erneut auf das Kalibriersymbol im Hauptmenü (siehe Kapitel [3.4.2 «Betriebselemente»](#page-20-0)).

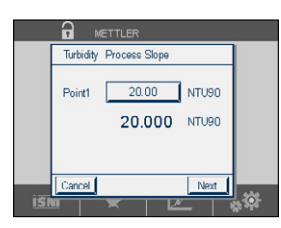

Drücken Sie auf das Eingabefeld für **Punkt 1** und geben Sie den Trübungswert der Probe ein. Drücken Sie dann die Schaltfläche «Weiter», um die Ergebnisse für die Kalibrierung zu berechnen.

**GILCAL LCalibrate Senso** 

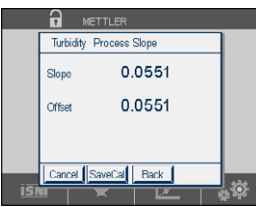

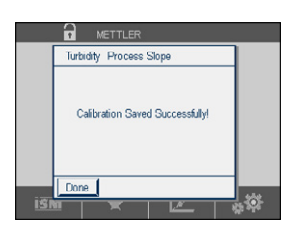

Als Ergebnis der Kalibrierung wird in der Anzeige der Wert für Steilheit und Nullpunktverschiebung (Offset) angezeigt.

Drücken Sie die Schaltfläche «Kal. speichern», um die Kalibrierung zu speichern. Drücken Sie «Abbrechen», um die Kalibrierung abzubrechen. Mit der Schaltfläche «Zurück» gehen Sie in der Kalibrierung einen Schritt zurück.

Wurde «Kal. speichern» ausgewählt, wird «Kalibrierung erfolgreich gespeichert» angezeigt. Nach Drücken der Schaltfläche «Fertig» kehrt der M800 zum Hauptmenü zurück.

# **7.14 Sensorüberprüfung**

Rufen Sie das Menü «Sensor kalibrieren» auf (siehe Kapitel [7.1 «Sensorkalibrierung»](#page-48-0); PFAD: @ \ Cal \ Calibrate Sensor) und wählen Sie den gewünschten Kanal für die Überprüfung aus.

Drücken Sie die Schaltfläche «Prüfen», um die Prüfung zu starten.

Das gemessene Signal der ersten und der zweiten Messung wird in (hauptsächlich elektrischen) Basiseinheiten angezeigt. Die Kalibrierfaktoren des Messgeräts werden zur Berechnung dieser Werte herangezogen.

Bei Drücken der  $\leftarrow$ -Taste kehrt der Transmitter zum Kalibriermenü zurück.

# **7.15 Bearbeiten der Kalibrierkonstanten von Durchflusssensoren**

Diese Funktion ist die am häufigsten benutzte Kalibriermethode für Durchflusssensoren.

Rufen Sie das Menü «Sensor kalibrieren» auf (siehe Kapitel [7.1 «Sensorkalibrierung»](#page-48-0); PFAD:  $\mathbb{A} \setminus \mathbb{C}$ al \ Calibrate Sensor) und wählen Sie den gewünschten Kanal.

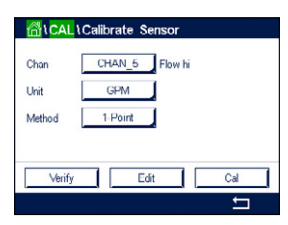

Drücken Sie die Schaltfläche «Bearbeiten».

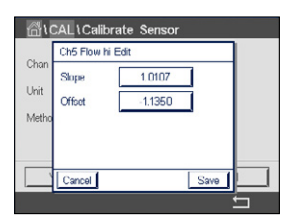

Drücken Sie das Eingabefeld **Steilheit**, um den Wert für Steilheit zu ändern. Das M800 zeigt ein Tastenfeld an, mit dem der Wert geändert werden kann. Mit der e-Taste übernehmen Sie den Wert.

Drücken Sie das Eingabefeld für **Offset**, um den Wert der Nullpunktverschiebung zu ändern. Das M800 zeigt ein Tastenfeld an, mit dem der Wert geändert werden kann. Mit der  $\leftarrow$ -Taste übernehmen Sie den Wert.

Mit der Schaltfläche «Abbrechen» werden die eingegebenen Werte verworfen, und der M800 kehrt in das Kalibriermenü zurück.

Drücken Sie «Speichern», um die Kalibrierfaktoren zu speichern.

 $M_{\rm L}$ CAL  $C_{\rm c}$ University  $\sigma_{\rm c}$ 

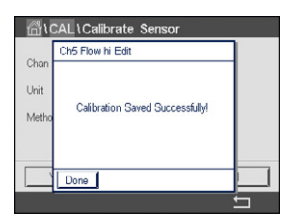

Wurde «Speichern» ausgewählt, wird «Kalibrierung erfolgreich gespeichert» und «Sensor wieder einbauen» angezeigt. Nach Drücken der Schaltfläche «Fertig» kehrt der M800 zum Kalibriermenü zurück.

Verlassen Sie das Menü «Sensor kalibrieren».

Drücken Sie  $\triangle$ . Drücken Sie  $\stackrel{\triangle}{\longrightarrow}$ , um zum Hauptmenü zurückzukehren.

# **7.16 Kalibrieren der Elektronik von UniCond 2-Pol-Sensoren**

Der M800 bietet die Möglichkeit einer Kalibrierung oder Verifizierung der Elektronikschaltungen von UniCond 2-Pol-Leitfähigkeitssensoren. UniCond 2-Pol-Sensoren besitzen drei Schaltungen für unterschiedliche Widerstandsbereiche, die einzeln zu kalibrieren sind. Diese Messkreise werden mit dem Thornton ISM Conductivity Sensor Calibration Module (Bestellnr. 58 082 305) und dem beiliegenden Y-Stecker kalibriert. Vor der Kalibrierung nehmen Sie den Sensor aus dem Prozess, spülen ihn mit deionisiertem Wasser ab und lassen ihn vollständig trocknen. Schalten Sie den Transmitter und den Sensor mindestens 10 Minuten vor der Kalibrierung ein, um eine stabile Betriebstemperatur der Elektronik sicherzustellen.

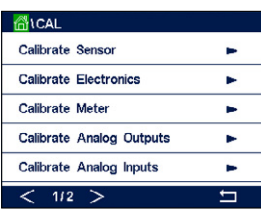

Drücken Sie die Schaltfläche «Kal».

Rufen Sie das Menü «Elektronik kalibrieren» auf.

Drücken Sie die Schaltfläche «Kan\_x» und wählen Sie den gewünschten Kanal für die Kalibrierung.

Wählen Sie **Verifizieren** oder **Kal**.

Siehe das Thornton ISM-Leitfähigkeitssensor-Kalibriermodul (Bestellnr. 58 082 305) für ausführliche Anweisungen zum Kalibrieren und Verifizieren.

## **7.17 Messgerät-Kalibrierung**

Obwohl eine Rekalibrierung des Messgeräts normalerweise nicht erforderlich ist – es sei denn, extreme Bedingungen führen zu einem Betrieb außerhalb des spezifizierten Bereichs –, kann eine regelmäßige Verifizierung oder Rekalibrierung erforderlich sein, um QS-Anforderungen zu erfüllen. Die Frequenzkalibrierung erfordert eine Zweipunktkalibrierung. Es empfiehlt sich, für Punkt 1 das untere Ende und Punkt 2 das obere Ende des Frequenzbereichs zu wählen.

Drücken Sie die Schaltfläche «Kal».

Rufen Sie das Menü «Messgerät kalibrieren» auf.

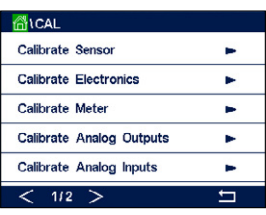

## **7.17.1 Widerstand (nur Analogsensoren)**

Das Messgerät verfügt über fünf (5) interne Messbereiche. Jeder Widerstandsbereich und jede Temperatur wird einzeln kalibriert. Jeder Widerstandsbereich erhält eine Zweipunktkalibrierung.

Weiter unten finden Sie eine Tabelle, welche die Widerstandswerte für alle Justierbereiche zeigt.

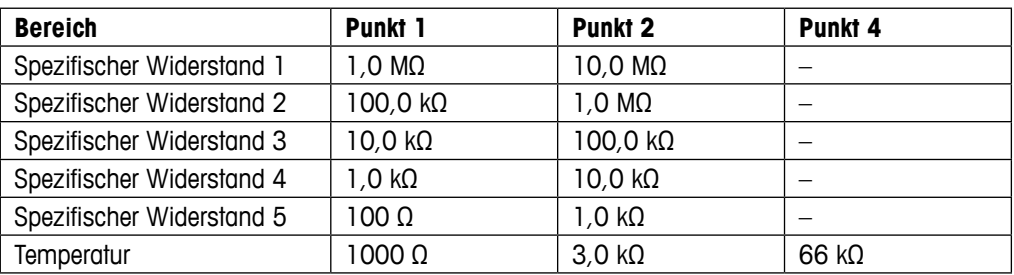

Drücken Sie das Eingabefeld in der zweiten Zeile, um «Widerstand» auszuwählen.

Drücken Sie die Schaltfläche «Kal».

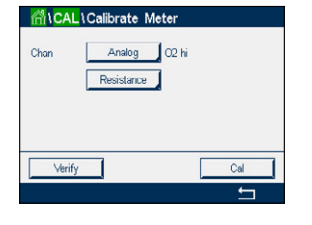

 $\overline{H}$ 

 $Next$ 

Drücken Sie die Schaltfläche «Weiter», um die Kalibrierung zu starten.

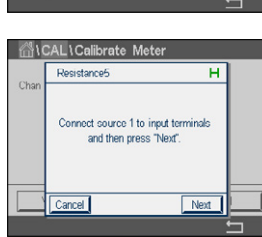

 $\langle$  Resistance5  $\rangle$ Press "Next" to start calibration

 $F_{\text{min}}$ 

Schließen Sie Quelle 1 an die Eingangsklemmen an. Jeder Widerstandsbereich beruht auf einer Zweipunktkalibrierung.

**LiCalibrate Meter**  $100.00$   $\alpha$ Point1  $100.00 \times$ Back Next Drücken Sie die Schaltfläche «Weiter», um fortzufahren.

Drücken Sie das Eingabefeld für Punkt 1, um den Kalibrierpunkt einzugeben. Das M800 zeigt ein Tastenfeld an, mit dem der Wert geändert werden kann. Durch Drücken der  $\leftarrow$ -Taste übernimmt der Transmitter den Wert.

Die zweite Zeile zeigt den aktuellen Wert.

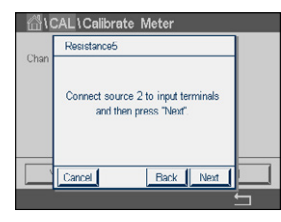

Schließen Sie Quelle 2 an die Eingangsklemmen an.

Drücken Sie die Schaltfläche «Weiter», um fortzufahren.

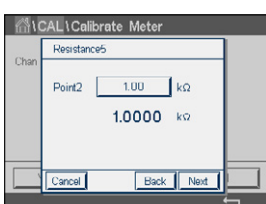

Drücken Sie das Eingabefeld für Punkt 2, um den Kalibrierpunkt einzugeben. Das M800 zeigt ein Tastenfeld an, mit dem der Wert geändert werden kann. Durch Drücken der +1-Taste übernimmt der Transmitter den Wert.

Die zweite Zeile zeigt den aktuellen Wert.

#### Transmitter M800 84

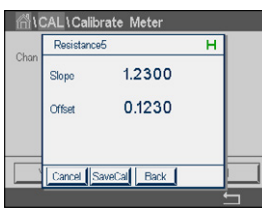

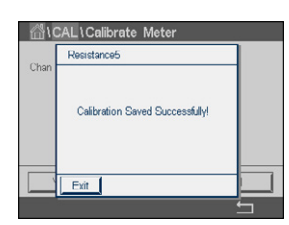

Als Ergebnis der Kalibrierung wird in der Anzeige der Wert für Steilheit und Nullpunktverschiebung (Offset) dargestellt.

Drücken Sie die Schaltfläche «Kal. speichern», um die Kalibrierung zu speichern. Drücken Sie «Abbrechen», um die Kalibrierung abzubrechen. Mit der Schaltfläche «Zurück» gehen Sie in der Kalibrierung einen Schritt zurück.

Wurde «Kal. speichern» ausgewählt, wird «Kalibrierung erfolgreich gespeichert» angezeigt. Nach Drücken der Schaltfläche «Fertig» kehrt der M800 zum Hauptmenü zurück.

## **7.17.2 Temperatur (nur Analogsensoren)**

Für Temperatur wird eine Dreipunktkalibrierung verwendet. In der Tabelle in Abschnitt 7.17.1 sind die Widerstandswerte für diese drei Punkte aufgeführt.

Drücken Sie das Eingabefeld in der zweiten Zeile, um «Temperatur» auszuwählen.

Drücken Sie die Schaltfläche «Kal».

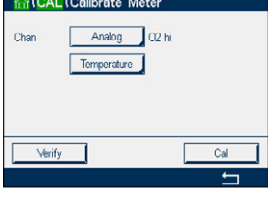

ect source 1 to input termi

Nov

Schließen Sie Quelle 1 an die Eingangsklemmen an. Drücken Sie die Schaltfläche «Weiter», um die Kalibrierung zu starten.

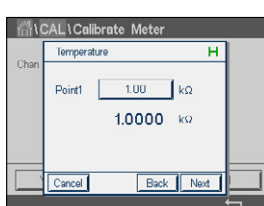

Drücken Sie das Eingabefeld für Punkt 1, um den Kalibrierpunkt einzugeben. Das M800 zeigt ein Tastenfeld an, mit dem der Wert geändert werden kann. Durch Drücken der  $\leftarrow$ -Taste übernimmt der Transmitter den Wert.

**ALICalibrate Meter** ⁄∜।। Temperature ource 2 to input termin Die zweite Zeile zeigt den aktuellen Wert.

Schließen Sie Quelle 2 an die Eingangsklemmen an.

Drücken Sie die Schaltfläche «Weiter», um fortzufahren.

Wiederholen Sie die Kalibrierung für Punkt 2 und Punkt 3 wie bei Punkt 1.

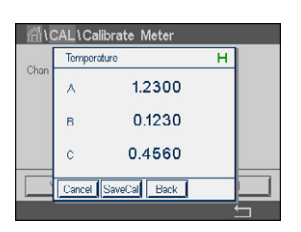

Back Next

In der Anzeige erscheint das Ergebnis der Kalibrierung.

Drücken Sie die Schaltfläche «Kal. speichern», um die Kalibrierung zu speichern. Drücken Sie «Abbrechen», um die Kalibrierung abzubrechen. Mit der Schaltfläche «Zurück» gehen Sie in der Kalibrierung einen Schritt zurück.

Wurde «Kal. speichern» ausgewählt, wird «Kalibrierung erfolgreich gespeichert» angezeigt. Nach Drücken der Schaltfläche «Fertig» kehrt der M800 zum Hauptmenü zurück.

Verify

### <span id="page-84-0"></span>**7.17.3 Spannung**

Die Spannungskalibrierung erfolgt als Zweipunktkalibrierung.

Drücken Sie das Eingabefeld in der zweiten Zeile, um «Temperatur» auszuwählen.

Drücken Sie die Schaltfläche «Kal».

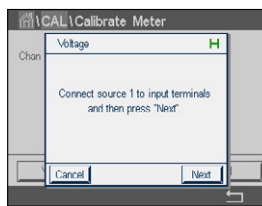

Schließen Sie Quelle 1 an die Eingangsklemmen an. Drücken Sie die Schaltfläche «Weiter», um die Kalibrierung zu starten.

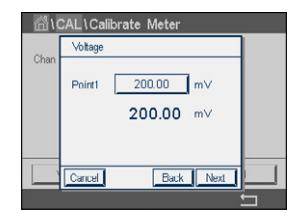

Drücken Sie das Eingabefeld für Punkt 1, um den Kalibrierpunkt einzugeben. Das M800 zeigt ein Tastenfeld an, mit dem der Wert geändert werden kann. Durch Drücken der ← Taste übernimmt der Transmitter den Wert.

Die zweite Zeile zeigt den aktuellen Wert.

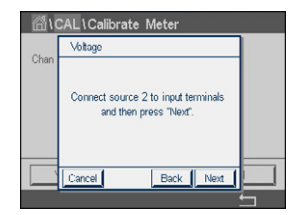

Schließen Sie Quelle 2 an die Eingangsklemmen an.

Drücken Sie die Schaltfläche «Weiter», um fortzufahren.

Wiederholen Sie die Kalibrierung für Punkt 2 und Punkt 3 wie bei Punkt 1.

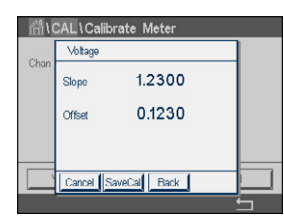

In der Anzeige erscheint das Ergebnis der Kalibrierung.

Drücken Sie die Schaltfläche «Kal. speichern», um die Kalibrierung zu speichern. Drücken Sie «Abbrechen», um die Kalibrierung abzubrechen. Mit der Schaltfläche «Zurück» gehen Sie in der Kalibrierung einen Schritt zurück.

Wurde «Kal. speichern» ausgewählt, wird «Kalibrierung erfolgreich gespeichert» angezeigt. Nach Drücken der Schaltfläche «Fertig» kehrt der M800 zum Hauptmenü zurück.

## **7.17.4 Strom**

Die Stromkalibrierung erfolgt als Zweipunktkalibrierung.

Führen Sie eine Stromkalibrierung gemäß Abschnitt [7.17.3 «Spannung»](#page-84-0) durch.

# **7.17.5 Rg (Glaswiderstand)**

Die Kalibrierung der Rg-Diagnostik erfolgt als Zweipunktkalibrierung.

Führen Sie eine Stromkalibrierung gemäß Abschnitt [7.17.3 «Spannung»](#page-84-0) durch.

#### **7.17.6 Rr (Referenzwiderstand)**

Die Kalibrierung der Rr-Diagnostik erfolgt als Zweipunktkalibrierung.

Führen Sie eine Stromkalibrierung gemäß Abschnitt [7.17.3 «Spannung»](#page-84-0) durch.

## **7.17.7 Kalibrierung von Durchflussmessern**

Drücken Sie die Schaltfläche «Kal».

Rufen Sie das Menü «Messgerät kalibrieren» auf.

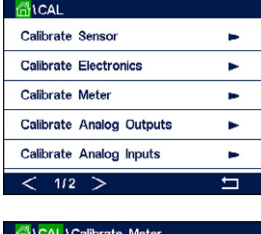

CHAN 5 Flow hi Verify

Drücken Sie die Schaltfläche «Kan\_x» und wählen Sie den gewünschten Kanal für die Kalibrierung.

Mit der Schaltfläche «Kal» starten Sie die Kalibrierung.

Schließen Sie einen Frequenzgenerator an die Klemmen xIN und xGND an und drücken Sie «Weiter».

Stellen Sie den Frequenzgenerator auf den ersten Kalibrierpunkt ein und drücken Sie «Weiter».

Drücken Sie das Eingabefeld für **Punkt 1**, um den Wert für den Kalibrierpunkt einzugeben. Das M800 zeigt ein Tastenfeld an, mit dem der Wert geändert werden kann. Mit der ←-Taste übernehmen Sie den Wert.

h **HINWEIS:** Um eine andere Einheit für den Eingabewert auf der Tastatur zu ändern, drücken Sie die Schaltfläche «U», um zur Tastatur zurückzukehren, drücken Sie 0–9.

Drücken Sie «Weiter».

Stellen Sie den Frequenzgenerator auf den zweiten Kalibrierpunkt ein und drücken Sie «Weiter».

Drücken Sie das Eingabefeld für **Punkt 2**, um den Wert für den zweiten Kalibrierpunkt einzugeben. Das M800 zeigt ein Tastenfeld an, mit dem der Wert geändert werden kann. Mit der <- Taste übernehmen Sie den Wert.

Als Ergebnis der Kalibrierung wird in der Anzeige der Wert für Steilheit und Nullpunktverschiebung (Offset) dargestellt.

**Kal. speichern:** Neue Kalibrierwerte speichern und in der Kalibrierhistorie ablegen. **Abbrechen:** Die Kalibrierung abbrechen und zum Menü «Sensor kalibrieren» zurückkehren. **Zurück:** Einen Schritt im Kalibrierverfahren zurückgehen.

Drücken Sie «Fertig», um zum Kalibriermenü zurückzukehren.

## **7.18 Prüfung von Durchflussmessern**

Rufen Sie den Kalibriermodus auf (siehe Kapitel [7 «Kalibrierung»](#page-48-1)).

Rufen Sie das Menü «Messgerät kalibrieren» auf.

Drücken Sie die Schaltfläche «Kan\_x» und wählen Sie den gewünschten Kanal für die Kalibrierung.

Drücken Sie «Prüfen», um die Prüfung zu starten.

Schließen Sie einen Frequenzgenerator an die Klemmen xIN und xGND an und drücken Sie «Weiter».

Die gemessene Frequenz wird angezeigt.

Drücken Sie ←, um zum Kalibriermenü zurückzukehren.

## **7.19 Kalibrieren von Analogausgängen**

PFAD: 6 \CAL \ Calibrate Analog Outputs

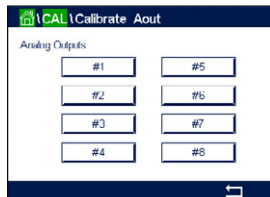

Jeder Analogausgang kann auf 4 und 20 mA kalibriert werden. Wählen Sie das gewünschte Ausgangssignal für die Kalibrierung durch Drücken der entsprechenden Schaltfläche («#1» für Ausgangssignal 1, «#2» für Ausgangssignal 2 usw.).

Schließen Sie ein genaues Milliamperemeter an den Analogausgang an und passen Sie dann die fünfstellige Zahl in der Anzeige an, bis das Milliamperemeter 4,00 mA anzeigt. Wiederholen Sie dies für 20,00 mA.

Wird die fünfstellige Zahl erhöht, erhöht sich auch der Ausgangsstrom und wenn die Zahl niedriger wird, wird auch der Ausgangsstrom geringer. So können grobe Änderungen des Ausgangsstroms durch Ändern der Tausender- oder Hunderterstelle vorgenommen werden und Feinabstimmungen durch Ändern der Zehner- oder Einerstelle.

Drücken Sie dann die Schaltfläche «Weiter», um die Ergebnisse für die Kalibrierung zu berechnen.

Als Ergebnis der Ausgangssignalkalibrierung werden in der Anzeige die Steilheit und der Nullpunkt dargestellt.

Wählen Sie «Abbrechen», um die Eingabe zu verwerfen. Drücken Sie «Kal. speichern», um die Eingabe zu übernehmen.

Bei Auswahl von «Kal. speichern» wird «Kalibrierung erfolgreich gespeichert» angezeigt.

## **7.20 Kalibrieren von Analogeingängen**

**PFAD: 6 \ CAL \ Calibrate Analog Inputs** 

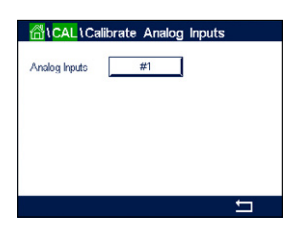

Jeder Analogeingang kann auf 4 und 20 mA kalibriert werden. Drücken Sie die Schaltfläche «#1», um das Eingangssignal für die Kalibrierung auszuwählen.

Legen Sie ein 4-mA-Signal an die Klemmen der Analogeingänge an. Drücken Sie die Schaltfläche «Weiter».

Geben Sie den richtigen Wert für das Eingangssignal ein (**Punkt 1**).

Drücken Sie die Schaltfläche «Weiter», um mit der Kalibrierung fortzufahren.

Legen Sie ein 20-mA-Signal an die Klemmen der Analogeingänge an. Drücken Sie die Schaltfläche «Weiter».

Geben Sie den richtigen Wert für das Eingangssignal ein (**Punkt 2**).

Drücken Sie die Schaltfläche «Weiter», um mit der Kalibrierung fortzufahren.

Als Ergebnis der Eingangssignalkalibrierung werden in der Anzeige die Steilheit und der Nullpunkt dargestellt.

Wählen Sie «Abbrechen», um die Eingabe zu verwerfen. Drücken Sie «Kal. speichern», um die Eingabe zu übernehmen.

Bei Auswahl von «Kal. speichern» wird «Kalibrierung erfolgreich gespeichert» angezeigt.

## **7.21 Wartung**

PFAD: 俗 \ CAL \ Maintenance

Die verschiedenen Kanäle des Transmitters M800 lassen sich manuell in den Hold-Zustand schalten. Darüber hinaus kann ein Reinigungszyklus manuell gestartet und angehalten werden.

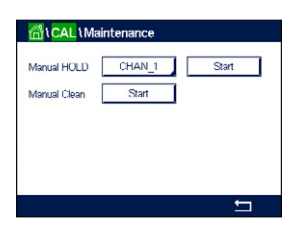

Wählen Sie den Kanal, der manuell auf «Hold» gesetzt werden soll.

Drücken Sie die Schaltfläche «Start» für **Manuell Hold**, um den ausgewählten Kanal in den Hold-Zustand zu versetzen. Um den Hold-Zustand wieder aufzuheben, drücken Sie die Schaltfläche «Stopp», die nun anstelle der Schaltfläche «Start» angezeigt wird.

Drücken Sie die Schaltfläche «Start» für **Manuell Reinigen**, um das Reinigungsrelais in den Zustand für den Start eines Reinigungszyklus zu versetzen. Um das Relais wieder umzuschalten, drücken Sie die Schaltfläche «Stopp», die nun anstelle der Schaltfläche «Start» angezeigt wird.

# **8 Konfiguration**

Zur Menüstruktur siehe Kapitel [3.4.1 «Menüstruktur».](#page-19-0)

## **8.1 Messung**

PFAD:  $\stackrel{\wedge}{\wedge} \setminus$  CONFIG \ Meas

## <span id="page-88-0"></span>**8.1.1 Kanaleinrichtung**

PFAD: **4** \ CONFIG \ Meas \ Channel Setup

Wählen Sie den einzurichtenden **Kanal** durch Drücken der entsprechenden Schaltfläche («#1» für Kanal 1, «#2» für Kanal 2 usw.).

Drücken Sie das rechte Eingabefeld in der Einstellungszeile für **Kanal**. Ein Parameter für den zugehörigen Kanal wird durch Drücken des entsprechenden Feldes ausgewählt.

Wenn Auto gewählt wird, erkennt der Transmitter M800 automatisch den angeschlossen Sensortyp. Je nach Transmittertyp können Sie den Kanal auch fest auf einen bestimmten Messparameter einstellen.

#### **Messparameter der 2-Kanal- und 4-Kanal-Modelle**

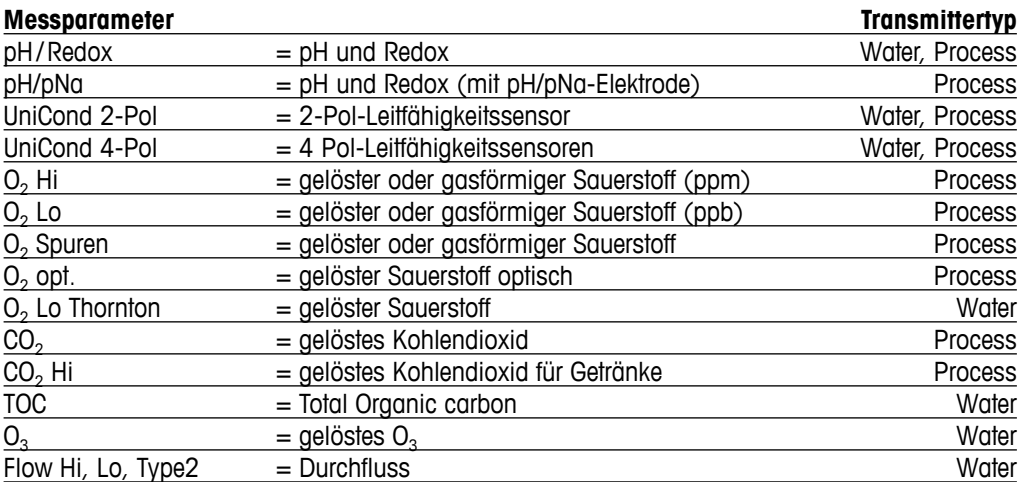

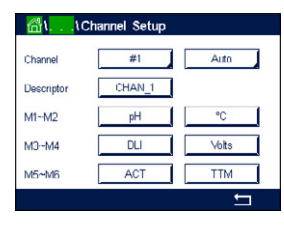

#### **Multiparameter-Modell mit 1 Kanal für analoge Sensoren**

#### **Messparameter**

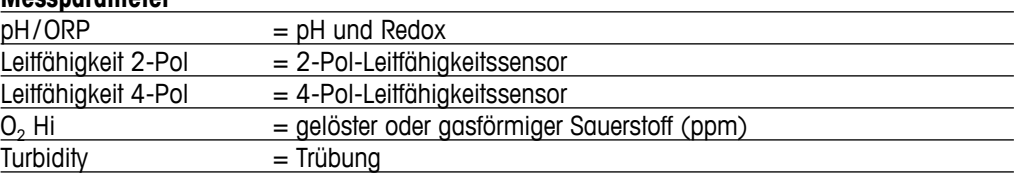

#### **Messparameter 1-Kanal-Modell, ISM-Sensoren**

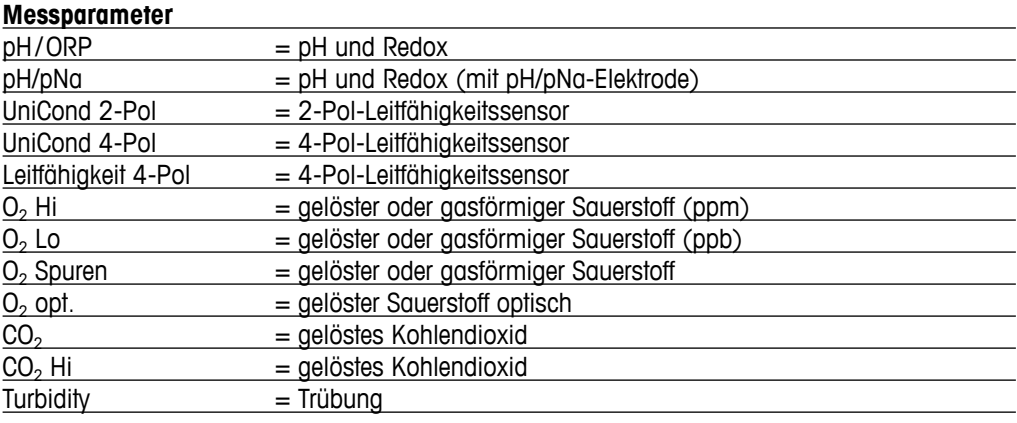

Geben Sie für den Kanal einen Namen mit maximal 6 Zeichen ein. Drücken Sie hierzu das Eingabefeld in der Zeile **Name**. Der Name des Kanals wird immer angezeigt, wenn der Kanal ausgewählt werden muss. Der Name erscheint auch auf dem Startbildschirm und im Hauptmenü, wenn als Anzeigemodus (siehe Kapitel [8.1.3 «Anzeigemodus»\)](#page-91-0) 1-Kanal oder 2-Kanal gewählt wurde.

Wählen Sie eine der Messungen **M1 bis M6** (z. B. für Messwert M1 die linke Schaltfläche, für Messwert M2 die rechte Schaltfläche in der entsprechenden Zeile).

Wählen Sie im Eingabefeld für **Messung** den anzuzeigenden Parameter.

**HINWEIS:** Neben den Parametern pH, O<sub>2</sub>, T usw. können auch die ISM-Werte DLI, TTM und ACT mit den Messungen verknüpft werden.

Wählen Sie den **Bereichsfaktor** des Messwerts. Nicht alle Parameter erlauben eine Änderung des Messbereichs.

Das Menü **Auflösung** ermöglicht die Einstellung der Auflösung für die Messung. Die Messsicherheit wird durch diese Einstellung nicht beeinträchtigt. Mögliche Einstellungen sind 1, 0,1, 0,01, 0,001.

Wählen Sie das Menü **Filter**. Hier kann die Durchschnittsbildung (Filterung) für die Messung gewählt werden. Wählbar sind die Optionen «Keine» (voreingestellt), «Niedrig», «Mittel», «Hoch» und «Spezial».

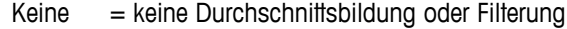

Niedrig = entspricht einem gleitenden Durchschnitt mit 3 Punkten

- Mittel = entspricht einem gleitenden Durchschnitt mit 6 Punkten
- Hoch = entspricht einem gleitenden Durchschnitt mit 10 Punkten

Spezial = die Durchschnittsbildung hängt von den Signaländerungen ab (normal hoher Durchschnitt, jedoch niedriger Durchschnitt bei größeren Veränderungen des Eingangssignals)

## **8.1.2 Abgeleitete Messungen**

Der M800 ermöglicht das Einrichten abgeleiteter Messungen (Gesamt, Differenz, Verhältnis) auf Grundlage zweier Messwerte wie pH, Leitfähigkeit usw. Um die abgeleiteten Messungen zu erhalten, sind zunächst zwei Primärmessungen einzurichten, die zur Berechnung der abgeleiteten Messung dienen. Definieren Sie die Primärmessungen wie eigenständige Messungen. Wählen Sie dann die entsprechende Einheit für die abgeleitete Messung des ersten Kanals. Der Transmitter M800 zeigt ein zusätzliches Menü **Weiterer Kanal**, in dem Sie den zweiten Kanal mit der entsprechenden Messung auswählen können.

Bei der Konfiguration mit zwei Leitfähigkeitssensoren sind drei weitere abgeleitete Messungen möglich: %Rej (% Rückhaltevermögen), pH Cal (berechneter pH-Wert) und CO<sub>2</sub> Cal (berechneter  $CO<sub>2</sub>$ -Gehalt).

## **8.1.2.1 % Rückhaltevermögen**

Bei Umkehrosmoseanwendungen (Reverse Osmosis, RO) wird das Rückhaltevermögen in % als Leitfähigkeit gemessen, um damit das Verhältnis der aus dem Permeatwasser entfernten Verunreinigungen zur Gesamtmenge der Verunreinigung des Einlaufwassers zu bestimmen. Folgende Formel dient zur Berechnung des Rückhaltevermögens in %:

**[1 – (Permeatwasser/Speisewasser)] X 100 = % Rückhaltevermögen**

Wobei für (Permeatwasser/Speisewasser) die von den entsprechenden Sensoren gemessenen Leitfähigkeitswerte eingesetzt werden. Abbildung a zeigt schematisch eine Umkehrosmoseanlage mit den Einbaupositionen der Leitfähigkeitssensoren zur Berechnung des Rückhaltevermögens.

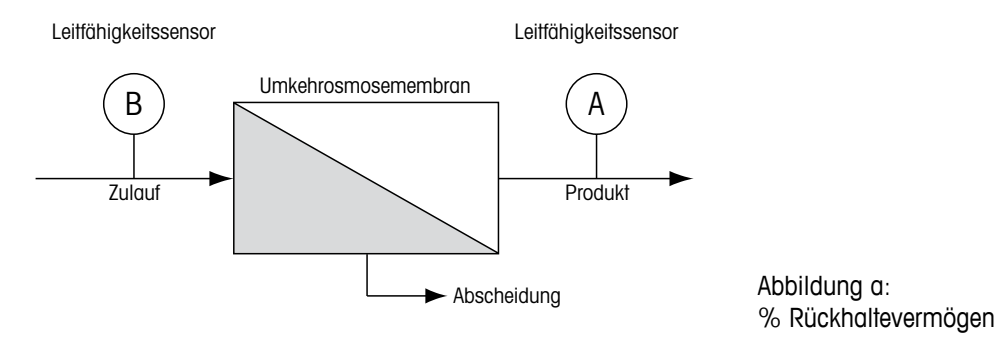

**HINWEIS:** Der Sensor auf der Permeatseite muss an den Kanal angeschlossen sein, der zur Messung des Rückhaltevermögens in Prozent verwendet wird. Wird der Leitfähigkeitssensor für Permeatwasser an Kanal 1 angeschlossen, dann muss das Rückhaltevermögen in % auf Kanal 1 gemessen werden.

# **8.1.2.2 Berechneter pH (nur in Kraftwerksanwendungen)**

Der pH kann mit den Werten für spezifische und kationische Leitfähigkeit aus Kraftwerks-Messmedien sehr genau berechnet werden, vor allem dann, wenn der pH zwischen 7,5 und 10,5 beim Vorhandensein von Ammoniak oder Aminen liegt und die spezifische Leitfähigkeit deutlich größer ist als die kationische Leitfähigkeit. Die Berechnung ist in Gegenwart größerer Mengen Phosphate unbrauchbar. Der M800 verwendet diesen Algorithmus wenn pH Cal als Einheit für den Messwert ausgewählt wurde.

Der berechnete pH muss auf demselben Kanal konfiguriert werden wie die spezifische Leitfähigkeit. Beispiel: Einstellung des Messwerts M1 auf KAN\_1 sei die spezifische Leitfähigkeit, Messwert M1 auf KAN\_2 sei die kationische Leitfähigkeit, Messwert M2 auf KAN\_1 liefert den berechneten pH und Messwert M2 auf KAN\_1 die Temperatur. Stellen Sie die Temperaturkompensation für Messwert M1 auf KAN\_1 auf «Ammoniak» und für Messwert M1 auf KAN\_2 auf «Kation» ein.

**HINWEIS:** Bei Betrieb außerhalb der empfohlenen Bedingungen ist die Messung des pH mittels einer Glaselektrode erforderlich, um die Genauigkeit des Messwerts sicherzustellen. Liegen die Messwerte innerhalb des oben angegebenen Bereichs, liefert der berechnete pH einen guten Standard für eine Einpunktkalibrierung der pH-Messung der Elektrode.

## 8.1.2.3 **Berechnetes CO<sub>2</sub> (nur in Kraftwerksanwendungen)**

Kohlendioxid kann ebenfalls aus der Kationenleitfähigkeit und der Kationenleitfähigkeit nach Entgasung unter Anwendung der Tabellen des ASTM-Standards D4519 berechnet werden. Diese Tabellen sind im Speicher des M800 abgelegt und werden verwendet, wenn die Einheiten für CO<sub>2</sub> CAL ausgewählt werden.

Der berechnete CO<sub>2</sub>-Messwert muss auf dem gleichen Kanal wie die kationische Leitfähigkeit konfiguriert werden. Beispiel: Einstellung des Messwerts M1 auf KAN\_1 sei die Kationenleitfähigkeit, Messwert M1 auf KAN\_2 sei die Kationenleitfähigkeit nach Entgasung, Messwert M2 auf KAN\_1 liefert den berechneten Wert für CO<sub>2</sub> und Messwert M2 auf KAN\_2 die Temperatur. Die Temperaturkompensation für beide Leitfähigkeitsmessungen auf «Cation» einstellen.

#### <span id="page-91-0"></span>**8.1.3 Anzeigemodus**

PFAD: **俗** \ CONFIG \ Meas \ Display Mode

Disn Mode  $1.$ Channel

Drücken Sie das Eingabefeld in der Einstellungszeile für **Anzeigemodus** und wählen Sie die Messwerte, die auf dem Startbildschirm und im Hauptmenü angezeigt werden.

Sie haben die Wahl zwischen den Messwerten für einen Kanal oder für zwei Kanäle, vier Messwerten (4-Mess) oder acht Messwerten (8-Mess).

HINWEIS: Wenn Sie 1-Kanal oder 2-Kanal auswählen, werden die anzuzeigenden Messwerte im Menü «Kanaleinrichtung» festgelegt (siehe Kapitel [8.1.1 «Kanaleinrichtung»](#page-88-0)). Bei Auswahl von 1-Kanal werden M1 bis M4 jedes Kanals angezeigt. Bei Auswahl von 2-Kanal werden M1 und M2 jedes Kanals angezeigt.

Wenn 4 Messungen oder 8 Messungen ausgewählt wurde, können weitere Einstellungen vorgenommen werden.

Wählen Sie die **Seite** des Startbildschirms oder des Hauptmenüs, auf der der Messwert angezeigt werden soll.

Wählen Sie **Zeile** der jeweiligen Seite, in der der Messwert angezeigt werden soll.

Wählen Sie den **Kanal**, der in der entsprechenden Zeile der Seite angezeigt werden soll, durch Drücken des entsprechenden Feldes.

Wählen Sie über den Parameter **Messung** den anzuzeigenden Messwert des ausgewählten Kanals.

**HINWEIS:** Neben den Messwerten pH, O<sub>2</sub>, T usw. lassen sich auch die ISM-Werte DLI, TTM und ACT anzeigen.

## **8.1.4 Parameterbezogene Einstellungen**

PFAD: 6 \ CONFIG \ Meas \ Parameter Setting

Mess- und Kalibrierparameter können für die Parameter pH, Leitfähigkeit, Sauerstoff und Durchfluss eingestellt werden.

Rufen Sie das Menü **Kanal** auf, um den Kanal auszuwählen.

Je nach ausgewähltem Kanal und zugewiesenem Sensor werden die Mess- und Kalibrierparameter angezeigt.

Die folgende Erklärung bietet ausführlichere Informationen zu den verschiedenen Parametereinstellungen.

## **8.1.4.1 Leitfähigkeitseinstellungen**

Wählen Sie die Messung aus (M1–M6). Weitere Informationen zu Messungen finden Sie im Kapitel [8.1.1 «Kanaleinrichtung».](#page-88-0)

Wenn die ausgewählte Messung mit Temperaturkompensation durchgeführt werden kann, ist die Kompensationsmethode wählbar.

**HINWEIS:** Während der Kalibrierung muss auch die Kompensationsmethode ausgewählt werden (siehe Kapitel [7.2 «Kalibrierung von UniCond 2-Pol- und UniCond 4-Pol-Sensoren \(nur](#page-48-2)  [ISM-Sensoren\)»](#page-48-2) und [7.3 «Kalibrierung von 2-Pol- oder 4-Pol-Leitfähigkeitssensoren»\)](#page-56-0).

Drücken Sie **Kompen.**, um die gewünschte Temperaturkompensationsmethode auszuwählen. Zur Auswahl stehen «None», «Standard», «Light 84», «Std 75 °C», «Linear 25 °C», «Linear 20 °C», «Glycol.5», «Glycol1», «Cation», «Alkohol» und «Ammoniak».

Keine bedeutet, dass keine Kompensation des gemessenen Leitfähigkeitswerts erfolgt. Der Wert wird ohne Kompensation angezeigt und weiterverarbeitet.

Die Standardkompensation umfasst die Kompensation für nichtlineare Reinheit sowie normale neutrale Salzunreinheiten und entspricht den ASTM-Normen D1125 und D5391.

Light 84 ist eine Kompensation, die bezüglich reinem Wasser den Forschungsergebnissen von Dr. T.S. Light, 1984 veröffentlicht. Nur verwenden, wenn diese Forschungsarbeiten als Grundlage der Messwertermittlung dienen.

Std 75 °C ist das standardmäßige Kompensationsverfahren bezogen auf eine Temperatur von 75 °C. Diese Kompensation eignet sich speziell für Messungen in Reinstwasser bei erhöhter Temperatur (Der spezifische Widerstand von Reinstwasser kompensiert auf eine Temperatur von 75 °C beträgt 2,4818 MΩ-cm.)

Lineare Kompensation 25 °C passt die Anzeige um einen Faktor an, der als %/°C ausgedrückt wird (Abweichung von 25 °C). Nur verwenden, wenn die Messlösung einen bestimmten linearen Temperaturkoeffizienten hat. Voreingestellt ist 2 %/°C.

Lineare Kompensation 20 °C passt die Anzeige um einen Faktor an, der als %/°C ausgedrückt wird (Abweichung von 20 °C). Nur verwenden, wenn die Messlösung einen bestimmten linearen Temperaturkoeffizienten hat. Voreingestellt ist 2 %/°C.

Kompensation Glykol.5 entspricht den Temperatureigenschaften von 50 % Ethylenglykol in Wasser. Mit dieser Lösung kompensierte Messungen können mehr als 18 MOhm-cm erreichen.

Kompensation Glykol1 entspricht den Temperatureigenschaften von 100 % Ethylenglykol. Kompensierte Messungen können weit über 18 MOhm-cm erreichen.

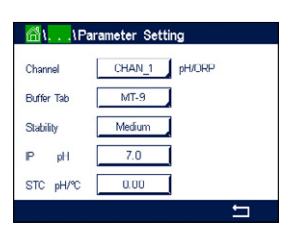

风

Channel Measury

Compe

December Oatting CHAN 1 Cond4d

> M1  $\mathsf{S}$  form

Standard

Kationenkompensation wird in Anwendungen der Energieindustrie benutzt, bei denen die Probe nach einem Kationenaustauscher gemessen wird. Sie berücksichtigt die Wirkungen der Temperatur auf die Dissoziation von reinem Wasser in Gegenwart von Säuren.

Alkoholkompensation liefert Temperatureigenschaften einer Lösung mit 75 % Isopropylalkohol in reinem Wasser. Mit dieser Lösung kompensierte Messungen können mehr als 18 MOhm-cm erreichen.

Ammoniakkompensation wird in Anwendungen der Energieindustrie benutzt, für spezifische Leitfähigkeit, für Proben bei einer Wasseraufbereitung mit Ammoniak und/oder ETA (Ethanolamin). Sie berücksichtigt die Wirkungen der Temperatur auf die Dissoziation von reinem Wasser in Gegenwart von Basen.

h **HINWEIS:** Wurden als Kompensationsmodus «Linear 25 °C» oder «Linear 20 °C» gewählt, kann der Koeffizient zur Anpassung der Messwerte angepasst werden. In diesem Fall wird ein zusätzliches Eingabefeld angezeigt.

Drücken Sie das Eingabefeld für **Koeffizient** und stellen Sie den Koeffizienten oder Kompensationsfaktor ein.

#### $\otimes$ Daramatar Oatting CHAN 1 | pH/ORF **Buffer Tab**  $MT-9$ Stability oH STC pH/°C  $0.00$

#### **8.1.4.2 pH-Einstellungen**

Wenn bei der Kanaleinrichtung (siehe Kapitel [8.1.1 «Kanaleinrichtung»\)](#page-88-0) die Option «Auto» gewählt und ein pH-Sensor angeschlossen wurde, können die Parameter «Puffertabelle», «Stabilität», «IP», «STC» und Kalibriertemperatur sowie die angezeigten Einheiten für Steilheit und/oder Nullpunkt festgelegt oder justiert werden. Dieselben Parameter werden angezeigt, wenn bei der Kanaleinrichtung anstelle von «Auto» die Option «pH/Redox» gewählt wurde.

Wählen Sie den Puffer über den Parameter **Puffertabelle**.

Für die automatische Puffererkennung während der Kalibrierung wählen Sie die zu verwendende Pufferlösung: Mettler-9, Mettler-10, NIST Tech, NIST Std = JIS Std, HACH, CIBA, MERCK, WTW, JIS Z 8802 oder keiner. Siehe Kapitel [17 «Puffertabellen»](#page-146-0) für die Pufferwerte. Falls die automatische Puffererkennung nicht verwendet wird, oder wenn die verfügbaren Puffer andere als die oben aufgeführten sind, dann wählen Sie keiner.

**HINWEIS:** Für pH-Elektroden mit Dualmembran (pH/pNa) ist der Puffer Na+ 3,9 M (siehe Kapitel 17.2.1 [«Mettler-pH/pNa](#page-151-0) Puffer (Na+ 3,9 M)») verfügbar.

Wählen Sie die erforderliche **Stabilität** des Messsignals während der Kalibrierung. Wählen Sie «Manuell», wenn der Benutzer entscheidet, ob ein Signal stabil genug ist, um die Kalibrierung abzuschließen. Wählen Sie «Niedrig», «Mittel» oder «Strikt», wenn eine automatische Kontrolle der Stabilität des Sensorsignals während der Kalibrierung durch den Transmitter erfolgen soll.

Wenn der Parameter «Stabilität» auf «Mittel» (voreingestellt) eingestellt ist, muss die Signalabweichung weniger als 0,8 mV über ein Intervall von 20 Sekunden betragen, um vom Transmitter als stabil gewertet zu werden. Die Kalibrierung wird mit dem letzten Messergebnis durchgeführt. Wird das Kriterium nicht innerhalb von 300 Sekunden erreicht, wird die Kalibrierung abgebrochen und die Meldung «Kalibrierung abgebrochen» angezeigt.

Stellen Sie den Parameter **IP pH** ein.

**IP** ist der Wert des Isothermenschnittpunktes (Voreinstellung = 7,000 für die meisten Anwendungen). Dieser Wert kann für spezielle Kompensationsanforderungen oder Innenpuffer, die nicht Standard sind, angepasst werden.

Stellen Sie den Wert des Parameters **STC pH/°C** ein.

STC (Solution Temperature Coefficient) ist der Koeffizient für die Lösungstemperatur in pH-Einheiten/°C bezogen auf die definierte Temperatur. (Voreinstellung = 0,000 pH/°C für die meisten Anwendungen). Für Reinwasser ist ein Wert von –0,016 pH / °C einzustellen. Für Kraftwerkswasserproben mit geringer Leitfähigkeit und einem pH nahe 9 ist ein Wert von –0,033 pH / °C einzustellen.

Bei einem STC-Wert ≠ 0,000 pH / °C wird ein zusätzliches Eingabefeld für die Referenztemperatur angezeigt.

Der Wert für **pH Ref Temperatur** gibt an, auf welche Temperatur sich die Temperaturkompensation der Lösung bezieht. Der angezeigte Wert und das Ausgangssignal beziehen sich auf diese Temperatur. Die Referenztemperatur ist üblicherweise 25 °C.

## **8.1.4.3 Einstellungen für die Sauerstoffmessung mit amperometrischen Sensoren**

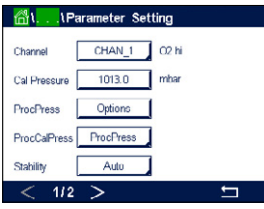

Wenn bei der Kanaleinrichtung (siehe Kapitel 8.1.1 «Kanaleinrichtung») die Option «Auto» gewählt und ein optischer Sauerstoffsensor angeschlossen wurde, können die Parameter «KalDruck», «ProzDruck», «ProzKalDruck», «Stabilität», «Salzgehalt», «RelFeuchte», «Messrate», «LED-Modus» und «Toff» festgelegt oder justiert werden. Dieselben Parameter werden angezeigt, wenn bei der Kanaleinrichtung anstelle von «Auto» die Option «O<sub>2</sub> Hi», «O<sub>2</sub> Lo» oder «O<sub>2</sub> Spuren» gewählt wurde.

Geben Sie den Wert für den Kalibrierdruck über den Parameter **KalDruck** ein.

h **HINWEIS:** Um die Einheit des Kalibrierdrucks zu ändern, drücken Sie «u» auf der angezeigten Tastatur.

> Drücken Sie die Schaltfläche «Option» für den Parameter **ProzDruck** und wählen Sie über **Typ** aus, wie der zugehörige Prozessdruck erfasst wird.

> Der zugehörige Prozessdruck kann durch Auswahl der Option «Bearbeiten» eingegeben oder durch Auswahl von «Ain\_1» über den Analogeingang des M800 gemessen werden.

Wenn «Bearbeiten» ausgewählt wurde, erscheint ein Eingabefeld für die manuelle Eingabe des Wertes. Wenn «Ain\_1» ausgewählt wurde, müssen der Startwert (4 mA) und der Endwert (20 mA) für den Bereich des 4 bis 20 mA Eingangssignals ausgewählt werden.

Für den Algorithmus der Prozesskalibrierung ist der zugehörige Druck festzulegen. Wählen Sie den Druck über den Parameter **ProzKalDruck** aus. Für die Prozesskalibrierung kann der Wert des Prozessdrucks (ProzDruck) oder des Kalibrierdrucks (KalDruck) verwendet werden.

Wählen Sie die erforderliche **Stabilität** des Messsignals während der Kalibrierung. Wählen Sie «Manuell», wenn der Benutzer entscheidet, ob ein Signal stabil genug ist, um die Kalibrierung abzuschließen. Wählen Sie Auto und es erfolgt eine automatische Kontrolle der Stabilität des Sensorsignals während der Justierung durch den Transmitter.

Weitere Einstellungen können auf der nächsten Menüseite vorgenommen werden.

41 I Parameter Setting  $0.00$   $q$ <sup>Kg</sup> .<br>Salinity **Rel.Hurnidit**  $\overline{\phantom{a}}$  % **Upo** Mea  $-500$  $\Box$ .<br>UpolCal  $-674$ 

Der **Salzgehalt** der Messlösung kann angepasst werden.

Zusätzlich kann die relative Feuchtigkeit des Kalibriergases über die Schaltfläche **Rel.Feuchte** eingegeben werden. Die relative Feuchtigkeit darf im Bereich von 0 % bis 100 % liegen. Wenn kein Messwert für Feuchtigkeit verfügbar ist, verwenden Sie die Voreinstellung «50 %».

Die Polarisationsspannung der amperometrischen Sauerstoffsensoren im Messmodus kann über den Parameter **UpolMess** geändert werden. Liegen die eingegebenen Werte im Bereich von 0 mV bis –550 mV, wird der angeschlossene Sensor auf eine Polarisationsspannung von –500 mV eingestellt. Liegen die eingegebenen Werte unter –550 mV, wird der angeschlossene Sensor auf eine Polarisationsspannung von –674 mV eingestellt.

Die Polarisationsspannung der amperometrischen Sauerstoffsensoren für die Kalibrierung kann über den Parameter **UpolKal** geändert werden. Liegen die eingegebenen Werte im Bereich von 0 mV bis –550, wird der angeschlossene Sensor auf eine Polarisationsspannung von –500 mV eingestellt. Liegen die eingegebenen Werte unter –550 mV, wird der angeschlossene Sensor auf eine Polarisationsspannung von –674 mV eingestellt.

**HINWEIS:** Bei einer Prozesskalibrierung wird die für den Messmodus vorgegebene Polarisationsspannung UpolMeas verwendet.

h **HINWEIS:** Wird eine Einpunktkalibrierung durchgeführt, sendet der Transmitter die für die Kalibrierung erforderliche Polarisationsspannung an den Sensor. Unterscheiden sich die Polarisationsspannungen für Mess- und Kalibriermodus, wartet der Transmitter 120 Sekunden, bevor er die Kalibrierung startet. In diesem Fall schaltet der Transmitter nach erfolgter Kalibrierung für 120 Sekunden in den HOLD-Zustand, bevor er in den Messmodus zurückkehrt.

# **8.1.4.4 Einstellungen für die Sauerstoffmessung mit optischen Sensoren**

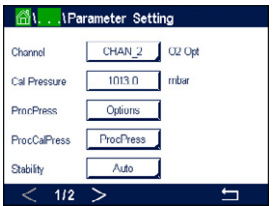

Wenn bei der Kanaleinrichtung (siehe Kapitel 8.1.1 «Kanaleinrichtung») die Option «Auto» gewählt und ein amperometrischer Sauerstoffsensor angeschlossen wurde, können die Parameter «KalDruck», «ProzDruck», «ProzKalDruck», «Stabilität», «Salzgehalt», «RelFeuchte», «Messrate», «LED-Modus» und «Toff» festgelegt oder justiert werden. Dieselben Parameter werden angezeigt, wenn bei der Kanaleinrichtung anstelle von «Auto» die Option «O<sub>2</sub> optisch» gewählt wurde.

Geben Sie den Wert für den Kalibrierdruck über den Parameter **KalDruck** ein.

Drücken Sie die Schaltfläche «Option» für den Parameter **ProzDruck** und wählen Sie über die entsprechende Schaltfläche in der Zeile **Typ** aus, wie der zugehörige Prozessdruck erfasst wird.

Der zugehörige Prozessdruck kann durch Auswahl der Option «Bearbeiten» eingegeben oder durch Auswahl von Ain\_1 über den Analogeingang des M800 gemessen werden.

Wenn «Bearbeiten» ausgewählt wurde, erscheint ein Eingabefeld für die manuelle Eingabe des Wertes. Wenn «Ain\_1» ausgewählt wurde, müssen der Startwert (4 mA) und der Endwert (20 mA) für den Bereich des 4 bis 20 mA Eingangssignals ausgewählt werden.

Für den Algorithmus der Prozesskalibrierung ist der zugehörige Druck festzulegen. Wählen Sie den Druck über den Parameter **ProzKal** aus. Für die Prozesskalibrierung kann der Wert des Prozessdrucks (ProzDruck) oder des Kalibrierdrucks (KalDruck) verwendet werden. Wählen zwischen den Parametern Skalierung und Kalibrierung für die Prozesskalibrierung. Bei Skalierung bleibt die Kalibrierkurve des Sensors unverändert, aber das Ausgangssignal des Sensors wird skaliert. Bei Kalibierwerten <1 % wird der Offset des Sensorausgangssignals beim Skalieren verändert. Bei Werten >1 % wird die Steilheit des Ausgangssignals angepasst. Weitere Informationen zur Skalierung finden Sie in der Anleitung zum Sensor.

Wählen Sie die erforderliche **Stabilität** des Messsignals während der Kalibrierung. Wählen Sie «Manuell», wenn der Benutzer entscheidet, ob ein Signal stabil genug ist, um die Kalibrierung abzuschließen. Wählen Sie Auto und es erfolgt eine automatische Kontrolle der Stabilität des Sensorsignals während der Justierung durch den Transmitter.

Weitere Einstellungen können auf der nächsten Menüseite vorgenommen werden.

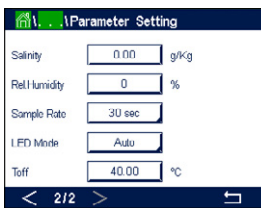

Der **Salzgehalt** der Messlösung kann angepasst werden.

Zusätzlich kann die relative Feuchtigkeit des Kalibriergases über die Schaltfläche **Rel.Feuchte** eingegeben werden. Die relative Feuchtigkeit darf im Bereich von 0 % bis 100 % liegen. Wenn kein Messwert für Feuchtigkeit verfügbar ist, verwenden Sie die Voreinstellung «50 %».

Stellen Sie die erforderliche **Messrate** für die Messung mit dem optischen Sensor ein. Das Zeitintervall zwischen zwei Messzyklen des Sensors ist einstellbar, d. h., kann an eine Anwendung angepasst werden. Ein größerer Wert verlängert die Lebensdauer der OptoCap des Sensors.

Wählen Sie den **LED-Modus** des Sensors. Folgende Optionen stehen zur Wahl.

Off (Aus): LED ist dauerhaft ausgeschaltet.

On (Ein): LED ist dauerhaft eingeschaltet.

Auto: Die LED bleibt solange eingeschaltet, wie die im Messmedium gemessene Temperatur kleiner ist als Toff (siehe nächsten Wert) oder bis sie durch ein digitales Eingangssignal über den Digitaleingang ausgeschaltet wird (siehe Kapitel [8.10](#page-111-0)  [«Digitaleingänge»\)](#page-111-0).

h **HINWEIS:** Wenn die LED ausgeschaltet ist, erfolgt keine Sauerstoffmessung.

Geben Sie über den Parameter **Toff** den Grenzwert für die Messtemperatur ein, bei dem der M800 automatisch die LED des Sensors ausschaltet.

Liegt die Temperatur im Messmedium höher als Toff, wird die LED ausgeschaltet. Die LED wird sofort eingeschaltet, wenn die Temperatur im Medium unter einen Wert von Toff –3K fällt. Mit dieser Funktion kann die Lebensdauer der OptoCap durch Ausschalten der LED während SIP- oder CIP-Zyklen verlängert werden.

**HINWEIS:** Diese Funktion ist nur aktiviert, wenn der LED-Modus auf «Auto» eingestellt ist.

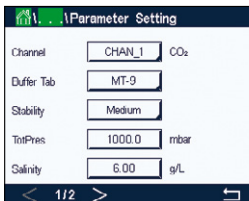

## **8.1.4.5 Einstellungen für gelöstes Kohlendioxid**

Wenn bei der Kanaleinrichtung (siehe Kapitel 8.1.1 «Kanaleinrichtung») die Option «Auto» oder «CO<sub>2</sub>» gewählt und ein Sensor für gelöstes Ko[hlendioxid angeschlossen](#page-88-0) wurde, können der für die Kalibrierung verwendete Puffer sowie die Parameter «Stabilität», «Salzgehalt», «HCO<sub>3</sub>» und «TotPres» festgelegt oder justiert werden.

Wählen Sie den Puffer über den Parameter **Puffertabelle**. Für die automatische Puffererkennung während der Kalibrierung wählen Sie die Pufferlösung Mettler-9, falls diese verwendet wird. Falls die automatische Puffererkennung nicht verwendet wird, oder andere Puffer als Mettler-9 verfügbar sind, wählen Sie «Kein».

Wählen Sie die erforderliche **Stabilität** des Messsignals während der Kalibrierung. Wählen Sie «Manuell», wenn der Benutzer entscheidet, ob ein Signal stabil genug ist, um die Kalibrierung abzuschließen. Wählen Sie «Niedrig», «Mittel» oder «Strikt», wenn eine automatische Kontrolle der Stabilität des Sensorsignals während der Kalibrierung durch den Transmitter erfolgen soll.

Wenn % sat die Einheit für das gemessene gelöste Kohlendioxid ist, muss der Druck während der Justierung bzw. Messung berücksichtigt werden. Dies erfolgt mit der Einstellung des Parameters **TotPres**.

Wenn eine andere Einheit als % sat gewählt wurde, wird das Ergebnis von diesem Parameter nicht beeinflusst.

Der **Salzgehalt** gibt den Gesamtgehalt gelöster Salze im CO2-Elektrolyt des an den Transmitter angeschlossenen Sensors an. Dieser Parameter ist sensorspezifisch. Der voreingestellte Wert (28,00 g/l) gilt für den Sensor InPro 5000i. Diesen Parameter keinesfalls ändern, wenn der InPro 5000i verwendet wird.

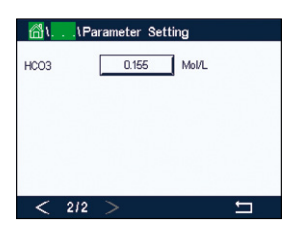

Der Parameter HCO<sub>3</sub> gibt die Konzentration des Hydrogencarbonats im CO<sub>2</sub>-Elektrolyten des an den Transmitter angeschlossenen Sensors an. Dieser Parameter ist ebenfalls sensorspezifisch. Der voreingestellte Wert von 0,050 mol/L gilt für den Sensor InPro 5000i. Diesen Parameter keinesfalls ändern, wenn der InPro 5000i verwendet wird.

# **8.1.4.6 Einstellungen für die Messung von gelöstem Kohlendioxid mit Wärmeleitfähigkeitssensor (CO2 Hi)**

Wenn während der Kanaleinstellung (siehe Kapitel [8.1.1 «Kanaleinrichtung»\)](#page-88-0) der Parameter CO<sub>2</sub> Hi gewählt wurde, können die Parameter Stabilität (manuell/auto) und CO<sub>2</sub>-Löslichkeit (CO2-Löslichkeit und Temperaturfaktor) eingestellt bzw. justiert werden.

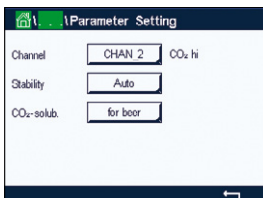

Wählen Sie die erforderliche **Stabilität** des Messsignals während der Kalibrierung. Wählen Sie «Manuell», wenn der Benutzer entscheidet, ob ein Signal stabil genug ist, um die Kalibrierung abzuschließen. Wählen Sie «Auto», wenn während der Kalibrierung eine automatische Kontrolle der Stabilität des Sensorsignals durch den Transmitter erfolgen soll.

Der Sensor bietet verschiedene Löslichkeiten für die CO<sub>2</sub>-Messung in Bier, Wasser und Cola. Die Cola-Einstellung wird für kohlensäurehaltige Softdrinks verwendet. Für andere Getränke hat der Benutzer die Möglichkeit, individuelle Werte für CO<sub>2</sub>-Löslichkeit und Temperaturfaktoren einzugeben.

Standardwerte für die Messung in Bier (Temperaturbereich -5...50 °C): CO<sub>2</sub> Löslichkeit (A): 1,420 g/l<br>Temperaturfaktor (B): 2485 Temperaturfaktor (B):

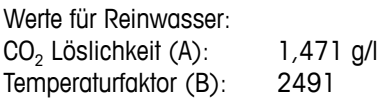

Werte für Cola:  $CO<sub>2</sub>$  Löslichkeit (A): 1,345 g/l<br>Temperaturfaktor (B): 2370 Temperaturfaktor (B):

**HINWEIS:** Der Sensor ist im Auslieferungszustand bereits für den Einsatz in der Brauerei (CO2-Messung in Bier) vorjustiert.

Für Getränke, bei denen dem Benutzer die exakte CO<sub>2</sub>-Löslichkeit und der Temperaturfaktor bekannt sind,lassen sich die Werte **individuell** einstellen.

Wenn der Benutzer die Faktoren für Löslichkeit (CO<sub>2</sub>-Löslichkeit) und Temperatur (**Temp.-Faktor**) prüfen möchte, kann er das mit den folgenden Formeln:

 $HCO_2 = A * exp (B * (1 / T - 1 / 298, 15))$ 

 $cCO<sub>2</sub> = HCO<sub>2</sub> * pCO<sub>2</sub>$ 

HCO<sub>2</sub>: Berechnete CO<sub>2</sub>-Löslichkeit (Henry-Konstante) bei gemessener Prozesstemperatur. A: Löslichkeit von  $CO<sub>2</sub>$  (g/l bei 25 °C)

- B: Temperaturfaktor (gültig für -5 ... 50 °C)
- cCO<sub>2</sub>: Berechnete CO<sub>2</sub>-Konzentration in g/l oder V/V

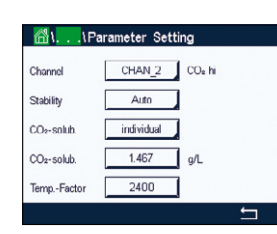

## **8.1.4.7 Einstellungen für die TOC-Messung**

Informationen zur Konfiguration parameterbezogener Einstellungen im Zusammenhang mit der TOC-Messung finden Sie in der Bedienungsanleitung für den Sensor 5000TOCi.

## **8.1.4.8 Einstellungen für die Durchflussmessung**

Für die spezifischen Durchflussmesskanäle lassen sich der Rohrinnendurchmesser («Pipe ID») und die Schleichmengenunterdrückung («Flow Cut») einstellen.

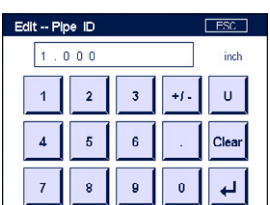

CHAN 6 Flow hi

 $1.000$  inch  $0.0000$  GPM

**Thonne** Pipe ID

Flow Cu

Drücken Sie das Eingabefeld für den Wert des Parameters **Pipe ID**. Das M800 zeigt ein Tastenfeld an, mit dem der Wert geändert werden kann. Bei Durchflussgeschwindigkeitsmessungen in ft/sec (Fuß pro Sekunde) wird der Innendurchmesser des Rohrs benötigt, in dem der Sensor installiert ist. Geben Sie den genauen Innendurchmesser in Zoll ein. Mit der ← Taste übernehmen Sie den Wert.

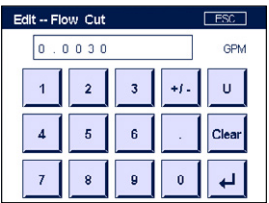

Um die Schleichmengenunterdrückung auszuwählen, wählen Sie die Option **Flow Cut**. Das M800 zeigt ein Tastenfeld an, mit dem der Wert geändert werden kann. Wenn der Messwert geringer ist als der eingegebene Wert für die Schleichmengenunterdrückung, setzt der Transmitter M800 den Durchflussmesswert auf 0. Mit der ← Taste übernehmen Sie den Wert.

## **8.1.4.9 Einstellungen für Trübungssensoren (InPro 8000-Reihe)**

Gedruckt in der Schweiz

Die folgenden Menüs können nun aufgerufen werden:

**Kanal:** Für Trübungssensoren (InPro 8000-Reihe) wird «Turb.» gewählt. **Kundeneinheit:** Geben Sie eine kundenspezifische Einheit oder Beschreibung mit einer Länge von maximal 6 Zeichen ein. Voreingestellt ist «Turb.» (Trübung). Die eingegebene Einheit kann aus der Liste der Maßeinheiten im Messbildschirm des Menüs «Kanaleinrichtung» ausgewählt werden.

#### **Kal.satz (Kalkulationsdatensatz):**

Wählen Sie Kal.satz A, B oder C für die Kalkulation der aktuellen Messung. Im Kalkulationsdatensatz sind die Kalkulationsfaktoren gespeichert. Im Menü «Digitaleingänge» können Sie anhand der Parameter «Modus» und «Digitaleingänge» einem Digitaleingang einen Kalkulationsdatensatz zuordnen.

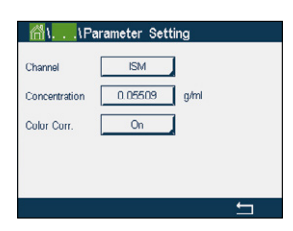

## **8.1.4.10 Einstellungen für Trübungssensoren (InPro 8600i)**

Die folgenden Menüs können nun aufgerufen werden:

**Kanal:** Für Trübungssensoren (InPro 8600i) wird «ISM» gewählt. **Konzentration:** Geben Sie einen Wert für die Konzentration ein. **Farbkorr.:** Aktivieren (Ein) oder deaktivieren (Aus) Sie die Farbkorrektur für InPro 8600i/ D3-Sensoren.

## **8.1.4.11 Entionisierungsleistung (DI-Cap™)**

**Gesamtäquivalente, ppm-Gallonen oder Grains:** Mit dem M800 können Sie die Durchflussrate und die Mindestkonzentration bei Eintritt in einen Entionisierungsbehälter überwachen und die Abnahme der Entionisierungsleistung des Austauscherharzes ableiten. Durch Multiplikation des aus der Leitfähigkeit ermittelten Gesamtsalzgehalts (TDS) mit der Durchflussrate und zeitliche Integration des Ergebnisses lässt sich der Gesamtmineraliengehalt überwachen, der in den Entionisierungsbehälter eingetreten ist.

Der M800 ermöglicht diese Überwachung in Echtzeit durch Einstellung der Maßeinheiten in Äquivalenten, ppm-Gallonen oder Grains. Hieraus und aus der Gesamtionenaustauschleistung des Behälters lassen sich die «% des Durchlaufs» und/oder die voraussichtliche Dauer bis zur nächsten Regeneration ermitteln. Für diese Messung ist die Installation eine Durchflusssensors und eines Leitfähigkeitssensors erforderlich.

Konfigurieren einer Messung der Entionisierungsleistung:

- 1. Konfigurieren Sie die Messung für den Durchflusssensor.
- 2. Konfigurieren Sie die Messung für den Leitfähigkeitssensor.
- 3. Konfigurieren Sie eine zusätzliche Messung der Entionisierungsleistung für den Durchflusskanal mit den Einheiten «Äquivalent», «ppm-G» oder «Grains».
- 4. Folgen Sie dem Pfad «Konfig/Messung/Parametereinstellung» für den Durchflussmesskanal, wählen Sie den Kanal für die zur Berechnung verwendete Leitfähigkeitsmessung und stellen Sie den TDS-Faktor für das zu messende Wasser gemäß untenstehender Tabelle ein.

Die Entionisierungsleistung kann – wie der Gesamtdurchfluss – auf Null zurückgesetzt werden. Folgen Sie hierzu dem Pfad <Config / Reset / Configure / Chan X / DiCap / Reset>.

**Der Gesamtgehalt an gelösten Feststoffen (Total Dissolved Solids, TDS)** lässt sich aus der Leitfähigkeit oder dem Widerstand ableiten und darstellen. TDS ist die Konzentration von Natriumchlorid (oder anderen leitfähigen Stoffen) entsprechend der gemessenen Leitfähigkeit. Salinität entspricht dem TDS-Wert für Natriumchlorid. Beide Werte werden in Einheiten von ppb (parts per billion, Teile pro Milliarde), ppm (parts per million, Teile pro Million) oder ppk (parts per thousand, Teile pro Tausend) angegeben.

Die Standardeinstellung von 1,0 für den TDS-Faktor ermöglicht die Umrechnung auf Grundlage der Leitfähigkeit von Natriumchlorid bei einer Konzentration von 0,462 ppm pro µS/cm mit nichtlinearen Korrekturen bei sehr niedrigen und sehr hohen Leitfähigkeitswerten. Der TDS-Faktor kann geändert werden, um eine genaue Umrechnung für andere Zusammensetzungen zu gewährleisten. Er dient als Multiplikator bei der Natriumchlorid-Umrechnung. Werte für andere Stoffe finden Sie in der nachstehenden Tabelle (normalisiert auf NaCl). Mit diesen Werten wird der TDS-Wert an die tatsächliche Leitfähigkeit der aufgeführten Stoffe angepasst. Für Messungen mit Ionenaustauschberechnungen werden unterschiedliche Werte benötigt, siehe unten.

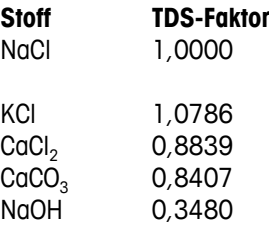

Die **TDS-Werte für Ionenaustauschberechnungen** basieren auf der Leitfähigkeit und dem Gewicht der vorhandenen Stoffe, ausgedrückt als Ionenaustauschäquivalent Kalziumkarbonat. Bei einer definierten Zusammensetzung neutraler Mineralien mit derselben Leitfähigkeit wie Natriumchlorid ergibt ein TDS-Faktor von 0,856 einen Messwert als ppm NaCl, ausgedrückt als CaCO3. Bei starkem Basenaustausch ergibt ein TDS-Faktor von 0,435 einen Messwert als ppm NaOH, ausgedrückt als CaCO<sub>3</sub>.

## **8.1.5 Tabelle Konzentrationskurven**

Zur Anpassung einer Konzentrationskurve an kundenspezifische Lösungen lassen sich bis zu 5 Konzentrationswerte zusammen mit bis zu 5 Temperaturwerten in einer Matrix bearbeiten. Die gewünschten Werte können im Menü für die Konzentrationskurventabelle bearbeitet werden. Neben den Temperaturwerten lassen sich auch die Leitfähigkeits- und Konzentrationswerte für die entsprechende Temperatur bearbeiten. Die Konzentrationskurve kann ausgewählt bzw. in Kombination mit Leitfähigkeitssensoren verwendet werden.

| Ch1.          | 1 | Concentration Curve Table |
|---------------|---|---------------------------|
| Description   | 3 |                           |
| Target        | 2 |                           |
| Carr-Point    | 2 |                           |
| Conr-Point    | 2 |                           |
| $\langle$ 1/2 |   |                           |

Geben Sie für die Konzentrationskurve einen Namen mit maximal sechs Zeichen ein. Drücken Sie hierzu das Eingabefeld in der Zeile **Name**.

Geben Sie die Anzahl der gewünschten Temperatur- (**TempPoint**) und Konzentrationspunkte (**ConcPoint**) ein.

Die unterschiedlichen Werte können durch Weiterblättern auf die nächste Menüseite eingegeben werden.

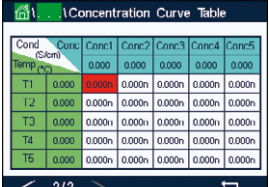

Geben Sie die Werte für Temperatur (**T1...T5**), Konzentration (**Conc1...Conc5**) sowie die entsprechende Leitfähigkeit durch Drücken des zugehörigen Eingabefelds ein. Die Einheit für den Leitfähigkeitswert kann ebenfalls im entsprechenden Eingabefeld eingestellt werden.

**HINWEIS:** Die Werte für die Temperatur müssen beginnend mit T1 über T2, T3 usw. stets größer werden. Die Werte für die Konzentration müssen, beginnend mit Konzentration1 über Konzentration2, Konzentration3 usw. stets größer werden.

**HINWEIS:** Die Leitfähigkeitswerte müssen bei den unterschiedlichen Temperaturen größer oder kleiner werden, beginnend bei Konzentration1 über Konzentration2, Konzentration3 usw. Maxima und/oder Minima sind nicht erlaubt. Wenn die Leitfähigkeitswerte bei T1 bei verschiedenen Konzentrationen größer werden, müssen sie auch bei anderen Temperaturen größer werden. Wenn die Leitfähigkeitswerte bei T1 bei verschiedenen Konzentrationen kleiner werden, müssen sie auch bei anderen Temperaturen kleiner werden.

## **8.2 Temperaturquelle (nur für analoge Sensoren)**

PFAD: 6 \ CONFIG \ Meas \ Temperature Source

Quelle: Auto (Voreinstellung), Pt100, Pt1000, NTC22K, fest

Die dritte Zeile zeigt die zugehörige Temperatureinstellung. Ausgabebereich: -40 bis 200 °C, Voreinstellung: 25 °C

## **8.3 Analogausgänge**

PFAD:  $\bigcirc$  \ CONFIG \ Analog Outputs

Die folgende Erklärung bietet ausführlichere Informationen zu den verschiedenen Einstellungen für die Analogausgänge.

Drücken Sie das Eingabefeld in der Einstellungszeile für **Aout** und wählen Sie das zu konfigurierende Ausgangssignal durch Drücken der entsprechenden Schaltfläche («#1» für Ausgangssignal 1, «#2» für Ausgangssignal 2 usw.). Drücken Sie die zugehörige Schaltfläche für die Kanalzuweisung (**Kan**). Wählen Sie den Kanal, der mit dem Ausgangssignal verknüpft werden soll.

Drücken Sie die Schaltfläche für die Zuordnung des Messparameters (entsprechend dem ausgewählten Kanal), der mit dem Ausgangssignal verknüpft werden soll.

**HINWEIS:** Neben den Messwerten pH, O<sub>2</sub>, T usw. können auch die ISM-Werte DLI, TTM und ACT mit dem Ausgangssignal verknüpft werden.

Wählen Sie den **Bereich** für das Ausgangssignal.

Um den Wert für das analoge Ausgangssignal bei Auftreten eines Alarms zu justieren, drücken Sie das Eingabefeld in der Einstellungszeile für **Alarm**. «Aus» bedeutet, dass das Ausgangssignal von keinem Alarm beeinflusst wird.

h **HINWEIS:** Es werden nicht nur die am zugewiesenen Kanal auftretenden Alarme berücksichtigt, sondern alle am Transmitter auftretenden Alarme.

> Der Wert für das Ausgangssignal bei Wechsel des Transmitters in den Hold-Modus kann festgelegt werden. Zur Auswahl stehen entweder der letzte Wert (d. h. der Wert vor dem Wechsel des Transmitters in den Hold-Modus) oder ein fester Wert.

Drücken Sie das Eingabefeld in der Einstellungszeile für den **Hold-Modus** und wählen Sie den Wert.

Bei Auswahl eines festen Werts zeigt der Transmitter ein zusätzliches Eingabefeld an.

Weitere Einstellungen können auf der nächsten Menüseite vorgenommen werden.

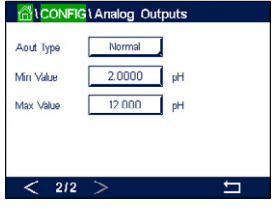

Der **Aout-Typ** kann Normal, Bi-Linear, Auto-Range oder Logarithmic (normal, bilinear, automatischer Bereich oder logarithmisch) sein. Der Bereich kann 4-20 mA oder 0-20 mA betragen. Die Einstellung Normal bietet eine lineare Skalierung zwischen den minimalen und maximalen Skalenendpunkten und ist voreingestellt. Die Einstellung Bilinear fragt auch nach einem Skalierwert für den mittleren Punkt des Signals und erlaubt zwei verschiedene lineare Bereiche zwischen den minimalen und maximalen Skaliergrenzen.

Drücken Sie die Schaltfläche des **Min. Wertes**, der dem Startpunkt des Bereichs des Analogausgangs entspricht.

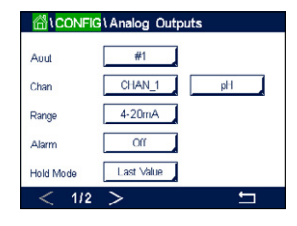

Drücken Sie die Schaltfläche des **Max. Wertes**, der dem Endpunkt des Bereichs des Analogausgangs entspricht.

Je nach gewähltem Aout-Typ können weitere Werte eingegeben werden.

Die Einstellung **Bilinear** fragt auch nach einem Skalierwert für den mittleren Wert des Signals und erlaubt zwei verschiedene lineare Bereiche zwischen den definierten minimalen und maximalen Skaliergrenzen.

Die **Auto-Range**-Skalierung bietet zwei Ausgangsbereiche. Sie ist für den Einsatz mit einem PLS vorgesehen und bietet einen breiten Messbereich am oberen Ende der Skala sowie einen schmaleren Bereich mit hoher Auflösung am unteren Ende. Es werden zwei separate Einstellungen verwendet: eine für den oberen Grenzwert des oberen Bereichs und eine für den oberen Grenzwert des unteren Bereichs, für das einfache 0/4-20 mA Signal.

Max1 ist der Höchstwert für den unteren Bereich von Auto-Range. Der Höchstwert für den oberen Bereich von Auto-Range wird über «Max. Wert» eingestellt. Beide Bereiche haben denselben Mindestwert, der über «Min. Wert» eingestellt wird. Wenn der Eingangswert höher ist als der Wert von Max1, wechselt der Transmitter automatisch zum zweiten Bereich. Zur Anzeige des aktuell gültigen Bereichs kann ein Relais zugewiesen werden. Das Relais wird geschaltet, wenn der Transmitter von einem Bereich zum anderen wechselt.

Wenn **Logarithmisch** gewählt wurde, sind der Max. Wert sowie die Anzahl der Dekaden einzugeben.

#### **8.4 Sollwerte**

PFAD: 6 \ CONFIG \ Set Points

Die folgende Erklärung bietet ausführlichere Informationen zu den verschiedenen Einstellungen für die Sollwerte.

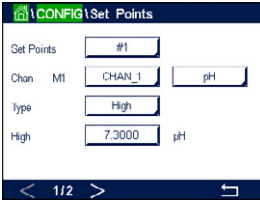

Drücken Sie das Eingabefeld in der Einstellungszeile für **Sollwert** und wählen Sie den zu konfigurierenden Sollwert durch Drücken der entsprechenden Schaltfläche («#1» für Sollwert 1, «#2» für Sollwert 2 usw.).

Drücken Sie die zugehörige Schaltfläche für die Kanalzuordnung (**Kan**). Wählen Sie den Kanal aus, der mit dem Sollwert verknüpft werden soll.

Drücken Sie die Schaltfläche für die Zuordnung des Messparameters (entsprechend dem ausgewählten Kanal), der mit dem Sollwert verknüpft werden soll.

Die nebenstehende Anzeige steht für die dem Sollwert zugewiesene Messung. (siehe Kapitel [8.1.1 «Kanaleinrichtung»](#page-88-0)).

HINWEIS: Neben den Parametern pH, O<sub>2</sub>, T, mS/cm, %EP WFI usw. können auch die ISM-Werte DLI, TTM und ACT mit dem Sollwert verknüpft werden.

Mögliche Sollwerte (**Typ**) sind «Hi», «Lo», «Zwischen», «Außerhalb» oder «Aus». Der Sollwert «Außerhalb» löst immer dann eine Alarmbedingung aus, wenn die Messung den Sollwert Hi oder Lo übersteigt. Die Einstellung «Zwischen» löst immer dann eine Alarmbedingung aus, wenn die Messung zwischen Hi und Lo liegt.

**HINWEIS:** Wenn der Sollwert nicht «Aus» ist, können weitere Einstellungen vorgenommen werden. Siehe die folgende Beschreibung.

Je nach ausgewähltem Sollwert können Wert(e) entsprechend den Grenze(n) eingegeben werden.

Weitere Einstellungen können auf der nächsten Menüseite vorgenommen werden.

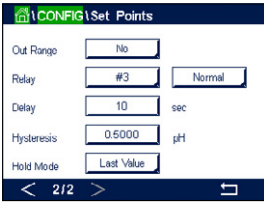

Wenn das gewählte Relais konfiguriert ist, wird es aktiviert, sobald am zugewiesenen Eingangskanal eine **Bereichsüberschreitung** eines Sensors festgestellt wird.

Um das gewünschte Relais auszuwählen, das bei Erreichen der definierten Bedingungen aktiviert wird, drücken Sie das Eingabefeld in der **Einstellungszeile für Kontakt**. Wenn das ausgewählte Relais bereits für eine andere Aufgabe verwendet wird, zeigt der Transmitter die Nachricht «Relaiskonflikt» In der Anzeige.

Der Betriebsmodus des Relais kann definiert werden.

Relaiskontakte bleiben im Normalmodus, bis der zugewiesene Sollwert überschritten wird. Dann wird das Relais aktiviert und die Kontakte wechseln. Wählen Sie «Invertiert», um den normalen Betriebszustand des Relais umzukehren (d.h. Arbeitskontakte sind geschlossen und Ruhekontakte sind offen, bis der Sollwert überschritten wird).

Geben Sie die **Ansprechzeit** in Sekunden ein. Wird der Sollwert über die eingestellte Ansprechzeit hinaus überschritten, wird das Relais aktiviert. Verschwindet die Alarmbedingung, bevor die Ansprechzeit abgelaufen ist, wird das Relais nicht aktiviert.

Geben Sie den Wert für die **Hysterese** ein. Bei eingestelltem Hysteresewert muss die Messung zu einem vorgegebenen Prozentsatz wieder in den Sollwertbereich zurückkehren, bevor das Relais deaktiviert wird.

Bei einem hohen Sollwert muss die Messung tiefer als der angegebene Prozentsatz unter den Sollwert sinken, bevor das Relais deaktiviert wird. Bei einem niedrigen Sollwert muss die Messung mindestens um diesen Prozentsatz über den Sollwert steigen, bevor das Relais deaktiviert wird. Beispiel: Der obere Sollwert ist auf 100 eingestellt. Wenn dieser Wert überschritten wird, muss der gemessene Wert erst wieder unter 90 fallen, bevor das Relais deaktiviert wird.

Geben Sie den **Hold-Modus** des Relais ein («Aus», «Letzter Wert» oder «Ein»). Diesen Zustand nimmt das Relais während eines Hold-Status ein.

## **8.5 ISM-Einstellung (nur ISM-Sensoren)**

PFAD: 6 \ CONFIG \ ISM Setup

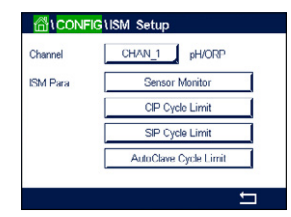

Die folgende Erklärung bietet ausführlichere Informationen zu den verschiedenen Parametern für die ISM-Einstellungen.

## **8.5.1 Sensorüberwachung**

Wenn bei der Kanaleinrichtung (siehe [8.1.1 «Kanaleinrichtung»](#page-88-0)) die Option «Auto» gewählt und ein pH/Redox-, ein  $O_2$ -Hi-, ein  $O_2$ -Lo-, ein  $O_2$ -Spuren-, ein  $O_3$ - oder ein optischer Sauerstoffsensor angeschlossen wurde, kann der Parameter «Sensorüberwachung» festgelegt oder justiert werden. Das Menü «Sensorüberwachung» wird auch angezeigt, wenn bei der Kanaleinrichtung anstelle der Option «Auto» einer der angegebenen Sensoren eingestellt wurde.

Drücken Sie die Schaltfläche «Sensorüberwachung».

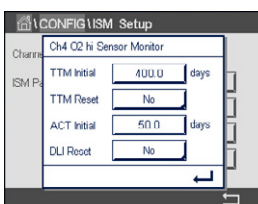

Geben Sie den Wert für die erste Restzeit Wartung (**TTM Anfang**) in Tagen an. Der Ausgangswert für TTM kann an die Erfahrungswerte der Anwendung angepasst werden.

Bei pH/Redox-Sensoren bestimmt dieser Timer den Zeitpunkt für den nächsten Reinigungszyklus, damit stets die optimale Messleistung gewährleistet ist. Der Timer reagiert auf bedeutende Änderungen der DLI-Parameter.

Bei amperometrischen Sauerstoff- und Ozonsensoren bezieht sich die Restzeit Wartung auf einen Wartungszyklus für Membran und Elektrolyt des Sensors.

Drücken Sie das Eingabefeld für **TTM Reset**. Wählen Sie «Ja», wenn die Restzeit Wartung (TTM) des Sensors auf den Ausgangswert zurückgesetzt werden soll.

Restzeit Wartung muss nach den folgenden Arbeiten zurückgesetzt werden.

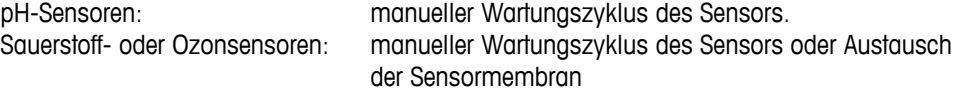

h **HINWEIS:** Die Menüs «TTM Anfang» und «TTM Reset» sind nicht für optische Sauerstoffsensoren verfügbar.

**HINWEIS:** Bei Anschluss eines Sensors wird die aktuelle Restzeit Wartung aus dem Sensor ausgelesen.

Geben Sie den Wert für **ACT Anfang** in Tagen ein. Der neue Wert wird nach Speicherung der Änderungen in den Sensor geladen.

Der adaptive Kalibriertimer (ACT) bestimmt den Zeitpunkt der nächsten Kalibrierung, damit immer die optimale Messleistung gewährleistet ist. Der Timer reagiert auf bedeutende Änderungen der DLI-Parameter. Der ACT wird nach erfolgter Kalibrierung auf seinen Ausgangswert zurückgesetzt. Der Ausgangswert für den ACT lässt sich an die Erfahrungswerte der jeweiligen Anwendung anpassen und in den Sensor laden.

h **HINWEIS:** Bei Anschluss eines Sensors wird der aktuelle ACT-Wert des Sensors ausgelesen.

Drücken Sie das Eingabefeld für **DLI Reset**. Wählen Sie «Ja», wenn die dynamische Anzeige der Lebensdauer (DLI) des Sensors auf den Ausgangswert zurückgesetzt werden soll. Die Rücksetzung erfolgt nach Speicherung der Änderungen.

Die dynamische Anzeige der Lebensdauer ermöglicht eine Abschätzung der noch verbleibenden Nutzungsdauer von pH-Elektroden oder des Innenkörpers eines amperometrischen Sauerstoffsensors oder der OptoCap eines optischen Sauerstoffsensors auf Basis der tatsächlichen Belastung, welcher der Sensor ausgesetzt ist. Der Sensor berücksichtigt ständig die durchschnittliche Belastung der vergangenen Tage und kann aufgrund dieser Daten die zu erwartende Lebensdauer entsprechen herauf- bzw. herabsetzen.

Die folgenden Parameter beeinflussen die Anzeige der Lebensdauer:

#### **Dynamische Parameter: Statische Parameter:**

- Temperatur Kalibrierhistorie
- 
- 
- 
- 
- pH- oder Sauerstoffgehalt Nullpunkt und Steilheit
- Glasimpedanz (nur pH) Phase 0 und Phase 100 (nur optische Sauerstoffsensoren)
- Bezugsimpedanz (nur pH) Leuchtdauer (nur optische Sauerstoffsensoren)
	- Messrate (nur optische Sauerstoffsensoren)
	- CIP-/SIP-/Autoklavierzyklen

Der Sensor speichert diese Informationen in seiner integrierten Elektronik, die über den Transmitter oder die iSense Asset Management Suite ausgelesen werden kann.

Bei amperometrischen Sauerstoffsensoren bezieht sich die dynamische Anzeige der Lebensdauer auf den Innenkörper des Sensors. Nach einem Austausch des Innenkörpers ist der Lebensdauerzähler über «DLI Reset» zurückzusetzen.

Bei optischen Sauerstoffsensoren bezieht sich die Anzeige der Lebensdauer auf die OptoCap. Nach einem Austausch der OptoCap ist der Lebensdauerzähler über «DLI Reset» zurückzusetzen.

**HINWEIS:** Bei Anschluss eines Sensors werden die aktuellen DLI-Werte des Sensors ausgelesen.

h **HINWEIS:** Für pH-Sensoren ist das Menü «DLI Reset» nicht verfügbar. Wenn der aktuelle DLI-Wert eines pH-Sensors 0 beträgt, muss der Sensor ausgetauscht werden.

## **8.5.2 CIP-Zyklenzähler**

Wenn bei der Kanaleinrichtung (siehe [8.1.1 «Kanaleinrichtung»](#page-88-0)) die Option «Auto» gewählt und ein pH/Redox-, ein O<sub>2</sub>- oder ein Leitfähigkeitssensor angeschlossen wurde, kann der Parameter «CIP-Zyklen Limit» eingestellt oder justiert werden. Das Menü «CIP-Zyklen Limit» wird auch angezeigt, wenn bei der Kanaleinrichtung anstelle der Option «Auto» einer der angegebenen Sensoren eingestellt wurde.

Drücken Sie die Schaltfläche «CIP-Zyklen Limit».

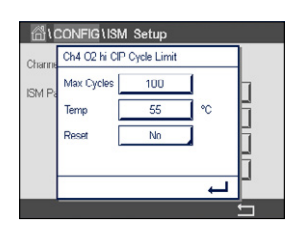

Drücken Sie die Schaltfläche im Eingabefeld für den Parameter **Max. Zyklen** und geben Sie den Wert für die maximale Anzahl an CIP-Zyklen ein. Der neue Wert wird nach Übernahme der Änderungen im Sensor gespeichert.

Die CIP-Zyklen werden vom Transmitter gezählt. Wenn der Grenzwert (Max. Zyklen) erreicht wird, kann ein Alarm angezeigt und einem bestimmten Relaisausgang zugewiesen werden.

Wenn «Max. Zyklen» auf 0 gestellt ist, ist der Zähler abgeschaltet.

h **HINWEIS:** Bei optischen Sauerstoffsensoren wird der Wert für Max. Zyklen im Sensor gespeichert. Der Transmitter M800 lädt den Wert für Max. Zyklen von einem optischen Sauerstoffsensor herunter, sobald dieser angeschlossen ist.

Drücken Sie die Schaltfläche im Eingabefeld für den Parameter **Temp** und geben Sie die Temperatur ein, die überschritten werden muss, damit ein CIP-Zyklus gezählt wird.

CIP-Zyklen werden vom Transmitter automatisch erkannt. Da CIP-Zyklen je nach Anwendung in unterschiedlicher Intensität (Dauer und Temperatur) erfolgen, erkennt der Algorithmus des Zählers einen Anstieg der Messtemperatur über die durch den Wert für Temp definierte Grenze. Sinkt die Temperatur nicht innerhalb der nächsten 5 Minuten nach Erreichen der ersten Temperatur unter die definierte Temperaturgrenze -10 °C, zählt der betreffende Zähler eine Stelle hoch und ist für die nächsten zwei Stunden gesperrt. Sollte der CIP-Zyklus länger als eine Stunde dauern, zählt der Zähler eine weitere Stelle hoch.

Drücken Sie das Eingabefeld für **Reset**. Wählen Sie «Ja», wenn der CIP-Zähler für den Sensor auf 0 zurückgesetzt werden soll. Die Rücksetzung erfolgt nach Speicherung der Änderungen.

Wenn ein Sauerstoffsensor angeschlossen ist, muss der Zähler im Anschluss an die folgenden Operationen zurückgesetzt werden.

Optischer Sensor: Austausch der OptoCap

Amperometrischer Sensor: Austausch des Sensor-Innenkörpers.

**HINWEIS:** Für pH/Redox-Sensoren ist das Menü «Reset» nicht verfügbar. Ein pH/Redox-Sensor ist bei Überschreiten der maximalen Zyklenzahl auszutauschen.

## **8.5.3 SIP-Zyklenzähler**

Wenn bei der Kanaleinrichtung (siehe Kapitel [8.1.1 «Kanaleinrichtung»\)](#page-88-0) die Option «Auto» gewählt und ein pH/Redox-, ein O<sub>2</sub>- oder ein Leitfähigkeitssensor angeschlossen wurde, kann der Parameter «SIP-Zyklenzähler» eingestellt oder justiert werden. Das Menü «SIP-Zyklen Limit» wird auch angezeigt, wenn bei der Kanaleinrichtung anstelle der Option «Auto» einer der angegebenen Sensoren eingestellt wurde.

Drücken Sie die Schaltfläche «SIP-Zyklen Limit».

Drücken Sie die Schaltfläche im Eingabefeld für den Parameter **Max. Zyklen** und geben Sie den Wert für die maximale Anzahl an SIP-Zyklen ein. Der neue Wert wird nach Übernahme der Änderungen im Sensor gespeichert.

Die SIP-Zyklen werden vom Transmitter gezählt. Wenn der Grenzwert (Max. Zyklen) erreicht wird, kann ein Alarm angezeigt und einem bestimmten Relaisausgang zugewiesen werden.

Wenn «Max. Zyklen» auf 0 gestellt ist, ist der Zähler abgeschaltet.

**HINWEIS:** Bei optischen Sauerstoffsensoren wird der Wert für Max. Zyklen im Sensor gespeichert. Der Transmitter M800 lädt den Wert für Max. Zyklen von einem optischen Sauerstoffsensor herunter, sobald dieser angeschlossen ist.

Drücken Sie die Schaltfläche im Eingabefeld für den Parameter **Temp** und geben Sie die Temperatur ein, die überschritten werden muss, damit ein SIP-Zyklus gezählt wird.

SIP-Zyklen werden vom Transmitter automatisch erkannt. Da SIP-Zyklen je nach Anwendung in unterschiedlicher Intensität (Dauer und Temperatur) erfolgen, erkennt der Algorithmus des Zählers einen Anstieg der Messtemperatur über die durch den Wert für Temp definierte Grenze. Sinkt die Temperatur nicht innerhalb der nächsten 5 Minuten nach Erreichen der ersten Temperatur unter die definierte Temperaturgrenze -10 °C, zählt der betreffende Zähler eine Stelle hoch und ist für die nächsten zwei Stunden gesperrt. Sollte der SIP-Zyklus länger als eine Stunde dauern, zählt der Zähler eine weitere Stelle hoch.

Drücken Sie das Eingabefeld für **Reset**. Wählen Sie «Ja», wenn der SIP-Zähler für den Sensor auf 0 zurückgesetzt werden soll. Die Rücksetzung erfolgt nach Speicherung der Änderungen.

Wenn ein Sauerstoffsensor angeschlossen ist, muss der Zähler im Anschluss an die folgenden Operationen zurückgesetzt werden. Optischer Sensor: Austausch der OptoCap Amperometrischer Sensor: Austausch des Sensor-Innenkörpers.

h **HINWEIS:** Für pH/Redox-Sensoren ist das Menü «Reset» nicht verfügbar. Ein pH/Redox-Sensor ist bei Überschreiten der maximalen Zyklenzahl auszutauschen.

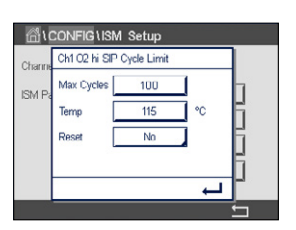

## **8.5.4 Autoklavierzyklus-Zähler**

Wenn bei der Kanaleinrichtung (siehe Kapitel [8.1.1 «Kanaleinrichtung»\)](#page-88-0) die Option «Auto» gewählt und ein pH/Redox-, ein amperometrischer oder – je nach Modell – ein optischer Sauerstoffsensor angeschlossen wurde, kann der Parameter «Autoklavierzyklen Limit» festgelegt oder justiert werden. Das Menü «Autoklavierzyklen Limit» wird auch angezeigt, wenn bei der Kanaleinrichtung anstelle der Option «Auto» einer der angegebenen Sensoren eingestellt wurde.

Drücken Sie die Schaltfläche «Autoklavierzyklen Limit».

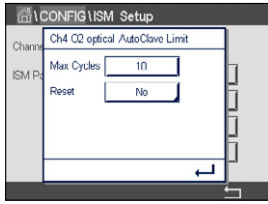

Drücken Sie die Schaltfläche im Eingabefeld für den Parameter **Max. Zyklen** und geben Sie den Wert für die maximale Anzahl an Autoklavierzyklen ein. Der neue Wert wird nach Übernahme der Änderungen im Sensor gespeichert.

Wenn «Max. Zyklen» auf 0 gestellt ist, ist der Zähler abgeschaltet.

Da während des Autoklavierzyklus der Sensor nicht mit dem Transmitter verbunden ist, werden Sie nach jedem Anschließen des Sensors danach gefragt, ob dieser autoklaviert wurde oder nicht. Entsprechend Ihrer Eingabe wird der Zähler um eine Stelle hoch gesetzt oder nicht. Wenn der Grenzwert (Max. Zyklen) erreicht wird, kann ein Alarm angezeigt und einem bestimmten Relaisausgang zugewiesen werden.

**HINWEIS:** Bei optischen Sauerstoffsensoren wird der Wert für AutoKlav. Max im Sensor gespeichert. Der Transmitter M800 lädt den Wert für Max. Zyklen von einem optischen Sauerstoffsensor herunter, sobald dieser angeschlossen ist.

Drücken Sie das Eingabefeld für **Reset**. Wählen Sie «Ja», wenn der Autoklavierzyklus-Zähler des Sensors auf 0 zurückgesetzt werden soll. Die Rücksetzung erfolgt nach Speicherung der Änderungen.

Wenn ein Sauerstoffsensor angeschlossen ist, muss der Zähler im Anschluss an die folgenden Operationen zurückgesetzt werden.

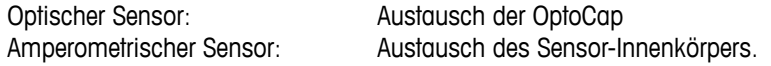

h **HINWEIS:** Für pH/Redox-Sensoren ist das Menü «Reset» nicht verfügbar. Ein pH/Redox-Sensor ist bei Überschreiten der maximalen Zyklenzahl auszutauschen.

## **8.5.5 DLI Einstellen der Beanspruchung**

Wenn bei der Kanaleinrichtung (siehe Kapitel [8.1.1 «Kanaleinrichtung»\)](#page-88-0) die Option «Auto» gewählt und ein pH/Redox-Sensor angeschlossen wurde, kann der Parameter «DLI Einstellen der Beanspruchung» justiert werden. Mit dieser Einstellung kann der Benutzer die Sensorempfindlichkeit für die DLI-Berechnung an die Beanspruchung seiner jeweiligen Anwendung anpassen.

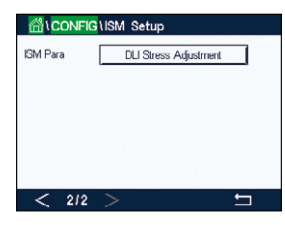

Blättern Sie auf Seite 2 der «ISM Einstellungen».

Drücken Sie die Schaltfläche **DLI Einstellen der Beanspruchung**.

Wählen Sie eine der folgenden **Arten** der DLI-Beanspruchungseinstellung:

NIEDRIG: DLI erweitert (–30 % Empfindlichkeit) MITTEL: Standard-DLI (Voreinstellung) HOCH: DLI reduziert (+30% Empfindlichkeit)

Mit der  $\leftarrow$ -Taste übernehmen Sie die Einstellung.
## **8.5.6 SAN-Zyklusparameter**

Wenn ein Ozonsensor angeschlossen ist, können die Werte der folgenden SAN-Zyklusparameter eingestellt werden: Max. Zyklen (die maximale Anzahl an Desinfektionszyklen), Konz. Max. (die maximal zulässige  $O_3$ -Konzentration), Konz. Min. (die minimal zulässige  $O_3$ -Konzentration), Zykluszeit (Länge eines Zyklus) und Reset.

Drücken Sie die Schaltfläche «SAN-Zyklusparameter».

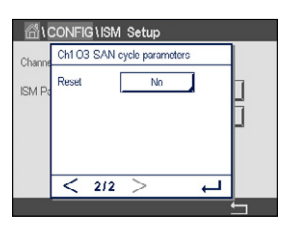

Drücken Sie das Eingabefeld neben «Max. Zyklen» und geben Sie den Wert für die maximale Anzahl an SAN-Zyklen ein. Mit der < - Taste übernehmen Sie den Wert. Der neue Wert wird nach Übernahme der Änderungen im Sensor gespeichert.

Die SAN-Zyklen werden vom Transmitter gezählt. Wenn der Grenzwert (Wert für «Max. Zyklen») erreicht wird, kann ein Alarm konfiguriert werden. Wenn «Max. Zyklen» auf 0 gestellt ist, ist der Zähler abgeschaltet.

Drücken Sie das Eingabefeld neben «Konz. Max.» und geben Sie die Ozonkonzentration ein, oberhalb derer ein Desinfektionszyklus erkannt werden soll. Mit der +1-Taste übernehmen Sie den Wert.

Drücken Sie das Eingabefeld neben «Konz. Min.» und geben Sie den Wert für die Ozonkonzentration ein, unterhalb derer keine Desinfektionszyklen mehr erkannt werden. Mit der ← Taste übernehmen Sie den Wert.

Drücken Sie das Eingabefeld neben «Zykluszeit». Geben Sie den Wert für die Dauer ein, während der die Ozonkonzentration höher sein muss als «Konz. Min.» nachdem «Konz. Max.» überschritten wurde, um einen Desinfektionszyklus zu zählen. Mit der ← Taste übernehmen Sie den Wert.

Drücken Sie das Eingabefeld neben «Reset». Wählen Sie «Ja», um den Desinfektionszyklenzähler auf 0 zurückzusetzen. Dies wird in der Regel nach einem Sensoraustausch vorgenommen. Die Rücksetzung erfolgt nach Speicherung der Änderungen.

Drücken Sie ←, um das Menü «SAN-Zyklusparameter» zu verlassen.

## **8.5.7 Zurücksetzen der Zähler für UniCond 2-Pol-Sensoren**

Bei UniCond 2-Pol-Sensoren können die folgenden Zähler zurückgesetzt werden: «Temp hoch» und «Leitfähigkeit hoch».

Drücken Sie die Schaltfläche «Zähler zurücksetzen».

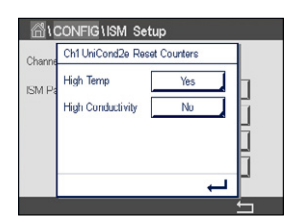

Wählen Sie «Ja», um den gewünschten Zähler zurückzusetzen, und drücken Sie die Eingabetaste. Die Rücksetzung erfolgt nach Speicherung der Änderungen.

Drücken Sie ←, um das Menü «Zähler zurücksetzen» zu verlassen.

## **8.5.8 Einstellen des Kalibrierintervalls für UniCond 2-Pol-Sensoren**

Für UniCond 2-Pol-Sensoren kann das «Kal.-Intervall» (Kalibrierintervall) eingestellt werden.

Drücken Sie die Schaltfläche «Kal.-Intervall».

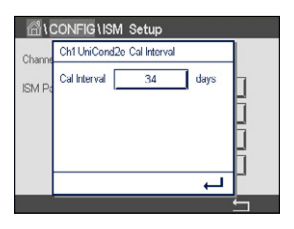

Drücken Sie das Eingabefeld neben **Kal.-Intervall** und geben Sie den Wert für das Kalibrierintervall ein. Anhand dieses Wertes berechnet der Transmitter die verbleibende Zeit bis zur nächsten Kalibrierung (TTCal). Mit der « - Taste übernehmen Sie den Wert. Der neue Wert wird nach Übernahme der Änderungen im Sensor gespeichert.

Drücken Sie ←, um das Menü «Kal.-Intervall» zu verlassen.

## <span id="page-109-1"></span>**8.6 Allgemeiner Alarm**

PFAD: 6 \ CONFIG \ General Alarm

Die folgende Erklärung bietet ausführlichere Informationen zu den verschiedenen Einstellungen für den allgemeinen Alarm.

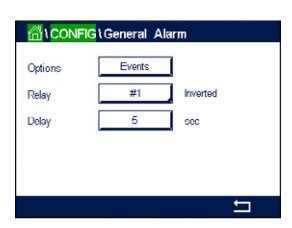

Drücken Sie die Schaltfläche «Ereignis» in der Einstellungszeile für **Option** und wählen Sie die Ereignisse, die einen Alarm auslösen sollen.

Damit bei Erreichen der definierten Bedingungen ein Relais aktiviert wird, drücken Sie das Eingabefeld in der Einstellungszeile für **Relais**. Nur Relais 1 kann einem allgemeinen Alarm zugewiesen werden. Für allgemeine Alarme wird die Betriebsart des zugewiesenen Relais immer umgekehrt.

Geben Sie die **Ansprechzeit** in Sekunden ein. Wird der Sollwert über die eingestellte Ansprechzeit hinaus überschritten, wird das Relais aktiviert. Verschwindet die Alarmbedingung, bevor die Ansprechzeit abgelaufen ist, wird das Relais nicht aktiviert.

#### <span id="page-109-0"></span>**8.7 ISM/Sensoralarm**

PFAD: 6 \ CONFIG\ ISM \ Sensor Alarm

Die folgende Erklärung bietet ausführlichere Informationen zu den verschiedenen Einstellungen für ISM/Sensoralarm.

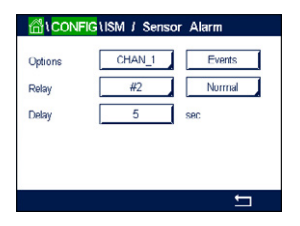

Wählen Sie den Kanal durch Drücken der zugehörigen Schaltfläche in der Einstellungszeile für **Option**.

Je nach ausgewähltem Kanal oder zugewiesenem Sensor können die **Ereignisse**, die einen Alarm auslösen sollen, ausgewählt werden. Einige Alarme sind bereits vorgegeben und müssen nicht ausgewählt oder deaktiviert werden.

Um das gewünschte Relais auszuwählen, das bei Eintreten eines Ereignisses aktiviert werden soll, drücken Sie das Eingabefeld in der Einstellungszeile für **Relais**.

Der Betriebsmodus des Relais kann definiert werden.

Transmitter M800<br>————————————————Relaiskontakte befinden sich im Normalmodus, bis eines der ausgewählten Ereignisse eintritt.<sup>111</sup> Dann wird das Relais aktiviert und der Kontaktzustand ändert sich. Wählen Sie «Invertiert», um den normalen Betriebszustand des Relais umzukehren (d.h. Arbeitskontakte sind offen und Ruhekontakte sind geschlossen, wenn ein Ereignis eingetreten ist).

> Geben Sie die **Ansprechzeit** in Sekunden ein. Mit der Ansprechzeit legen Sie fest, wie lange ein Ereignis andauern muss, bis das Relais aktiviert wird. Verschwindet die Alarmbedingung, bevor die Ansprechzeit abgelaufen ist, wird das Relais nicht aktiviert.

## **8.8 Reinigen**

 $PFAD: \stackrel{\wedge A}{\wedge} \setminus \text{CONFIG} \setminus \text{Clean}$ 

Die folgende Erklärung bietet ausführlichere Informationen zu den verschiedenen Einstellungen für das Reinigen.

Geben Sie das **Reinigungsintervall** in Stunden ein. Das Reinigungsintervall kann auf 0,000 bis 999 Stunden eingestellt werden. Die Einstellung 0 bedeutet, dass der Reinigungszyklus ausgeschaltet ist.

Geben Sie die **Reinigungszeit** in Sekunden ein. Die Reinigungszeit kann von 0 bis 9999 Sekunden eingestellt werden und muss kleiner als das Reinigungsintervall sein.

**Weisen** Sie die Kanäle für die Reinigungszyklen zu. Die zugewiesenen Kanäle befinden sich während des Reinigungszyklus im Hold-Zustand.

Wählen Sie ein **Relais** aus. Relaiskontakte befinden sich im Normalmodus bis der Reinigungszyklus beginnt. Dann wird das Relais aktiviert und der Kontaktzustand ändert sich. Wählen Sie «Invertiert», um den normalen Betriebszustand des Relais umzukehren (d.h. Arbeitskontakte sind offen und Ruhekontakte sind geschlossen, wenn der Reinigungszyklus beginnt).

## <span id="page-110-0"></span>**8.9 Anzeigeeinstellung**

 $PFAD: \bigoplus$  \ CONFIG \ Display Setup

Die folgende Erklärung bietet ausführlichere Informationen zu den verschiedenen Einstellungen für die Anzeigeeinstellungen.

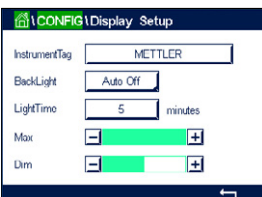

Geben Sie einen Namen für den Transmitter M800 ein (**Gerätebezeichnung**). Die Gerätebezeichnung wird auch im oberen Bildrand des Startbildschirms und des Hauptmenüs angezeigt.

Legen Sie mit dem Parameter **Hintergrundbeleuchtung** fest, ob der Bildschirm des Transmitters nach einer bestimmten Inaktivitätsdauer abgeschaltet oder abgedunkelt wird. Der Bildschirm erscheint automatisch wieder, wenn das Display berührt wird.

Geben Sie die **Beleuchtungszeit** in Minuten ein. Die Beleuchtungszeit ist der Zeitraum ohne Interaktion, bevor der Transmitter-Bildschirm abgedunkelt oder abgeschaltet wird.

**HINWEIS:** Falls unquittierte Warnungen oder Alarme vorliegen, wird der Transmitter-Bildschirm auch nach Ablauf der Beleuchtungszeit nicht abgedunkelt oder abgeschaltet.

Der Parameter **Max** ermöglicht das Einstellen der Hintergrundbeleuchtung während des Betriebs. Mit dem Parameter **Dim** lässt sich die Hintergrundbeleuchtung des Transmitter-Bildschirms im abgedunkelten Zustand einstellen. Drücken Sie die Schaltflächen «+» oder «-» in der entsprechenden Zeile, um die Parameter anzupassen.

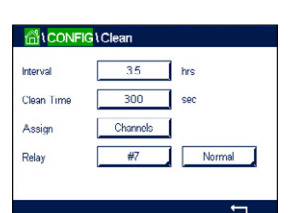

## **8.10 Digitaleingänge**

**PFAD: 6 \CONFIG \ Digital Inputs** 

Die folgende Erklärung bietet ausführlichere Informationen zu den verschiedenen Einstellungen für die Digitaleingänge.

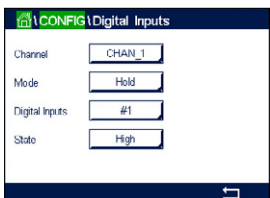

Drücken Sie die zugehörige Schaltfläche für die **Kanal**zuordnung (Kan\_). Wählen Sie den Kanal, der mit dem digitalen Eingangssignal verknüpft werden soll.

Drücken Sie das Eingabefeld in der Einstellungszeile für **Modus** und wählen Sie die Auswirkung eines aktiven digitalen Eingangssignals. Wählen Sie «Hold», um den zugewiesenen Kanal in den Hold-Zustand zu überführen. Bei Durchflusssensoren können Sie mit dem digitalen Eingangssignal den Gesamtdurchflusswert für den Kanal zurücksetzen (Rückstellung Gesamtdurchfluss). Wenn ein optischer Sauerstoffsensor angeschlossen ist, kann das digitale Eingangssignal zur LED-Steuerung verwendet werden.

Drücken Sie die zugehörige Schaltfläche für die Belegung der **Digitaleingänge** («#1» für DI1, «#2» für DI2 usw.) und wählen Sie das digitale Eingangssignal, das mit dem Kanal verknüpft werden soll.

Wenn ein digitales Eingangssignal ausgewählt wurde, kann eine zusätzliche Einstellung vorgenommen werden.

Drücken Sie das Eingabefeld in der Einstellungszeile für den **Zustand** und wählen Sie aus, ob der Digitaleingang bei hohem oder niedrigem Pegel des Eingangssignals aktiv sein soll.

### <span id="page-111-0"></span>**8.11 System**

PFAD: 6 \ CONFIG \ System

Die folgende Erklärung bietet ausführlichere Informationen zu den verschiedenen Einstellungen für das System.

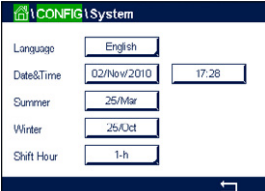

Wählen Sie die gewünschte **Sprache**. Folgende Sprachen stehen zur Auswahl: Englisch, Französisch, Deutsch, Italienisch, Spanisch, Portugiesisch, Russisch, Chinesisch, Koreanisch und Japanisch.

Geben Sie **Datum und Uhrzeit** ein.

Durch die automatische Umstellung von Sommer- auf Winterzeit und umgekehrt erübrigt sich die manuelle Anpassung der Uhrzeit durch den Benutzer.

Die Umstellung von Winter- auf Sommerzeit erfolgt automatisch durch die im Transmitter eingebaute Jahresuhr. Das Datum der Zeitumstellung ist über den Parameter **Sommer** einstellbar.

Vorausgesetzt, die Zeitumstellung erfolgt an einem Sonntag, so findet sie an dem Tag statt, der dem eingestellten Wert entspricht, andernfalls am darauf folgenden Sonntag. Die Umstellung von Winter- auf Sommerzeit erfolgt um 02:00 Uhr.

Die Umstellung von Sommer- auf Winterzeit erfolgt automatisch durch die im Transmitter eingebaute Jahresuhr. Das Datum der Zeitumstellung ist über den Parameter **Winter** einstellbar.

Vorausgesetzt, die Zeitumstellung erfolgt an einem Sonntag, so findet sie an dem Tag statt, der dem eingestellten Wert entspricht, andernfalls am darauf folgenden Sonntag. Die Umstellung von Sommer- auf Winterzeit erfolgt um 03:00 Uhr.

Die Anzahl Stunden, um die die Uhr durch die Zeitumstellung vor- oder zurückgestellt wird, lässt sich einstellen. Drücken Sie hierzu die entsprechende Schaltfläche zur Einstellung der **Stundenverschiebung**.

### **8.12 PID-Regler**

#### **PFAD: 6 CONFIG \ PID Controller**

Der PID-Regler ist eine Proportional-Integral-Differential-Regelung, die die einheitliche Regelung eines Prozesses ermöglicht. Vor der Konfiguration des Transmitters müssen die folgenden Prozessdaten festgelegt werden.

#### Bestimmen Sie die **Regelrichtung** des Prozesses:

#### **– Leitfähigkeit:**

Verdünnung – direkte Aktion, bei der eine Erhöhung des Messwerts eine Erhöhung des Regelungsergebnisses verursacht, wie z. B. die Regelung der Zugabe von Verdünnungswasser mit niedriger Leitfähigkeit zum Spülen von Tanks, Kühltürmen oder Kesseln. Konzentrieren – umgekehrte Aktion, bei der eine Erhöhung des Messwerts ein Herabsetzen des Regelungsergebnisses verursacht, wie z.B. die Regelung der Zugabe von Chemikalien, um eine bestimmte Konzentration zu erreichen.

#### **– Gelöster Sauerstoff:**

Entlüftung — direkte Aktion, wenn eine steigende Sauerstoffkonzentration eine Erhöhung des Regelungsergebnisses verursacht, wie z.B. die Regelung der Zugabe von Reduktionsmittel zur Entfernung von Sauerstoff aus Kesselspeisewasser

Belüftung — umgekehrte Aktion, wenn eine steigende Sauerstoffkonzentration ein niedrigeres Regelungsergebnis verursacht, wie z.B. die Regelung der Gebläsegeschwindigkeit eines Lüfters, um eine bestimmte Sauerstoffkonzentration in Fermentation oder Abwasserreinigung zu gewährleisten

#### **– pH/Redox:**

Nur Säure-Zugabe – direkte Aktion wenn ein steigender pH ein höheres Regelungsergebnis erzeugt, auch für die Zugabe von reduzierenden Reagenzien (Redox) Nur Basen-Zugabe – umgekehrte Aktion wenn ein steigender pH ein höheres Regelungsergebnis erzeugt, auch für die Zugabe von oxidierenden Reagenzien Sowohl Säure- als auch Basen-Zugabe – direkte und umgekehrte Aktion

Identifizieren Sie den **Regelungsausgangstyp** basierend auf den zu verwendenden Reglern:

Pulsfrequenz – für Impuls-Dosierpumpen

Impulslänge – für Magnetventile

Analog — bei Stromeingangsgeräten wie z.B. Elektroantrieb, analogen Dosierpumpen oder I/P-Wandler für pneumatische Steuerventile

Die voreingestellten Regler-Einstellungen ermöglichen eine lineare Regelung, geeignet für Leitfähigkeit und gelösten Sauerstoff. Wenn Sie die PID-Einstellungen für diese Parameter vornehmen (oder einfache pH-Regelung), ignorieren Sie bitte die Angaben im nachfolgenden Abschnitt über die Einstellungen der Totzone und der Eckpunkte bei der Abstimmung der Parameter. Die Einstellungen der nichtlinearen Regelung werden in schwierigeren pH-/Redox-Modellen zur Steuerung verwendet.

Wenn Sie es wünschen, können Sie auch eine nichtlineare Regelung für den pH/Redox-Prozess einstellen. Eine verbesserte Regelung kann erzielt werden, wenn die Nichtlinearität von einer entgegengesetzten Nichtlinearität im Regler begleitet wird. Eine Titrationskurve (Diagramm von pH oder Redox gegenüber Reagenzmenge) einer Prozessprobe liefert die besten Informationen. Nahe dem Sollwert entsteht oft ein sehr hoher Gain oder Empfindlichkeit des Prozesses und weiter entfernt vom Sollwert ein niedrigerer Gain. Um dem entgegenzuwirken, verfügt das Gerät über eine einstellbare nichtlineare Regelung mit Einstellmöglichkeiten für eine Totzone um den Sollwert, weiter entfernten Eckpunkten und proportionalen Grenzen an den Endpunkten der Regelung, wie in der Abbildung unten dargestellt.

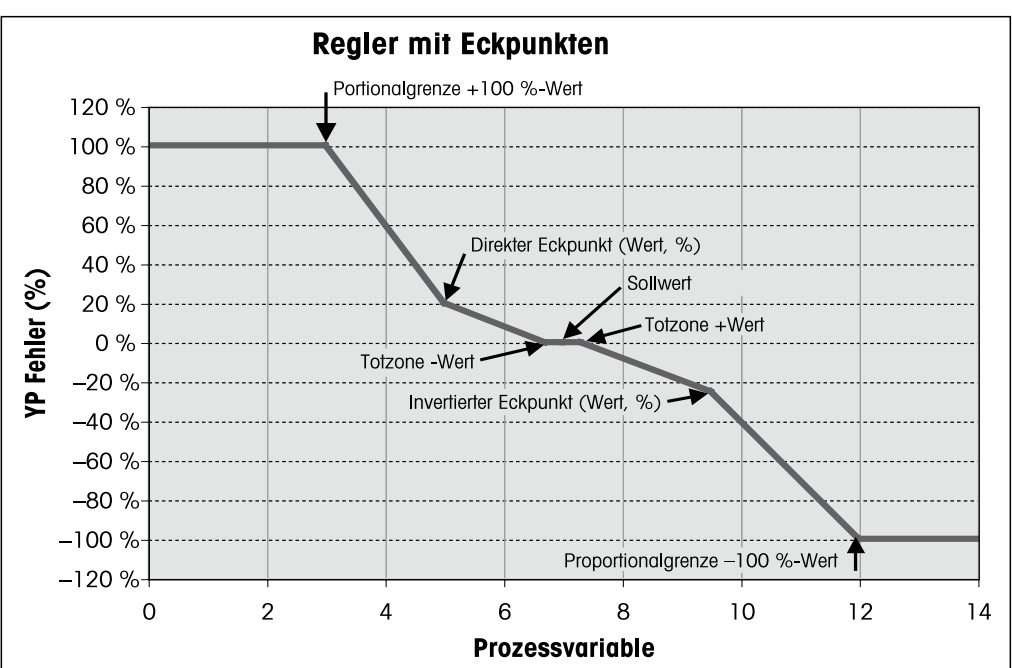

Bestimmen Sie die entsprechenden Einstellungen für jeden dieser Regler-Parameter basierend auf der Form der pH-Prozesstitrationskurve.

Die folgende Erklärung bietet ausführlichere Informationen zu den verschiedenen Einstellungen für PID-Regler.

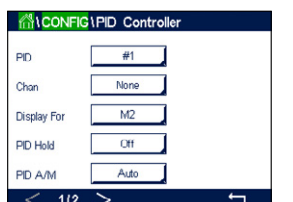

Der M800 bietet zwei PID-Regler. Drücken Sie das Eingabefeld in der Einstellungszeile für **PID** und wählen Sie den zu konfigurierenden PID-Regler durch Drücken der entsprechenden Schaltfläche («#1» für PID-Regler 1 und «#2» für PID-Regler 2).

Drücken Sie die zugehörige Schaltfläche für die Kanalzuordnung (**Kan**). Wählen Sie den Kanal, der mit dem PID-Regler verknüpft werden soll. Durch Drücken auf «Keine» deaktivieren Sie den PID-Regler.

Drücken Sie die Schaltfläche für die Zuordnung des Messparameters (entsprechend dem ausgewählten Kanal), der mit dem PID-Regler verknüpft werden soll. Wählen Sie den Messparameter durch Drücken des entsprechenden Feldes. Die nebenstehende Anzeige steht für die dem PID-Regler zugewiesene Messung. (siehe Kapitel [8.1.1 «Kanaleinrichtung»\)](#page-88-0).

Der M800 zeigt auf Wunsch den Regelausgang (%PID) des PID-Reglers auf dem Startbildschirm oder im Hauptmenü an. Drücken Sie die zugehörige Schaltfläche für **Anzeige für** und wählen Sie die Leitung, für die der Regelausgang angezeigt werden soll, durch Drücken des entsprechenden Feldes.

h **HINWEIS:** Der Regelausgang des PID-Reglers wird anstelle der Messung angezeigt, die zur Anzeige in der entsprechenden Zeile ausgewählt wurde (siehe Kapitel [8.1.1 «Kanaleinrichtung»\)](#page-88-0).

Wählen Sie mit dem Parameter **PID-Hold** den Zustand des Regelausgangs für den PID-Regler aus, wenn sich der Transmitter M800 im Hold-Modus befindet. «Aus» bedeutet, dass der Regelausgang 0 % PID entspricht, wenn sich der Transmitter im Hold-Modus befindet. Wenn «Letzter Wert» gewählt wurde, wird der Wert des Regelausgangssignals vor Übergang des Transmitters in den Hold-Modus verwendet.

Mit dem Parameter **PID A/M** kann zwischen automatischem und manuellem Betrieb des PID-Reglers gewählt werden. Wenn «Auto» gewählt wurde, berechnet der Transmitter das Ausgangssignal anhand des Messwerts und der Einstellungen der Parameter für den PID-Regler. Im manuellen Betrieb zeigt der Transmitter im Hauptmenü in der Anzeigezeile für das Ausgangssignal zwei zusätzliche Pfeiltasten. Drücken Sie diese Pfeilschaltflächen, um das PID-Ausgangssignal zu verstärken oder zu verringern.

**HINWEIS:** Wenn «Manuell» gewählt wurde, haben die Werte für Zeitkonstanten, Verstärkung, Eckpunkte, Proportionalgrenzen, Sollwert und Totzone keinerlei Einfluss auf das Ausgangssignal.

Weitere Einstellungen können auf der nächsten Menüseite vorgenommen werden.

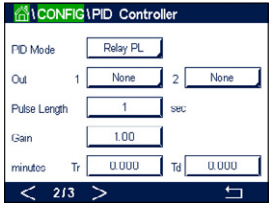

Über **PID-Modus** wird ein Relais oder ein Analogausgang für die PID-Regelung bestimmt. Wählen Sie je nach verwendetem Regler eine der drei Optionen «Kontakt Pulsl.», «Kontakt Pulsfr.» und «Aout» durch Drücken des entsprechenden Feldes.

Relais PL**:** Bei Verwendung eines Magnetventils wählen Sie «Kontakt Pulsl.» (Impulslänge). Relais PF: Bei Verwendung einer Impulseingangs-Dosierpumpe wählen Sie «Kontakt Pulsfr.» (Impulsfrequenz).

Aout: Bei Verwendung eines Analogreglers wählen Sie «Aout».

Verknüpfen Sie das Ausgangssignal **Out1,2** des PID-Reglers mit dem gewünschten Ausgang des Transmitters. Drücken Sie die zugehörige Schaltfläche für Out 1 und Out 2 und wählen Sie die entsprechende Nummer des Ausgangs durch Drücken des jeweiligen Feldes. «#1» steht für Relais 1 oder Aout 1, «#2» steht für Relais 2 oder Aout 2 usw.

**HINWEIS:** Vorsicht, wenn Reed-Relais mit der Regelfunktion verknüpft sind. Reed-Relais eignen sich für Pulsfrequenz-Regler und Anwendungen mit geringer Beanspruchung. Sie sind für eine Stromaufnahme von max. 0,5 A und Wirkleistungen von max. 10 W ausgelegt (siehe auch Kapitel [15.2 «Elektrische Spezifikationen»](#page-141-0)). Schließen Sie keine Geräte mit höherer Stromaufnahme an diese Relais an.

Wenn als PID-Modus «Kontakt Pulsl.» gewählt wurde, lässt sich die Pulslänge des Ausgangssignals des Transmitters einstellen.Drücken Sie die Schaltfläche für Pulslänge und der M800 zeigt eine Tastatur zur Bearbeitung der Werte an. Drücken Sie die Schaltfläche für **Pulslänge** und der M800 zeigt eine Tastatur zur Bearbeitung der Werte an. Geben Sie den neuen Wert in der Einheit Sekunden gemäß nachstehender Tabelle ein und drücken Sie ←.

**HINWEIS:** Ein längerer Impuls reduziert den Verschleiß des Magnetventils. Die anteilige Einschaltdauer (%) im Zyklus ist proportional zum Regelausgang.

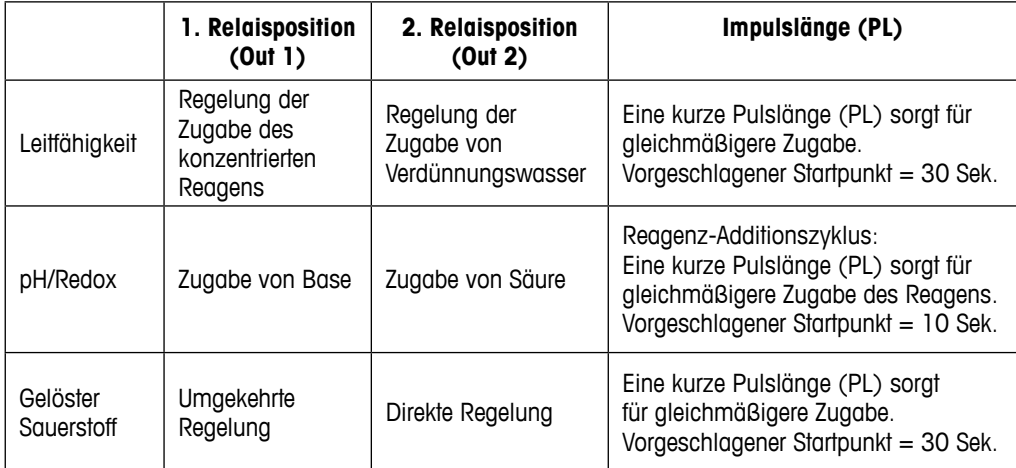

Wenn als PID-Modus «Kontakt Pulsfr.» gewählt wurde, lässt sich die Pulsfrequenz des Ausgangssignals des Transmitters einstellen. Drücken Sie die Schaltfläche für **Pulsfrequenz** und geben Sie den neuen Wert in der Einheit Impuls/Minute gemäß nachstehender Tabelle ein.

**HINWEIS:** Stellen Sie die Pulsfrequenz auf die maximal erlaubte Frequenz der jeweiligen verwendeten Pumpe, normalerweise 60 bis 100 Pulse/Minute. Die Regelung wird diese

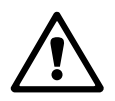

a **VORSICHT:** Stellen Sie die Impulsfrequenz nicht zu hoch ein, dies könnte sonst zur Überhitzung der Pumpe führen.

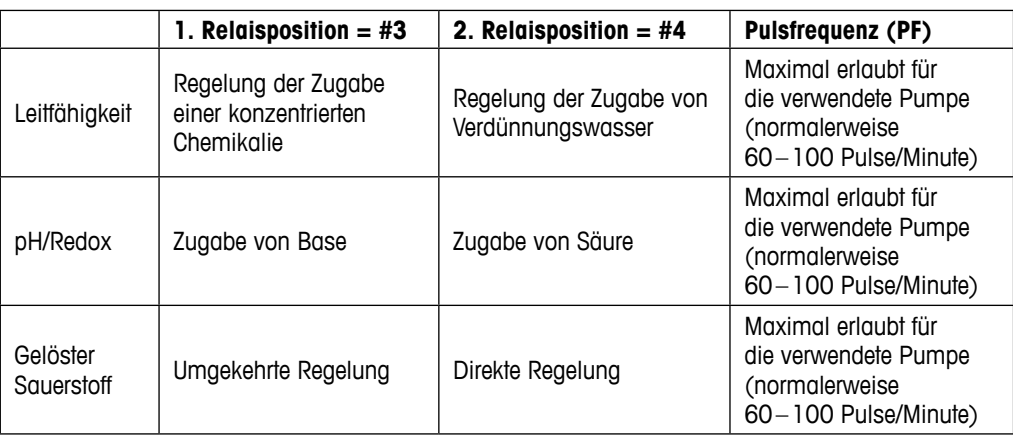

Wenn als PID-Modus **Aout** gewählt wurde, lässt sich die Art des analogen Ausgangssignals des Transmitters auswählen. Drücken Sie die entsprechende Schaltfläche und wählen Sie entweder 4 bis 20 mA oder 0 bis 20 mA für das Ausgangssignal durch Drücken des jeweiligen Feldes.

Beachten Sie bei der Zuweisung des analogen Ausgangssignals nachstehende Tabelle.

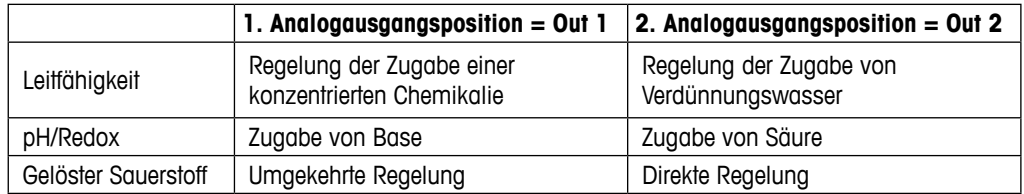

Drücken Sie das Eingabefeld für den Parameter **Verstärkung**, um die Verstärkung des PID-Reglers als dimensionslosen Wert einzugeben. Die Verstärkung stellt den Höchstwert des Ausgangssignals des PID-Reglers in Prozent dar (Wert 1 entspricht 100 %).

Drücken Sie das entsprechende Eingabefeld in der Zeile für **min**, um die Parameter «Nachstellzeit» (**Tr**, linke Schaltfläche) und/oder «Vorhaltzeit» (**Td**, rechte Schaltfläche) einzustellen.

**HINWEIS:** Verstärkung, Nachstellzeit und Vorhaltzeit werden normalerweise später durch systematisches Ausprobieren abhängig vom Prozessverhalten justiert. Für den Anfang wird der Wert Td = 0 empfohlen.

Weitere Einstellungen können auf der nächsten Menüseite vorgenommen werden.

Die Anzeige zeigt die PID-Reglerkurve mit Eingabeschaltflächen für die Eckpunkte, den Sollwert und die Proportionalgrenze für 100 %.

Drücken Sie die Schaltfläche **CP**, um das Menü für die Einstellung der Eckpunkte aufzurufen.

Seite 1 zeigt die Einstellungen für Eckpunkt-Untergrenze. Drücken Sie die entsprechende Schaltfläche, um den Wert des Prozessparameters und des zugehörigen Ausgangssignals in % zu ändern.

Blättern Sie auf Seite 2, wo die Einstellungen für Eckpunkt-Obergrenze angezeigt werden. Drücken Sie die entsprechende Schaltfläche, um den Wert des Prozessparameters und des zugehörigen Ausgangssignals in % zu ändern.

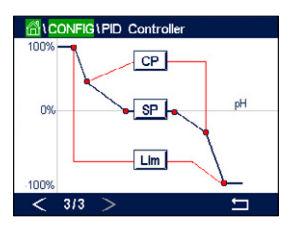

Drücken Sie die Schaltfläche **SP**, um das Menü für die Einstellung des Sollwerts und der Totzone aufzurufen.

Drücken Sie die Schaltfläche **Lim**, um das Menü für die Justierung der oberen und unteren Proportionalgrenzen aufzurufen und den Bereich zu bearbeiten, in dem eine Regelung erforderlich ist.

#### **8.13 Service**

PFAD:  $\stackrel{\frown}{\bullet} \setminus$  CONFIG \ Service

Dieses Menü ist ein wertvolles Hilfsmittel zur Fehlersuche und bietet Diagnosefunktionen für folgende Punkte: Kalibrieren des Touchpads, Einstellen der Analogausgänge, Lesen der Analogausgänge, Lesen der Analogeingänge, Einstellen der Relais, Lesen der Relais, Lesen der Digitaleingänge, Speicher, Anzeige und optische Sauerstoffsensoren.

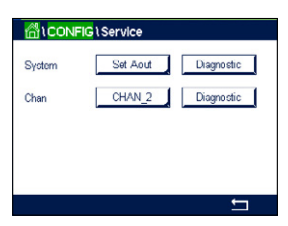

Wählen Sie über den Parameter **System** das zu diagnostizierende Element durch Drücken des entsprechenden Feldes aus.

Wählen Sie über **Kan** den Kanal für Diagnoseinformationen des Sensors. Dieses Menü wird nur angezeigt, wenn ein Sensor angeschlossen ist.

Die vorgesehene Diagnosefunktion kann nun durch Drücken der Schaltfläche **Diagnose** aufgerufen werden.

## **8.13.1 Analoge Ausgänge einstellen**

Mit diesem Menüpunkt können Sie alle analogen Ausgänge auf einen beliebigen mA-Wert innerhalb des Bereichs 0-22 mA einstellen. Verwenden Sie hierzu die Schaltflächen «+» und «-». Der Transmitter justiert die Ausgangssignale gemäß der Messung und Konfiguration der analogen Ausgangssignale.

## **8.13.2 Lese analoge Ausgänge**

Dieser Menüpunkt zeigt die mA-Werte der Analogausgänge an.

### **8.13.3 Lese analoge Eingänge**

Dieser Menüpunkt zeigt die mA-Werte der analogen Eingangssignale an.

### **8.13.4 Relais einstellen**

Mit diesem Menü können Sie jedes Relais manuell öffnen oder schließen. Wenn Sie das Menü verlassen, schaltet der Transmitter das Relais gemäß der Konfiguration.

#### **8.13.5 Relais lesen**

Dieses Menü zeigt des Zustand jedes Relais. «Ein» bedeutet ein geschlossenes Relais, «Aus» ein offenes Relais.

## **8.13.6 Digitale Eingänge lesen**

Dieses Menü zeigt den Zustand der digitalen Eingangssignale.

#### **8.13.7 Speicher**

Wenn «Speicher» gewählt wird, führt der Transmitter einen Speichertest aller angeschlossenen Transmitterkarten und ISM-Sensoren durch.

## **8.13.8 Display**

Der Transmitter zeigt alle 5 Sekunden eine rote, grüne, blaue, graue und dunkelgraue Anzeige und kehrt anschließend zurück zum Menü «Service». Wenn innerhalb der 5 Sekunden pro Farbe der Bildschirm berührt wird, wechselt der Transmitter zum nächsten Schritt.

### **8.13.9 Kalibrieren des Touchpads**

Drücken Sie während der 4 Kalibrierschritte immer die Mitte des angezeigten Kreises in den 4 Ecken des Displays. Der Transmitter zeigt das Kalibrierergebnis.

### **8.13.10 Kanaldiagnose**

Wenn Fehler am Sensor auftreten, erscheinen die folgenden Meldungen.

### **8.14 Technischer Service**

PFAD: **@ \ CONFIG \ Technical Service** 

Dieses Menü ist nur für die METTLER TOLEDO-Servicetechniker bestimmt und mit einem Kennwort geschützt.

Über dieses Menü lassen sich die Kalibrierfaktoren für analoge Ein- und Ausgangssignale anzeigen.

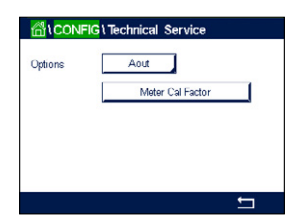

Wählen Sie über den Parameter **Optionen**, für welches Signal die Kalibrierfaktoren angezeigt werden sollen.

#### **8.15 Benutzermanagement**

PFAD: 6 \ CONFIG \ User Management

In diesem Menü können Sie verschiedene Benutzer- und Administratorenkennwörter konfigurieren sowie eine Liste der erlaubten Menüs für die verschiedenen Benutzer erstellen. Der Administrator hat Zugriffsrechte auf alle Menüs. Alle voreingestellten Kennwörter für neue Transmitter lauten  $\sim$ 00000000 $\rm{N}$ 

Drücken Sie das Eingabefeld in der Zeile **Schutz** und wählen Sie den gewünschten Schutz. Verfügbar sind die folgenden Optionen:

**Off (Aus):** kein Schutz

**Aktiv:** Die Aktivierung des Hauptmenüs (siehe Kapitel [3.2.2 «Aktivierung Hauptmenü»\)](#page-16-0) muss bestätigt werden.

**Kennwort:** Die Aktivierung des Hauptmenüs ist nur mit Kennwort möglich.

Drücken Sie die zugehörige Schaltfläche für **Option**, um das Profil des Administrators (Admin) oder eines Benutzers auszuwählen.

**HINWEIS:** Der Administrator hat immer Zugriffsrechte auf alle Menüs. Für verschiedene Benutzer können die Zugriffsrechte definiert werden.

Drücken Sie die Eingabeschaltfläche für **Benutzer-ID**, um den Namen des Benutzers oder des Administrators einzugeben. Der Name des Benutzers oder Administrators wird angezeigt, wenn für die Aktivierung des Hauptmenüs der Kennwortschutz ausgewählt wurde.

Um das Kennwort des ausgewählten Benutzers oder Administrators zu ändern, drücken Sie das Eingabefeld für **Kennwort**. Geben Sie das alte Kennwort in das Feld «Altes PW» ein, das neue in das Feld «Neues PW» und bestätigen Sie Ihre Eingabe im Feld «PW Bestätigen». Das voreingestellte Kennwort für den Administrator sowie für alle Benutzer lautet «00000000».

Wenn das Profil für einen Benutzer ausgewählt wurde, erscheint ein zusätzliches Eingabefeld zur Definition der Zugriffsrechte.

Zur Vergabe von Zugriffsrechten muss die entsprechende Schaltfläche gedrückt werden. Bei einer Vergabe der Zugriffsrechte erscheint ☑ in der zugehörigen Schaltfläche.

## **8.16 Zurücksetzen**

 $PFAD \cdot \stackrel{\triangle}{\iff} \setminus$  CONFIG \ Reset

Je nach Transmitter-Modell und Konfiguration sind verschiedene Optionen für eine Zurücksetzung verfügbar.

Die folgende Erklärung bietet ausführlichere Informationen zu verschiedenen Optionen zum Zurücksetzen von Daten und/oder Konfigurationen.

## **8.16.1 Zurücksetzen des Systems**

In diesem Menü können Sie den Transmitter M800 auf die Werkseinstellungen zurücksetzen (Sollwerte aus, analoge Ausgänge aus, Passwörter zurücksetzen usw.). Außerdem können die Kalibrierfaktoren für analoge Ein- und Ausgänge, Messgerät usw. auf die letzten Werkseinstellungen zurückgesetzt werden.

Drücken Sie das Eingabefeld für **Optionen** und wählen Sie «System».

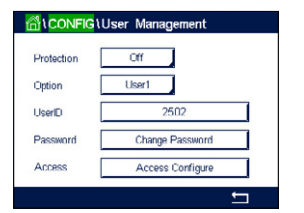

Drücken Sie das Eingabefeld für **Funktion** (Schaltfläche «Konfigurieren») und wählen Sie die verschiedenen Elemente der Konfiguration, die zurückgesetzt werden sollen..

Wenn ein Element ausgewählt wurde, erscheint das Menü «Aktion». Drücken Sie die Schaltfläche «Zurücksetzen».

## **8.16.2 Zurücksetzen der Sensorkalibrierung optischer Sauerstoffsensoren**

Wenn ein optischer Sauerstoffsensor an den Transmitter angeschlossen ist, können Sie über ein entsprechendes Menü die Kalibrierdaten des Sensors auf die Werkseinstellungen zurücksetzen.

Drücken Sie das Eingabefeld für **Optionen** und wählen Sie den Kanal aus, an den der optische Sauerstoffsensor angeschlossen ist.

Drücken Sie das Eingabefeld für **Elemente** (Schaltfläche «Konfigurieren»). Wählen Sie «SensorKal auf Werk» durch Drücken der entsprechenden Schaltfläche.

Wenn «SensorKal auf Werk» ausgewählt wurde, erscheint das Menü «Aktion». Drücken Sie die Schaltfläche «Zurücksetzen».

**HINWEIS:** Mit dem Zurücksetzen der Kalibrierdaten wird der Adaptive Kalibriertimer (siehe Kapitel [9.1 «iMonitor»](#page-123-0)) auf 0 gesetzt.

**HINWEIS:** Nach dem Zurücksetzen der Kalibrierdaten auf die Werkseinstellungen ist eine Kalibrierung des Sensors erforderlich, um korrekte Messwerte zu erhalten. Je nach Anwendung und Sensor ist eine Einpunkt- oder Zweipunktkalibrierung durchzuführen (siehe Kapitel [7.7](#page-63-0)  [«Kalibrierung optischer Sauerstoffsensoren \(nur ISM-Sensoren\)»](#page-63-0)).

## **8.16.3 Zurücksetzen der Sensorkalibrierung von UniCond 2-Pol-Sensoren**

Bei UniCond 2-Pol-Sensoren können «SensorKal» (Sensorkalibrierung) und «ElekKal» (Kalibrierung der Sensorelektronik) auf die Werkseinstellungen zurückgesetzt werden.

Drücken Sie das Eingabefeld für **Optionen** und wählen Sie den Kanal, an den der UniCond 2-Pol-Sensor angeschlossen ist.

Drücken Sie das Eingabefeld für **Element** (Schaltfläche «Konfigurieren»). Wählen Sie «SensorKal auf Werk» und/oder «ElekKal auf Werk» durch Markieren des entsprechenden Kästchens. Mit der e-Taste übernehmen Sie den Wert.

Wenn ein Element ausgewählt wurde, erscheint das Menü «Aktion». Drücken Sie die Schaltfläche «Zurücksetzen».

Der M800 zeigt ein Bestätigungsfeld. Wählen Sie «Ja», um die Einstellungen zurückzusetzen. Drücken Sie «Nein», um zum Menü «Zurücksetzen» zurückzukehren, ohne die Einstellungen zurückzusetzen.

### **8.16.4 Rückstellung Gesamtdurchfluss**

Bei M800-Modellen, die Durchflusssignale verarbeiten, kann der Gesamtdurchflusswert für jeden Kanal zurückgesetzt werden.

Drücken Sie das Eingabefeld für **Optionen** und wählen Sie den Kanal, dessen Gesamtdurchflusswert zurückgesetzt werden soll.

Drücken Sie das Eingabefeld für **Elemente** (Schaltfläche «Konfigurieren»). Wählen Sie «Gesamtdurchfluss» durch Markieren des entsprechenden Kästchens. Mit der +-Taste übernehmen Sie den Wert.

Wenn «Gesamtdurchfluss» ausgewählt wurde, erscheint das Menü «Aktion». Drücken Sie die Schaltfläche «Zurücksetzen».

Der M800 zeigt ein Bestätigungsfeld. Wählen Sie «Ja», um die Einstellungen zurückzusetzen. Drücken Sie «Nein», um zum Menü «Zurücksetzen» zurückzukehren, ohne die Einstellungen zurückzusetzen.

## 8.16.5 Zurücksetzen der CO<sub>2</sub>-Hi-Messung

Wenn ein Wärmeleitfähigkeitssensor für gelöstes CO<sub>2</sub> an den Transmitter angeschlossen ist, können Sie über ein entsprechendes Menü den Messkreis des Sensors zurücksetzen.

Wenn der Sensor einen Fehler erkennt, wechselt er in den Sensorschutzmodus. Der elektronische Messkreis wird zum Schutz des Sensors heruntergefahren und muss nach Behebung der Störung erneut gestartet werden, um eine genaue CO<sub>2</sub>-Messung zu erlauben.

Drücken Sie das Eingabefeld für Optionen und wählen Sie den Kanal mit dem CO<sub>2</sub>-Sensor, der zurückgesetzt werden soll.

Drücken Sie das Eingabefeld für **Elemente** (Schaltfläche «Konfigurieren»). Wählen Sie «CO<sub>2</sub>-Messung» durch Markieren des entsprechenden Kästchens. Mit der < I-Taste übernehmen Sie den Wert.

Wenn «CO<sub>2</sub>-Messung» ausgewählt wurde, erscheint das Menü «Aktion». Drücken Sie die Schaltfläche «Zurücksetzen».

Der M800 zeigt ein Bestätigungsfeld. Wählen Sie «Ja», um die Einstellungen zurückzusetzen. Drücken Sie «Nein», um zum Menü «Zurücksetzen» zurückzukehren, ohne die Einstellungen zurückzusetzen.

### **8.16.6 Reset des Trübungssensors**

Wenn ein Trübungssensor an den Transmitter angeschlossen ist, können Sie über ein entsprechendes Menü die Kalibrierdaten des Sensors auf die Werkseinstellungen zurücksetzen.

Drücken Sie das Eingabefeld für **Optionen**. Wählen Sie «Turb.» für analoge Trübungssensoren (InPro 8000-Reihe). Wählen Sie «ISM» für digitale Trübungssensoren (InPro 8600i)

Drücken Sie das Eingabefeld für **Elemente** (Schaltfläche «Konfigurieren»). Aktivieren Sie das Optionskästchen für das Element, das zurückgesetzt werden soll. Mit der  $\leftarrow$ -Taste übernehmen Sie den Wert.

Wenn ein Element ausgewählt wurde, erscheint das Menü «Aktion». Drücken Sie die Schaltfläche «Zurücksetzen».

#### **8.17 RS485 Ausgang**

 $PFAD: \bigoplus_{k=1}^{\infty} \setminus \text{CONFIG} \setminus \text{RS485 Output}$ 

Diese Menüoption ermöglicht das Ausdrucken der Messwerte verschiedener Kanäle oder die Ausgabe der Messwerte über RS485 zur externen Messdatenerfassung. Die Konfigurationsdaten wie Druckzeilen, Druckerintervalldauer und die einzelnen Messungen pro Zeile können vom Benutzer definiert werden.

Wählen Sie den Ausgabemodus «Aus», «Drucker», «Datenprotokoll» oder «Abfrage».

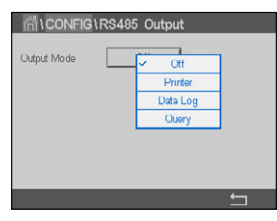

## **8.17.1 Konfiguration der Druckerausgabe**

Über die Menüoption «Drucker» lässt sich der RS-485-Ausgang des M800 für die Datenübertragung an einen geeigneten Drucker konfigurieren. Die Druckerausgabe lässt sich für das Drucken von bis zu sechs konfigurierten Messungen in separaten Zeilen für jeden verfügbaren Sensoreingang einschließlich Impulseingangskanälen. Bei jedem Druckzyklus umfasst die Ausgabe eine Kopfzeile mit Datum und Uhrzeit der internen Uhr des M800 sowie eine Zeile für jede konfigurierte Messung einschließlich Kanal, Messungsname, Messwert und Maßeinheit.

Die Ausgabe sieht folgendermaßen aus:

11/Mai/2012 15:36

Kan Etikett Messung

- 1 KAN\_1 302 ppbC
- 2 KAN\_2 0,54 uS/cm
- 3 KAN\_3 7,15 pH

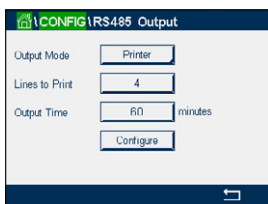

Zum Konfigurieren der Druckerausgabe wählen Sie unter «Ausgabemodus» die Option «Drucker». Verfügbar sind die folgenden Optionen:

Mit **Zu druckende Zeilen** konfigurieren Sie die Anzahl der Messungen, die in jedem Druckzyklus gedruckt werden. Geben Sie die Gesamtzahl der für die Ausgabe zu konfigurierenden Messungen ein.

Mit **Ausgabezeit** legen Sie die Intervalle zwischen den einzelnen Druckzyklen in Minuten fest. Die Ausgabezeit kann zwischen 1 und 1000 Minuten eingestellt werden.

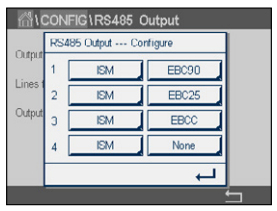

Sobald Sie die Ausgabezeit und die Messungen festgelegt haben, drücken Sie die Schaltfläche «Konfigurieren», um die Druckerausgabe zu formatieren. Die Nummer links im Fenster zeigt die Reihenfolge, in der die Zeilen in der Druckerausgabe erscheinen. Wählen Sie aus dem ersten Dropdown-Menü den Kanal, mit dem der gewünschte Sensor verbunden ist. In diesem Dropdown-Menü werden die bei der Kanaleinrichtung konfigurierten Kanalbezeichnungen aufgeführt. Wählen Sie aus dem zweiten Dropdown-Menü die Einheit für die anzuzeigende Messung. Beachten Sie, dass Sie bei Auswahl von mehr als 4 Zeilen mit den Symbolen «<» und «>» durch die zu konfigurierenden Seiten navigieren müssen.

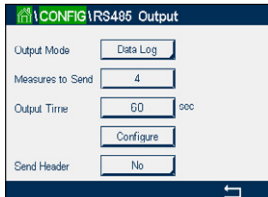

## **8.17.2 Konfiguration des Datenprotokolls**

Wählen Sie unter «Ausgabemodus» die Option «Datenprotokoll». Verfügbar sind die folgenden Optionen:

Mit **Zu sendende Messungen** konfigurieren Sie die Anzahl der Messungen, die in einer Zeile gedruckt werden. Geben Sie die Gesamtzahl der für die Ausgabe zu konfigurierenden Messungen ein.

Mit **Ausgabezeit** legen Sie das Intervall in Sekunden oder Minuten für den Druck einer ganzen Zeile fest. Die obere Zeitgrenze ist eine Stunde (3600 Sek.).

Wenn die Option **Kopfzeile senden** ausgewählt ist, wird sofort eine Kopfzeile an den RS-485-Anschluss gesendet. Die Standardeinstellung ist «No» (Nein).

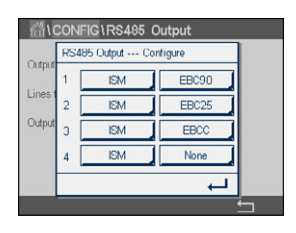

Sobald Sie die Ausgabezeit und die Messungen festgelegt haben, drücken Sie die Schaltfläche «Konfigurieren», um die Ausgabe zu formatieren. Die Nummer links im Fenster zeigt die Reihenfolge, in der die Zeilen in der Ausgabe erscheinen. Wählen Sie aus dem ersten Dropdown-Menü den Kanal, mit dem der gewünschte Sensor verbunden ist. In diesem Dropdown-Menü werden die bei der Kanaleinrichtung konfigurierten Kanalbezeichnungen aufgeführt. Wählen Sie aus dem zweiten Dropdown-Menü die Einheit für die anzuzeigende Messung. Beachten Sie, dass Sie bei Auswahl von mehr als 4 Zeilen mit den Symbolen «<» und «>» durch die zu konfigurierenden Seiten navigieren müssen.

## **8.18 USB-Messschnittstelle**

Der Benutzer kann über die USB-Schnittstelle auf die Messwerte zugreifen. Der Benutzer gibt einen entsprechenden Befehl und der M800 antwortet in folgendem Format.

Befehl: [OxO2][OxO2]«Dx»(x ist der Kanalindex: 1-6) Antwort: «XXXXXXXXuuuuuu XXXXXXXXuuuuuu XXXXXXXXuuuuuu XXXXXXXXuuuuuu»<cr>

h **HINWEIS:** Das erste Vorkommen von 0x02 ist die ID des M800, die nur 0x02 sein darf. Das zweite Vorkommen von 0x02 ist die Länge, die nur 0x02 sein darf. Die Antwort bietet nur M $1 \sim MA$ 

XXXXXXXX ist der Gleitkomma-Messwert im ASCII-Format.

uuuuuu ist die Einheit im ASCII-Format. Wenn die aktuelle Einheit weniger als 6 Zeichen hat, ist das Format rechtsbündig; wenn z. B. die Einheit pH ist, ist die Antwort «pH». <cr> bedeutet Zeilenumschaltung (0x0D, 0x0A)

Wenn der Sendebefehl nicht korrekt ist, wird eine Fehlermeldung ausgegeben. Fehlerantwortformat: «ERROR #xx»

xx ist der Fehlercode.

01: Ungültiger Opcode ---- wenn nicht D

- 02: Parameterfehler ---- wenn x nicht 1-6
- 07: Längenfehler ---- wenn Länge nicht 2

### **9 ISM**

Zur Menüstruktur siehe Kapitel [3.4.1 «Menüstruktur».](#page-19-0)

 $PFAD: \bigoplus$  \ ISM

## <span id="page-123-0"></span>**9.1 iMonitor**

PFAD: **4 \ ISM \ iMonitor** 

Der iMonitor bietet eine Übersicht über den aktuellen Zustand der gesamten Messschleife auf einen Blick.

Der iMonitor des ersten Kanals wird auf dem Bildschirm angezeigt. Um den iMonitor nach den verschiedenen Kanälen zu durchsuchen, drücken Sie > am unteren Bildrand.

Die Werte DLI, TTM und ACT sowie TTCal werden im Zusammenhang mit UniCond 2-Pol-Sensoren als Balkendiagramm angezeigt. Wenn die Werte unter 20 % des Ausgangswerts fallen, wechselt die Farbe des Balkendiagramms von Grün zu Gelb. Wenn der Wert unter 10 % fällt, wechselt die Farbe zu Rot.

Bei UniCond 4-Pol-Sensoren wird die Betriebsdauer in Tagen angezeigt.

Außerdem können SIP-, CIP-, AutoKlav- und SAN-Zyklen sowie die Werte für Rg und Rref angezeigt und einer farbigen Schaltfläche zugewiesen werden, wenn der Sensor diese Werte liefert.

Die Farbe der zugehörigen Schaltfläche für SIP-, CIP-, AutoKlav- und SAN-Zyklen wechselt von Grün zu Gelb, wenn weniger als 20 % der vorgegebenen maximalen Zyklenzahl verbleiben, und zu Rot, wenn weniger als 10 % verbleiben. Zur Konfiguration der maximalen Anzahl siehe Kapitel [8.5 «ISM-Einstellung \(nur ISM-Sensoren\)».](#page-103-0)

Die Farbe der Schaltflächen für Rg und Rref wechselt zu Gelb, wenn die Bedingungen für eine Warnmeldung erfüllt sind, und zu Rot, wenn die Bedingungen für eine Alarmmeldung erfüllt sind. Die Schaltflächen bleiben grau, wenn der entsprechende ISM-Alarm nicht konfiguriert wurde (siehe Kapitel [8.7 «ISM/Sensoralarm»\)](#page-109-0).

Je nach gemessenem Parameter (angeschlossener Sensor) sind die folgenden Daten im Menü «iMonitor» abrufbar:

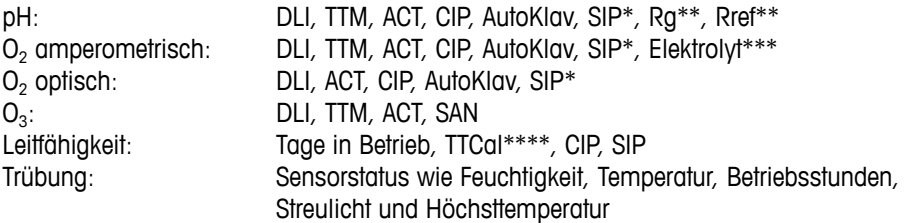

- wenn AutoKlav nicht aktiviert ist (siehe Kapitel [8.7 «ISM/Sensoralarm»](#page-109-0))
- \*\* wenn der Alarm für Rg und/oder Rref aktiviert ist (siehe Kapitel [8.7 «ISM/Sensoralarm»\)](#page-109-0)
- \*\*\* wenn der Alarm für Fehler Elektrolytfüllstand aktiviert ist (siehe Kapitel [8.7 «ISM/](#page-109-0) [Sensoralarm»\)](#page-109-0)
- \*\*\*\* wenn ein UniCond 2-Pol-Sensor angeschlossen ist

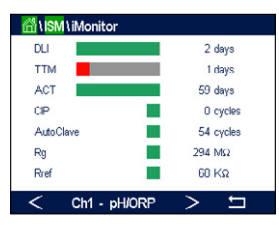

#### <span id="page-124-0"></span>**9.2 Meldungen**

#### PFAD:  $\hat{m} \setminus$  ISM \ Messages

In diesem Menü werden die Meldungen zu ausgelösten Warnungen und Alarmen aufgeführt. Es werden bis zu 100 Einträge aufgeführt.

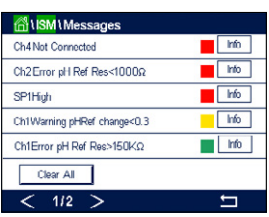

Es werden 5 Meldungen pro Seite aufgeführt. Wenn mehr als 5 Meldungen vorhanden sind, können zusätzliche Seiten aufgerufen werden.

Unquittierte Alarme und Warnungen werden am Anfang aufgeführt. Als nächstes werden die quittierten, aber noch bestehenden Alarme und Warnungen aufgeführt. Am Ende der Liste werden die Warnungen und Alarme zu bereits behobenen Problemen beschrieben. Die jeweiligen Meldungen werden in chronologischer Reihenfolge aufgeführt.

Der Status der Warnung oder des Alarms wird folgendermaßen angezeigt:

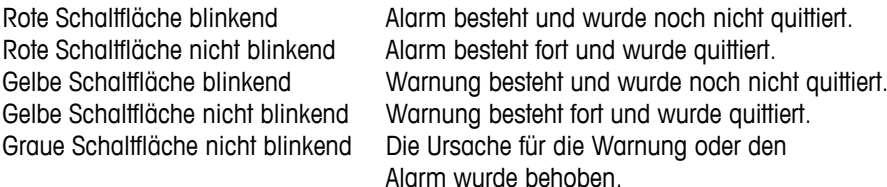

Unquittierte Warnungen oder Alarme werden durch Drücken der Schaltfläche **Info** in der entsprechenden Zeile quittiert.

Für jede Meldung kann die entsprechende **Info**-Schaltfläche gedrückt werden. Es werden Meldungsinformationen wie Datum und Uhrzeit des Auftretens der Warnung oder des Alarms sowie der Status des Alarms oder der Meldung angezeigt.

Wenn die Ursache der Warnung oder des Alarms bereits behoben wurde, erscheint im Aufklappfenster eine zusätzliche Schaltfläche zum Löschen der Meldung aus der Meldungsliste.

#### **9.3 ISM-Diagnose**

PFAD: 6 \ ISM \ ISM Diagnostics

Der Transmitter M800 bietet für jeden ISM-Sensor ein Diagnosemenü. Rufen Sie das Menü «Kanal» und wählen Sie den Kanal durch Drücken des zugehörigen Eingabefeldes.

Je nach ausgewähltem Kanal und zugewiesenem Sensor werden verschiedene Diagnosemenüs angezeigt. Die folgende Erklärung bietet ausführlichere Informationen zu den verschiedenen Diagnosemenüs.

## 9.3.1 pH/Redox-, Sauerstoff-, O<sub>3</sub>- und UniCond 4-Pol-**Sensoren**

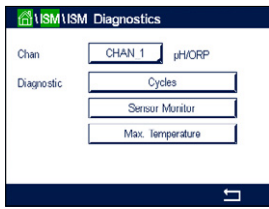

Wenn ein pH/Redox-, Sauerstoff-, O<sub>3</sub>- oder UniCond 4-Pol-Sensor an den ausgewählten Kanal angeschlossen ist, sind die Diagnosemenüs «Zyklus», «Sensorüberwachung» und «Höchsttemperatur» verfügbar.

Drücken Sie die Schaltfläche **Zyklus**, um die Informationen zu CIP-, SIP- und Autoklavierzyklen des angeschlossenen Sensors einzusehen. Die angezeigten Informationen zeigen die Anzahl der Zyklen, denen der Sensor ausgesetzt war, und die im Menü «ISM-Einstellungen» definierte Obergrenze für den jeweiligen Zyklus (siehe Kapitel [8.5 «ISM-Einstellung \(nur ISM-Sensoren\)»\)](#page-103-0).

**HINWEIS:** Für nicht autoklavierbare UniCond 4-Pol- und optische Sauerstoffsensoren wird das Menü «AutoKlav-Zyklen» nicht angezeigt.

**HINWEIS:** Für O<sub>3</sub>-Sensoren werden die SAN-Zyklen angezeigt.

Drücken Sie die Schaltfläche **Sensorüberwachung**, um die Informationen zu DLI, TTM und ACT des angeschlossenen Sensors einzusehen. Die Werte DLI, TTM und ACT werden als Balkendiagramm dargestellt. Wenn die Werte unter 20 % des Ausgangswerts fallen, wechselt die Farbe des Balkendiagramms von Grün zu Gelb. Wenn der Wert unter 10 % fällt, wechselt die Farbe zu Rot.

**HINWEIS:** Für optische Sauerstoffsensoren wird kein TTM angezeigt.

**HINWEIS:** Für UniCond 4-Pol-Sensoren werden die Betriebsstunden angezeigt.

Drücken Sie die Schaltfläche **Höchsttemperatur**, um die Informationen zur höchsten Temperatur, der der angeschlossene Sensor je ausgesetzt war, inklusive Zeitstempel einzusehen. Dieser Temperaturwert ist im Sensor abgespeichert und kann nicht geändert werden. Beim Autoklavieren wird die Höchsttemperatur nicht aufgezeichnet.

**HINWEIS:** Bei optischen Sauerstoffsensoren werden die Höchsttemperaturen der Karte und der Messstelle angezeigt.

#### ดีเร<sub>ี</sub> CHAN\_1 UniCond2e Ohai Excursion Counters Diagnosti **Highest Measured** Cycles

## **9.3.2 UniCond 2-Pol- und UniCond 4-Pol-Sensoren**

Zu UniCond 2-Pol- und UniCond 4-Pol-Sensoren können Sie sich die folgenden Diagnoseelemente anzeigen lassen: «Überschreitungszähler» einschl. «Temp hoch» und «Leitfähigkeit hoch», «Höchster Messwert» einschl. «Höchste Temp» und «Höchste Leitf.», «Zyklen» einschl. CIP- und SIP-Zyklen.

### **9.4 Kalibrierdaten**

PFAD:  $\stackrel{\frown}{\bullet} \setminus$  ISM \ Calibration Data

Der Transmitter M800 bietet eine Kalibrierhistorie für alle ISM-Sensoren. Je nach ausgewähltem Kanal und zugewiesenem Sensor sind verschiedene Daten der Kalibrierhistorie abrufbar.

Die folgende Erklärung bietet ausführlichere Informationen zu den verschiedenen Daten der Kalibrierhistorie.

## **9.4.1 Kalibrierdaten für alle ISM-Sensoren (ausgenommen UniCond 2-Pol und UniCond 4-Pol)**

**AIRMICalibration** D CHAN<sub>1</sub> dH/ORE Actual Cal Data

Wenn ein ISM-Sensor (ausgenommen UniCond 2-Pol und UniCond 4-Pol) an den ausgewählten Kanal angeschlossen ist, kann zwischen nachfolgenden Kalibrierdatensätzen gewählt werden:

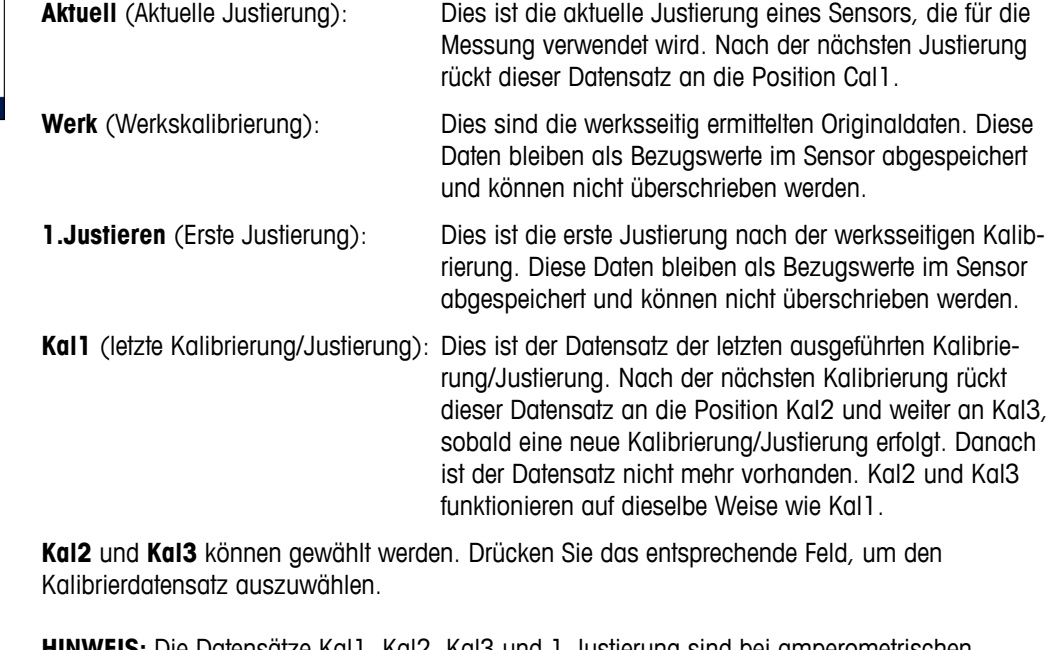

h **HINWEIS:** Die Datensätze Kal1, Kal2, Kal3 und 1.Justierung sind bei amperometrischen Sauerstoffsensoren von THORNTON und bei O<sub>3</sub>-Sensoren nicht verfügbar.

Drücken Sie die Schaltfläche **Kal.daten**, um den entsprechenden Kalibrierdatensatz einzusehen. Außerdem werden der Zeitstempel der Kalibrierung und die Benutzer-ID angezeigt.

**HINWEIS:** Diese Funktion erfordert die korrekte Einstellung von Datum und Zeit beim Kalibrieren und/oder Justieren (siehe Kapitel [8.11 «System»](#page-111-0)).

h **HINWEIS:** Trübungssensoren mit ISM bieten nur Prozesskalibrierung der Steilheit oder der Nullpunktverschiebung. Die Prozesskalibrierdaten werden unter «Aktuell» gespeichert. Die Wiederherstellung der Werkseinstellungen erfolgt im Menü «Zurücksetzen».

## **9.4.2 Kalibrierdaten für UniCond 2-Pol- und UniCond 4-Pol-Sensoren**

CHAN 1 | UniCond2e Actual Cal Data

Für UniCond 2-Pol- und UniCond 4-Pol-Sensoren stehen die folgenden drei Kalibrierdatensätze zur Auswahl:

Aktuell (Aktuelle Kalibrierung): Dies ist die aktuelle Justierung eines Sensors, die für die Messung verwendet wird.

Werk (Werkskalibrierung): Dies sind die werksseitig ermittelten Originaldaten. Diese Daten bleiben als Bezugswerte im Sensor abgespeichert und können nicht überschrieben werden.

Kal1 (letzte Kalibrierung/Justierung): Dies ist der Datensatz der letzten ausgeführten Kalibrierung/Justierung.

Drücken Sie die Schaltfläche Kal.daten, um den entsprechenden Kalibrierdatensatz einzusehen.

Wenn der Datensatz der aktuellen Kalibrierung gewählt wurde, werden auf Seite 1 das Datum und die Uhrzeit der Kalibrierung, die Benutzer-ID, die Leitfähigkeitskalibrierkonstanten sowie die für die Kalibrierung verwendeten Referenzleitfähigkeitswerte angezeigt. Auf Seite 2 werden die tatsächlichen Leitfähigkeitswerte und die Abweichung von der Referenz angezeigt. Auf den Seiten 3 und 4 werden die entsprechenden Daten für die Temperatur angezeigt. Auf Seite 5 werden die für den Sensor durchgeführten Kalibierzyklen und das Datum der nächsten Kalibrierung für Leitfähigkeit (C) und Temperatur (T) angezeigt.

Wenn der Datensatz der Werkskalibrierung gewählt wurde, werden auf Seite 1 das Datum und die Uhrzeit der Kalibrierung, die Leitfähigkeitskalibrierkonstanten und die für die Kalibrierung verwendeten Referenzleitfähigkeitswerte angezeigt. Auf Seite 2 werden die entsprechenden Werte für die Temperatur angezeigt.

Drücken Sie ←, um das Menü «Kal.daten» zu verlassen.

h **HINWEIS:** Diese Funktion erfordert die korrekte Einstellung von Datum und Zeit beim Kalibrieren und/oder Justieren (siehe Kapitel [8.11 «System»](#page-111-0)).

### **9.5 Sensorinformationen**

 $PFAD: \bigoplus_{n=1}^{\infty} \setminus \text{ISM} \setminus \text{Sensor}$  Info

Modell, Hard- und Software-Version, das Datum der letzten Kalibrierung sowie die Produkt- und Seriennummern der an den M800 angeschlossenen ISM-Sensoren können auf dem Bildschirm angezeigt werden.

Geben Sie die Sensorinformationen ein.

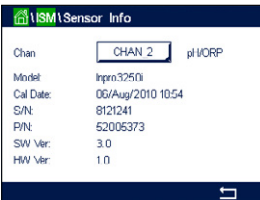

Die Daten des ersten Kanals, an den ein Sensor angeschlossen ist, werden auf dem Bildschirm angezeigt. Drücken Sie das Eingabefeld in der Zeile «Kan». Drücken Sie das zugehörige Feld, um den entsprechenden Kanal auszuwählen und die Daten des gewünschten Sensors einzusehen.

Es werden die Daten «Modell», «Kal.datum» (Datum der letzten Kalibrierung), «S/N» (Seriennummer), «P/N» (Produktnummer), «SW Ver» (Software-Version) und «HW Ver» (Hardware-Version) des ausgewählten Sensors angezeigt.

**HINWEIS:** Wenn ein UniCond 2-Pol-Sensor angeschlossen ist, werden auch die folgenden Daten angezeigt: «Temp Sens.» (Temperaturfühler) «Elektrode» (Elektrodenmaterial), «Geh/Iso-Mat» (Gehäuse- und/oder Isolatormaterial), «Innen» (Innenelektrodenmaterial), «Außen» (Außenelektrodenmaterial), «Anschluss» (Anschlussmaterial), «Class VI» (FDA-konformes Class-VI-Material).

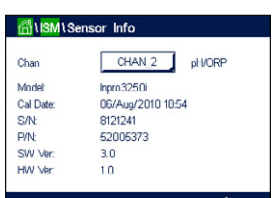

Drücken Sie ←, um das Menü «Sensor Info» zu verlassen. Drücken Sie d., um zum Hauptmenü zurückzukehren.

## **9.6 HW-/SW-Version**

PFAD: **俗 \ ISM \ HW/SW Version** 

Die Hard- und Software-Versionen sowie die Produkt- und Seriennummern des Transmitters M800 selbst oder der verschiedenen angeschlossenen Karten können auf dem Bildschirm angezeigt werden.

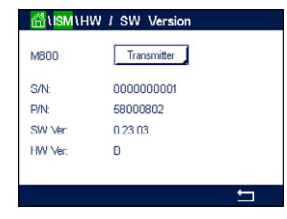

Die Daten des Transmitters werden auf dem Bildschirm angezeigt. Drücken Sie das Eingabefeld in der Zeile für **M800**. Um die Daten der gewünschten Karte oder des Transmitters selbst auszuwählen, drücken Sie das entsprechende Feld.

Es werden die Daten «S/N» (Seriennummer), «P/N» (Produktnummer), «SW Ver» (Software-Version) und «HW Ver» (Hardware-Version) der ausgewählten Karte oder des Transmitters angezeigt.

## **9.7 Logbuch**

 $PFAD: \stackrel{\triangle}{\sim} \setminus$  ISM \ Sensor Info

Der Transmitter M800 bietet ein Logbuch mit 250 Einträgen. Das Logbuch wird als Ringspeicher verwaltet, d.h. Eintrag Nr. 251 führt zur Überschreibung von Eintrag Nr. 1 usw.

Die Einträge zeigen den Zeitstempel und die Aktion.

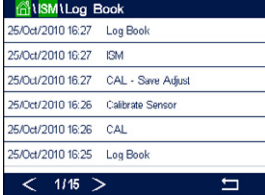

## **10 Wizards**

PFAD: *A* \ WIZARD

Der Transmitter M800 ermöglicht das Einrichten von bis zu 4 Wizards oder Favoriten, um schnell auf häufig verwendete Funktionen zugreifen zu können.

## **10.1 Favoriten einrichten**

PFAD: **俗 \ WIZARD \ Set Wizard** 

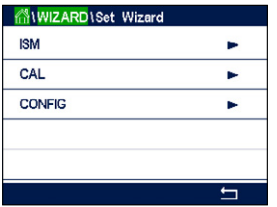

Es werden die Hauptmenüs angezeigt. Wählen Sie das Menü, das die Funktion enthält, die Sie als Favorit festlegen möchten – z.B. ISM –, durch Drücken des entsprechenden Pfeils  $\blacktriangleright$ in derselben Zeile.

Wählen Sie die Funktion, die Sie als Favorit einrichten möchten, durch Drücken der entsprechenden Schaltfläche. Bei Funktionen, die als Favorit eingerichtet sind, erscheint das  $\star$ -Symbol.

**HINWEIS:** Um die Verknüpfung mit einem Favorit zu löschen, drücken Sie die entsprechende Schaltfläche der jeweiligen Funktion. Das ★-Symbol für den Favoriten wird nicht mehr angezeigt.

## **10.2 Zugriff auf Wizards**

Rufen Sie das Menü «Favorit setzen» auf. Die definierten Favoriten sind auf dieser Seite aufgeführt. Drücken Sie den entsprechenden Pfeil > für die Funktion in derselben Zeile.

# **11 Wartung**

## **11.1 Reinigung der Frontplatte**

Reinigen Sie die Frontplatte mit einem weichen, feuchten Lappen (nur Wasser, keine Lösungsmittel). Wischen Sie vorsichtig über die Oberfläche und trocknen Sie diese mit einem weichen Tuch ab.

# **12 Software-Historie**

## **12.1 M800 Process**

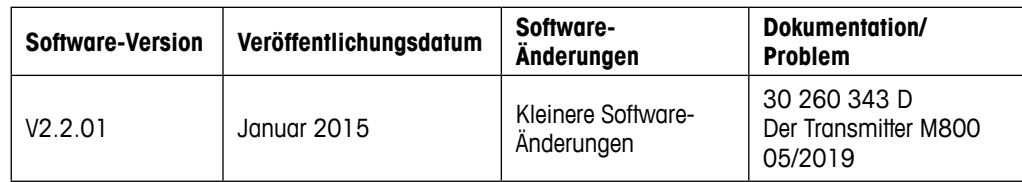

## **12.2 M800 Water**

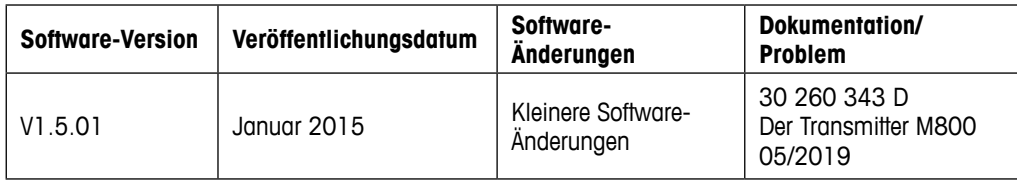

# **13 Fehlersuche**

Falls die Ausrüstung in einer Weise benutzt wird, die durch Mettler Toledo nicht zugelassen ist, können die vorgesehenen Schutzfunktionen beeinträchtigt werden.

In der nachfolgenden Tabelle finden Sie eine Liste möglicher Ursachen allgemeiner Probleme:

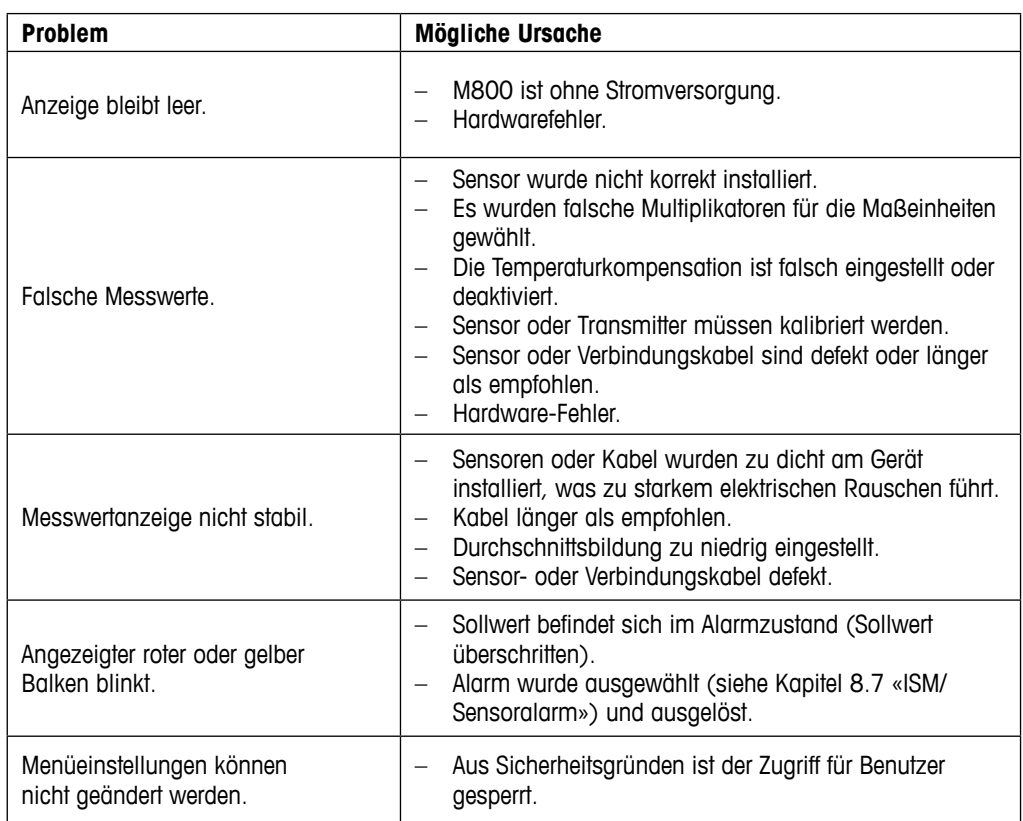

## **13.1 Liste mit Fehlermeldungen, Warnungen und Alarmen für analoge Leitfähigkeitssensoren**

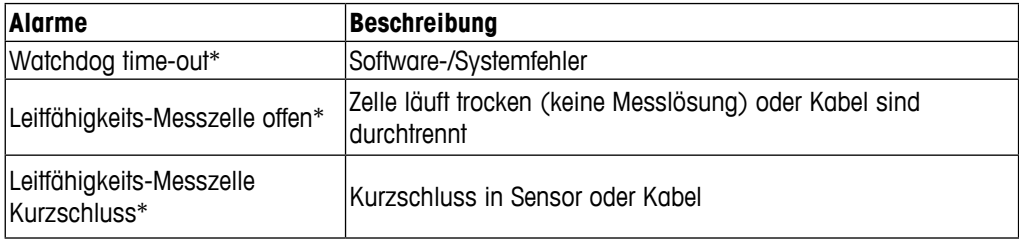

\* Aktivieren Sie diese Funktion in den Transmittereinstellungen (siehe Kapitel [8.6 «Allgemeiner](#page-109-1)  [Alarm»,](#page-109-1) PFAD: Menu / General Alarm).

## **13.2 Liste mit Fehlermeldungen, Warnungen und Alarmen für ISM-Leitfähigkeitssensoren**

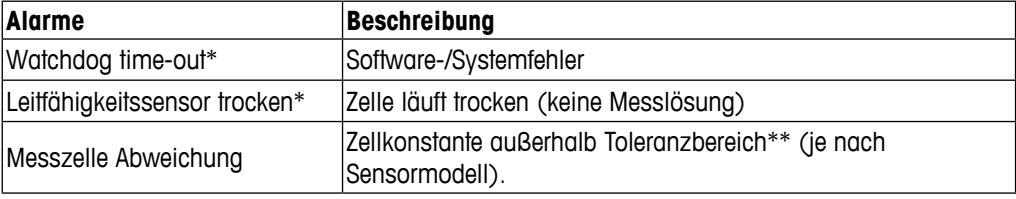

\* Aktivieren Sie diese Funktion in den Transmittereinstellungen (siehe Kapitel [8.6 «Allgemeiner](#page-109-1)  [Alarm»,](#page-109-1) PFAD: Menu / General Alarm).

\*\* Weitere Informationen finden Sie in der Bedienungsanleitung zum Sensor

## **13.3 pH Fehlermeldungen / Liste mit Warnungen und Alarmen**

## **13.3.1 pH-Elektroden, ausgenommen pH-Elektroden mit Dualmembran**

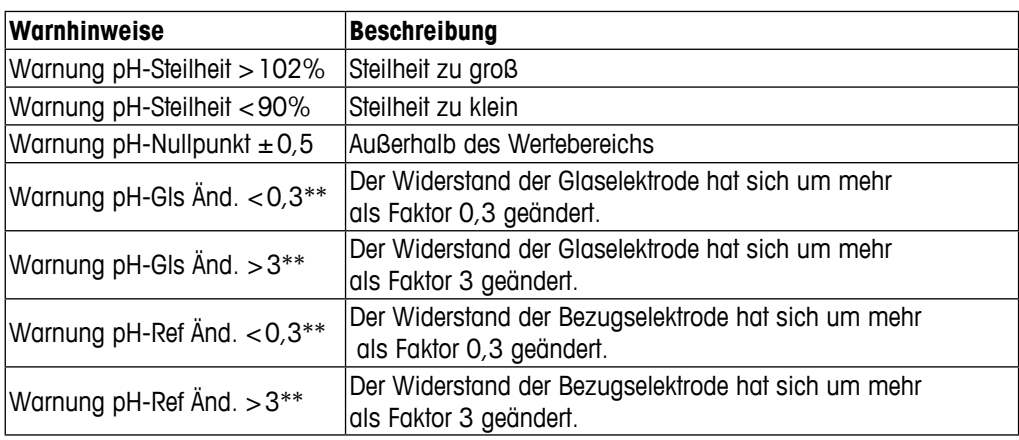

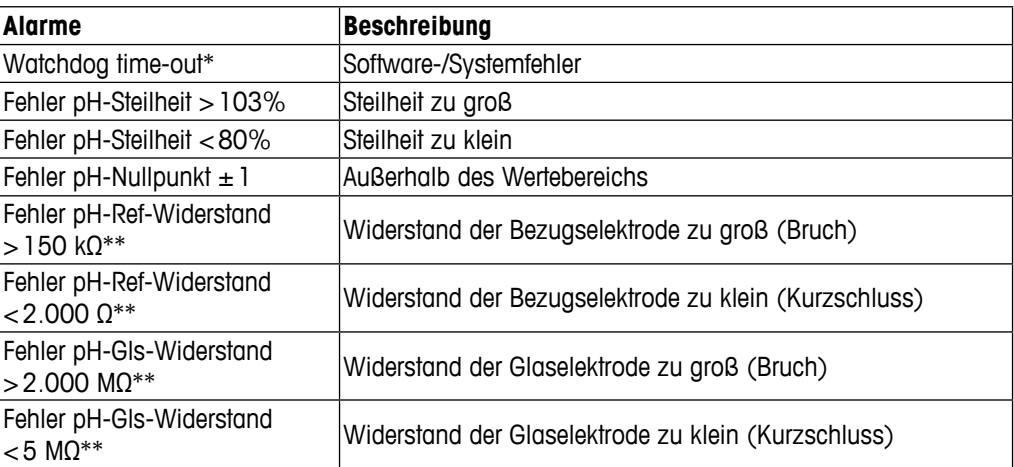

Nur ISM-Sensoren

\*\* Aktivieren Sie diese Funktion in den Transmittereinstellungen (siehe Kapitel [8.6 «Allgemeiner](#page-109-1)  [Alarm»](#page-109-1), PFAD: Menu / General Alarm).

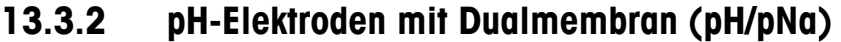

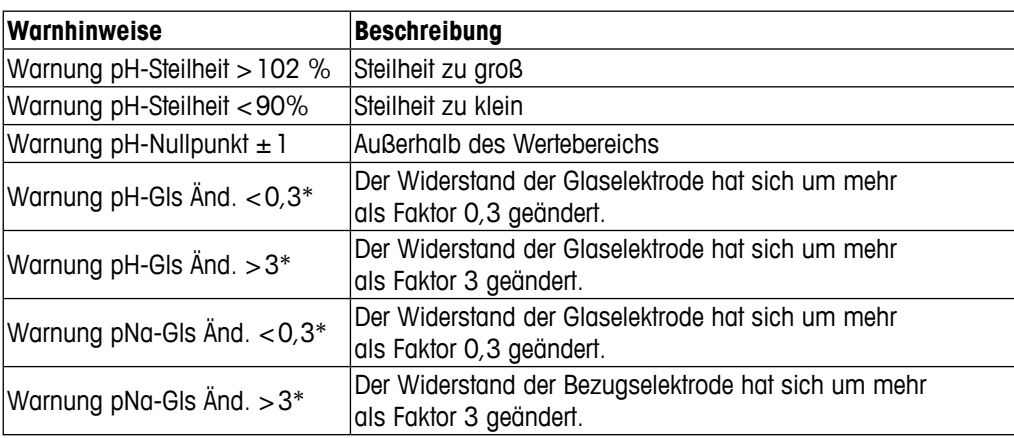

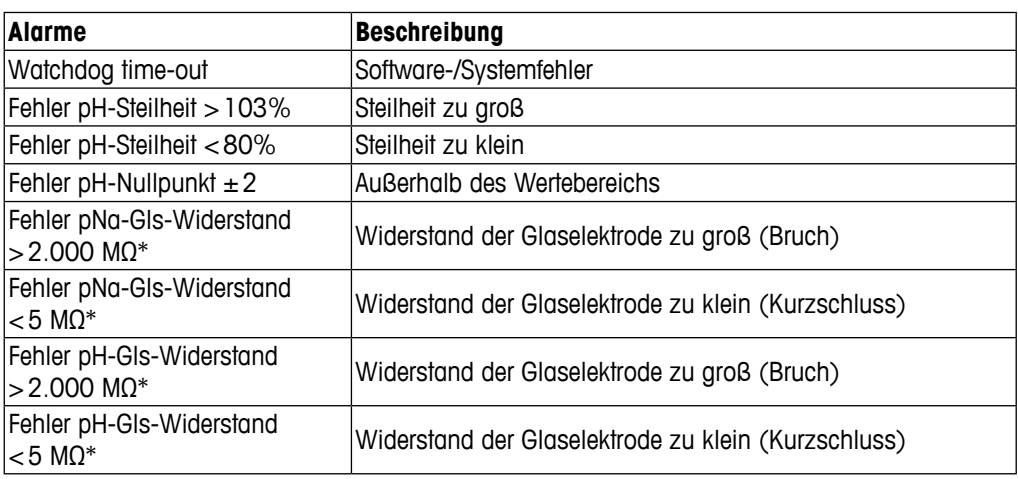

\* Aktivieren Sie diese Funktion in den Transmittereinstellungen (siehe Kapitel [8.6 «Allgemeiner](#page-109-1)  [Alarm»,](#page-109-1) PFAD: Menu / General Alarm).

## **13.3.3 Redox Fehlermeldungen**

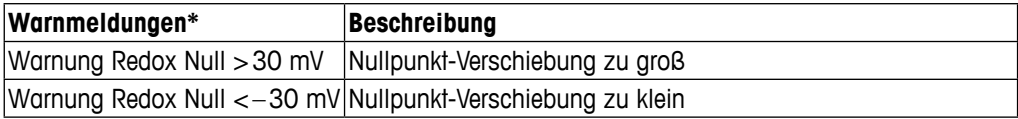

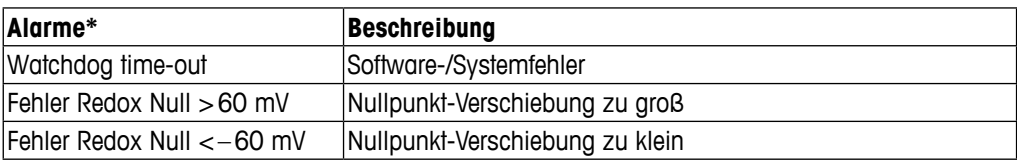

\* Nur ISM-Sensoren

## **13.4 Liste mit Fehlermeldungen / Warnungen und Alarmen**  für amperometrische O<sub>2</sub>-Sensoren

## **13.4.1 Sensoren für hohen Sauerstoffgehalt**

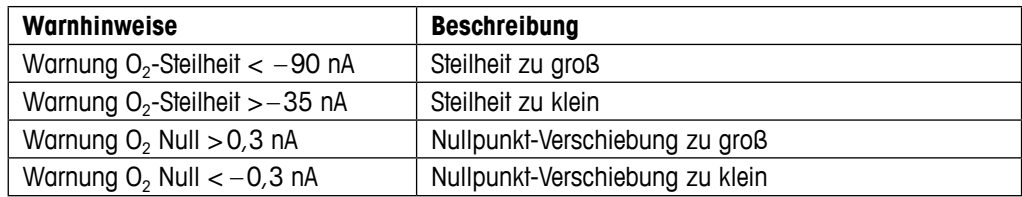

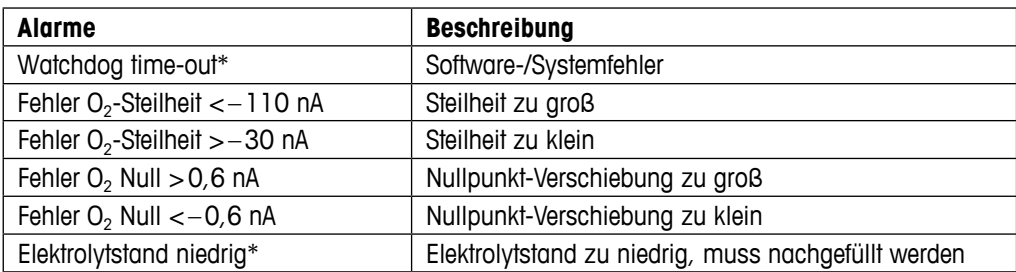

\* Nur ISM-Sensoren

## **13.4.2 Sensoren für geringen Sauerstoffgehalt**

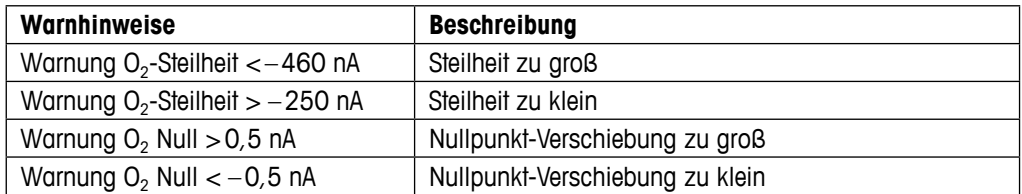

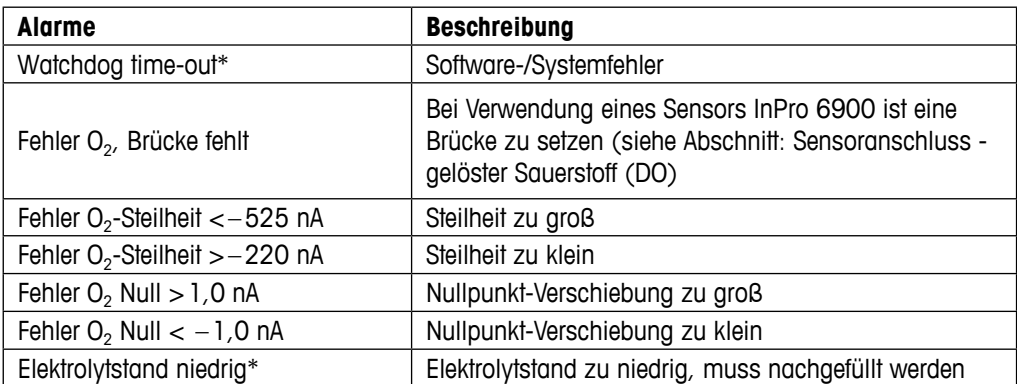

\* Nur ISM-Sensoren

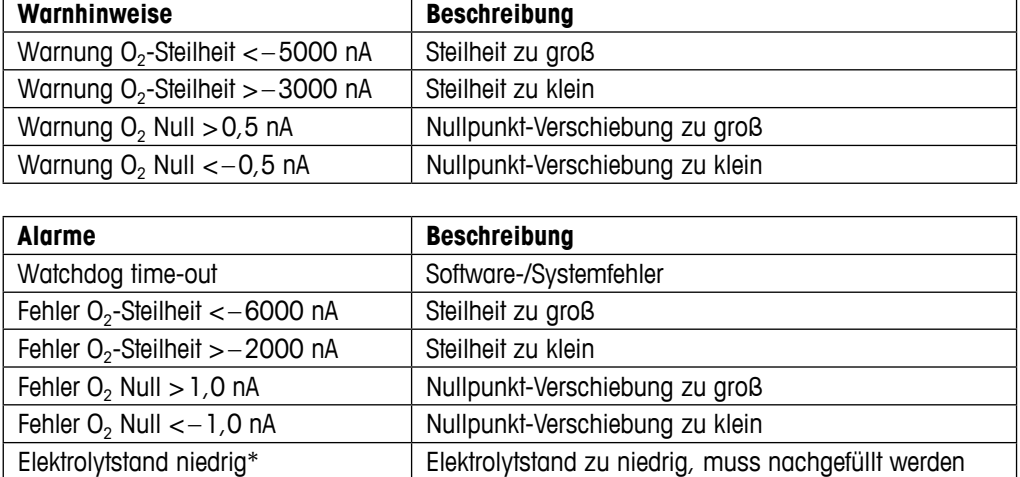

### **13.4.3 Sensoren für Sauerstoffspuren**

\* Nur ISM-Sensoren

## <span id="page-135-0"></span>**13.5 Anzeige von Warnungen und Alarmen**

#### **13.5.1 Anzeige von Warnungen**

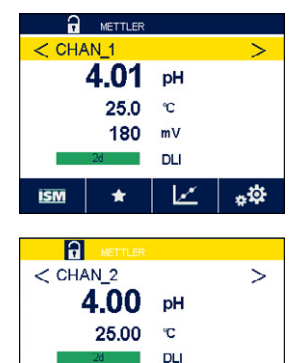

 $1800$  $mV$ ビ

 $\star$ 

· - 效

Bedingungen, die eine Warnung auslösen, werden durch einen gelben Balken angezeigt. Wenn der betroffene Kanal in der aktuellen Menüansicht oder auf dem Startbildschirm angezeigt wird (siehe Kapitel [3.2 «Anzeige»](#page-16-1)), erscheint der gelbe Balken in der Zeile mit der Kanalbezeichnung. Eine Warnmeldung wird aufgezeichnet und kann über das Menü «Meldungen» (PFAD:  $\hat{\mathbb{G}} \setminus$ ISM \Messages; siehe auch Kapitel [9.2 «Meldungen»](#page-124-0)) aufgerufen werden.

Wenn ein Kanal, der nicht in der aktuellen Menüansicht oder auf dem Startbildschirm angezeigt wird, eine Warnung ausgelöst hat, erscheint ein gelber Balken in der Kopfzeile der Anzeige. Eine Warnmeldung wird aufgezeichnet und kann über das Menü «Meldungen» (PFAD:  $\hat{\mathbb{G}} \setminus$ ISM \Messages; siehe Kapitel [9.2 «Meldungen»](#page-124-0)) ausgewählt werden.

**HINWEIS:** Der Balken blinkt, bis die Warnung quittiert wird. Sobald die Warnung quittiert wurde, wird der Balken dauerhaft angezeigt. Siehe Kapitel [9.2 «Meldungen».](#page-124-0) Falls unquittierte Warnungen oder Alarme vorliegen, wird der Transmitter-Bildschirm auch nach Ablauf der Beleuchtungszeit nicht abgedunkelt oder abgeschaltet (siehe Kapitel [8.9](#page-110-0)  [«Anzeigeeinstellung»](#page-110-0)).

**HINWEIS:** Wenn für einen Kanal gleichzeitig ein Alarm und eine Warnung angezeigt werden sollen, hat die Anzeige des Alarms Vorrang. Der Alarm wird in der Menüansicht oder auf dem Startbildschirm angezeigt, die Warnung hingegen wird nicht angezeigt (siehe Kapitel [13.5](#page-135-0)  [«Anzeige von Warnungen und Alarmen»\)](#page-135-0).

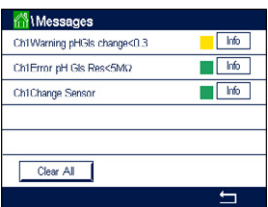

Durch Drücken des gelben Balkens in der Menüansicht gelangen Sie zu den Meldungen. Eine Beschreibung der Funktionen dieses Menüs finden Sie in Kapitel [9.2 «Meldungen».](#page-124-0)

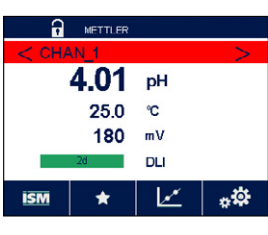

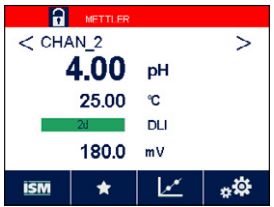

**13.5.2 Alarmanzeige**

[«ISM/Sensoralarm».](#page-109-0)

Bedingungen, die einen Alarm auslösen, werden durch einen roten Balken angezeigt. Wenn der betroffene Kanal in der aktuellen Menüansicht oder auf dem Startbildschirm angezeigt wird (siehe Kapitel [3.2 «Anzeige»](#page-16-1)), erscheint der rote Balken in der Zeile mit der Kanalanzeige. Eine Alarmmeldung wird aufgezeichnet und kann über das Menü «Meldungen» (PFAD:  $\mathbb{A} \setminus$ ISM \ Messages; siehe auch Kapitel [9.2 «Meldungen»](#page-124-0)) aufgerufen werden.

**HINWEIS:** Sie können die Erkennung bestimmter Warnungen aktivieren oder deaktivieren, indem Sie die entsprechenden Alarme aktivieren bzw. deaktivieren. Lesen Sie hierzu Kapitel [8.7](#page-109-0) 

Wenn ein Kanal, der nicht in der aktuellen Menüansicht oder auf dem Startbildschirm angezeigt wird, einen Alarm ausgelöst hat, erscheint ein roter Balken in der Kopfzeile der Anzeige. Eine Alarmmeldung wird aufgezeichnet und kann über das Menü «Meldungen» (PFAD:  $\hat{\mathbb{G}} \setminus$ ISM \Messages; siehe Kapitel [9.2 «Meldungen»](#page-124-0)) ausgewählt werden.

h **HINWEIS:** Der Balken blinkt, bis der Alarm quittiert wird. Sobald der Alarm quittiert wurde, wird der Balken dauerhaft angezeigt. Siehe Kapitel [9.2 «Meldungen»](#page-124-0). Falls unquittierte Warnungen oder Alarme vorliegen, wird der Transmitter-Bildschirm auch nach Ablauf der Beleuchtungszeit nicht abgedunkelt oder abgeschaltet (siehe Kapitel [8.9 «Anzeigeeinstellung»\)](#page-110-0).

**HINWEIS:** Wenn für einen Kanal gleichzeitig ein Alarm und eine Warnung angezeigt werden sollen, hat die Anzeige des Alarms Vorrang. Der Alarm wird in der Menüansicht oder auf dem Startbildschirm angezeigt, die Warnung hingegen wird nicht angezeigt (siehe Kapitel [13.5](#page-135-0)  [«Anzeige von Warnungen und Alarmen»\)](#page-135-0).

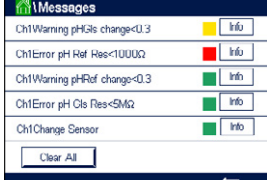

Durch Drücken des roten Balkens in der Menüansicht gelangen Sie zu den Meldungen. Eine Beschreibung der Funktionen dieses Menüs finden Sie in Kapitel [9.2 «Meldungen»](#page-124-0).

**HINWEIS:** Sie können die Erkennung bestimmter Alarme aktivieren oder deaktivieren. Lesen Sie hierzu Kapitel [8.7 «ISM/Sensoralarm».](#page-109-0)

h **HINWEIS:** Alarme, die durch Überschreiten eines voreingestellten Sollwerts oder Bereichs ausgelöst werden (PFAD: *<a>>* \ CONFIG \ Set Points; siehe auch Kapitel [8.4 «Sollwerte»](#page-102-0)), werden ebenfalls im Display angezeigt und können über das Menü «Meldungen» (PFAD:  $\hat{m} \setminus$  ISM \ Messages; siehe auch Kapitel [9.2 «Meldungen»](#page-124-0)) aufgerufen werden.

# **14 Bestellinformation**

## **14.1 Transmitterübersicht**

#### **Durchflusskammer aus Polycarbonat (PC)**

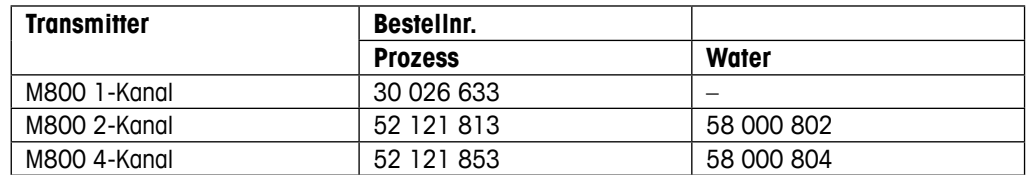

#### **Durchflusskammer aus Edelstahl**

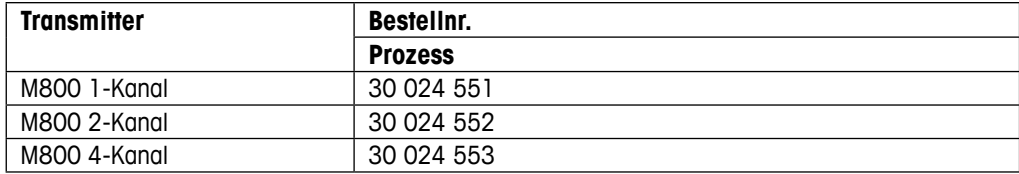

## **14.2 Zubehör und Ersatzteile**

Wenden Sie sich bitte an Ihren örtlichen Mettler Toledo Händler oder Ihre Vertretung für Informationen über zusätzliche Zubehör- und Ersatzteile.

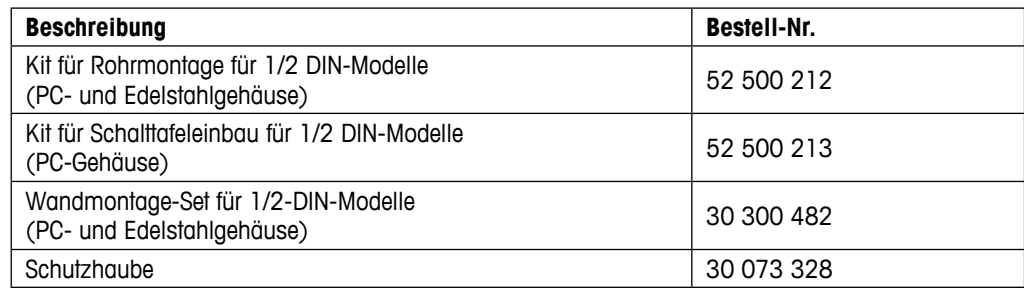

# **15 Technische Daten**

# **15.1 Allgemeine technische Daten**

Zu den technischen Daten von ISM-Sensoren siehe die jeweilige Sensor-Bedienungsanleitung.

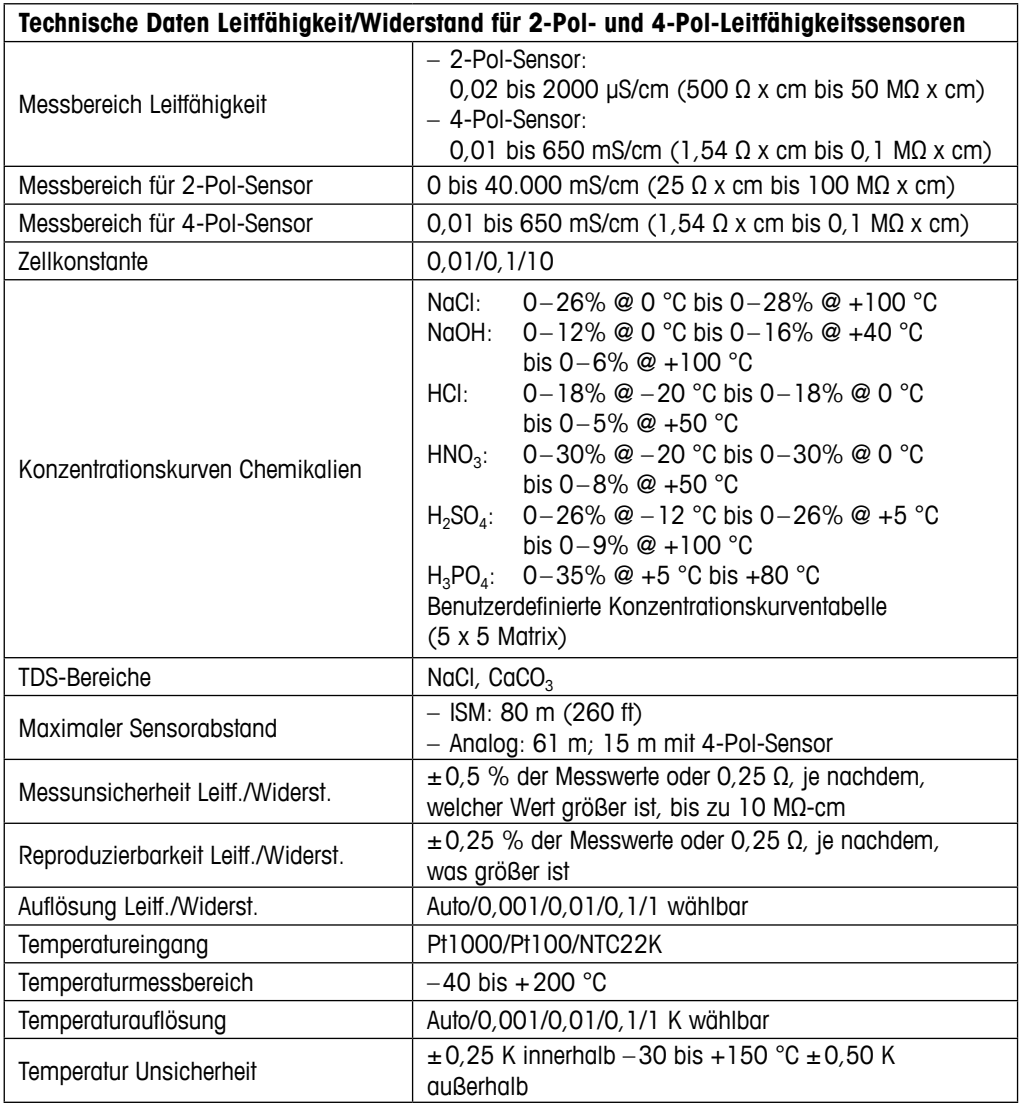

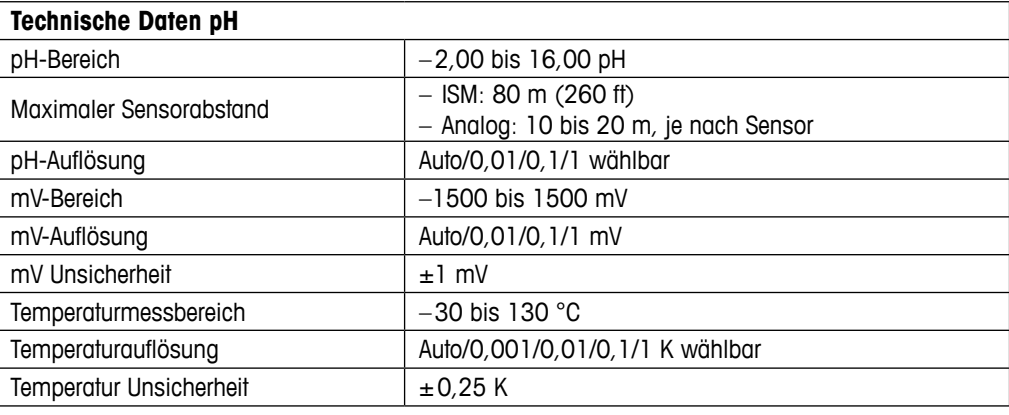

#### **Verfügbare Puffersets**

**Standardpuffer**

MT-9 Puffer, MT-10 Puffer, NIST technische Puffer,

NIST Standardpuffer (DIN 19266:2000–01), JIS Z 8802 Puffer, Hach-Puffer, CIBA (94) Puffer, Merck Titrisols-Riedel Fixanals, WTW-Puffer

**Puffer für pH-Elektroden mit Dualmembran (pH/pNa)**

Mettler-pH/pNa Puffer (Na+ 3,9 M)

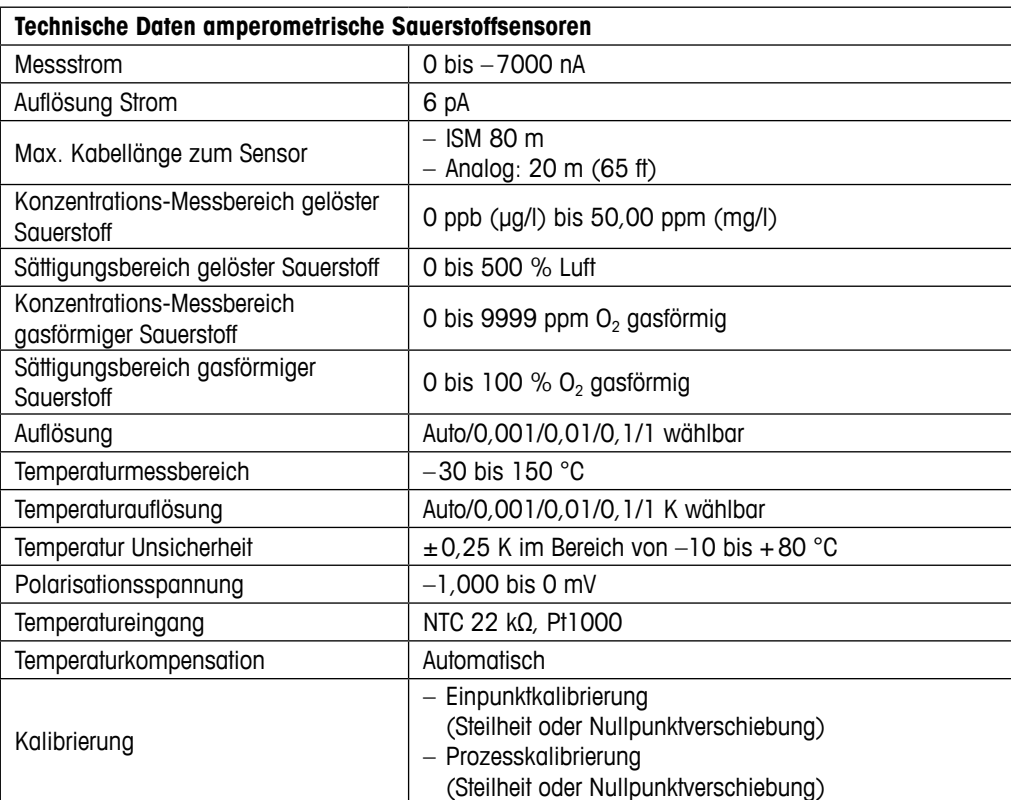

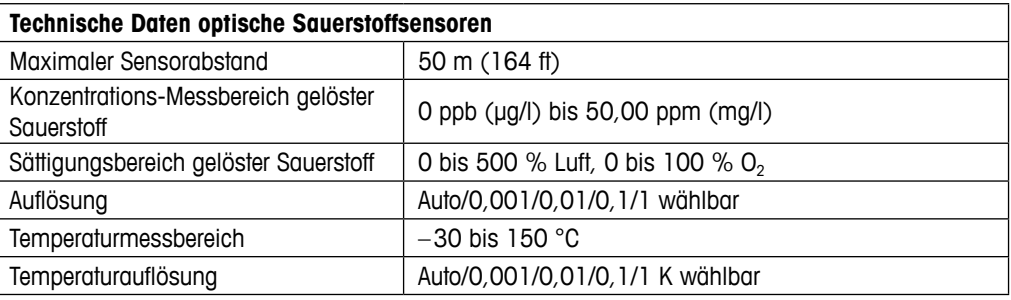

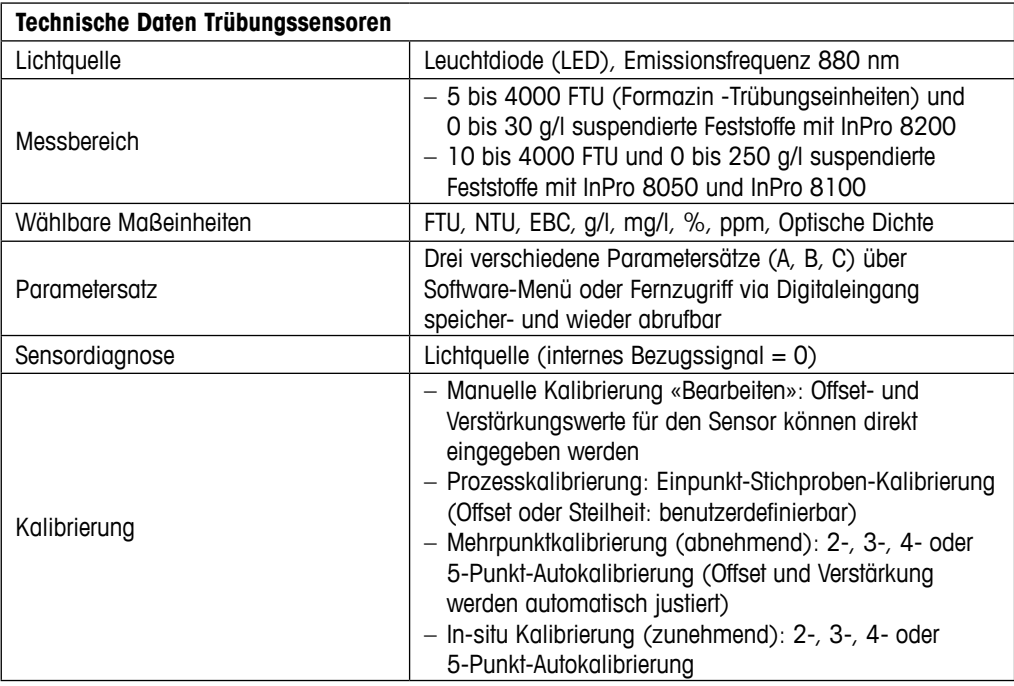

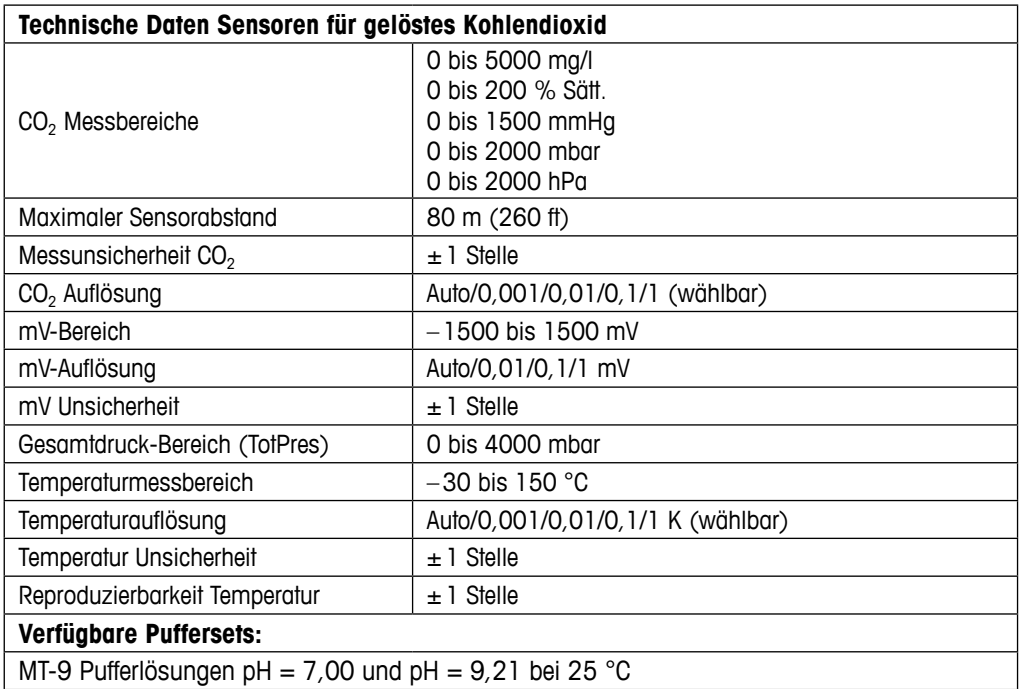

## <span id="page-141-0"></span>**15.2 Elektrische Spezifikationen**

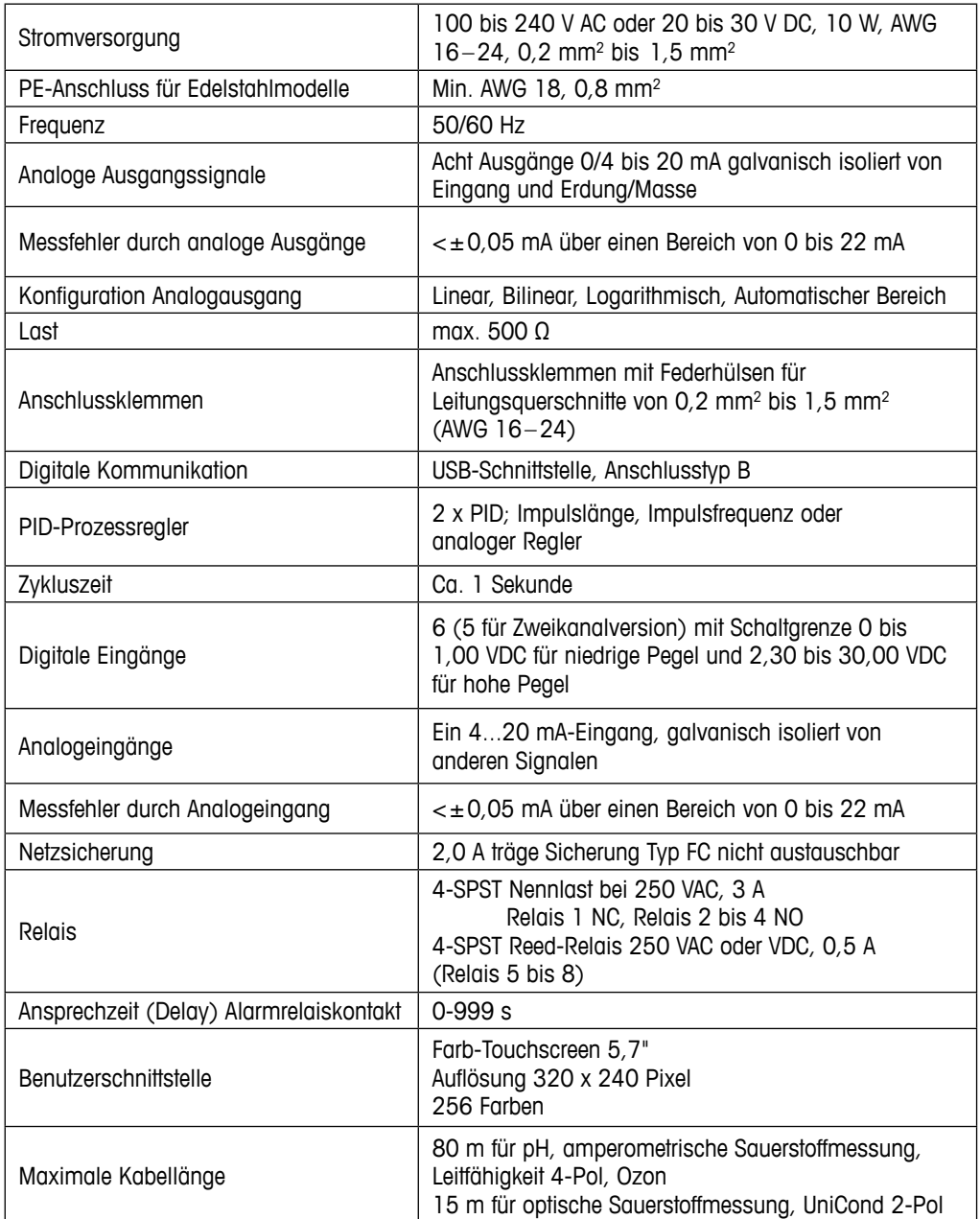

**HINWEIS:** Dieses Gerät verfügt über einen 4-Leiter-Anschluss mit spannungsführendem Analogausgang mit 4–20 mA.

An die Klemmen 3 bis 10 der Anschlussleiste TB1 sowie an die Klemmen 1 bis 8 der Anschlussleiste TB3 darf keine Spannung angelegt werden.

## **15.3 Mechanische Daten**

## **15.3.1 Polycarbonat (PC) Modelle**

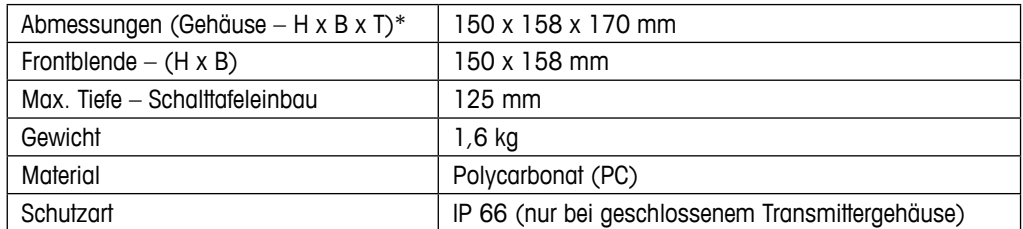

 $* H = H\ddot{o}he$ ,  $B = Breite$ ,  $T = Tiefe$ 

## **15.3.2 Edelstahlmodelle**

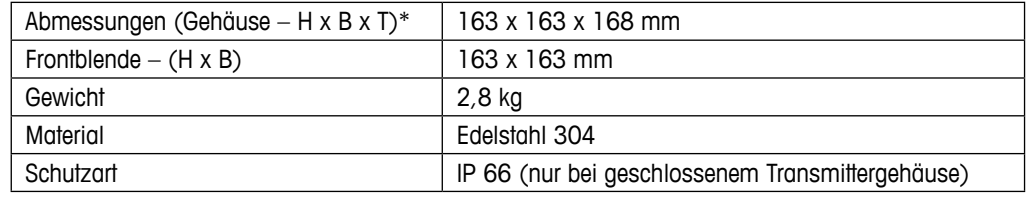

 $* H = H\ddot{o}he$ ,  $B = Breite$ ,  $T = Tiefe$ 

# **15.4 Umgebungsspezifikationen**

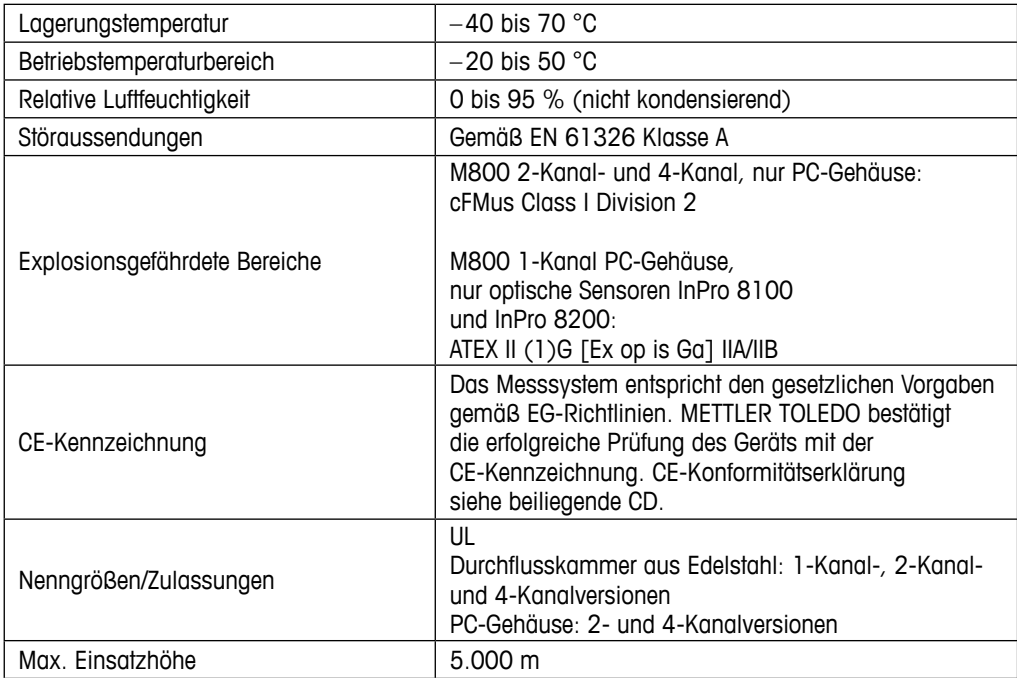

## **15.5 Ex Klassifikation**

## **15.5.1 M800 4-Kanal- und 2-Kanal-Modelle**

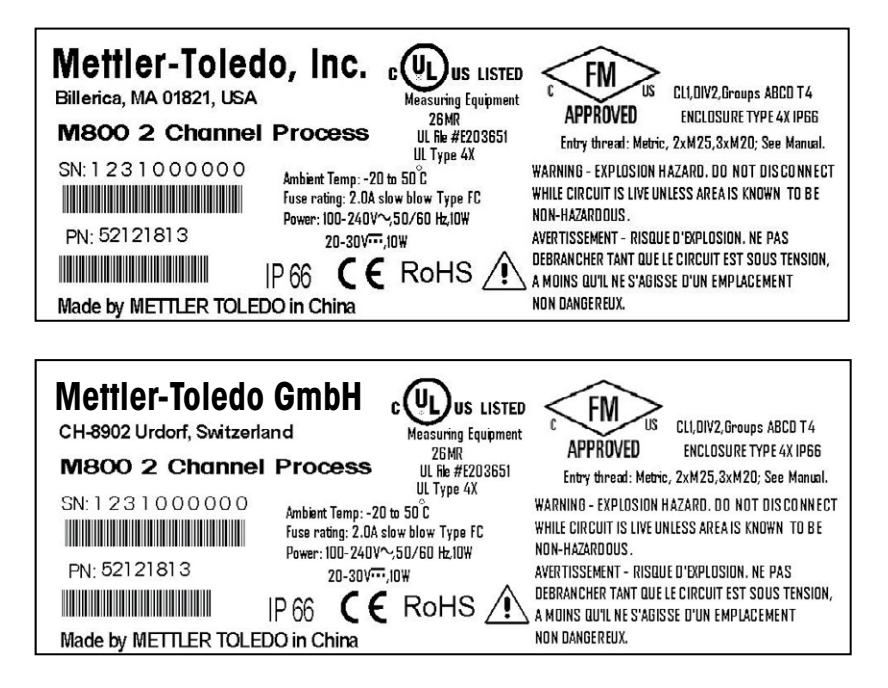
**HINWEIS:** Für eine vollständige FM-Zulassung müssen die Gewinde der Kabeldurchführungen folgende Anforderungen erfüllen: mindestens Class 1, Division 2, Gruppen A, B, C & D, Typ 4X und IP66.

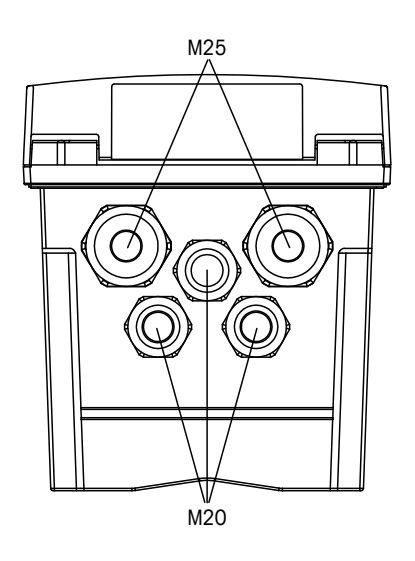

Die Installation muss den maßgeblichen Anforderungen des National Electrical Code® (ANSI/ NFPA-70 (NED®)) bzw. des Canadian Electrical (CE) Code® (CEC, CAN/CSA-C22.1) entsprechen.

Unerlaubte Änderungen und die Verwendung von Komponenten anderer Hersteller können den sicheren Einsatz des Systems beeinträchtigen.

WARNUNG – EXPLOSIONSGEFAHR: GERÄT NICHT ENTFERNEN ODER AUSTAUSCHEN, SOLANGE EINE EXPLOSIONSFÄHIGE ATMOSPHÄRE VORHANDEN IST.

WARNUNG – EXPLOSIONSGEFAHR: GERÄT NICHT VON DER SPANNUNGSVERSORGUNG TRENNEN, WENN EINE EXPLOSIONSFÄHIGE ATMOSPHÄRE VORHANDEN IST.

WARNUNG – EXPLOSIONSGEFAHR: SPANNUNGSFÜHRENDE STROMKREISE NUR DANN TRENNEN, WENN EINE EXPLOSIONSGEFAHR MIT SICHERHEIT AUSGESCHLOSSEN WERDEN KANN.

#### **15.5.2 Typenschild M800 1-Kanal-Modelle**

Ex-Zertifizierung nur für optische Sensoren InPro 8100 und InPro 8200.

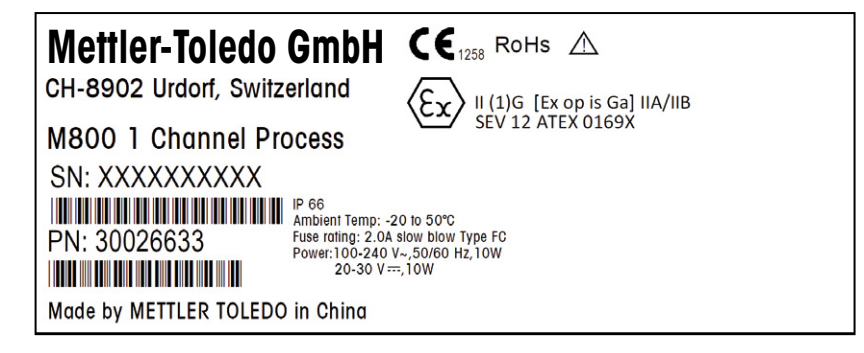

# **16 Gewährleistung**

METTLER TOLEDO garantiert, dass dieses Produkt keine erheblichen Veränderungen in Material und Verarbeitung über den Zeitraum von einem Jahr ab Kaufdatum aufweist. Wenn eine Reparatur innerhalb der Garantiezeit notwendig wird und nicht durch einen Missbrauch oder falschen Gebrauch verursacht wurde, schicken Sie das Gerät frei ein, damit die Reparatur kostenlos durchgeführt werden kann. Das Kundendienstzentrum von METTLER TOLEDO entscheidet darüber, ob das Problem durch Materialfehler oder falsche Anwendung durch den Kunden entstanden ist. Geräte, deren Garantiezeit abgelaufen ist, werden gegen Entgelt auf Austauschbasis repariert.

Die vorliegende Garantie ist die einzige von METTLER TOLEDO ausgestellte Garantie, die alle anderen ausdrücklich oder implizit enthaltenen Garantien ersetzt. Uneingeschränkt eingeschlossen sind hierbei auch implizite Garantien der Marktgängigkeit und Gebrauchseignung für den jeweiligen Einsatzzweck. METTLER TOLEDO haftet nicht für Verluste, Ansprüche, Kosten oder Schäden, die durch fahrlässige oder sonstige Handlung oder Unterlassung des Käufers oder eines Dritten verursacht bzw. mitverursacht werden oder hieraus entstehen. Auf keinen Fall haftet METTLER TOLEDO für Ansprüche, welche die Kosten des Geräts überschreiten, ob basierend auf Vertrag, Gewährleistung, Entschädigung oder Schadenersatz (einschließlich Fahrlässigkeit).

# **Puffertabellen**

Der M800 Transmitter verfügt über eine automatische pH-Puffererkennung. Die folgenden Tabellen listen die verschiedenen Puffer auf, die automatisch erkannt werden.

### **17.1 pH-Standardpuffer**

#### **17.1.1 Mettler-9**

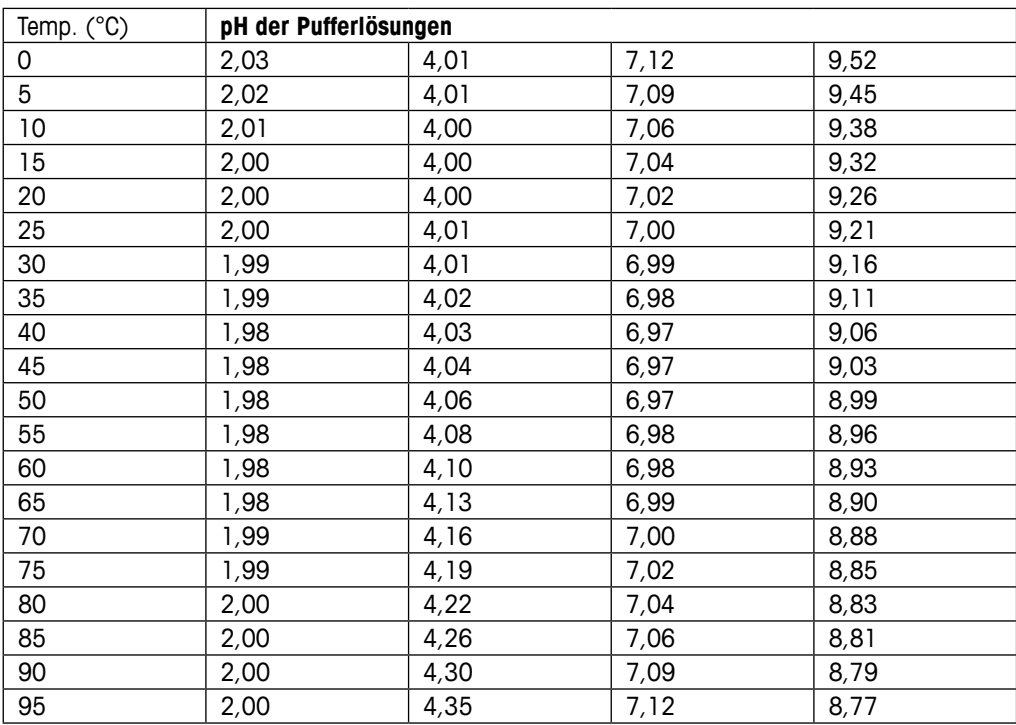

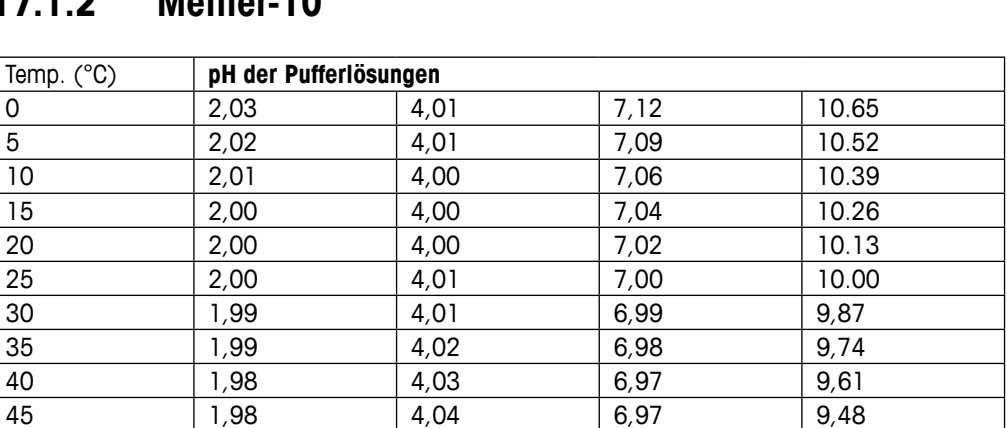

#### **17.1.2 Mettler-10**

#### **17.1.3 NIST, technische Puffer**

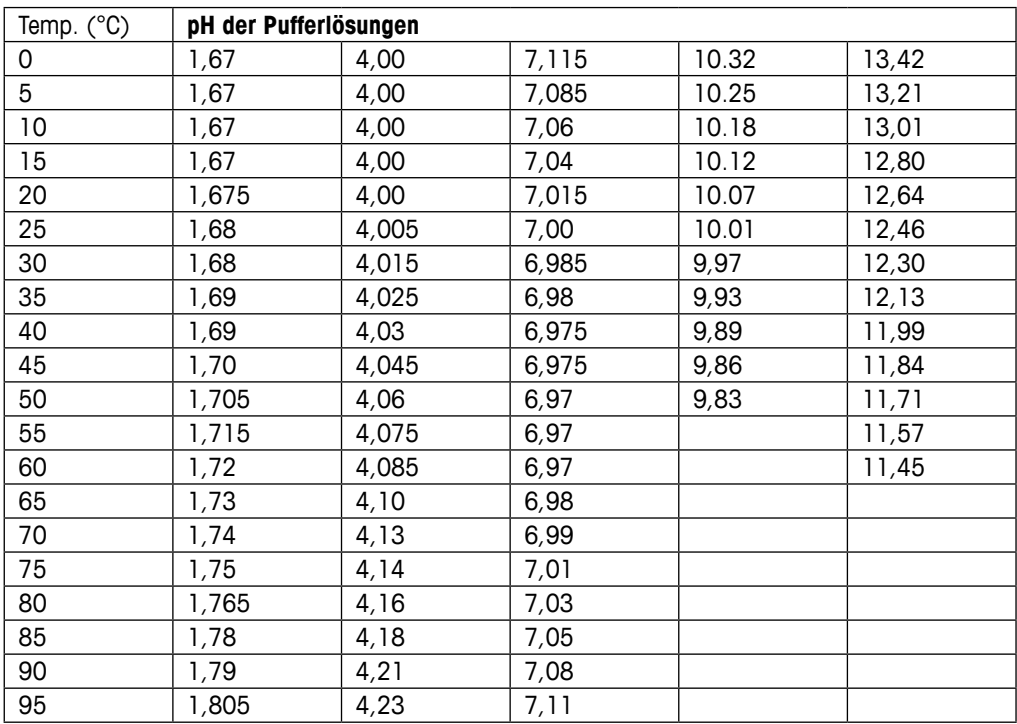

1,98 4,06 6,97 9,35

 1,98 4,08 6,98 1,98 4,10 6,98 1,99 4,13 6,99 1,98 4,16 7,00 1,99 4,19 7,02 2,00 4,22 7,04 2,00 4,26 7,06 2,00 4,30 7,09 2,00 4,35 7,12

Gedruckt in der Schweiz

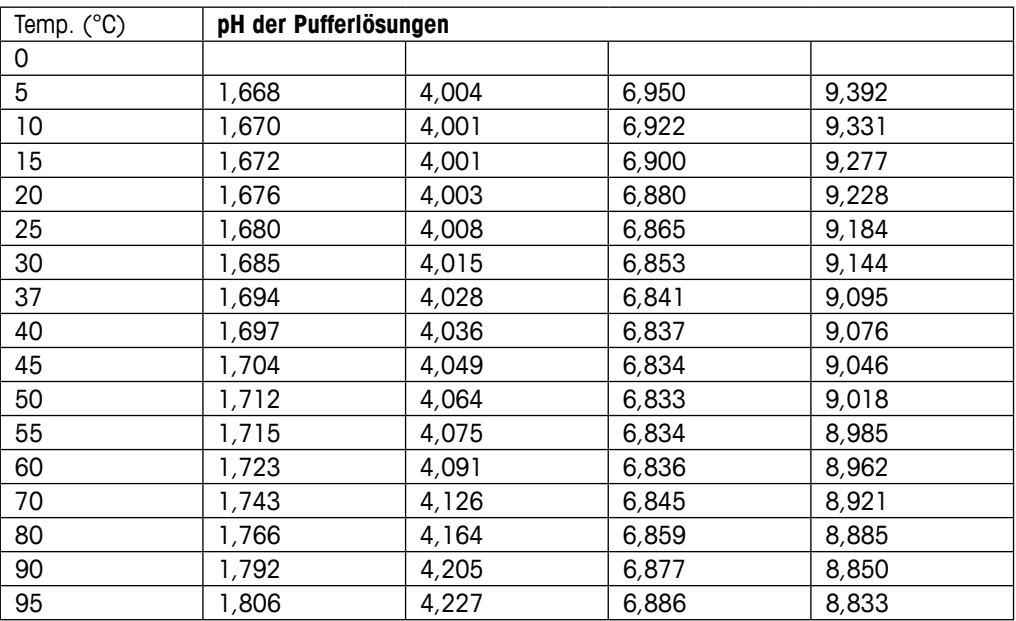

#### **17.1.4 NIST Standardpuffer (DIN und JIS 19266: 2000–01)**

HINWEIS: Die pH(S)-Werte der Einzelchargen des sekundären Referenzmaterials werden mit einem Zertifikat eines akkreditierten Prüflabors dokumentiert. Das Zertifikat wird zusammen mit den Puffermaterialien geliefert. Nur diese pH(S)-Werte dürfen als Standardwerte für die sekundären Referenzpuffermaterialien verwendet werden. Entsprechend liegt diesem Standard keine Tabelle mit praktisch verwendbaren Standard-pH-Werten. Die Tabelle oben enthält nur Beispiele für pH(PS)-Werte zur Orientierung.

#### **17.1.5 Hach-Puffer**

Pufferwerte bis 60 °C wie in Bergmann & Beving Process AB angegeben.

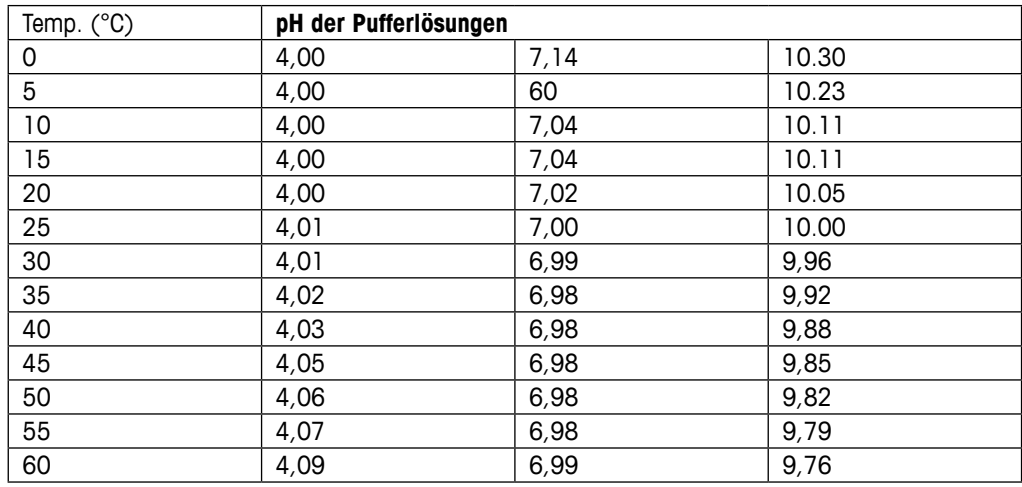

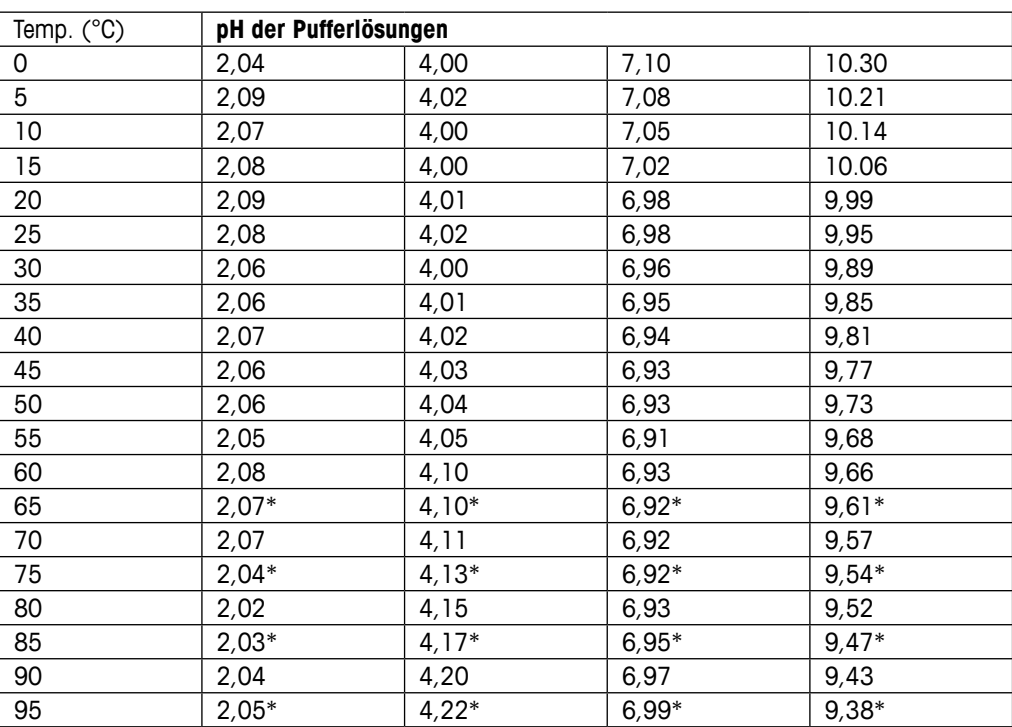

# **17.1.6 Ciba (94) Puffer**

\* hochgerechnet

# **17.1.7 Merck Titrisole, Riedel-de-Haën Fixanale**

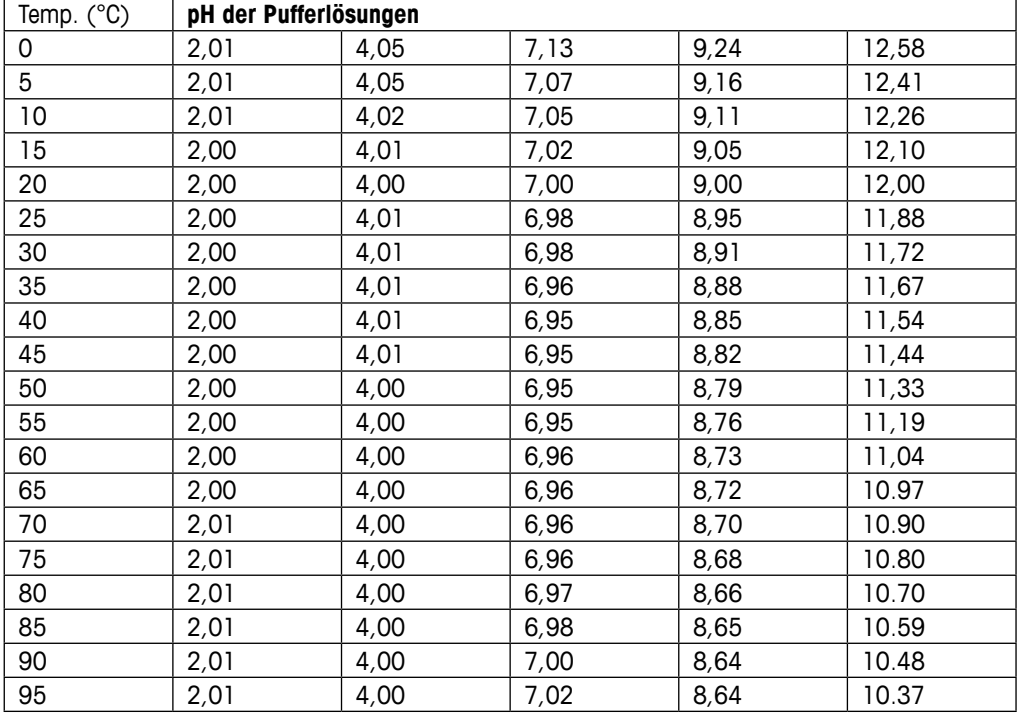

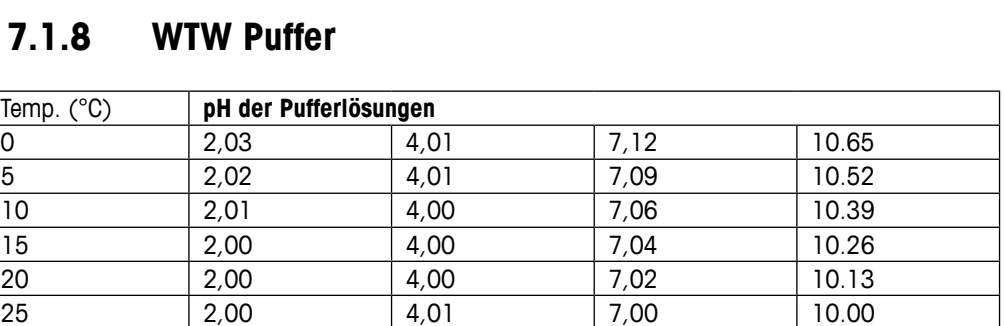

#### **17.1.8 WTW Puffer**

Temp. (°C) **pH der Pufferlösungen**

#### **17.1.9 JIS Z 8802 Puffer**

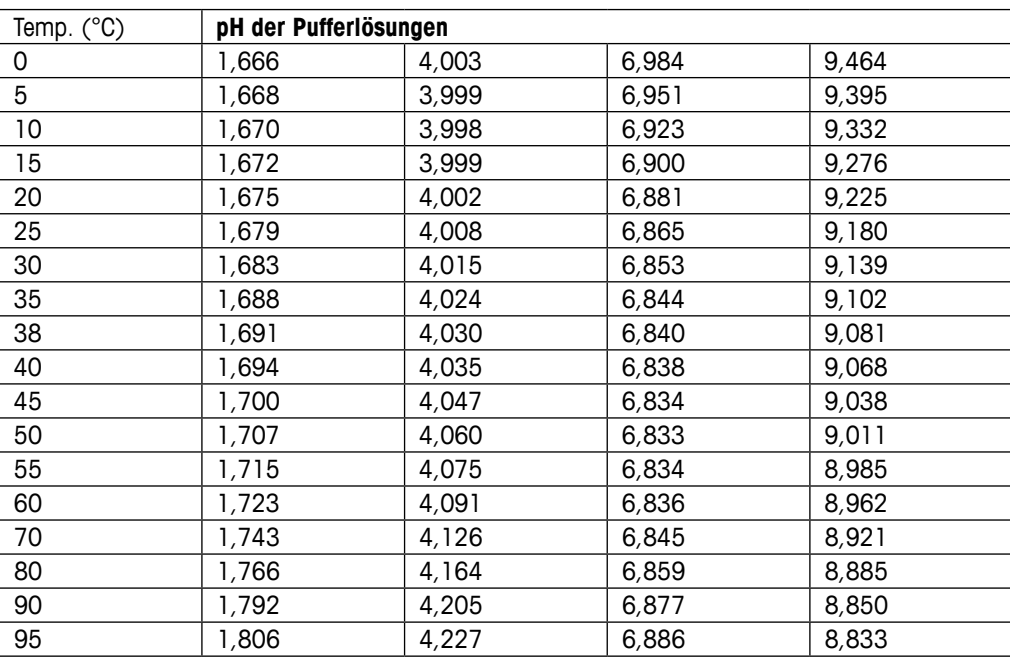

30 | 1,99 | 4,01 | 6,99 | 9,87 1,99 4,02 6,98 9,74 1,98 4,03 6,97 9,61 1,98 4,04 6,97 9,48 1,98 4,06 6,97 9,35

 1,98 4,08 6,98 1,98 4,10 6,98 1,99 4,13 6,99 4,16 7,00 4,19 7,02 4,22 7,04 4,26 7,06 4,30 7,09 4,35 7,12

# **17.2 Puffer für pH-Elektroden mit Dualmembran**

# **17.2.1 Mettler-pH/pNa Puffer (Na+ 3,9 M)**

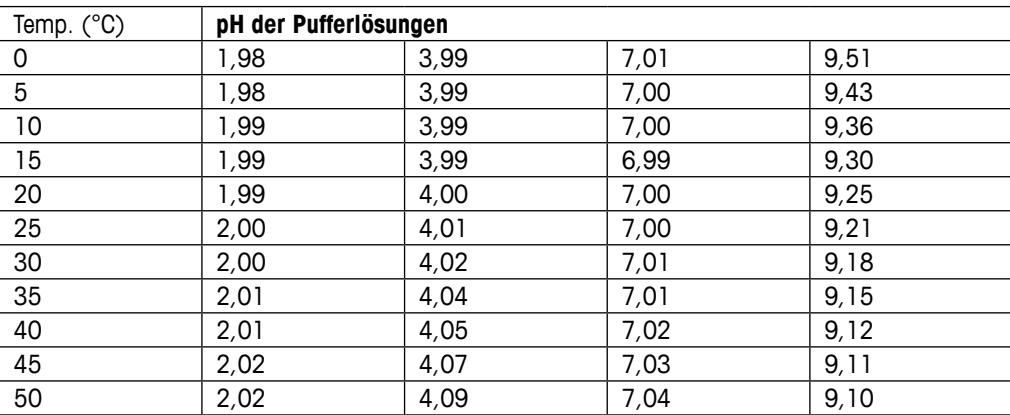

# Adressen von METTLER TOLEDO Marktorganisationen finden Sie unter: **www.mt.com/pro-MOs**

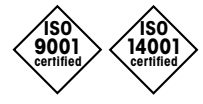

Management-System zertifiziert nach ISO 9001/ISO 14001

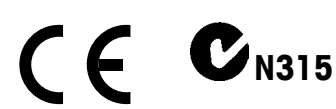

Technische Änderungen vorbehalten. ©05/2019 METTLER TOLEDO. Alle Rechte vorbehalten. Gedruckt in der Schweiz. 30 260 343 D

Mettler-Toledo GmbH, Process Analytics Im Hackacker 15, CH-8902 Urdorf, Schweiz Tel. +41 44 729 62 11, Fax +41 44 729 66 36

**www.mt.com/pro**